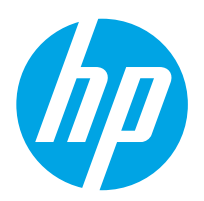

# LaserJet Enterprise M607, M608, M609

# Användarhandbok

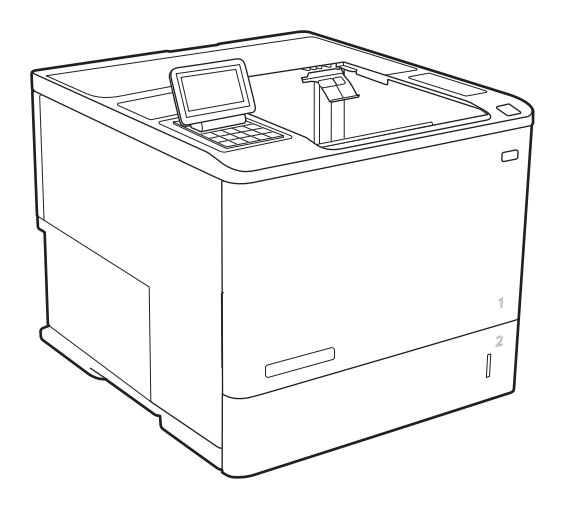

M607n M607dn M608n M608dn M609dn

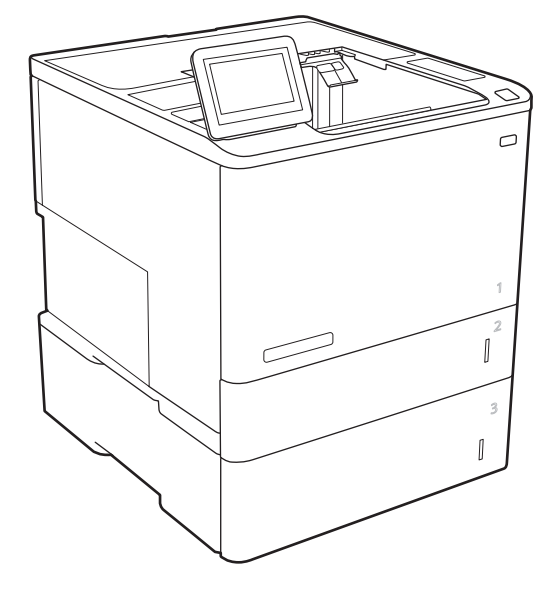

M608x M609x

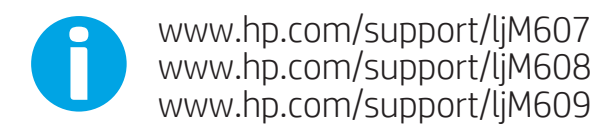

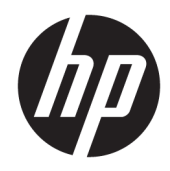

# HP LaserJet Enterprise M607, M608, M609

Användarhandbok

#### Copyright och licens

© Copyright 2017 HP Development Company, L.P.

Det är förbjudet att reproducera, ändra eller översätta den här handboken utan föregående skriftligt medgivande, förutom i den utsträckning som upphovsrättslagen tillåter.

Den här informationen kan ändras utan föregående meddelande.

De enda garantierna för HP-produkterna och tjänsterna fastställs i de uttryckliga garantier som medföljer produkterna och tjänsterna. Inget i detta dokument ska tolkas som att det utgör en ytterligare garanti. HP kan inte hållas ansvarigt för tekniska fel, korrekturfel eller utelämnanden i dokumentet.

Edition 2, 8/2017

#### Varumärken

Adobe® , Adobe Photoshop® , Acrobat® och PostScript® är varumärken som tillhör Adobe Systems Incorporated.

Apple och Apple-logotypen är varumärken som tillhör Apple Inc. och är registrerade i USA och andra länder/regioner.

OS X är ett varumärke som tillhör Apple, Inc. och är registrerat i USA och andra länder.

AirPrint är ett varumärke som tillhör Apple, Inc. och är registrerat i USA och andra länder.

Google™ är ett varumärke som tillhör Google Inc.

Microsoft®, Windows®, Windows® XP och Windows Vista® är amerikanska registrerade varumärken som tillhör Microsoft Corporation.

UNIX® är ett registrerat varumärke som tillhör The Open Group.

# Innehåll

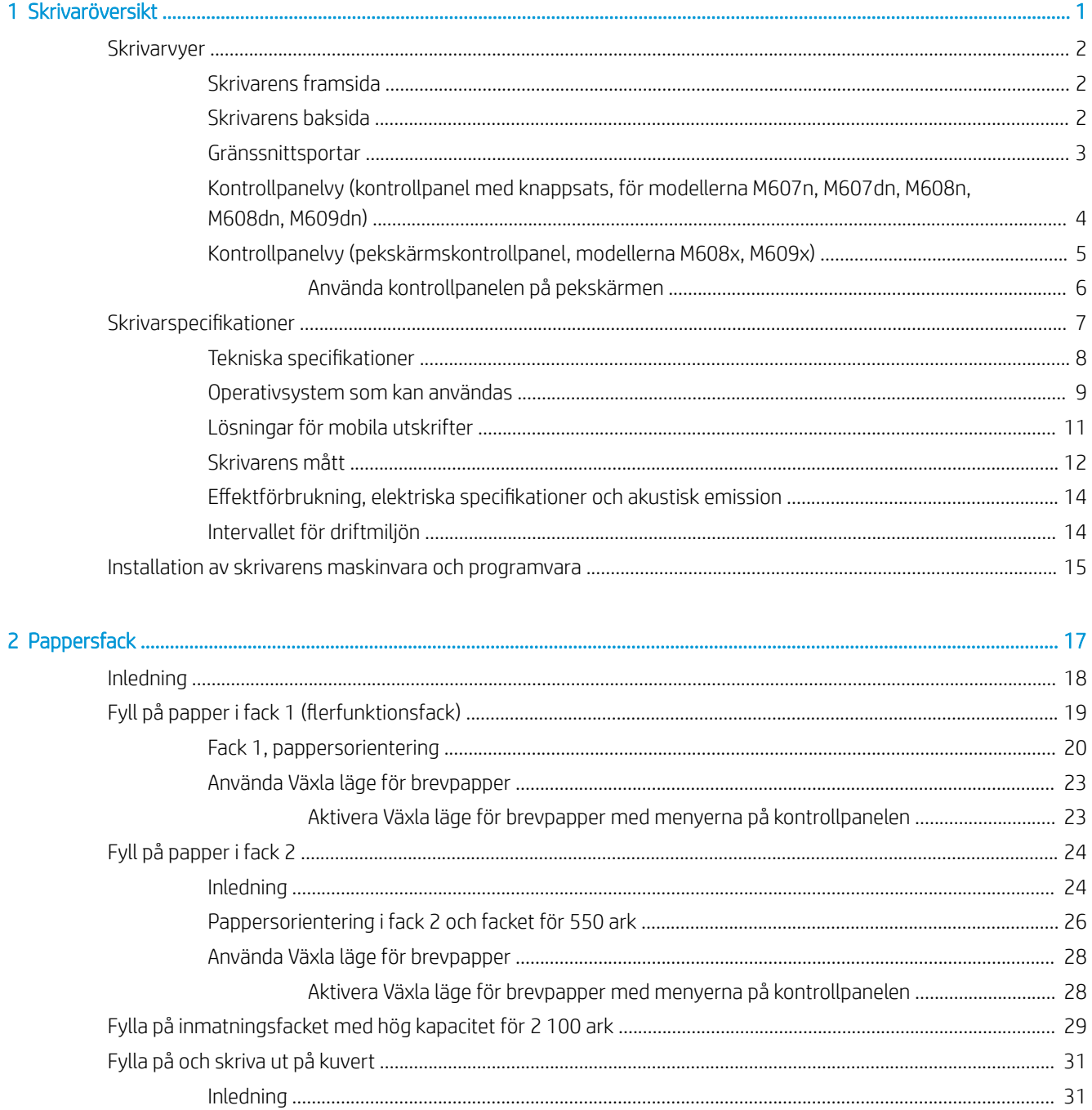

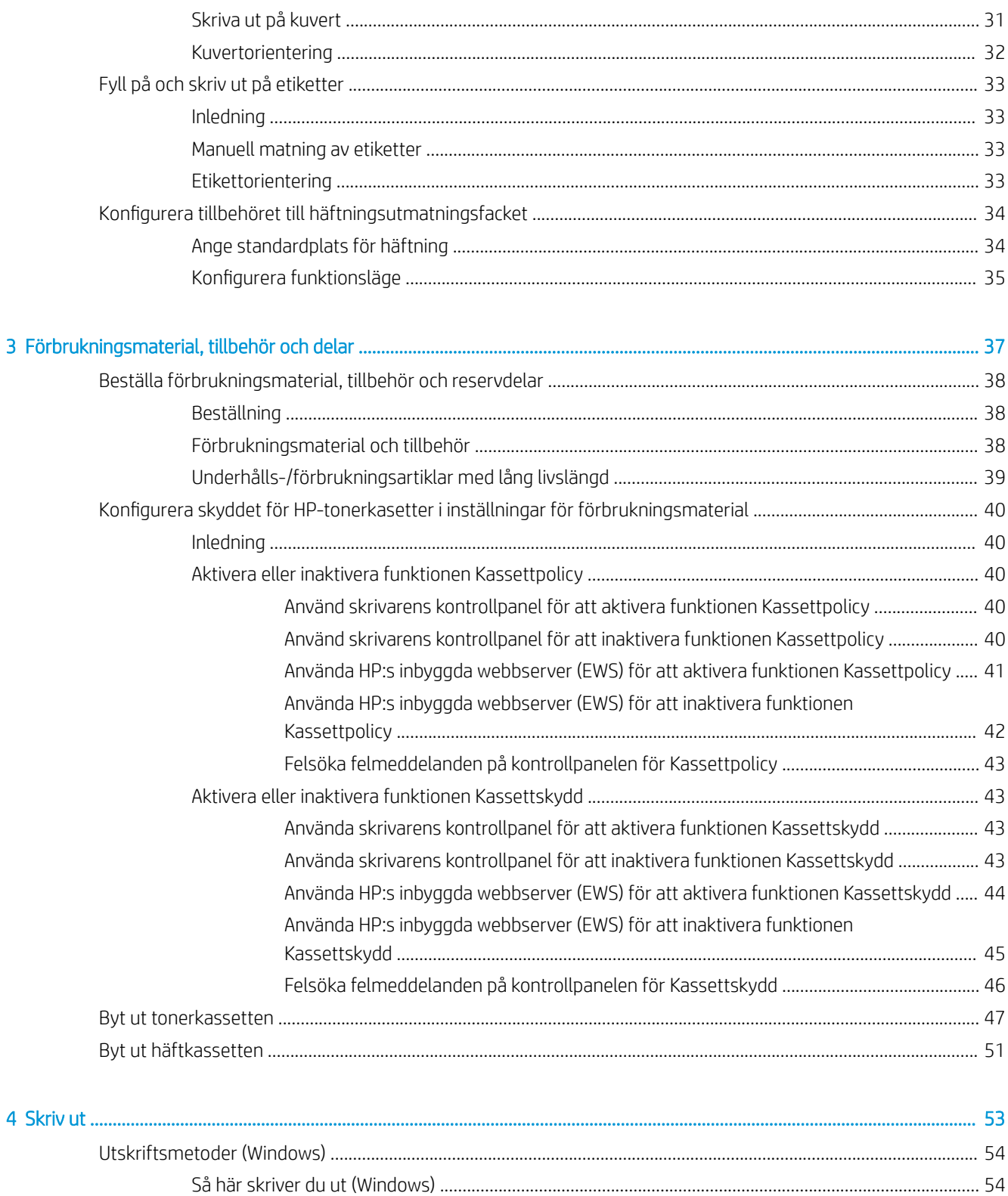

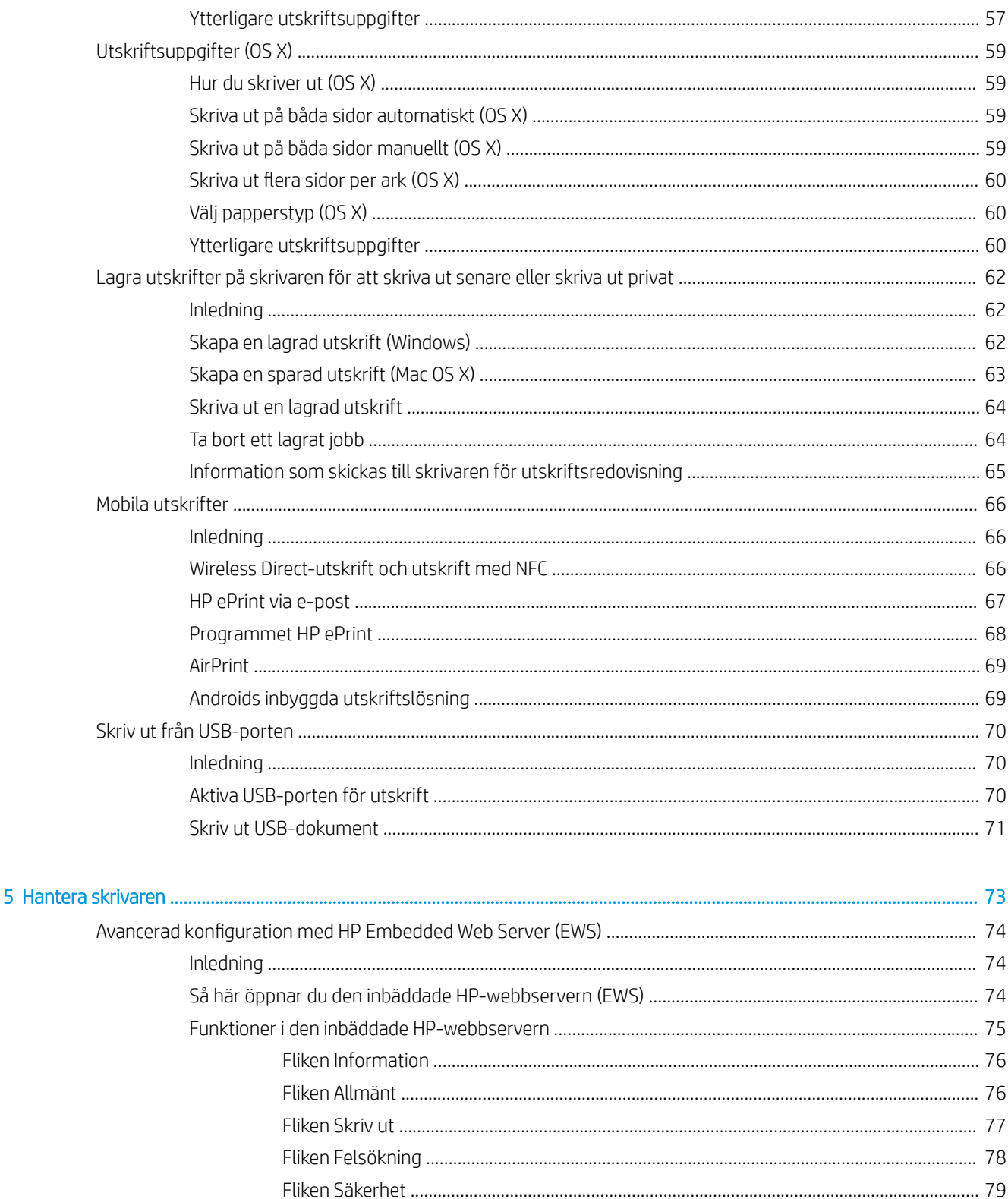

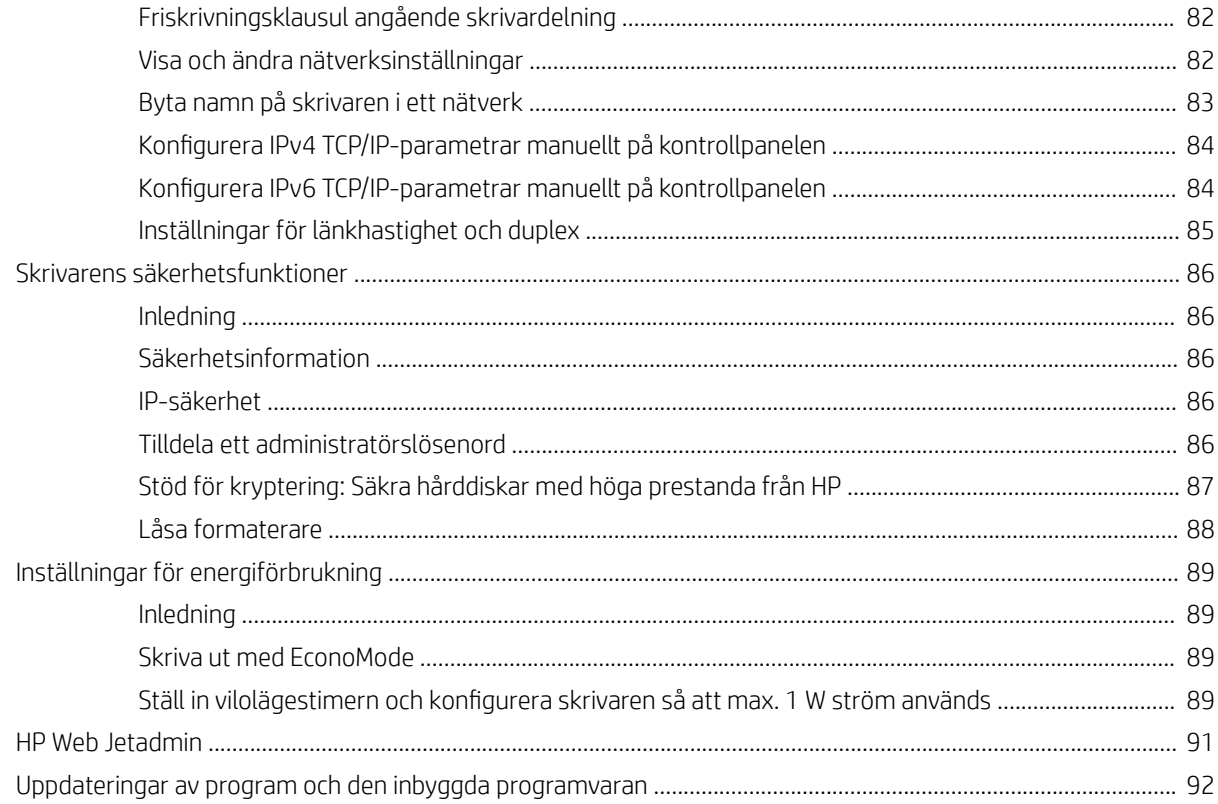

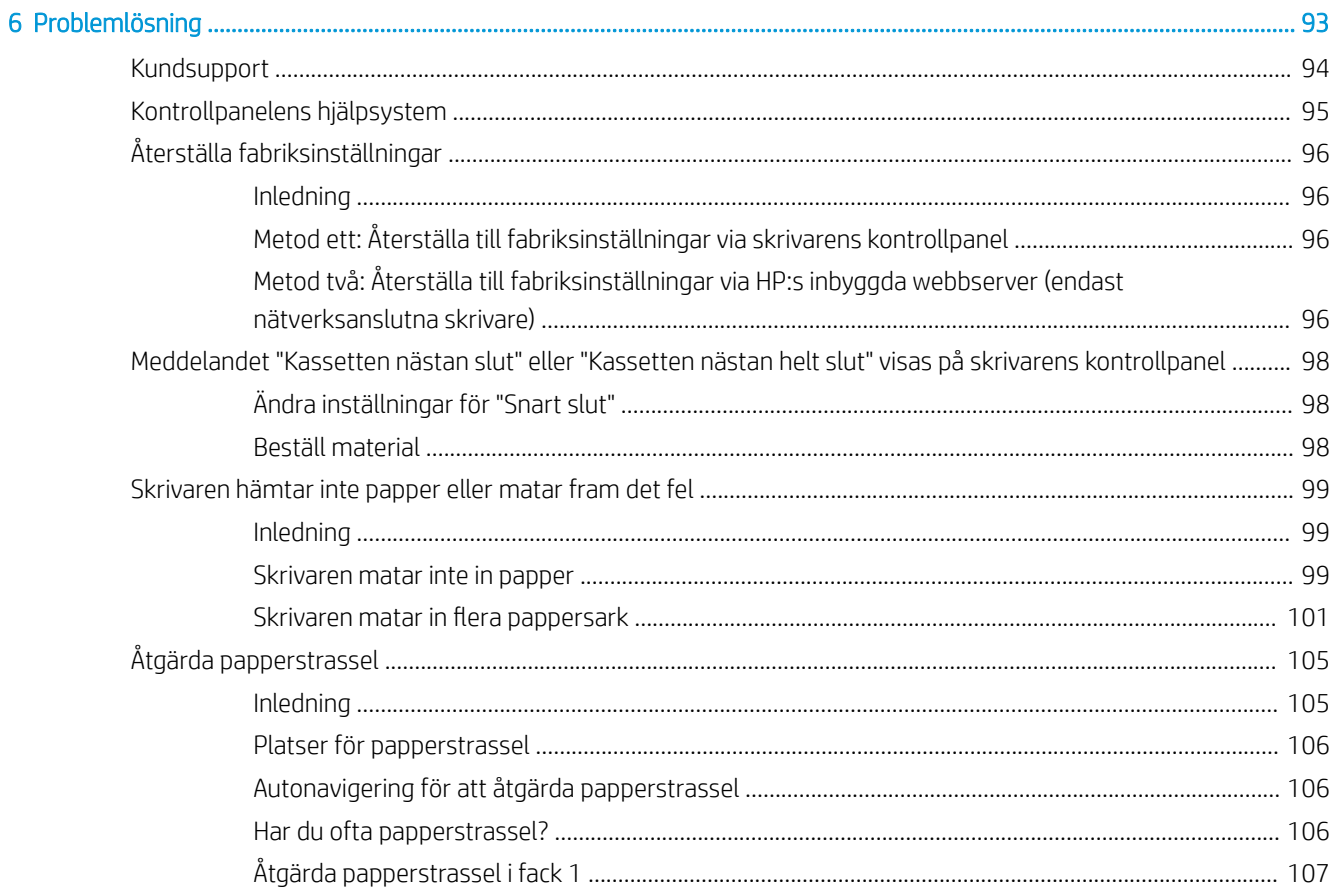

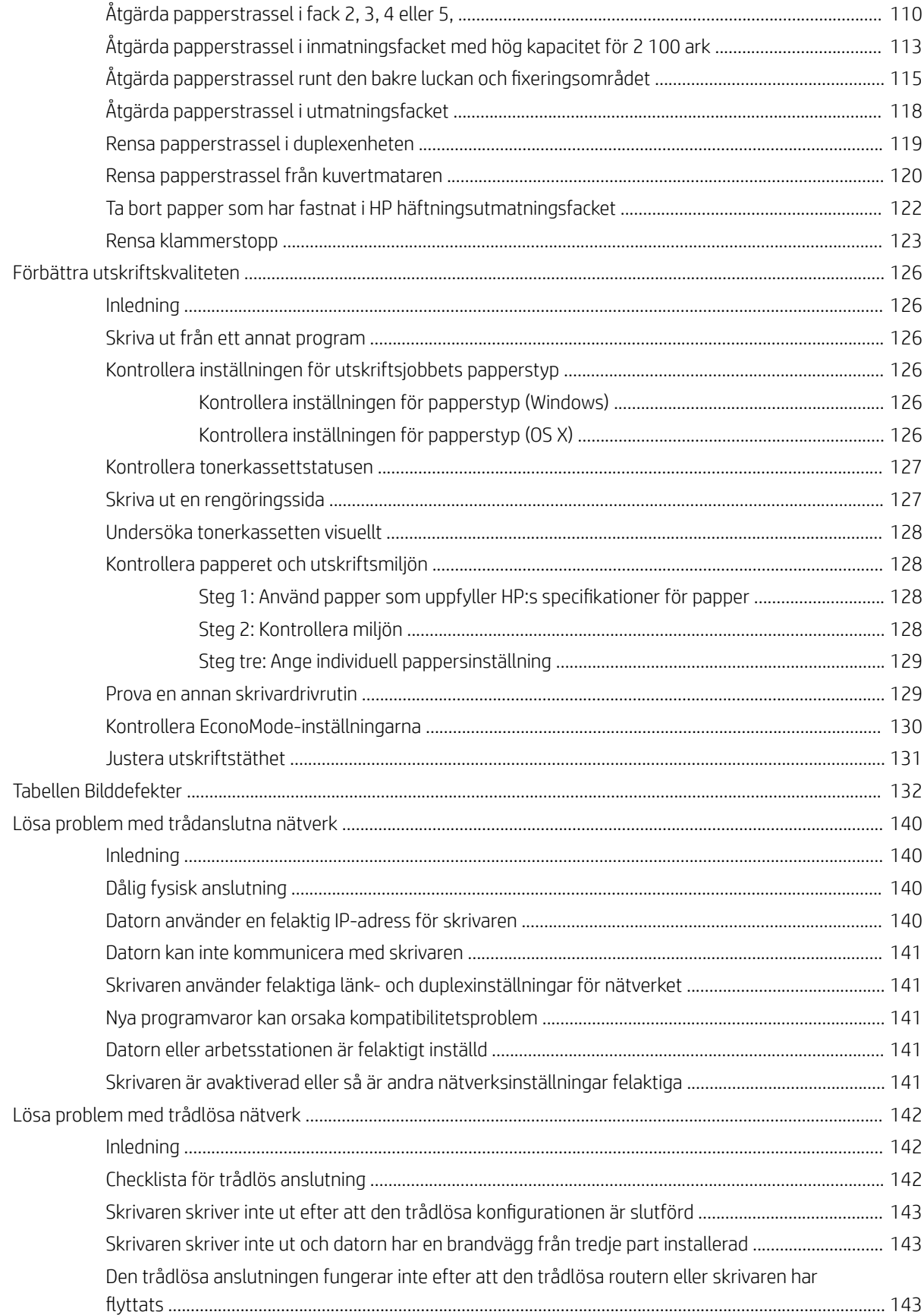

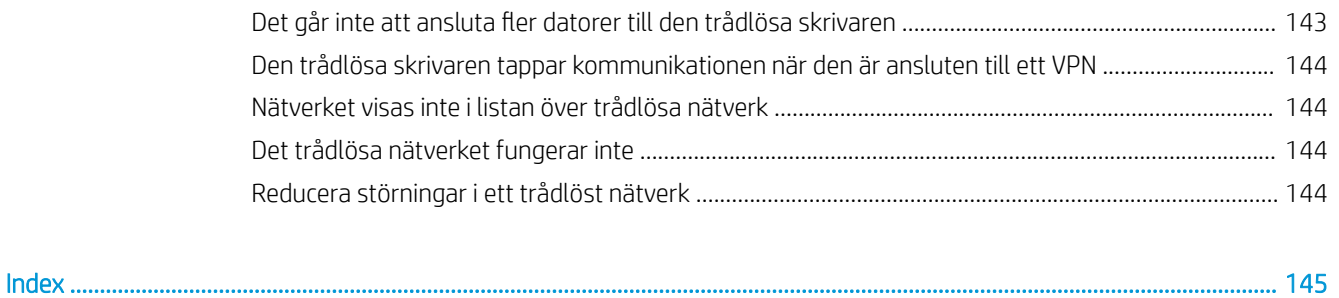

# <span id="page-10-0"></span>1 Skrivaröversikt

- **·** [Skrivarvyer](#page-11-0)
- **•** Skrivarspecifikationer
- [Installation av skrivarens maskinvara och programvara](#page-24-0)

#### Mer information:

Följande information är korrekt vid publiceringstillfället. Aktuell information finns i [www.hp.com/support/ljM607,](http://www.hp.com/support/ljM607) [www.hp.com/support/ljM608](http://www.hp.com/support/ljM608), or [www.hp.com/support/ljM609.](http://www.hp.com/support/ljM609)

HP:s heltäckande hjälp för skrivaren innehåller följande information:

- Installera och konfigurera
- Lär och använd
- Problemlösning
- Ladda ned uppdateringar av programvara och inbyggd programvara
- Delta i supportforum
- Hitta information om garanti och regler

# <span id="page-11-0"></span>**Skrivarvyer**

- **Skrivarens framsida**
- Skrivarens baksida
- **[Gränssnittsportar](#page-12-0)**
- [Kontrollpanelvy \(kontrollpanel med knappsats, för modellerna M607n, M607dn, M608n, M608dn, M609dn\)](#page-13-0)
- [Kontrollpanelvy \(pekskärmskontrollpanel, modellerna M608x, M609x\)](#page-14-0)

### Skrivarens framsida

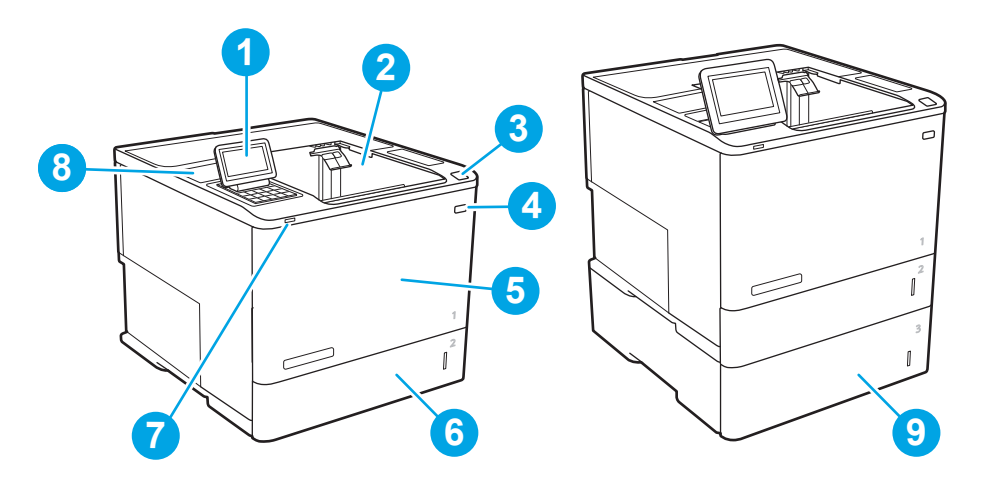

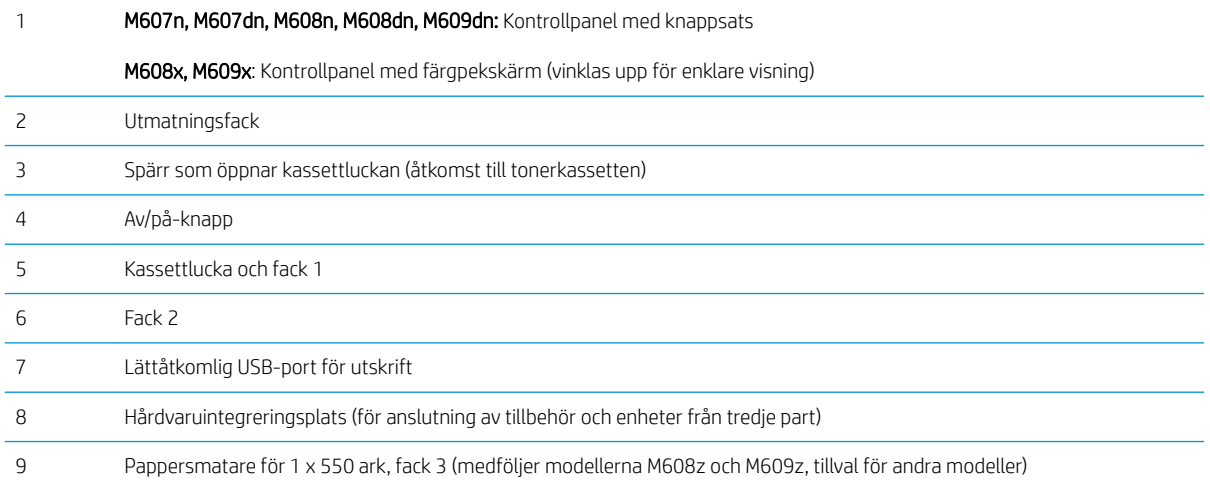

## Skrivarens baksida

<sup>2</sup> OBS! Skrivaren visas utan ansluten efterbehandlare.

<span id="page-12-0"></span>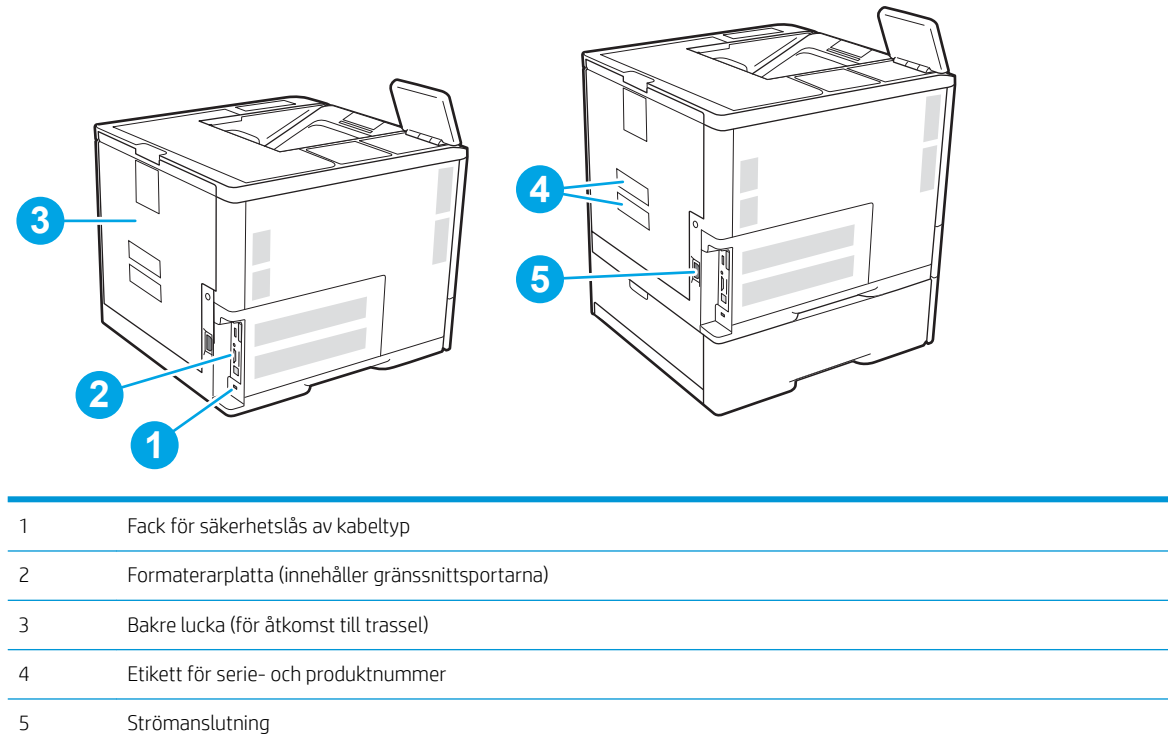

## Gränssnittsportar

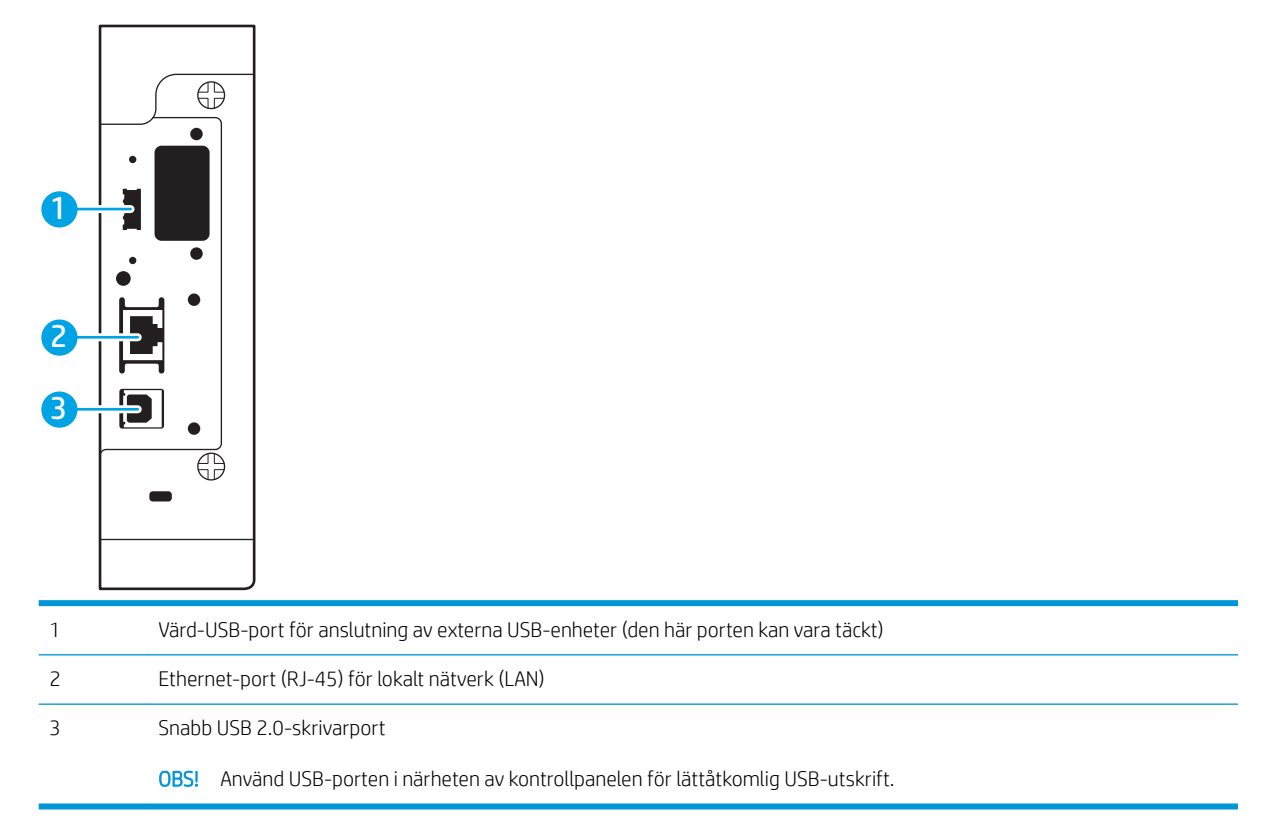

### <span id="page-13-0"></span>Kontrollpanelvy (kontrollpanel med knappsats, för modellerna M607n, M607dn, M608n, M608dn, M609dn)

Använd kontrollpanelen till att få skrivar- och jobbstatusinformation och konfigurera skrivaren.

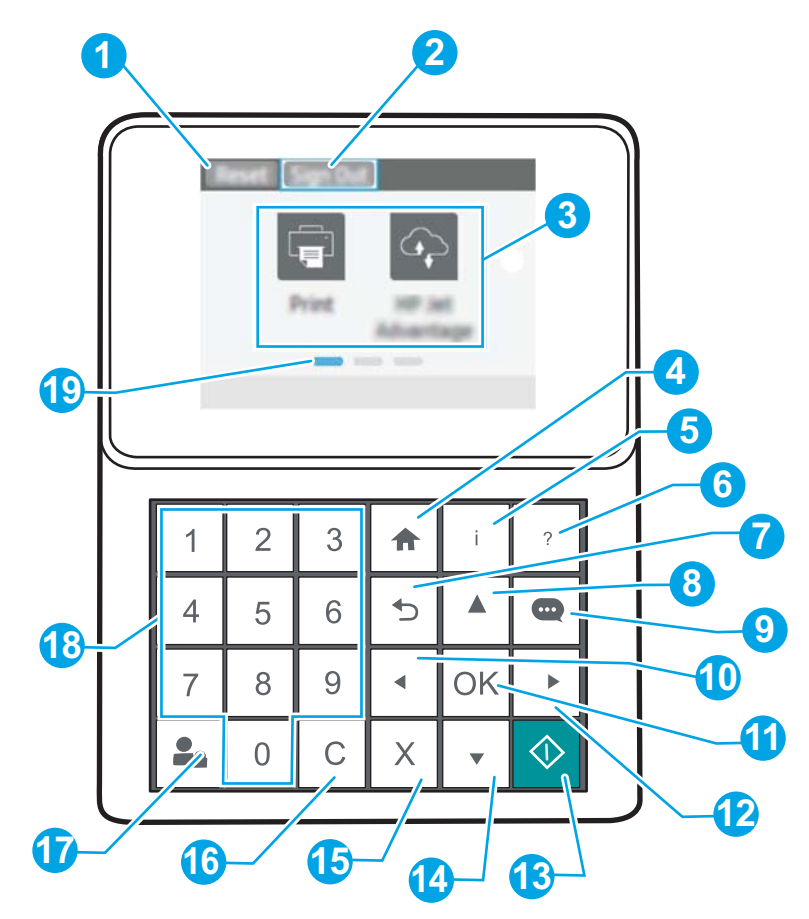

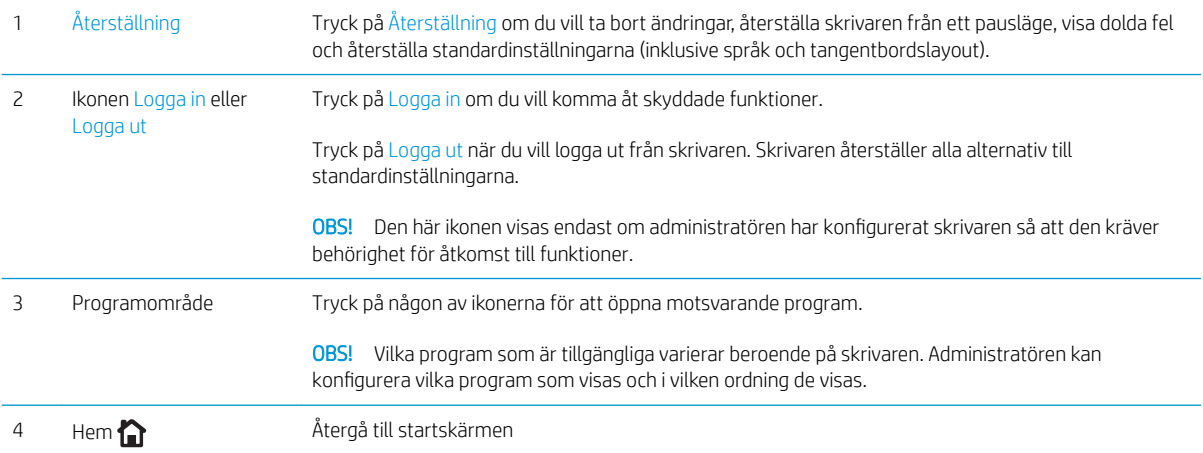

<span id="page-14-0"></span>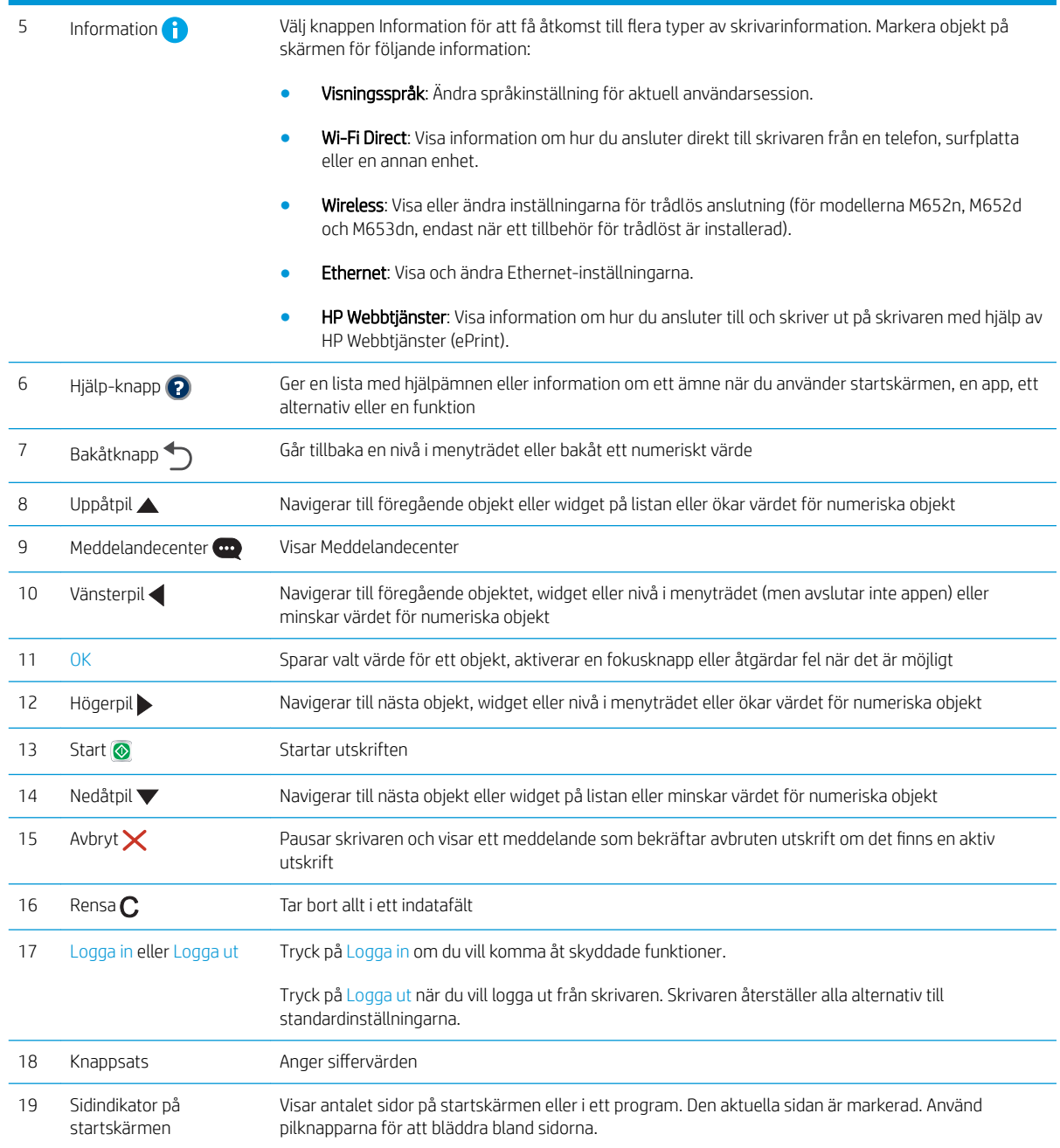

### Kontrollpanelvy (pekskärmskontrollpanel, modellerna M608x, M609x)

Från startskärmen får du åtkomst till skrivarens funktioner. Här visas också skrivarens aktuella status.

Du kan när som helst återgå till startskärmen genom att trycka på hemknappen till vänster på skrivarens kontrollpanel. Du kan också trycka på hemknappen i det övre vänstra hörnet på de flesta skärmar.

**OBS!** Vilka funktioner som visas på startskärmen varierar beroende på skrivarens konfiguration.

<span id="page-15-0"></span>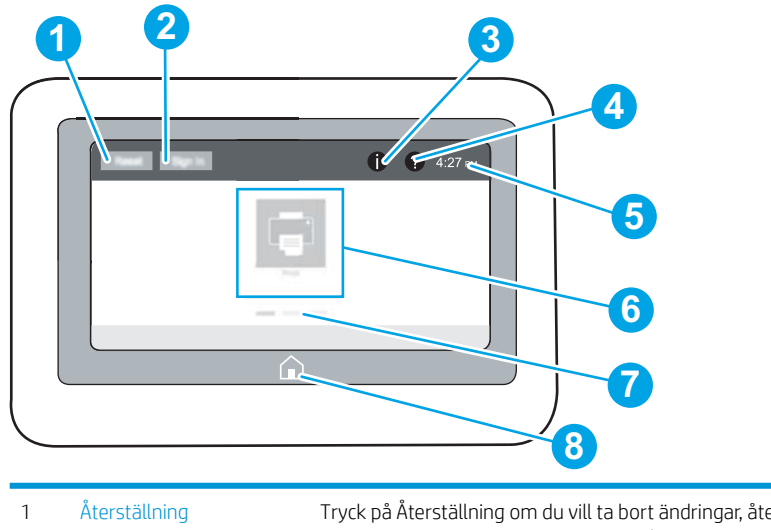

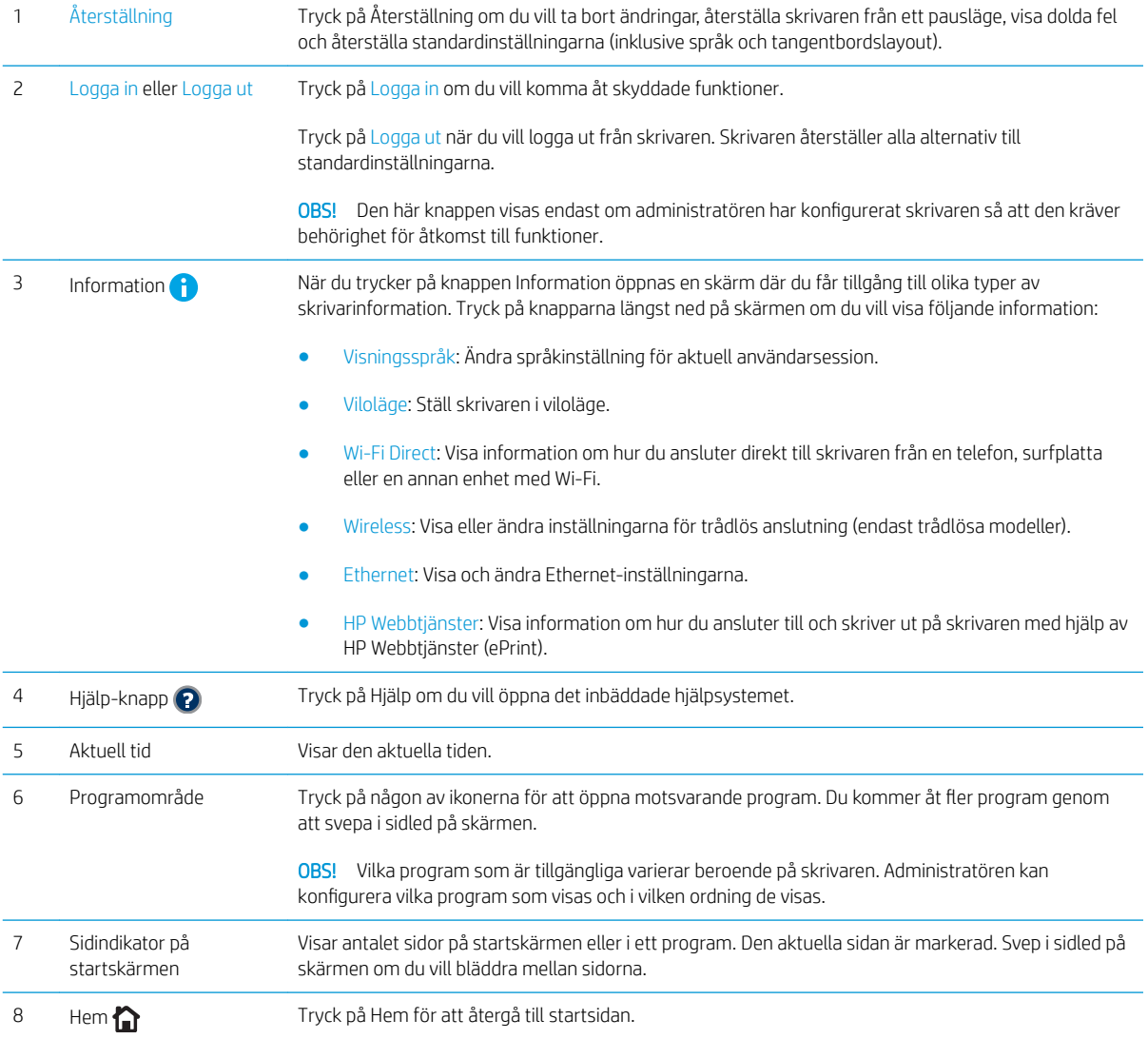

## Använda kontrollpanelen på pekskärmen

Använd de här åtgärderna när du vill använda skrivarens kontrollpanel med pekskärm.

<span id="page-16-0"></span>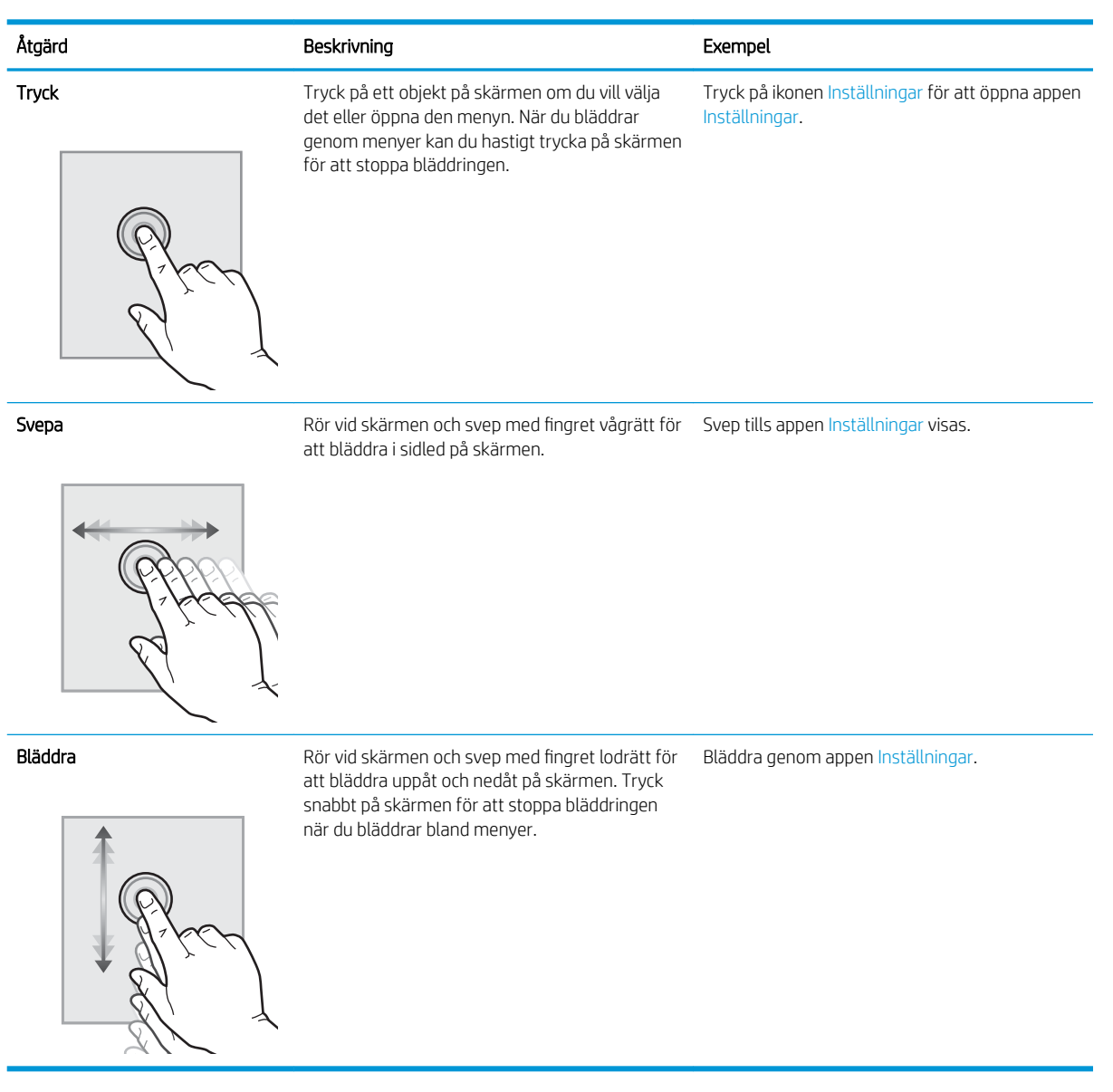

# **Skrivarspecifikationer**

- **VIKTIGT:** Följande specifikationer är korrekta vid tiden för publicering, men kan komma att ändras. Aktuell information finns på [www.hp.com/support/ljM607,](http://www.hp.com/support/ljM607) [www.hp.com/support/ljM608,](http://www.hp.com/support/ljM608) or [www.hp.com/support/](http://www.hp.com/support/ljM609) [ljM609](http://www.hp.com/support/ljM609).
	- **•** [Tekniska specifikationer](#page-17-0)
	- [Operativsystem som kan användas](#page-18-0)
	- [Lösningar för mobila utskrifter](#page-20-0)
	- [Skrivarens mått](#page-21-0)
	- **Effektförbrukning, elektriska specifikationer och akustisk emission**
	- [Intervallet för driftmiljön](#page-23-0)

# <span id="page-17-0"></span>Tekniska specifikationer

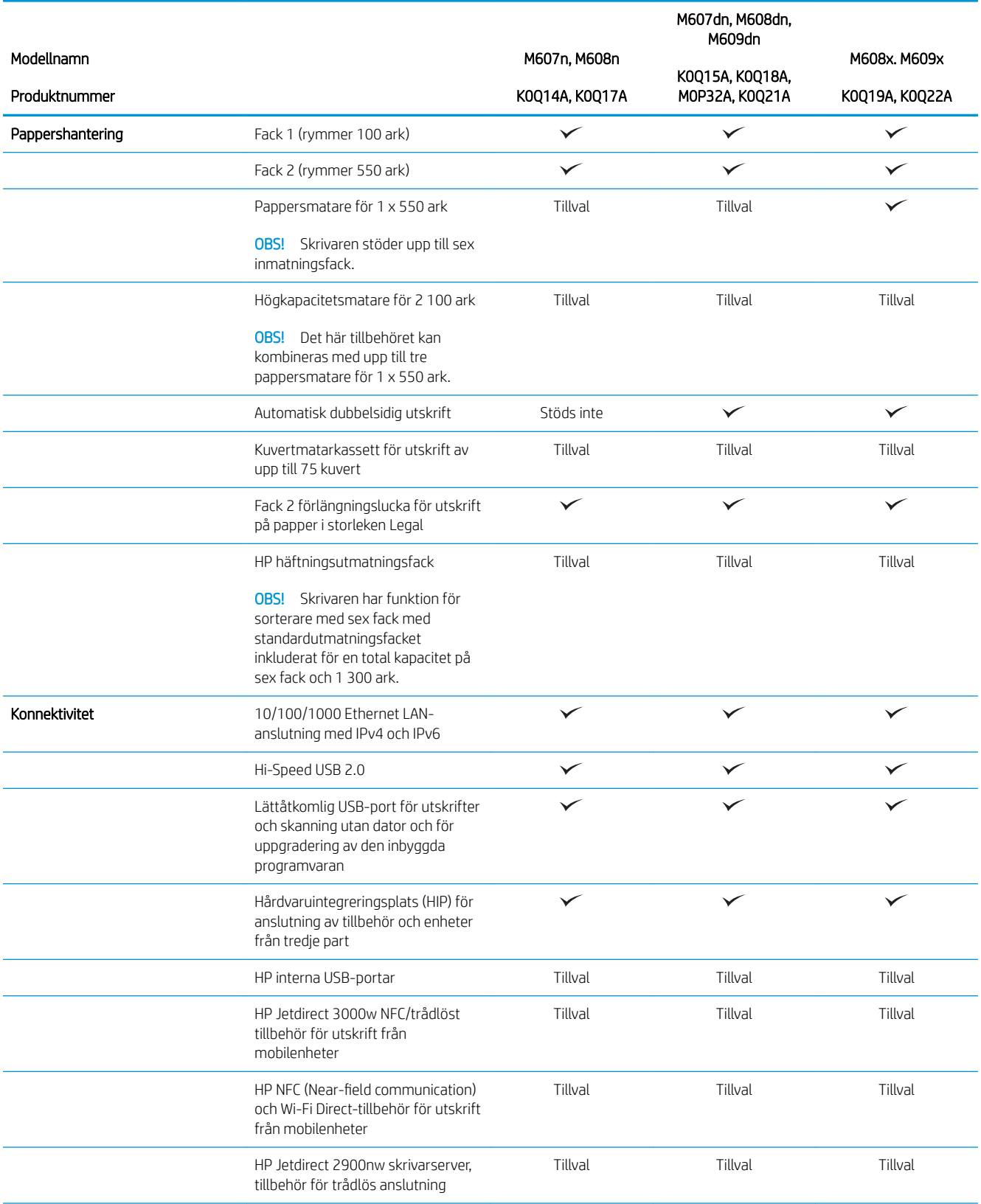

<span id="page-18-0"></span>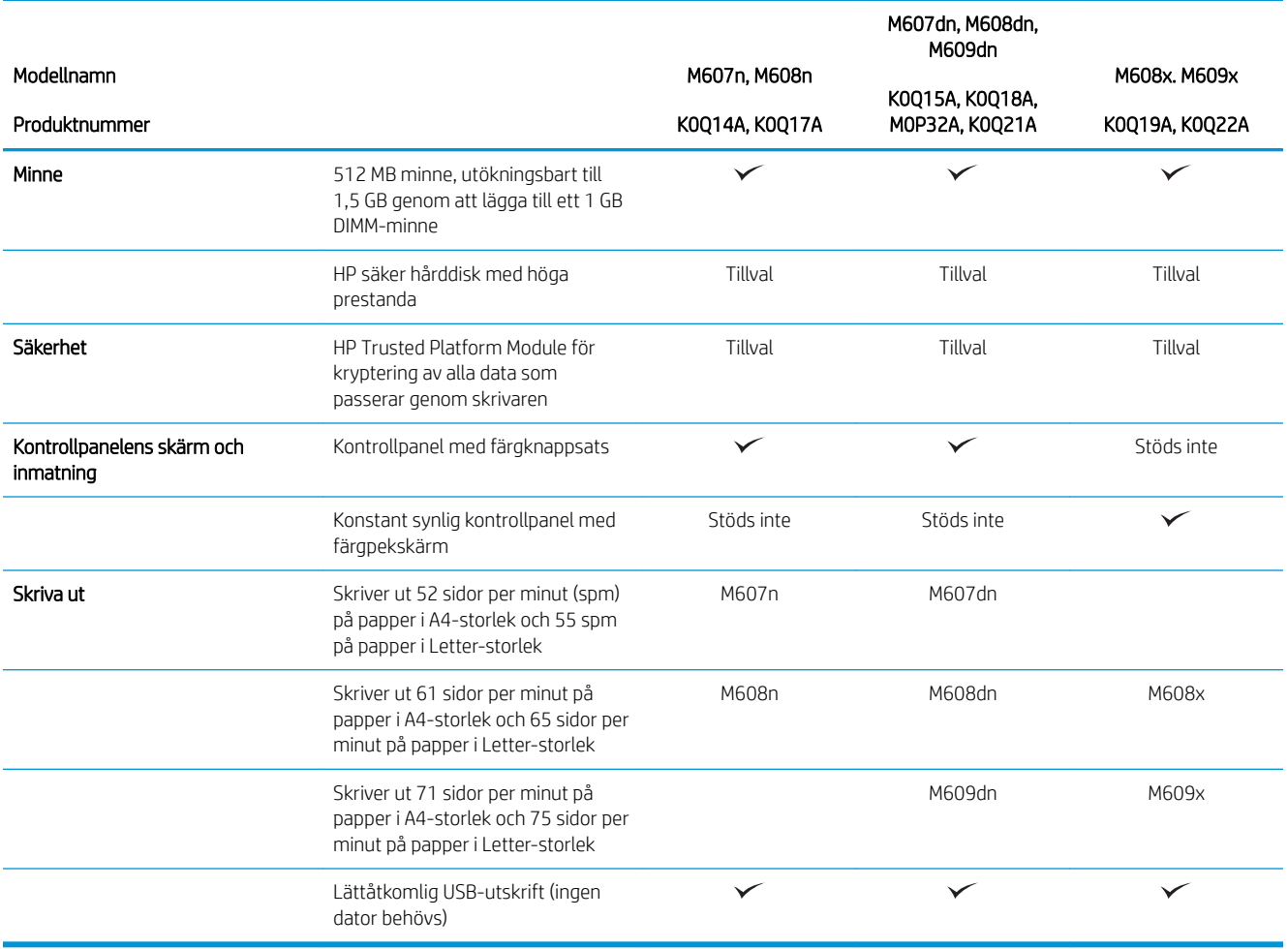

### Operativsystem som kan användas

Följande information gäller de skrivarspecifika Windows PCL 6- och HP-drivrutinerna för OS X och för installationsprogrammet.

Windows: HP:s installationsprogram installerar utskriftsdrivrutinen HP PCL.6 version 3, utskriftsdrivrutinen HP PCL 6 version 3 eller utskriftsdrivrutinen HP PCL-6 version 4, beroende på vilket Windows-operativsystem som används, tillsammans med valfri programvara när du använder installationsprogrammet. Hämta utskriftsdrivrutinen HP PCL.6 version 3, utskriftsdrivrutinen HP PCL 6 version 3 och utskriftsdrivrutinen HP PCL-6 version 4 från webbplatsen för skrivarsupport för den här skrivaren: [www.hp.com/support/ljM607,](http://www.hp.com/support/ljM607) [www.hp.com/support/ljM608](http://www.hp.com/support/ljM608), or [www.hp.com/support/ljM609.](http://www.hp.com/support/ljM609)

OS X: Mac-datorer stöds för den här produkten. Hämta HP Easy Start, antingen från [123.hp.com/LaserJet](http://123.hp.com/laserjet) eller från sidan med utskriftssupport, och använd sedan HP Easy Start för att installera HP-utskriftsdrivrutinen. HP Easy Start medföljer inte HP:s installationsprogram.

- 1. Gå till [123.hp.com/LaserJet.](http://123.hp.com/laserjet)
- 2. Följ angivna steg för att ladda ned skrivarens programvara.

Linux: Mer information om Linux-utskriftsdrivrutiner hittar du på [www.hp.com/go/linuxprinting](http://www.hp.com/go/linuxprinting).

UNIX: Mer information om UNIX®-skrivardrivrutiner hittar du på UNIX® [www.hp.com/go/unixmodelscripts.](http://www.hp.com/go/unixmodelscripts)

#### Tabell 1-1 Operativsystem och skrivardrivrutiner som stöds

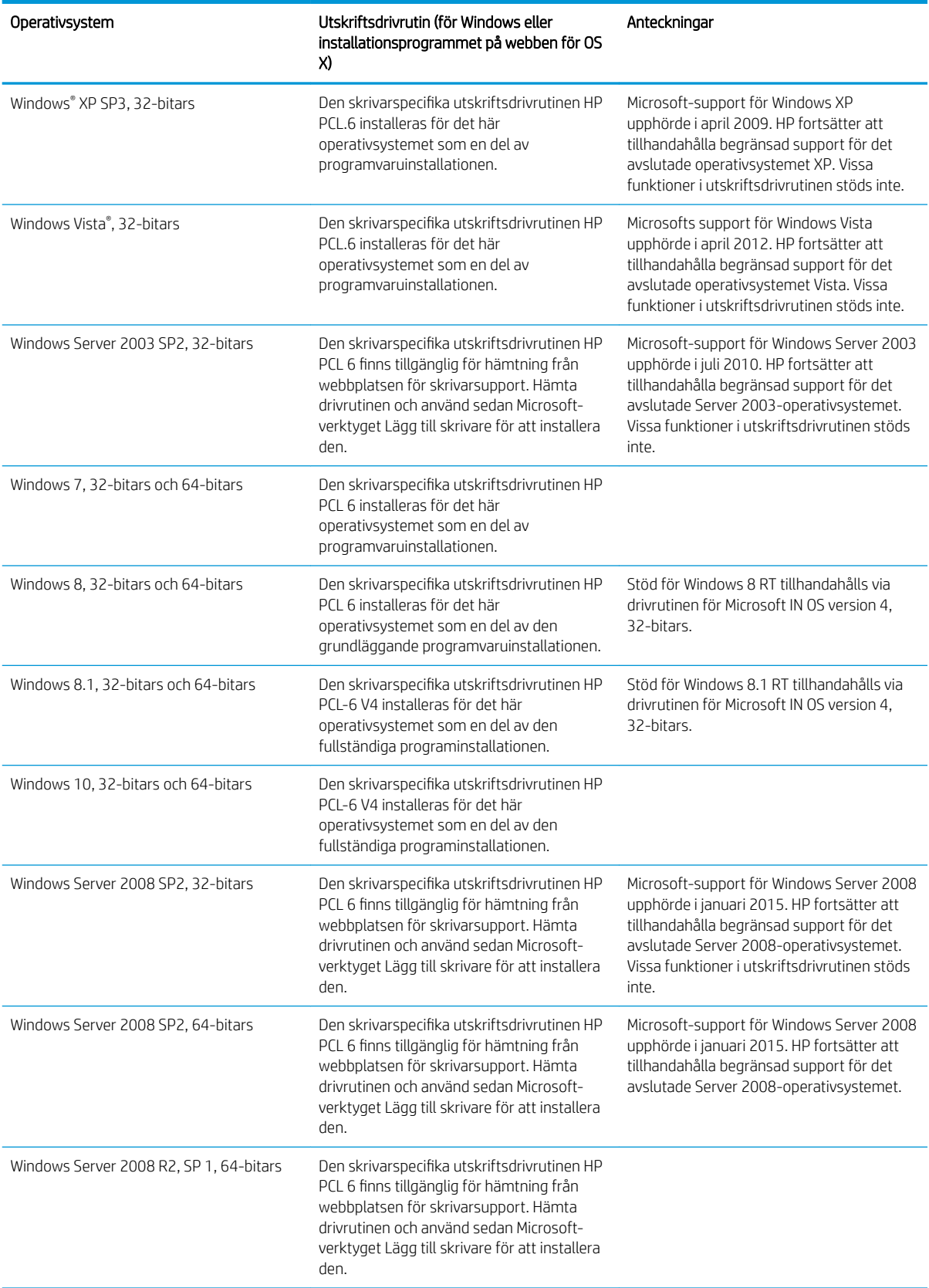

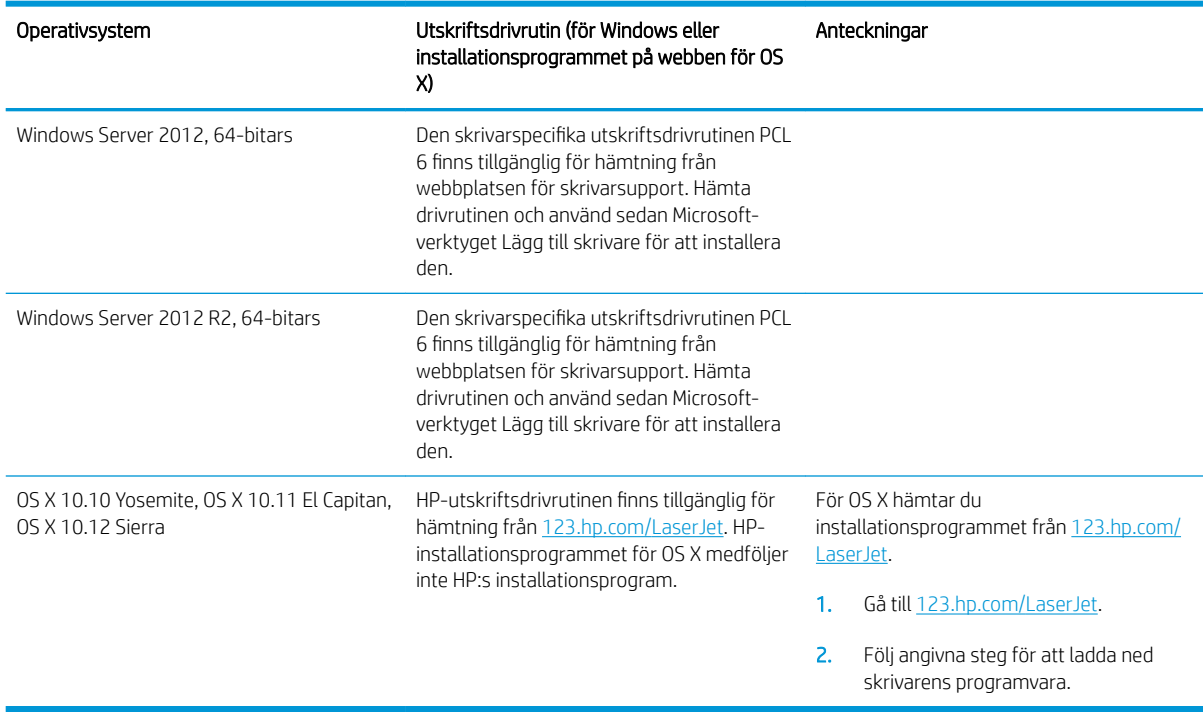

<span id="page-20-0"></span>Tabell 1-1 Operativsystem och skrivardrivrutiner som stöds (fortsättning)

**3 OBS!** För en aktuell lista över de operativsystem som stöds, besök [www.hp.com/support/ljM607](http://www.hp.com/support/ljM607), [www.hp.com/support/ljM608](http://www.hp.com/support/ljM608), or [www.hp.com/support/ljM609](http://www.hp.com/support/ljM609) för att ta del av HP:s heltäckande hjälp för skrivaren.

OBS! Om du vill veta mer om klient- och serveroperativsystem och stöd för drivrutinerna HP UPD för den här skrivaren går du till [www.hp.com/go/upd.](http://www.hp.com/go/upd) Klicka på länkarna under Ytterligare information.

#### Tabell 1-2 Lägsta systemkrav

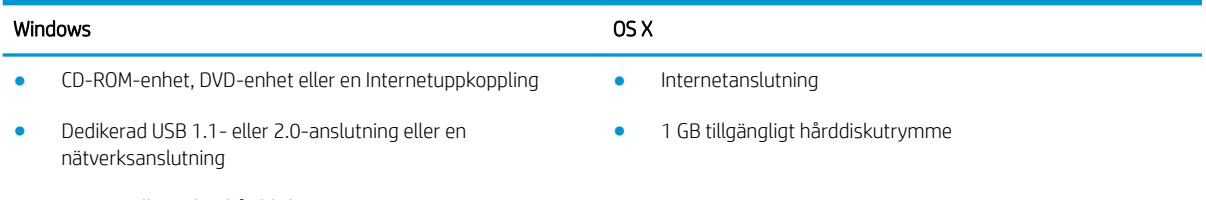

- 400 MB tillgängligt hårddiskutrymme
- 1 GB RAM-minne (32-bitars) eller 2 GB RAM (64-bitars)

### Lösningar för mobila utskrifter

HP erbjuder flera lösningar för mobila utskrifter och ePrint-lösningar för att göra det enklare att skriva ut till en HP-skrivare från en bärbar dator, surfplatta, smartphone eller annan mobil enhet. Om du vill se en fullständig lista och hitta det bästa valet går du till [www.hp.com/go/LaserJetMobilePrinting](http://www.hp.com/go/LaserJetMobilePrinting).

**② OBS!** Uppdatera skrivarens inbyggda programvara för att se till att alla funktioner för mobil utskrift och ePrint kan användas.

- <span id="page-21-0"></span>● HP Direct (endast trådlösa modeller)
- HP ePrint via e-post (HP:s webbtjänster måste vara aktiverade och skrivaren måste vara registrerad på HP Connected)
- Programmet HP ePrint (tillgängligt för Android, iOS och Blackberry)
- Programmet HP All-in-One Remote för iOS- och Android-enheter
- Programmet HP ePrint
- Google Cloud Print
- **AirPrint**
- Android-utskrift

### Skrivarens mått

#### Tabell 1-3 Mått för modellerna M607n, M607dn, M608n, M608dn, M609dn

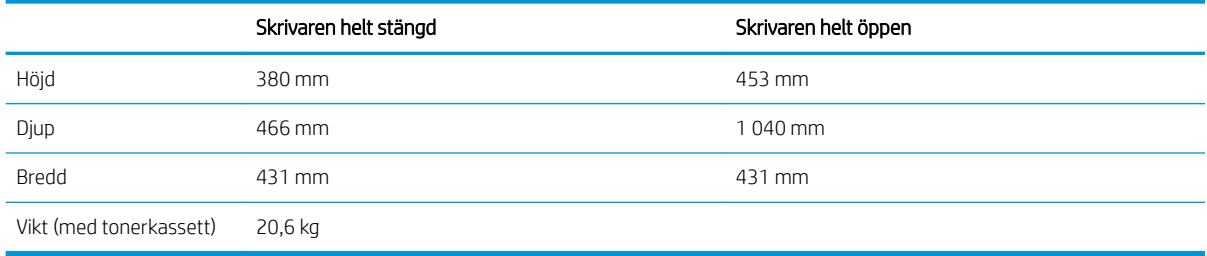

#### Tabell 1-4 Mått för M6608x, M609x

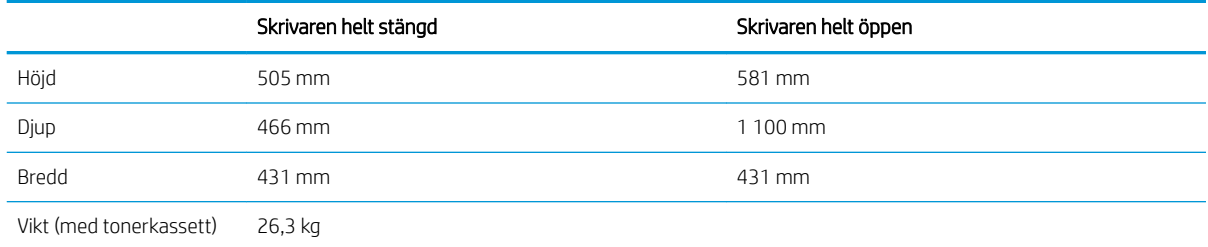

#### Tabell 1-5 Mått för 1 x 550-arks pappersmatare

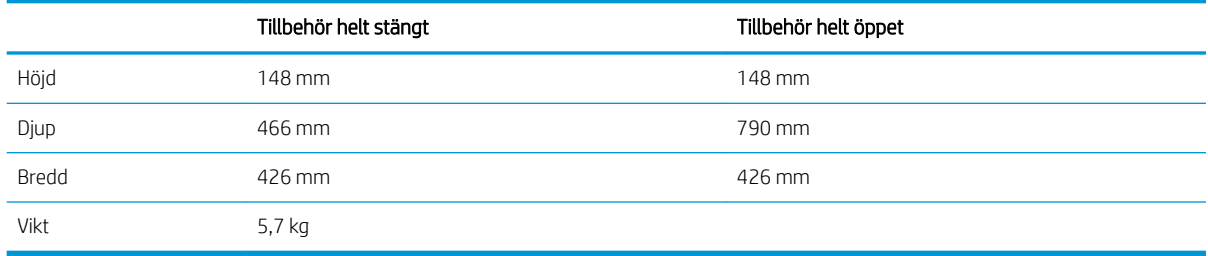

#### Tabell 1-6 Skrivarens mått med 1 x 550-arks pappersmatare

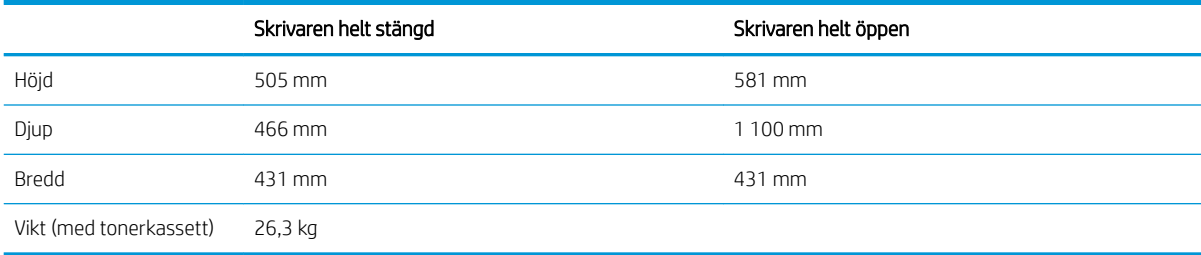

#### Tabell 1-7 Mått för 2 100-arks HCI med stativ

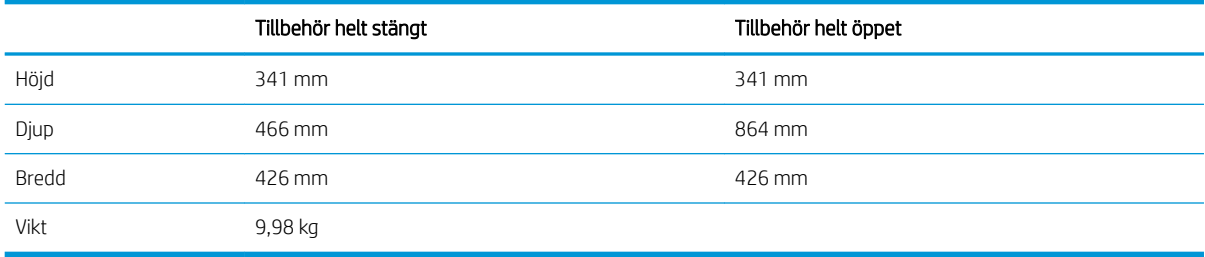

#### Tabell 1-8 Mått för skrivaren med ett Mått för 2 100-arks HCI med stativ

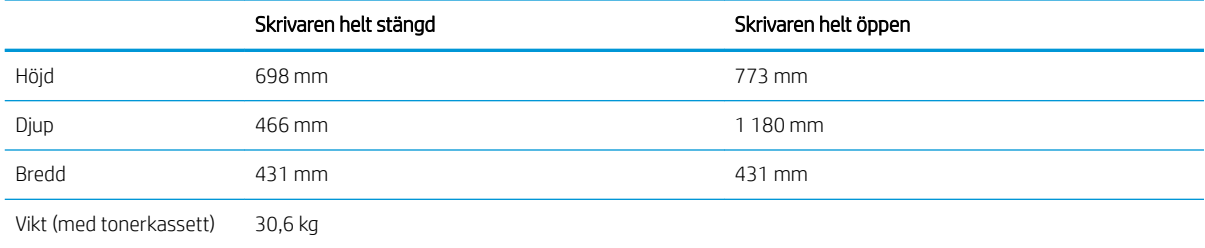

#### Tabell 1-9 Kuvertmatarens mått

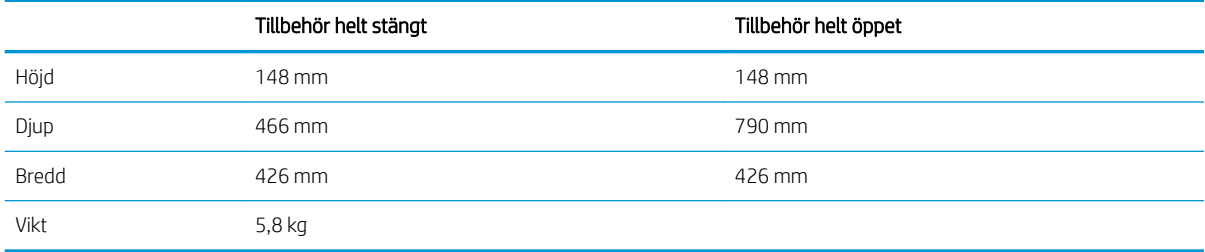

#### Tabell 1-10 Skrivarens mått med kuvertmatare

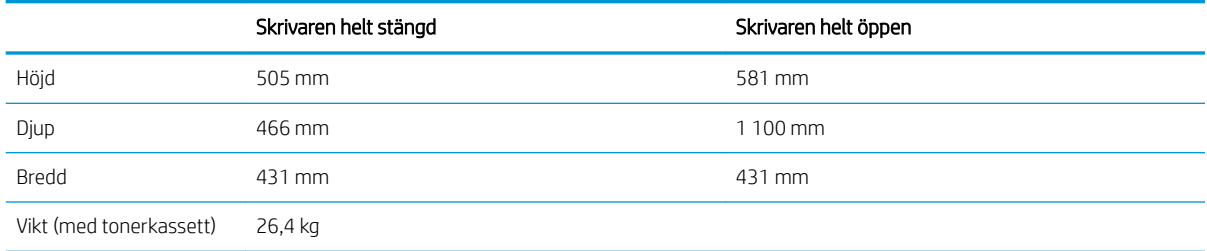

#### <span id="page-23-0"></span>Tabell 1-11 Mått för HP häftningsutmatningsfack

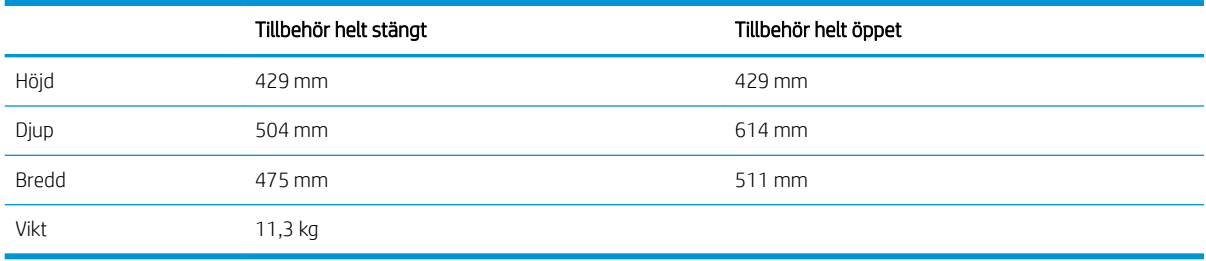

#### Tabell 1-12 Mått för skrivaren med ett HP häftningsutmatningsfack

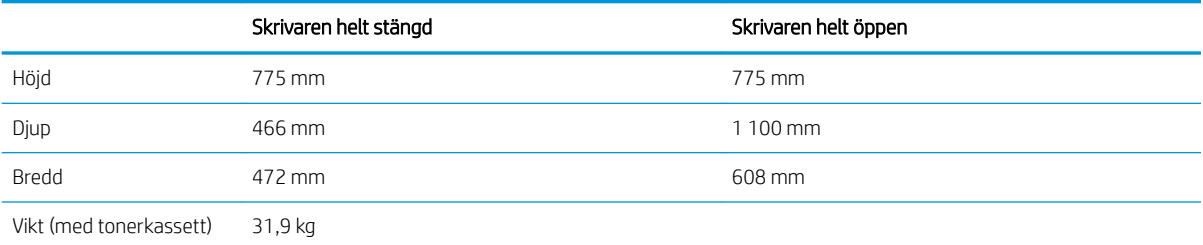

Dessa värden kan ändras. Aktuell information finns på [www.hp.com/support/ljM607](http://www.hp.com/support/ljM607), [www.hp.com/support/ljM608](http://www.hp.com/support/ljM608), or [www.hp.com/](http://www.hp.com/support/ljM609) [support/ljM609.](http://www.hp.com/support/ljM609)

### Effektförbrukning, elektriska specifikationer och akustisk emission

Aktuell information finns på [www.hp.com/support/ljM607,](http://www.hp.com/support/ljM607) [www.hp.com/support/ljM608](http://www.hp.com/support/ljM608), or [www.hp.com/](http://www.hp.com/support/ljM609) [support/ljM609](http://www.hp.com/support/ljM609).

VIKTIGT: Strömkraven baseras på land/region där skrivaren säljs. Frekvensomvandla ej spänningen i nätet. Det  $\Delta$  skadar skrivaren och gör skrivarens garanti ogiltig.

### Intervallet för driftmiljön

#### Tabell 1-13 Intervallet för driftmiljön

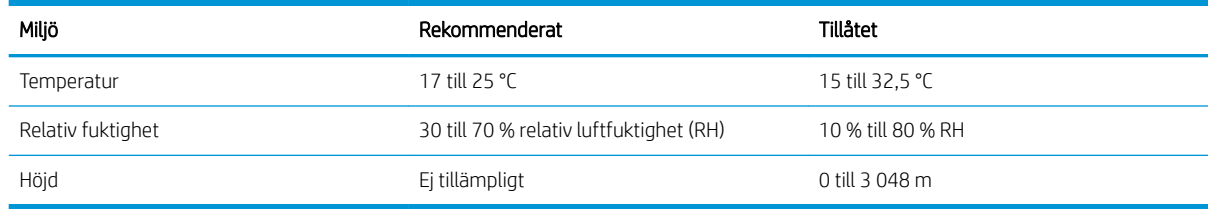

## <span id="page-24-0"></span>Installation av skrivarens maskinvara och programvara

Grundläggande installationsinstruktioner finns i installationshandboken för maskinvaran som medföljde skrivaren. Fler instruktioner finns på HP-supporten på webben.

Gå till [www.hp.com/support/ljM607,](http://www.hp.com/support/ljM607) [www.hp.com/support/ljM608,](http://www.hp.com/support/ljM608) or [www.hp.com/support/ljM609](http://www.hp.com/support/ljM609) för HP:s heltäckande hjälp för skrivaren. Leta upp följande support:

- Installera och konfigurera
- Lär och använd
- Problemlösning
- Ladda ned uppdateringar av programvara och inbyggd programvara
- Delta i supportforum
- Hitta information om garanti och regler

# <span id="page-26-0"></span>2 Pappersfack

- [Inledning](#page-27-0)
- Fyll på papper i fack 1 (flerfunktionsfack)
- [Fyll på papper i fack 2](#page-33-0)
- [Fylla på inmatningsfacket med hög kapacitet för 2 100 ark](#page-38-0)
- [Fylla på och skriva ut på kuvert](#page-40-0)
- [Fyll på och skriv ut på etiketter](#page-42-0)
- · Konfigurera tillbehöret till häftningsutmatningsfacket

#### Mer information:

Följande information är korrekt vid publiceringstillfället. Aktuell information finns i [www.hp.com/support/ljM607,](http://www.hp.com/support/ljM607) [www.hp.com/support/ljM608](http://www.hp.com/support/ljM608), or [www.hp.com/support/ljM609.](http://www.hp.com/support/ljM609)

HP:s heltäckande hjälp för skrivaren innehåller följande information:

- Installera och konfigurera
- Lär och använd
- Problemlösning
- Ladda ned uppdateringar av programvara och inbyggd programvara
- Delta i supportforum
- Hitta information om garanti och regler

# <span id="page-27-0"></span>Inledning

VIKTIGT: Dra inte ut fler än ett fack för ark åt gången.

Stå inte på pappersfacket och använd det inte som en trappaom ett #steg.

Se till så att du inte klämmer fingrarna i pappersfacken när du stänger dem.

Alla fack måste vara stängda när du flyttar skrivaren.

# <span id="page-28-0"></span>Fyll på papper i fack 1 (flerfunktionsfack)

Följande information beskriver hur du fyller på papper i fack 1.

VIKTIGT: Undvik papperstrassel genom att aldrig fylla på eller ta bort papper från fack 1 medan en utskrift pågår.

1. Öppna fack 1.

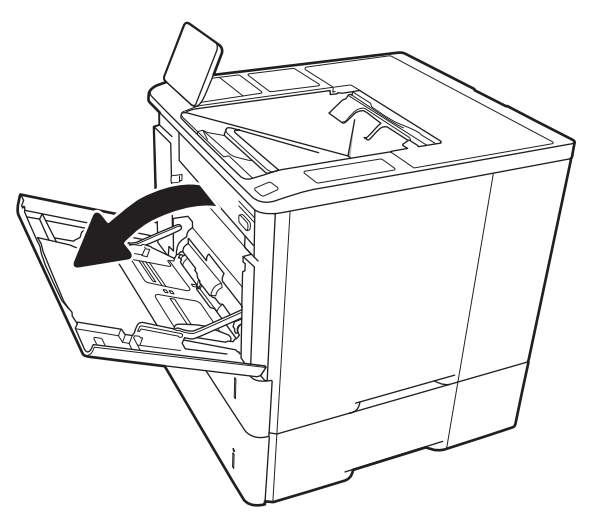

2. Ställ in pappersledarna för bredd genom att klämma ihop det blå justeringsreglaget och skjuta ledarna till pappersstorleken som används.

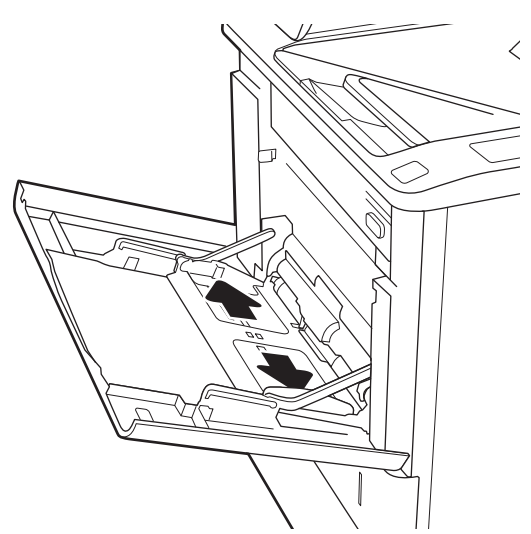

<span id="page-29-0"></span>3. Fyll på papper i facket. Information om hur du löser problem med pappersorientering finns i <u>Tabell 2-1</u> Fack 1, pappersorientering på sidan 20.

4. Justera breddledarna så att de ligger mot bunten med utskriftsmaterial utan att böja den.

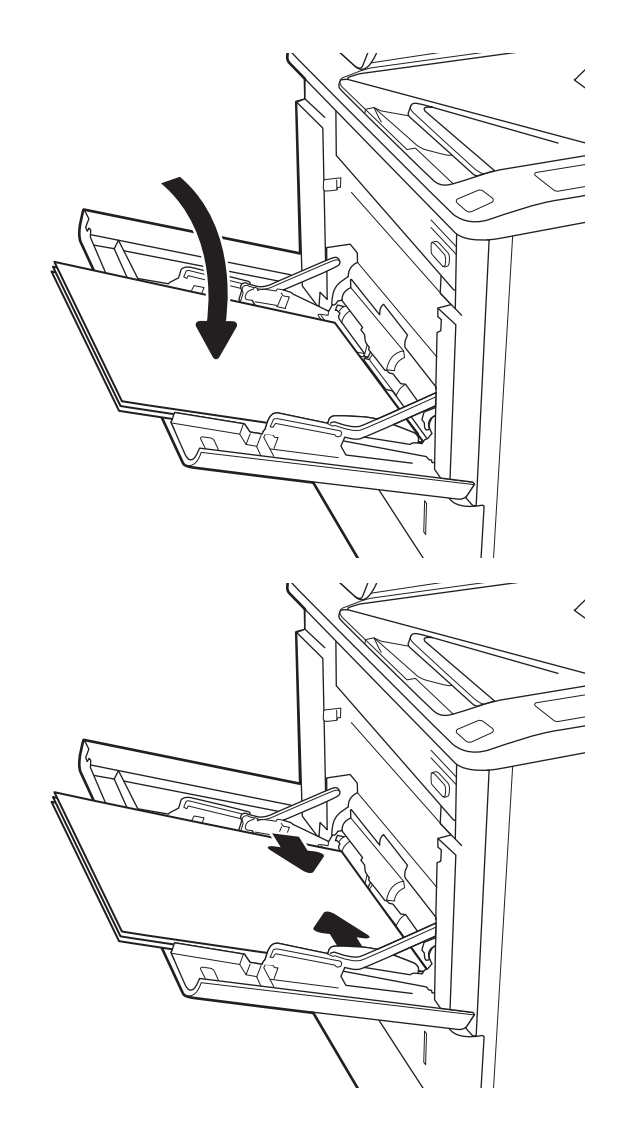

## Fack 1, pappersorientering

#### Tabell 2-1 Fack 1, pappersorientering

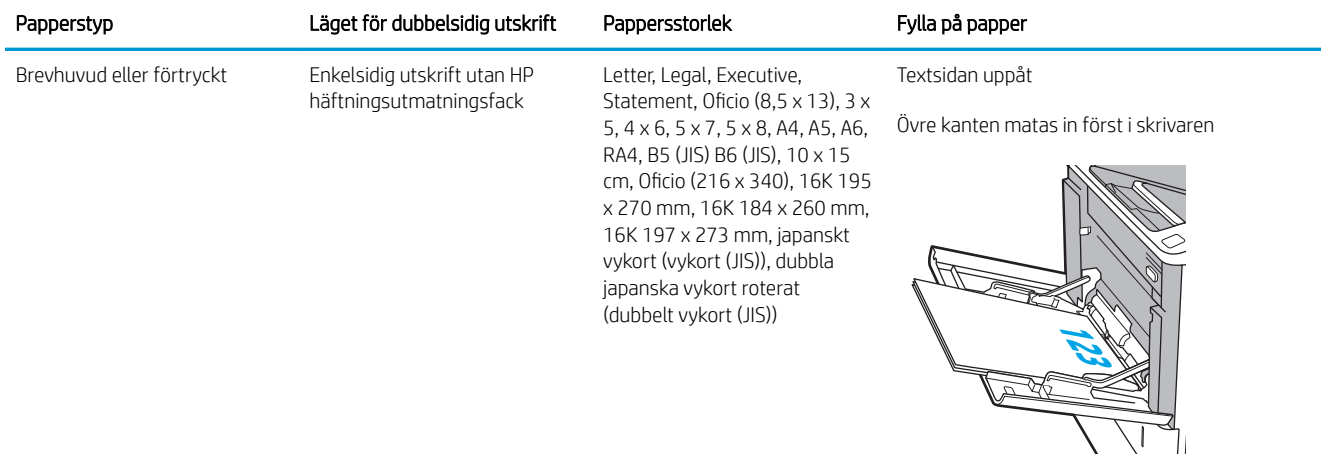

#### Tabell 2-1 Fack 1, pappersorientering (fortsättning)

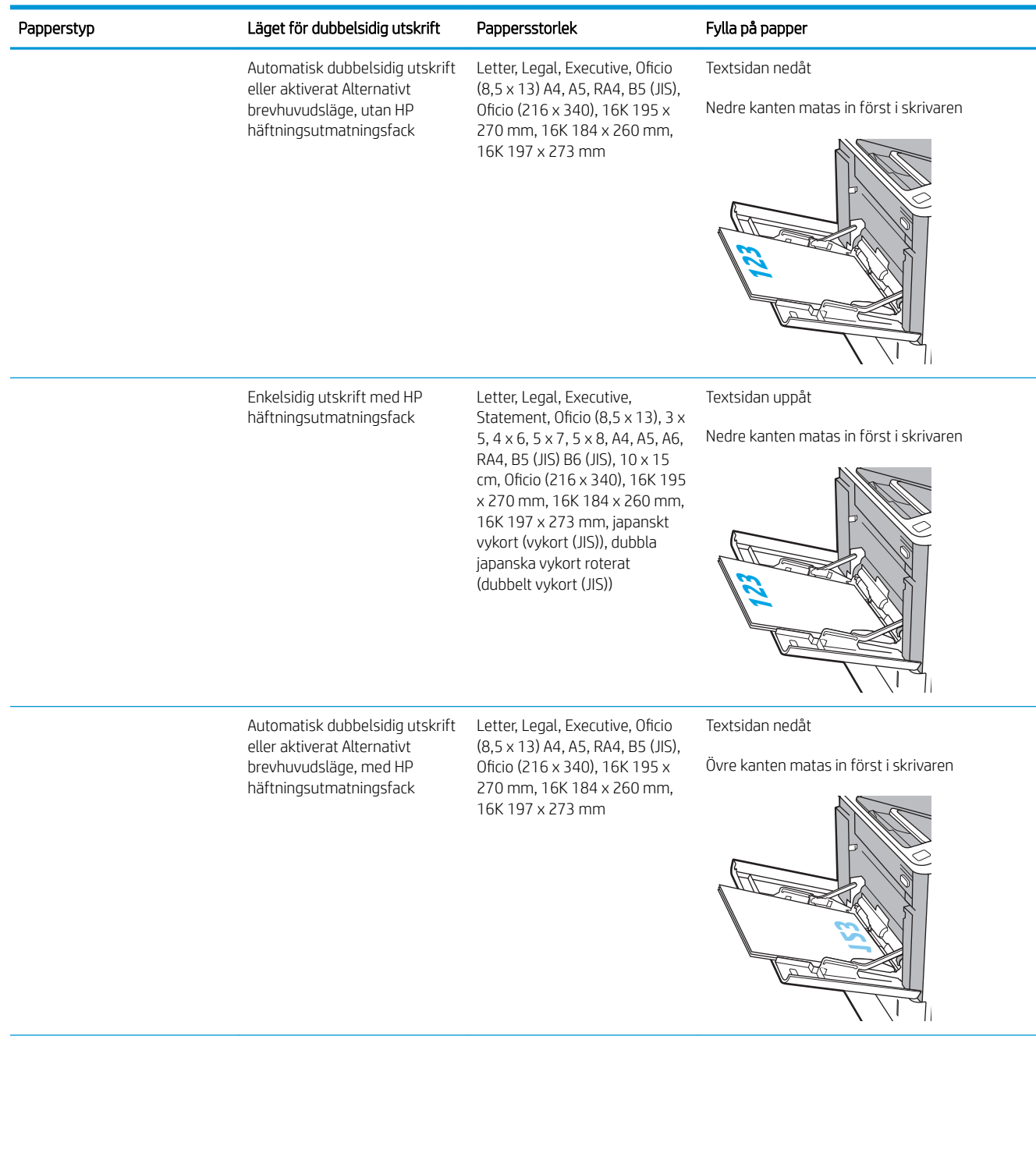

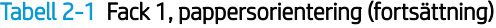

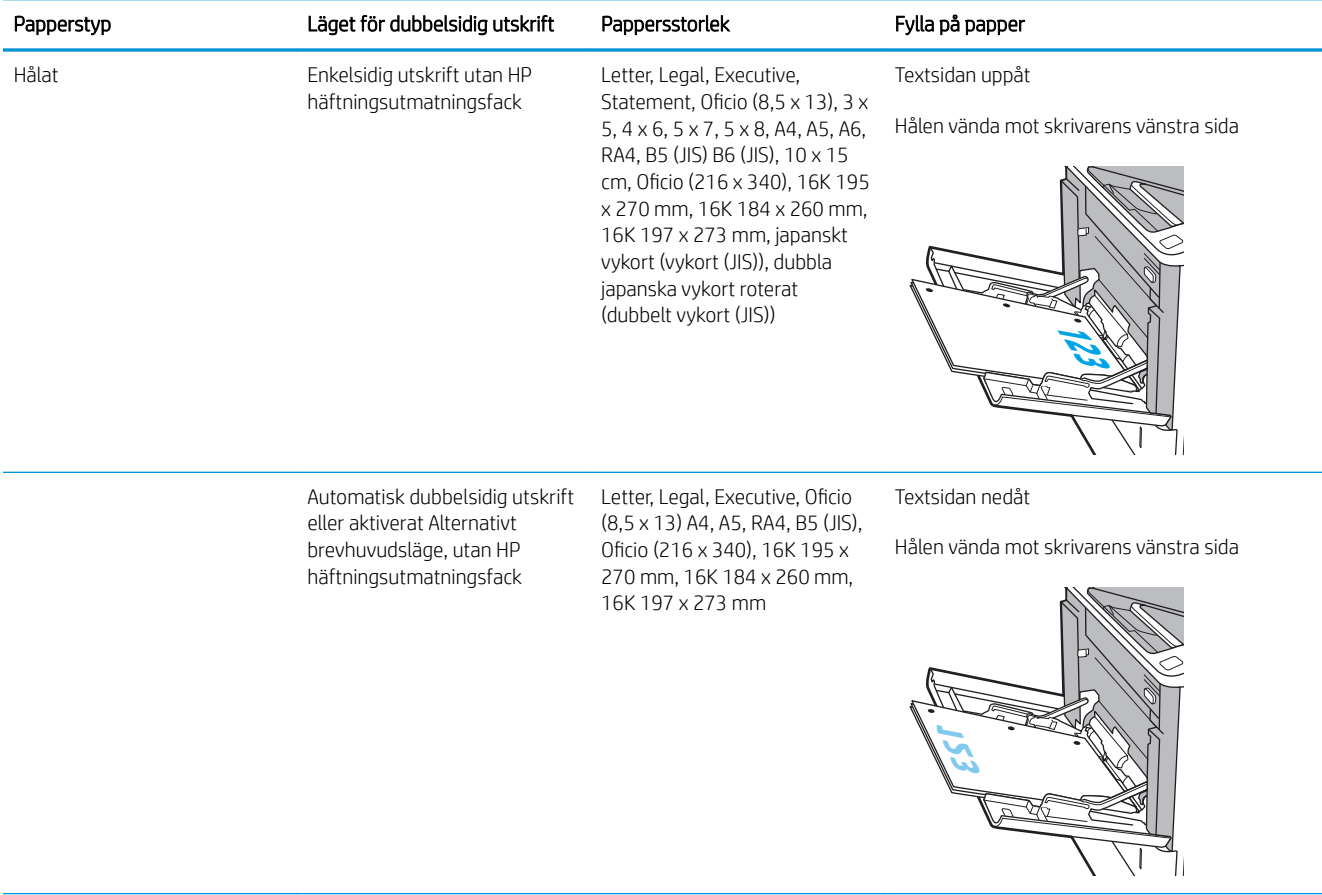

<span id="page-32-0"></span>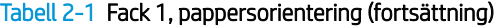

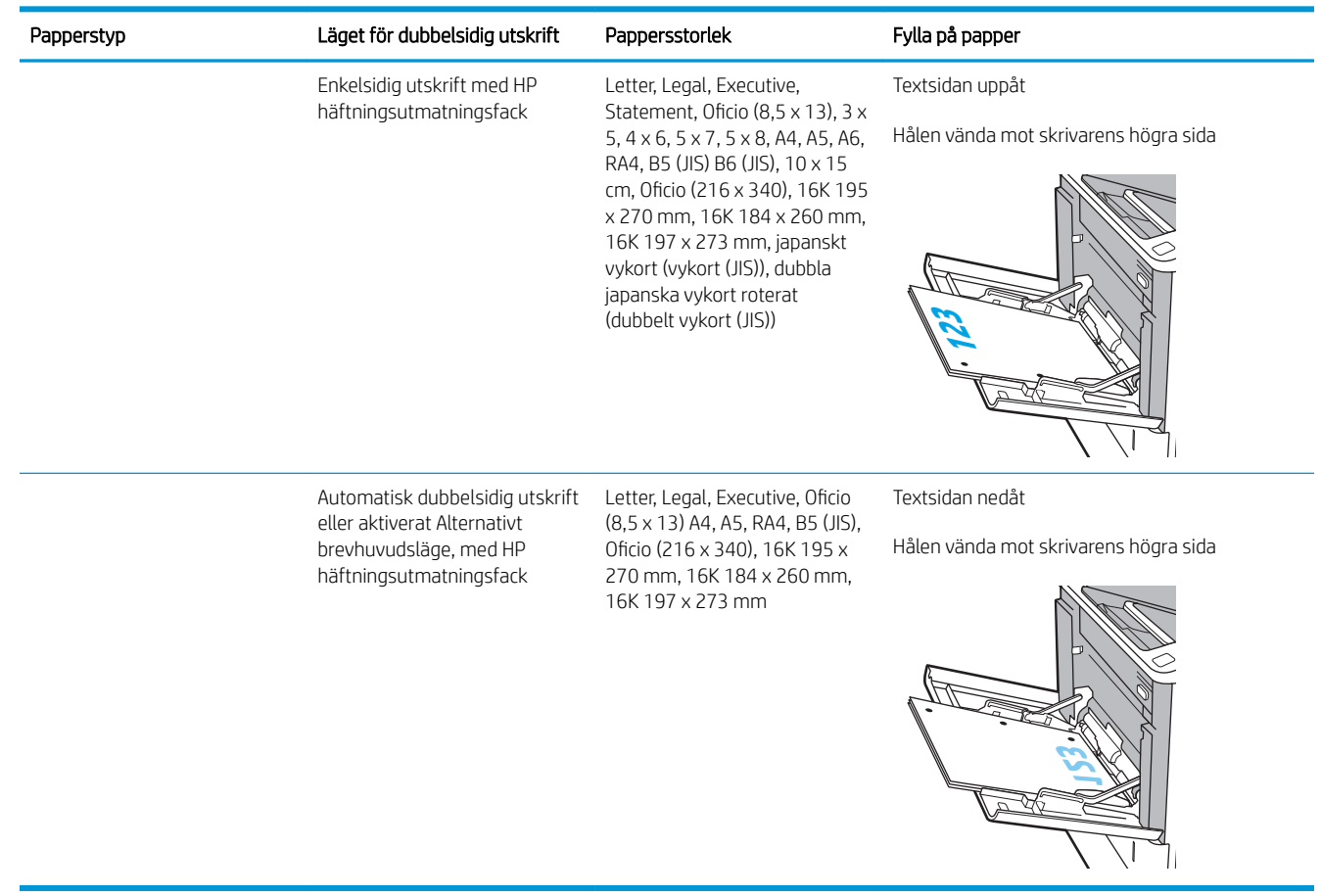

### Använda Växla läge för brevpapper

Använd funktionen Växla läge för brevpapper om du vill kunna fylla på brevpapper eller förtryckt papper i facket på samma sätt för alla jobb, oavsett om du skriver ut enkelsidigt eller dubbelsidigt. När du använder det här läget fyller du på papper på samma sätt som för automatisk dubbelsidig utskrift.

När du vill använda funktionen aktiverar du den genom att använda menyerna på skrivarens kontrollpanel.

#### Aktivera Växla läge för brevpapper med menyerna på kontrollpanelen

- 1. Öppna menyn Inställningar på startskärmen på skrivarens kontrollpanel.
- 2. Öppna följande menyer:
	- Kopia/utskrift eller Skriv ut
	- Hantera fack
	- Alternativt läge för brevhuvud
- 3. Välj Aktiverad och tryck sedan på knappen Spara eller på OK.

# <span id="page-33-0"></span>Fyll på papper i fack 2

### Inledning

Följande information beskriver hur du fyller på papper i fack 2 och det valfria fack 3 för 550 ark. De här facken rymmer upp till 550 ark 75 g/m<sup>2</sup> (20 lb) papper.

 $3$  OBS! Du fyller på papper i facket för 550 ark på samma sätt som i fack 2. Endast fack 2 visas här.

- 1. Öppna facket.
	- OBS! Öppna inte facket medan det används.

2. Ställ in pappersledarna för längd och bredd genom att klämma ihop de blå justeringsreglagen och skjuta ledarna till den pappersstorlek som används.

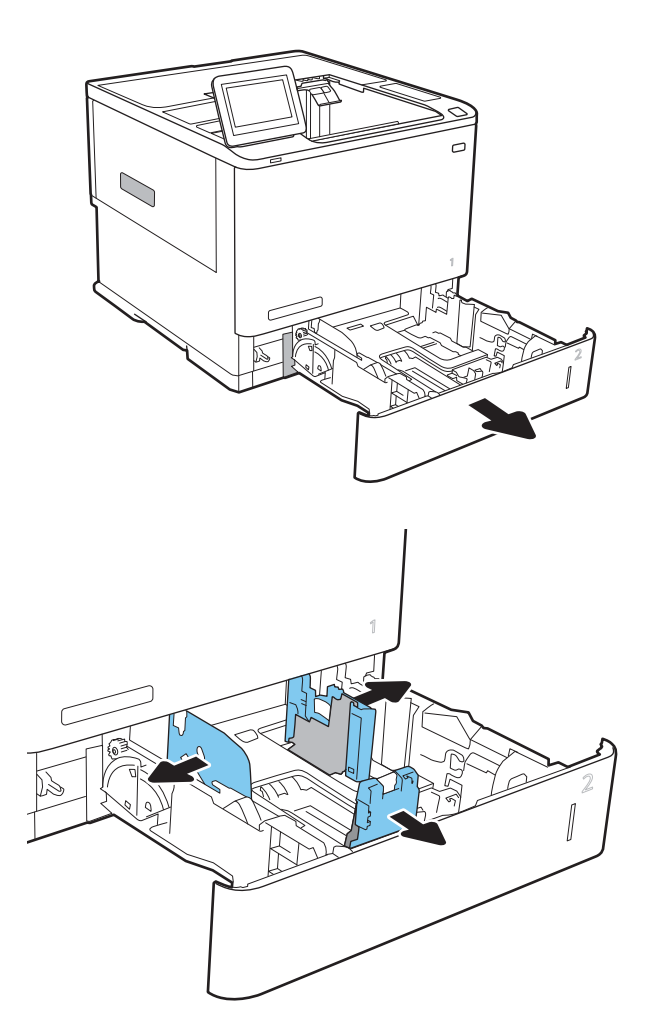

3. Fyll på papper i facket. Kontrollera att pappersledarna ligger mot bunten, men inte böjer den. Information om hur du löser problem med pappersorientering finns i [Tabell 2-2](#page-35-0) [Pappersorientering i fack 2 och facket för 550 ark](#page-35-0) [på sidan 26.](#page-35-0)

OBS! För att undvika papperstrassel ska du inte fylla på för mycket papper i facket. Kontrollera att buntens överkant inte når över markeringen för maxnivå.

OBS! Om facket inte är ordentligt justerat, kan ett felmeddelande visas under utskrift och papperet kan fastna.

4. Stäng facket.

- 5. Meddelandet om fackets konfiguration visas på skrivarens kontrollpanel.
- 6. Tryck på OK för att godkänna identifierad typ och storlek eller på Ändra om du vill välja en annan pappersstorlek eller typ.

För anpassade pappersstorlekar behöver du ange måtten X och Y för papperet när meddelandet visas på skrivarens kontrollpanel.

7. Välj rätt papperstyp och -storlek, och tryck sedan på OK.

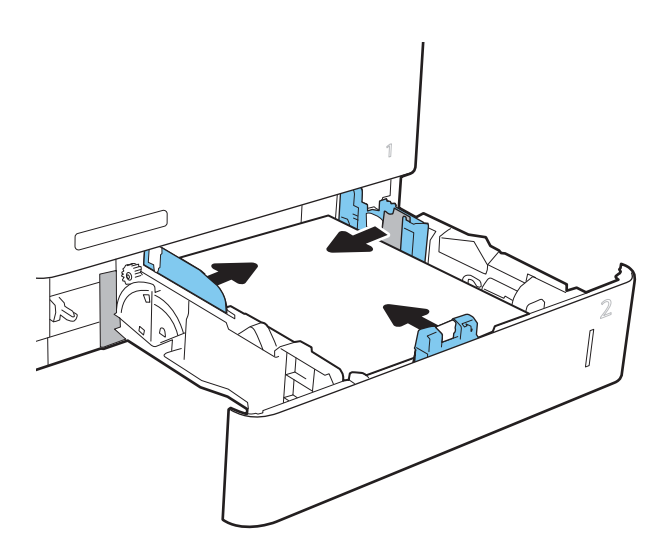

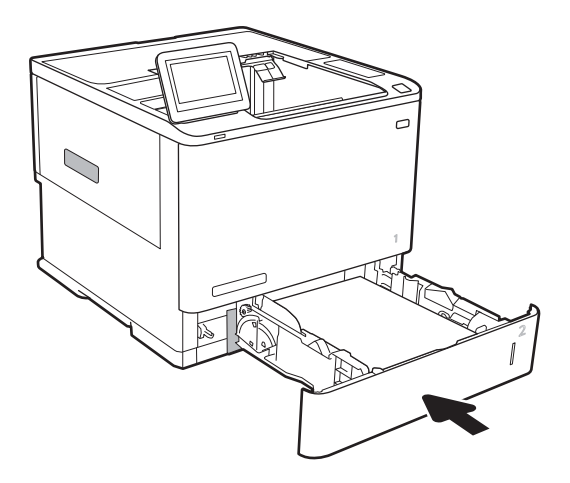

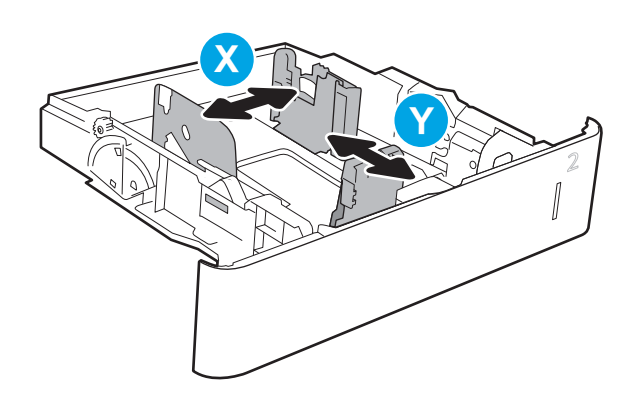

# <span id="page-35-0"></span>Pappersorientering i fack 2 och facket för 550 ark

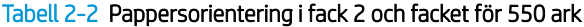

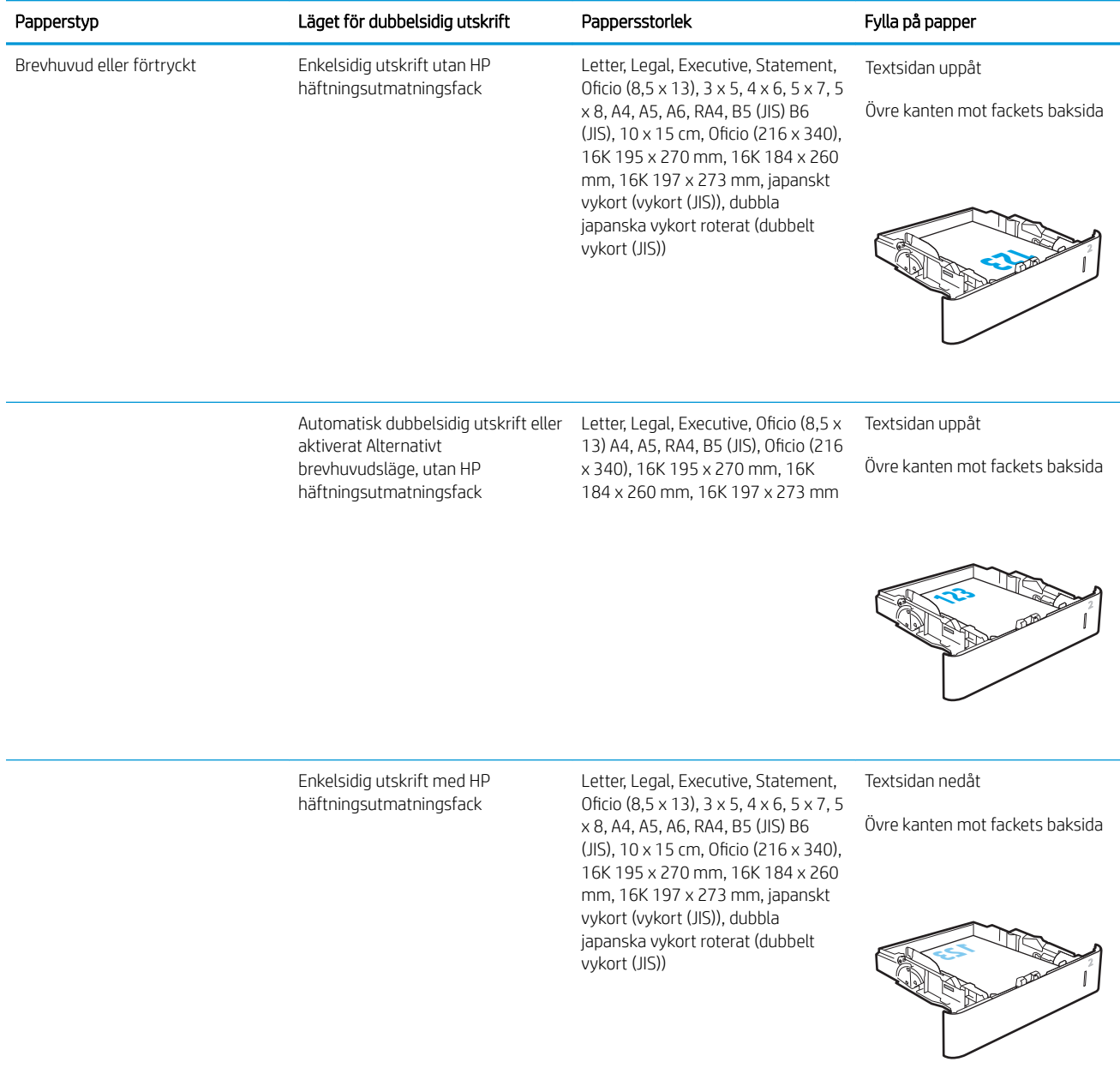
#### Tabell 2-2 Pappersorientering i fack 2 och facket för 550 ark (fortsättning)

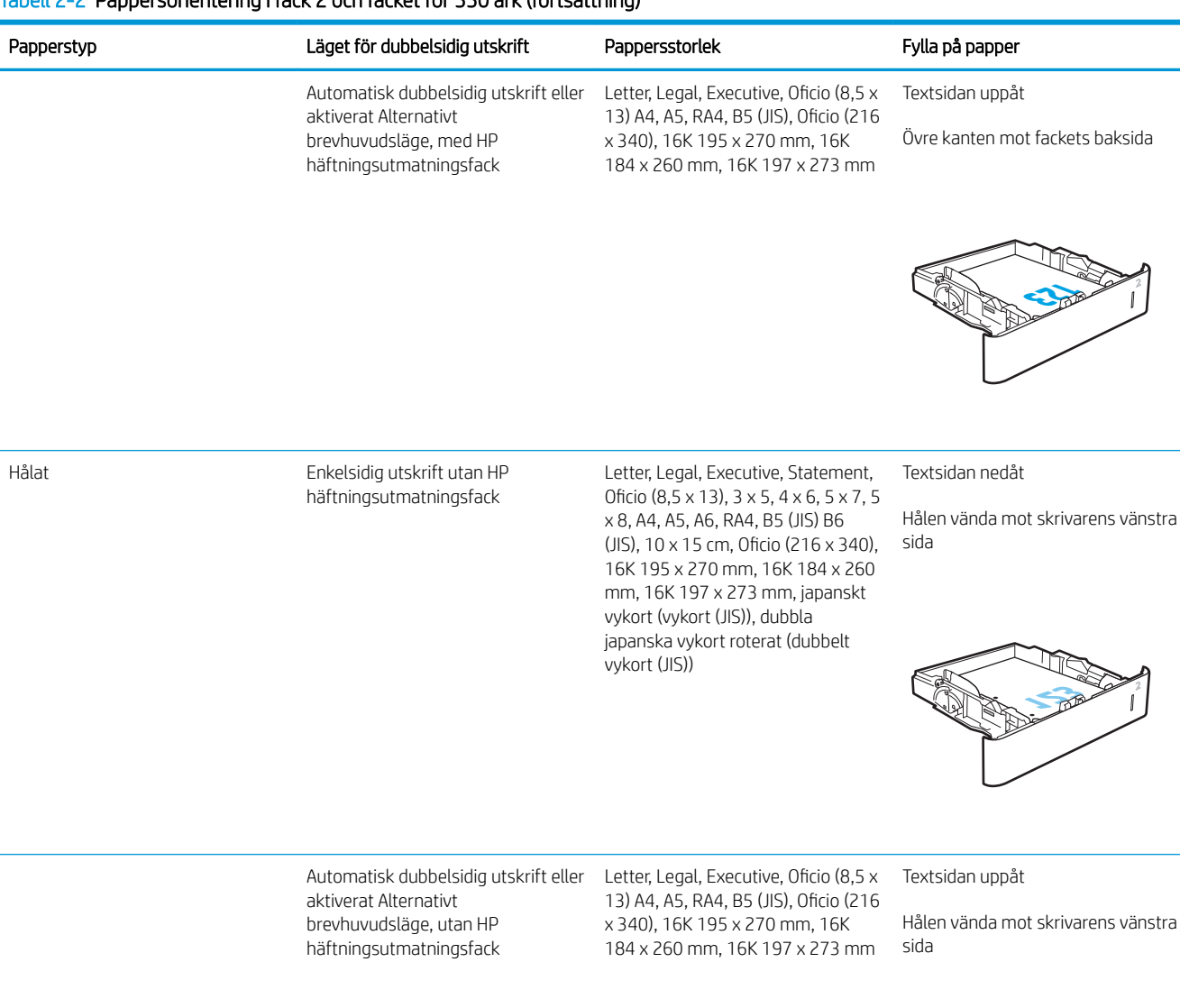

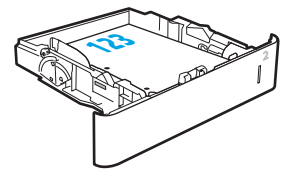

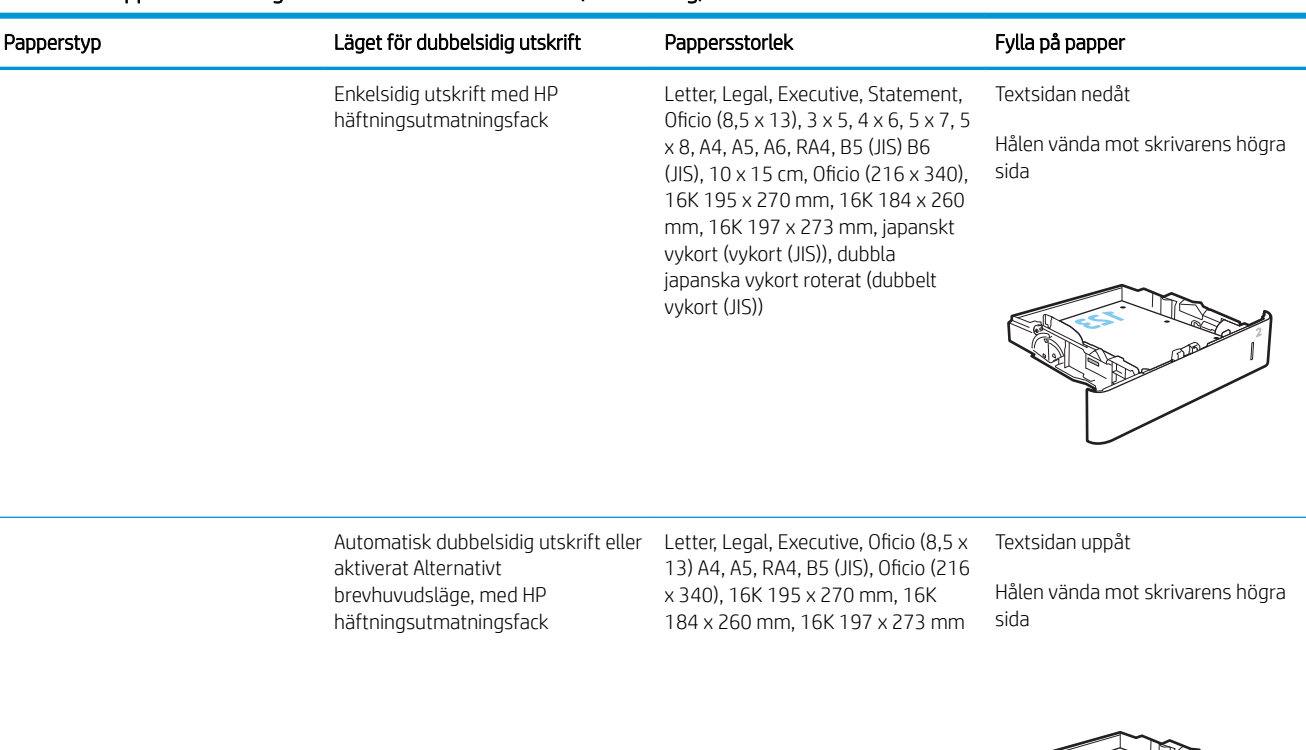

#### Tabell 2-2 Pappersorientering i fack 2 och facket för 550 ark (fortsättning)

#### Använda Växla läge för brevpapper

Använd funktionen Växla läge för brevpapper om du vill kunna fylla på brevpapper eller förtryckt papper i facket på samma sätt för alla jobb, oavsett om du skriver ut enkelsidigt eller dubbelsidigt. När du använder det här läget fyller du på papper på samma sätt som för automatisk dubbelsidig utskrift.

När du vill använda funktionen aktiverar du den genom att använda menyerna på skrivarens kontrollpanel.

#### Aktivera Växla läge för brevpapper med menyerna på kontrollpanelen

- 1. Öppna menyn Inställningar på startskärmen på skrivarens kontrollpanel.
- 2. Öppna följande menyer:
	- Kopia/utskrift eller Skriv ut
	- Hantera fack
	- Alternativt läge för brevhuvud
- 3. Välj Aktiverad och tryck sedan på knappen Spara eller på OK.

**123**

# Fylla på inmatningsfacket med hög kapacitet för 2 100 ark

Följande information beskriver hur du fyller på papper i inmatningsfacket med hög kapacitet, som är tillgängligt som tillbehör till alla modeller. Facket rymmer upp till 2 100 ark 75 g/m<sup>2</sup> papper.

- 1. Öppna facket.
	- OBS! Öppna inte facket medan det används.

2. Justera pappersledaren för bredd till rätt position för papperet.

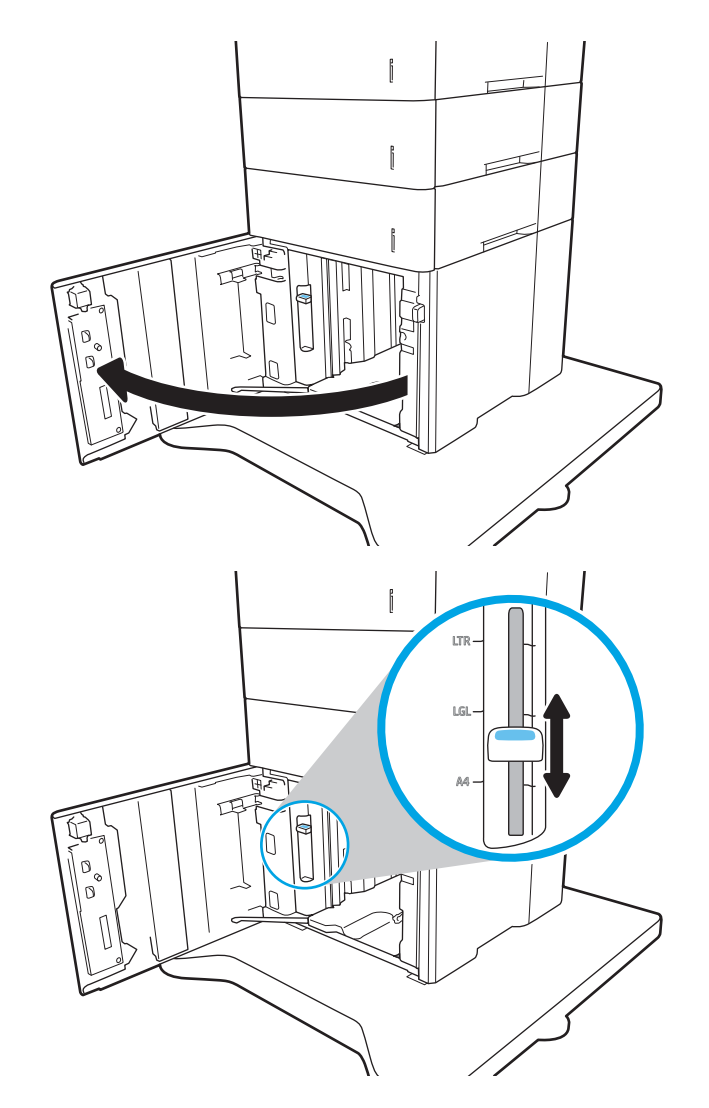

3. Fyll på papper i facket. Kontrollera att pappersledarna ligger an lätt mot bunten, men inte böjer den.

OBS! För att undvika papperstrassel ska du inte fylla på för mycket papper i facket. Kontrollera att buntens överkant inte når över markeringen för maxnivå.

OBS! Om facket inte är ordentligt justerat, kan ett felmeddelande visas under utskrift och papperet kan fastna.

4. Stäng facket.

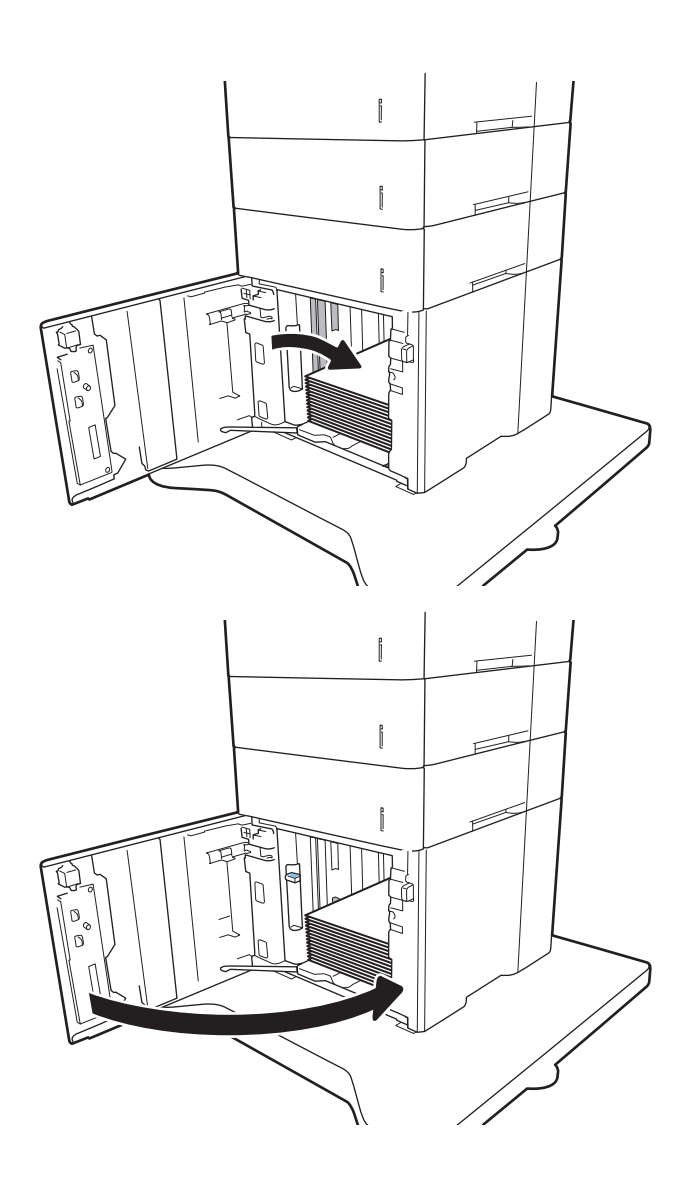

- 5. Meddelandet om fackets konfiguration visas på skrivarens kontrollpanel.
- 6. Tryck på OK för att godkänna identifierad typ och storlek eller på Ändra om du vill välja en annan pappersstorlek eller typ.
- 7. Välj rätt papperstyp och -storlek, och tryck sedan på OK.

# Fylla på och skriva ut på kuvert

## Inledning

Följande information beskriver hur du skriver ut på och fyller på kuvert. Använd fack 1 eller kuvertmatartillbehöret om du vill skriva ut på kuvert. Fack 1 rymmer upp till 10 kuvert, kuvertmatartillbehöret rymmer 75 kuvert.

Följ dessa steg för att välja rätt inställningar i skrivardrivrutinen om du vill skriva ut på kuvert med manuell matning och fyll sedan på kuvert i facket när du har skickat utskriften till skrivaren.

# Skriva ut på kuvert

#### Skriv ut kuvert med fack 1

- 1. Välj alternativet Skriv ut i programvaran.
- 2. Välj skrivaren i listan med skrivare och klicka sedan på eller tryck på Egenskaper eller Inställningar för att öppna skrivardrivrutinen.
- **OBS!** Namnet på knappen varierar för olika program.
- **EX OBS!** Om du vill få åtkomst till funktionerna på startskärmen i Windows 8 eller 8.1 väljer du Enheter, Skriv ut och sedan skrivaren.
- 3. Klicka eller tryck på fliken Papper/kvalitet.
- 4. I listrutan Pappersstorlek väljer du rätt storlek för kuverten.
- 5. Ilistrutan Papperstyp väljer du Kuvert.
- 6. I listrutan Papperskälla väljer du Manuell matning.
- 7. Klicka på OK för att stänga dialogrutan Dokumentegenskaper.
- 8. I dialogrutan Skriv ut klickar du på knappen OK för att skriva ut.

#### Skriver ut kuvert med kuvertmatartillbehöret

- 1. Välj alternativet Skriv ut i programvaran.
- 2. Välj skrivaren i listan med skrivare och klicka sedan på eller tryck på Egenskaper eller Inställningar för att öppna utskriftsdrivrutinen.
- **3 OBS!** Namnet på knappen varierar för olika program.

Om du vill få åtkomst till funktionerna på startskärmen i Windows 8 eller 8.1 väljer du Enheter, Skriv ut och sedan skrivaren.

- 3. Klicka eller tryck på fliken Papper/kvalitet.
- 4. Slutför något av följande:
- I listrutan Pappersstorlek väljer du rätt storlek för kuverten.
- I listrutan Papperstyp väljer du Kuvert.
- I listrutan Papperskälla väljer du Fack 3 eller Fack 4, beroende på vilket fack som motsvarar kuvertmataren.
- 5. Klicka på OK för att stänga dialogrutan Dokumentegenskaper.
- 6. I dialogrutan Skriv ut klickar du på knappen OK för att skriva ut.

### Kuvertorientering

**TERES:** Skrivaren har inte stöd för dubbelsidig utskrift på kuvert.

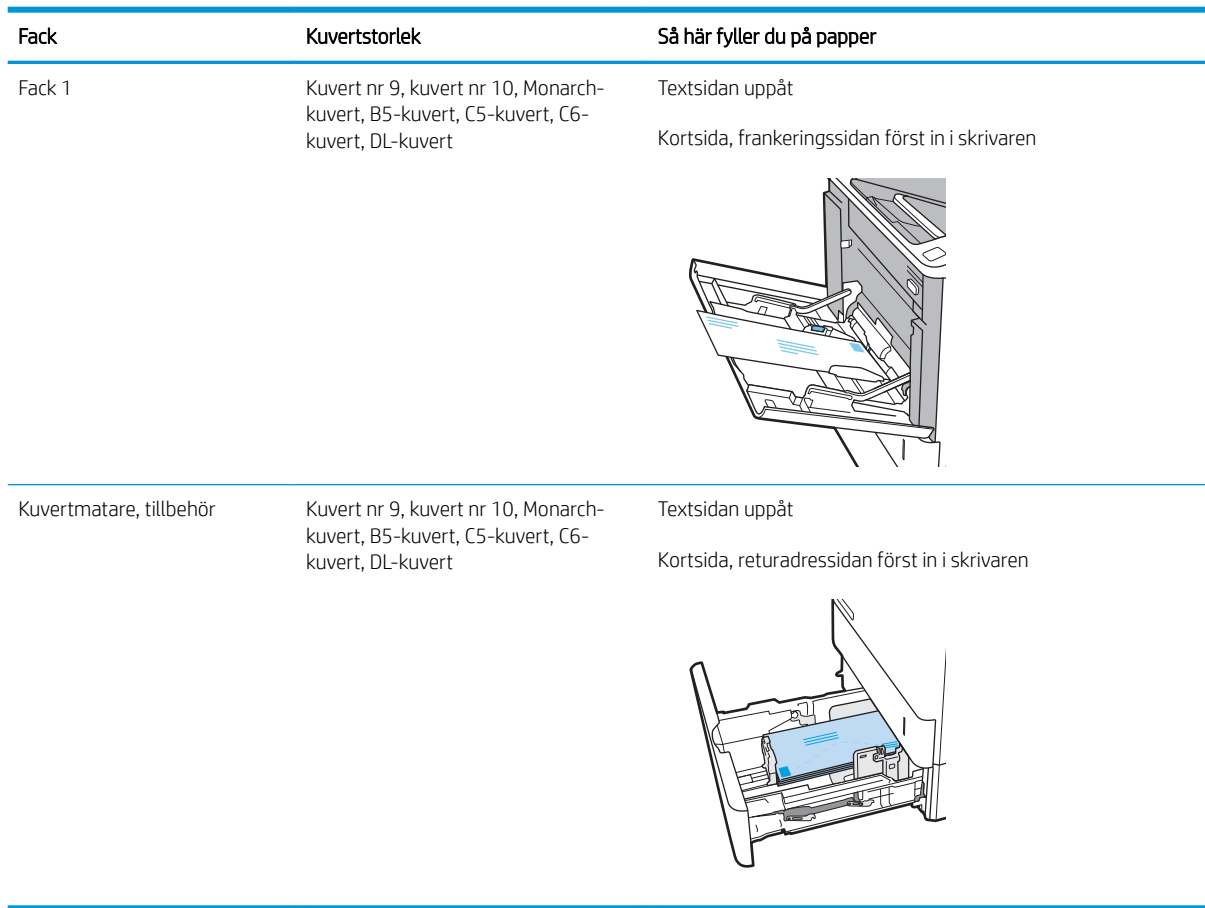

# Fyll på och skriv ut på etiketter

## Inledning

Följande information beskriver hur du skriver ut och fyller på etiketter.

Om du vill skriva ut på etikettark kan du använda fack 2 eller ett av facken för 550 ark (tillval).

**3** OBS! Fack 1 har inte stöd för etiketter.

Om du vill skriva ut på etiketter med manuell matning ska du följa dessa steg för att välja rätt inställningar i skrivardrivrutinen och sedan fylla på etiketterna i facket när du har skickat utskriften till skrivaren. När du använder manuell matning väntar skrivaren med att skriva ut tills den känner av att facket har öppnats.

#### Manuell matning av etiketter

- 1. Välj alternativet Skriv ut i programvaran.
- 2. Välj skrivaren i listan med skrivare och klicka sedan på eller tryck på knappen Egenskaper eller Inställningar för att öppna skrivardrivrutinen.
- **OBS!** Namnet på knappen varierar för olika program.
- OBS! Om du vill få åtkomst till funktionerna på startskärmen i Windows 8 eller 8.1 väljer du Enheter, Skriv ut och sedan skrivaren.
- 3. Klicka på fliken Papper/kvalitet.
- 4. Välj rätt storlek för etikettarken i listrutan Pappersstorlek.
- 5. Ilistrutan Papperstyp väljer du Etiketter.
- 6. I listrutan Papperskälla väljer du Manuell matning.
- 7. Klicka på OK för att stänga dialogrutan Dokumentegenskaper.
- 8. Klicka på knappen Skriv ut i dialogrutan Skriv ut.

### **Etikettorientering**

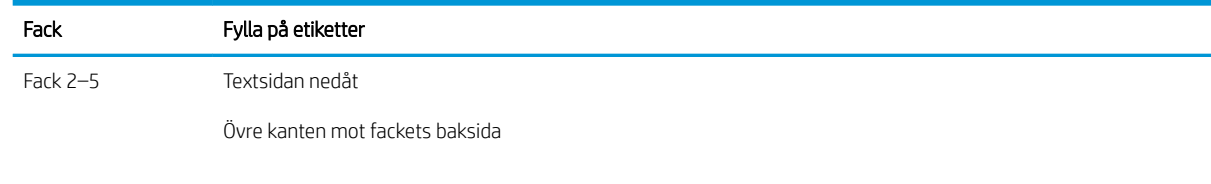

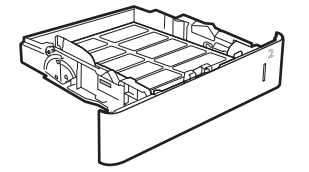

# Konfigurera tillbehöret till häftningsutmatningsfacket

Följande information beskriver hur du fyller på häftklamrar och gör inställningar för tillbehöret häftningsutmatningsfack.

Med tillbehöret till häftningsutmatningsfacket kan du häfta dokument i det övre vänstra eller övre högra hörnet och du kan häfta upp till 1 000 ark papper i de tre utmatningsfacken. Utmatningsfacken har konfigureringsalternativ med tre lägen: stapling, sortering eller funktionsseparering.

- Ange standardplats för häftning
- Konfigurera funktionsläge

#### Ange standardplats för häftning

- 1. Öppna menyn Inställningar.
- 2. Öppna följande menyer:
	- Hantera häftning/buntning
	- **Häftning**
- 3. Välj en häftningsplats bland alternativen och tryck sedan på Spara eller OK. Följande alternativ är tillgängliga:
	- Inget: Inga häftklammer
	- Längst upp till vänster eller höger: Om dokumentet har stående orientering, sätts en häftklammer i det övre vänstra hörnet av papperets kortsida. Om dokumentet har liggande orientering, sätts en häftklammer i det övre högra hörnet av papperets långsida.
	- Längst upp till vänster: Häftklammern sätts i det övre vänstra hörnet av papperets kortsida.
	- Längst upp till höger: Häftklammern sätts i det övre högra hörnet av papperets långsida.

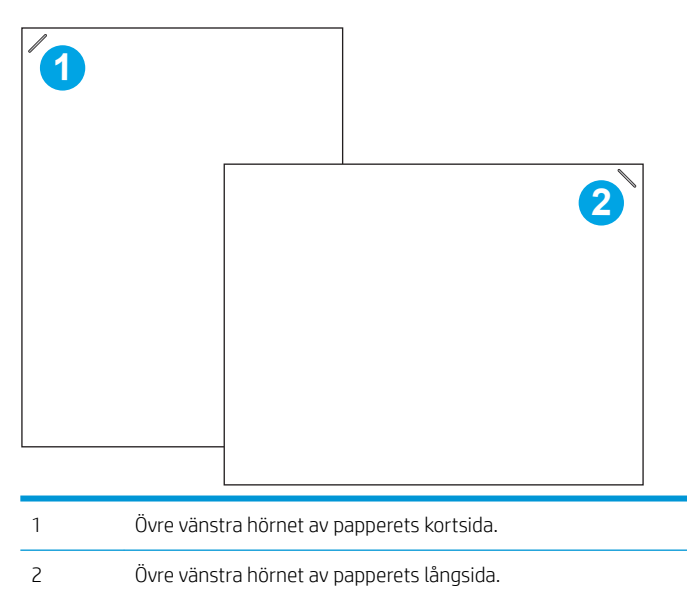

# <span id="page-44-0"></span>Konfigurera funktionsläge

Använd den här metoden när du vill konfigurera hur häftnings-/buntningsenheten ska sortera utskrifter i utmatningsfacken.

- 1. Svep med fingret på startskärmen på skrivarens kontrollpanel tills menyn Inställningar visas. Tryck på ikonen Inställningar för att öppna menyn.
- 2. Öppna följande menyer:
	- Hantera häftning/buntning
	- Funktionsläge
- 3. Välj ett läge bland alternativen och tryck sedan på Spara. Följande alternativ är tillgängliga:
	- Utmatningsfack: Skrivaren placerar utskrifter i olika fack beroende på vem som har skickat dem.
	- Buntning: Skrivaren buntar utskrifter i facken nedifrån och uppåt.
	- Funktionsseparering: Skrivaren placerar utskrifter i olika fack beroende på skrivarfunktion, t.ex. utskrift, kopiering eller faxjobb.

Slutför följande steg om du vill konfigurera HP:s utskriftsdrivrutin för det valda funktionsläget:

<sup>学</sup> OBS! Windows XP och Vista (Server 2003/2008) drivrutiner för HP PCL.6 har inte stöd för utmatningsenheter.

#### Windows® 7

- 1. Kontrollera att skrivaren är aktiverad och ansluten till datorn eller nätverket.
- 2. Öppna Windows® startmeny och klicka sedan på Enheter och skrivare.
- 3. Högerklicka på skrivarens namn och välj sedan Skrivaregenskaper.
- 4. Klicka på fliken Enhetsinställningar.
- 5. Välj Uppdatera nu. Eller på listmenyn intill Automatisk konfiguration väljer du Uppdatera nu.

#### Windows® 8.0, 8.1 och 10:

- 1. Högerklicka i datorskärmens nedre vänstra hörn.
- 2. Välj Kontrollpanelen. Under Maskinvara och ljud väljer du Visa enheter och skrivare.
- 3. Högerklicka på skrivarens namn och välj sedan Skrivaregenskaper.
- 4. Klicka på fliken Enhetsinställningar.
- 5. Välj Uppdatera nu. Eller på listmenyn intill Automatisk konfiguration väljer du Uppdatera nu.
	- $3$  OBS! Nyare V4-drivrutiner stöder inte Uppdatera nu. Konfigurera funktionsläget manuellt för dessa drivrutiner under Tillbehörets utmatningsfack.

#### OS X

- 1. I Apple-menyn klickar du på Systeminställningar.
- 2. Välj Skriv ut och skanna (eller Skrivare och skannrar).
- 3. Välj skrivaren och välj sedan Alternativ och tillbehör. Välj Drivrutin.
- 4. Konfigurera Läge för utmatningstillbehör manuellt.

# 3 Förbrukningsmaterial, tillbehör och delar

- [Beställa förbrukningsmaterial, tillbehör och reservdelar](#page-47-0)
- Konfigurera skyddet för HP-tonerkasetter i inställningar för förbrukningsmaterial
- [Byt ut tonerkassetten](#page-56-0)
- [Byt ut häftkassetten](#page-60-0)

#### Mer information:

Följande information är korrekt vid publiceringstillfället. Aktuell information finns i [www.hp.com/support/ljM607,](http://www.hp.com/support/ljM607) [www.hp.com/support/ljM608](http://www.hp.com/support/ljM608), or [www.hp.com/support/ljM609.](http://www.hp.com/support/ljM609)

HP:s heltäckande hjälp för skrivaren innehåller följande information:

- Installera och konfigurera
- Lär och använd
- Problemlösning
- Ladda ned uppdateringar av programvara och inbyggd programvara
- Delta i supportforum
- Hitta information om garanti och regler

# <span id="page-47-0"></span>Beställa förbrukningsmaterial, tillbehör och reservdelar

# Beställning

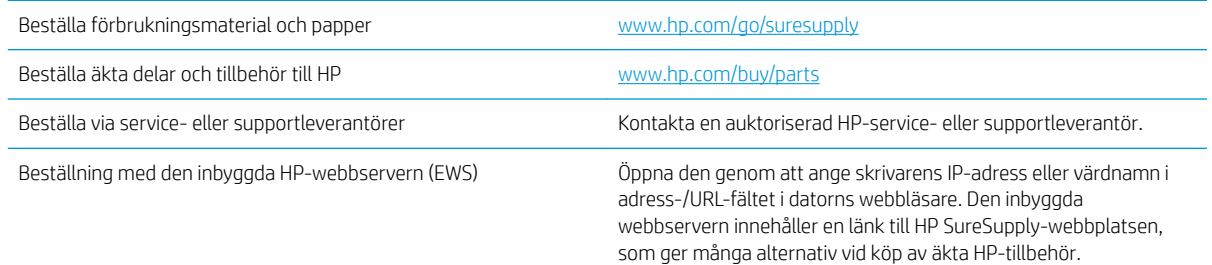

# Förbrukningsmaterial och tillbehör

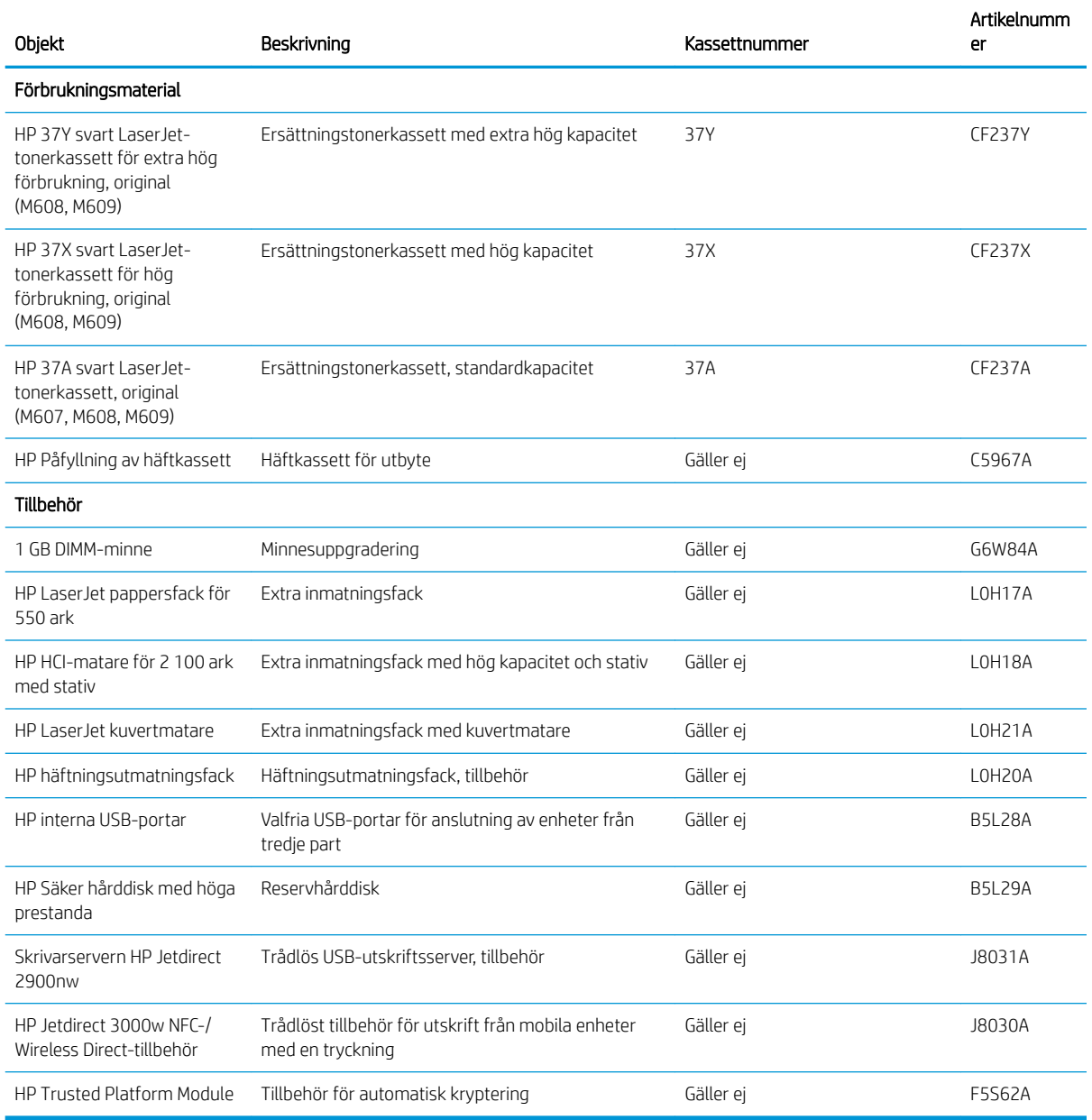

# Underhålls-/förbrukningsartiklar med lång livslängd

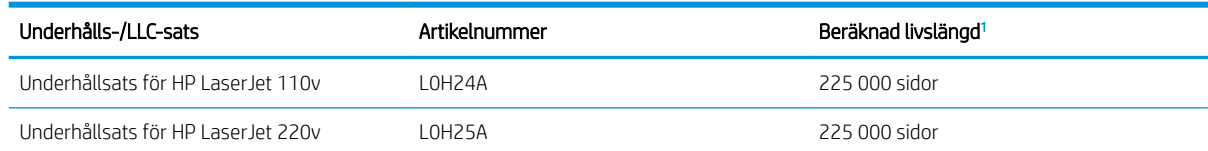

<sup>1</sup> 6pecifikationer för HP Underhålls-/förbrukningsartiklar med lång livslängd för (LLC) baseras på testförhållandena för LLC livslängdstest nedan. Faktisk enskild livslängd/förbrukning under normal användning varierar beroende på användning, miljö, papper och andra faktorer. Uppskattad livslängd är inte en underförstådd garanti.

#### Villkor för LLC livslängdstest

- Utskriftstäckning: 5 % jämnt fördelat över hela sidan
- Miljö: 17 ° till 25 °C, 30-70 % relativ luftfuktighet (RH)
- Mediets storlek: Letter/A4
- Mediets vikt: 75 g/m<sup>2</sup> vanligt media
- Utskriftsstorlek: 4 sidor
- Kortsidematning (A3) (d.v.s. material i Legal-storlek)

Faktorer som kan reducera livslängden enligt ovanstående villkor:

- Material som är smalare än Letter/A4 bredd (sänkt temperatur ger mer rotation)
- Papper som är tyngre än 75 g/m<sup>2</sup> (tyngre media ger större påfrestning på skrivarens delar)
- Utskrifter som är mindre än fyra bilder (mindre utskrifter innebär fler temperaturcykler och mer rotation)

# <span id="page-49-0"></span>Konfigurera skyddet för HP-tonerkasetter i inställningar för förbrukningsmaterial

- **Inledning**
- Aktivera eller inaktivera funktionen Kassettpolicy
- [Aktivera eller inaktivera funktionen Kassettskydd](#page-52-0)

#### Inledning

Använd HP:s kassettpolicy och Kassettskydd för att kontrollera vilka kassetter som finns installerade i skrivaren och skydda installerade kassetter från stöld. Dessa funktioner är tillgängliga med version 3 och senare av HP FutureSmart.

- Kassettpolicy: Den här funktionen skyddar skrivaren från förfalskade tonerkassetter genom att tillåta att endast äkta HP-kassetter kan användas med skrivaren. Äkta HP-kassetter garanterar den bästa möjliga utskriftskvaliteten. När någon installerar en kassett som inte är en äkta HP-tonerkassett visas ett meddelande på skrivarens kontrollpanel om att kassetten inte är auktoriserad och information som förklarar hur du fortsätter.
- Kassettskydd: Den här funktionen kopplar tonerkassetter permanent med en viss skrivare eller en skrivarflotta, så att de inte kan användas i andra skrivare. Att skydda kassetter skyddar din investering. Om någon försöker att överföra en skyddade kassett från den ursprungliga skrivaren till en icke-godkänd skrivare medan funktionen är aktiverad, kan den nya skrivaren inte skriva ut med den skyddade kassetten. På skrivarens kontrollpanel visas ett meddelande om att kassetten är skyddad och information som förklarar hur du fortsätter.

VIKTIGT: Efter att du har aktiverat kassettskydd på skrivaren, skyddas alla efterföljande tonerkassetter som installerats i skrivaren automatiskt och *permanent*. Om du inte vill skydda en ny kassett, måste du inaktivera funktionen *innan* du installerar den nya kassetten.

När du inaktiverar funktionen stängs inte skyddet för redan installerade kassetter av.

Båda funktionerna är av som standard. Använd den här metoden för att aktivera eller inaktivera dem.

### Aktivera eller inaktivera funktionen Kassettpolicy

<sup>2</sup> OBS! För att aktivera eller inaktivera den här funktionen måste eventuellt ett administratörslösenord anges.

#### Använd skrivarens kontrollpanel för att aktivera funktionen Kassettpolicy

- 1. Öppna menyn Inställningar på startskärmen på skrivarens kontrollpanel.
- 2. Öppna följande menyer:
	- Hantera förbrukningsmaterial
	- Kassettpolicy
- 3. Välj Auktoriserad HP.

#### Använd skrivarens kontrollpanel för att inaktivera funktionen Kassettpolicy

 $\mathbb{F}$  OBS! För att aktivera eller inaktivera den här funktionen måste eventuellt ett administratörslösenord anges.

- 1. Öppna menyn Inställningar på startskärmen på skrivarens kontrollpanel.
- 2. Öppna följande menyer:
	- Hantera förbrukningsmaterial
	- **Kassettpolicy**
- 3. Välj Av.

#### Använda HP:s inbyggda webbserver (EWS) för att aktivera funktionen Kassettpolicy

**3** OBS! Stegen varierar beroende på typ av kontrollpanel.

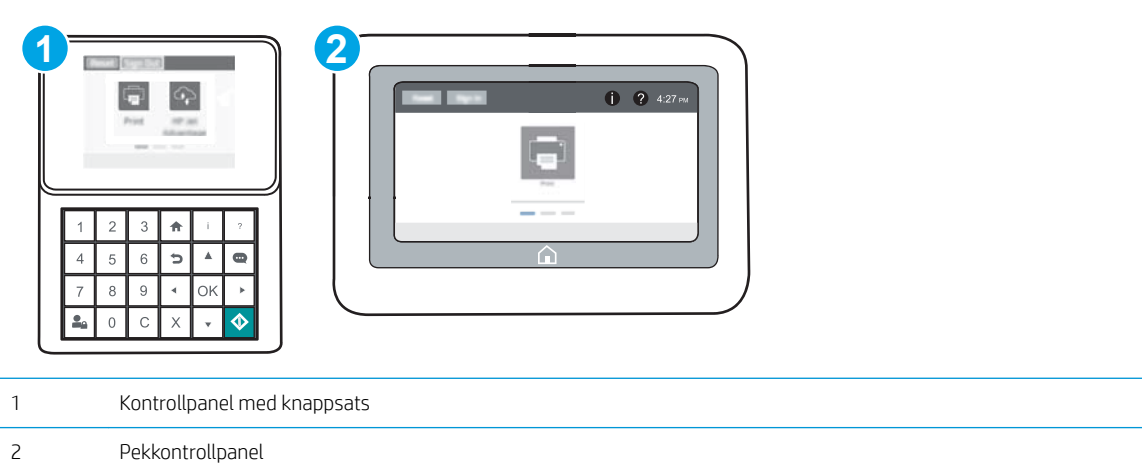

- 1. Öppna HP:s inbyggda webbserver (EWS):
	- a. Kontrollpaneler med knappsats: Tryck på knappen n på skrivarens kontrollpanel och använd sedan pilknapparna för att välja Ethernet-menyn . Z. Tryck på OK för att öppna menyn och visa IP-adressen eller värdnamnet.

Pekkontrollpaneler: Tryck på knappen n på skrivarens kontrollpanel och välj sedan ikonen Nätverk för att visa IP-adressen eller värdnamnet.

- b. Öppna en webbläsare och ange IP-adressen eller värdnamnet på adressraden, exakt så som det visas på skrivarens kontrollpanel. Tryck på Retur på tangentbordet. Då öppnas den inbyggda webbservern.
	- $\mathbb{B}^{\!\!\prime}$  OBS! Om webbläsaren visar ett meddelande som anger att åtkomst till webbplatsen kanske inte är säker väljer du alternativet att fortsätta till webbplatsen. Åtkomst till den här webbplatsen skadar inte datorn.

https://10.10.XXXXX/

- 2. Öppna fliken Skriv ut.
- 3. Välj Hantera förbrukningsmaterial i det vänstra navigeringsfönstret.
- 4. Gå till Inställningar för förbrukningsmaterial och välj Auktoriserad HP i listrutan Kassettpolicy.
- 5. Klicka på Verkställ så sparas ändringarna.

#### Använda HP:s inbyggda webbserver (EWS) för att inaktivera funktionen Kassettpolicy

<sup>2</sup> OBS! Stegen varierar beroende på typ av kontrollpanel.

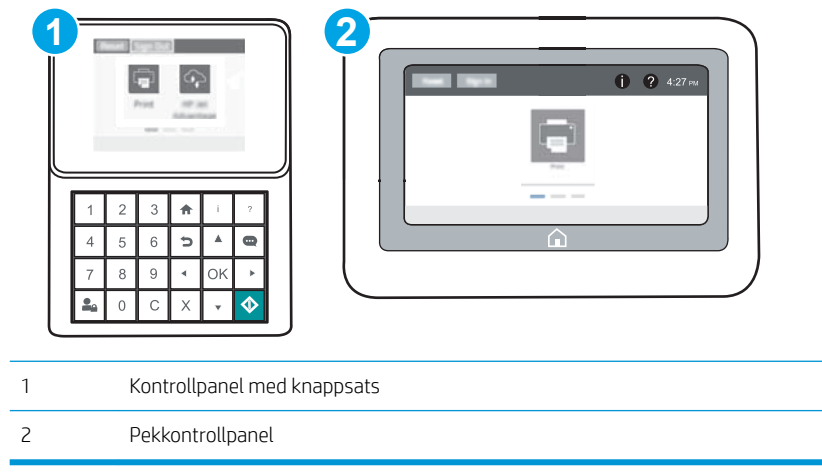

- 1. Öppna HP:s inbyggda webbserver (EWS):
	- a. Kontrollpaneler med knappsats: Tryck på knappen på skrivarens kontrollpanel och använd sedan pilknapparna för att välja Ethernet-menyn  $\frac{R}{164}$ . Tryck på OK för att öppna menyn och visa IP-adressen eller värdnamnet.

Pekkontrollpaneler: Tryck på knappen n på skrivarens kontrollpanel och välj sedan ikonen Nätverk för att visa IP-adressen eller värdnamnet.

- b. Öppna en webbläsare och ange IP-adressen eller värdnamnet på adressraden, exakt så som det visas på skrivarens kontrollpanel. Tryck på Retur på tangentbordet. Då öppnas den inbyggda webbservern.
- **3 OBS!** Om webbläsaren visar ett meddelande som anger att åtkomst till webbplatsen kanske inte är säker väljer du alternativet att fortsätta till webbplatsen. Åtkomst till den här webbplatsen skadar inte datorn.

https://10.10.XXXXX/

- 2. Öppna fliken Skriv ut.
- 3. Välj Hantera förbrukningsmaterial i det vänstra navigeringsfönstret.
- 4. Gå till Inställningar för förbrukningsmaterial och välj Av i listrutan Kassettpolicy.
- 5. Klicka på Verkställ så sparas ändringarna.

#### <span id="page-52-0"></span>Felsöka felmeddelanden på kontrollpanelen för Kassettpolicy

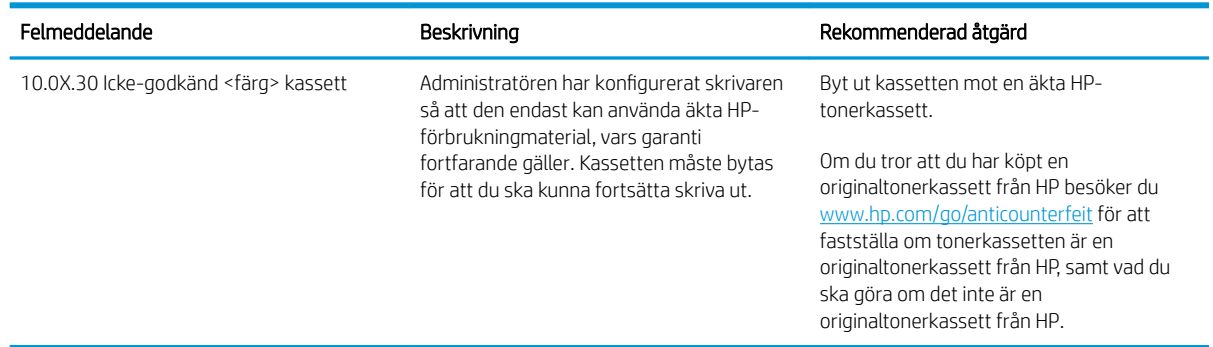

### Aktivera eller inaktivera funktionen Kassettskydd

<sup>2</sup> OBS! För att aktivera eller inaktivera den här funktionen måste eventuellt ett administratörslösenord anges.

#### Använda skrivarens kontrollpanel för att aktivera funktionen Kassettskydd

- 1. Öppna menyn Inställningar på startskärmen på skrivarens kontrollpanel.
- 2. Öppna följande menyer:
	- Hantera förbrukningsmaterial
	- Kassettskydd
- 3. Välj Skydda kassetter.
- 4. När skrivaren uppmanar dig att bekräfta, väljer du Fortsätt om du vill aktivera funktionen.

VIKTIGT: Efter att du har aktiverat kassettskydd på skrivaren, skyddas alla efterföljande tonerkassetter som installerats i skrivaren automatiskt och *permanent*. Om du inte vill skydda en ny kassett, måste du inaktivera funktionen *innan* du installerar den nya kassetten.

När du inaktiverar funktionen stängs inte skyddet för redan installerade kassetter av.

#### Använda skrivarens kontrollpanel för att inaktivera funktionen Kassettskydd

- 1. Öppna menyn Inställningar på startskärmen på skrivarens kontrollpanel.
- 2. Öppna följande menyer:
	- Hantera förbrukningsmaterial
	- Kassettskydd
- 3. Välj Av.

#### Använda HP:s inbyggda webbserver (EWS) för att aktivera funktionen Kassettskydd

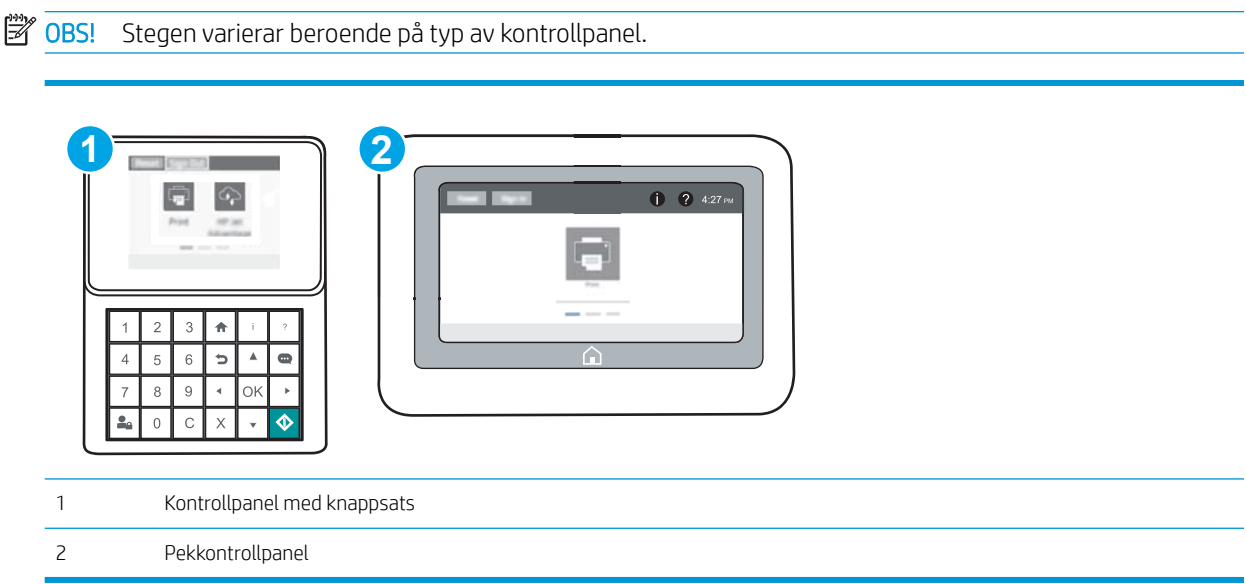

- 1. Öppna HP:s inbyggda webbserver (EWS):
	- a. Kontrollpaneler med knappsats: Tryck på knappen på skrivarens kontrollpanel och använd sedan pilknapparna för att välja Ethernet-menyn  $\frac{R}{100}$ . Tryck på OK för att öppna menyn och visa IP-adressen eller värdnamnet.

Pekkontrollpaneler: Tryck på knappen n på skrivarens kontrollpanel och välj sedan ikonen Nätverk · 동 för att visa IP-adressen eller värdnamnet.

- b. Öppna en webbläsare och ange IP-adressen eller värdnamnet på adressraden, exakt så som det visas på skrivarens kontrollpanel. Tryck på Retur på tangentbordet. Då öppnas den inbyggda webbservern.
	- **BS!** On webbläsaren visar ett meddelande som anger att åtkomst till webbplatsen kanske inte är säker väljer du alternativet att fortsätta till webbplatsen. Åtkomst till den här webbplatsen skadar inte datorn.

https://10.10.XXXXX/

- 2. Öppna fliken Skriv ut.
- 3. Välj Hantera förbrukningsmaterial i det vänstra navigeringsfönstret.
- 4. Gå till Inställningar för förbrukningsmaterial och välj Skydda kassetter i listrutan Kassettskydd.
- 5. Klicka på Verkställ så sparas ändringarna.

VIKTIGT: Efter att du har aktiverat kassettskydd på skrivaren, skyddas alla efterföljande tonerkassetter som installerats i skrivaren automatiskt och *permanent*. Om du inte vill skydda en ny kassett, måste du inaktivera funktionen *innan* du installerar den nya kassetten.

När du inaktiverar funktionen stängs inte skyddet för redan installerade kassetter av.

#### Använda HP:s inbyggda webbserver (EWS) för att inaktivera funktionen Kassettskydd

<sup>2</sup> OBS! Stegen varierar beroende på typ av kontrollpanel.

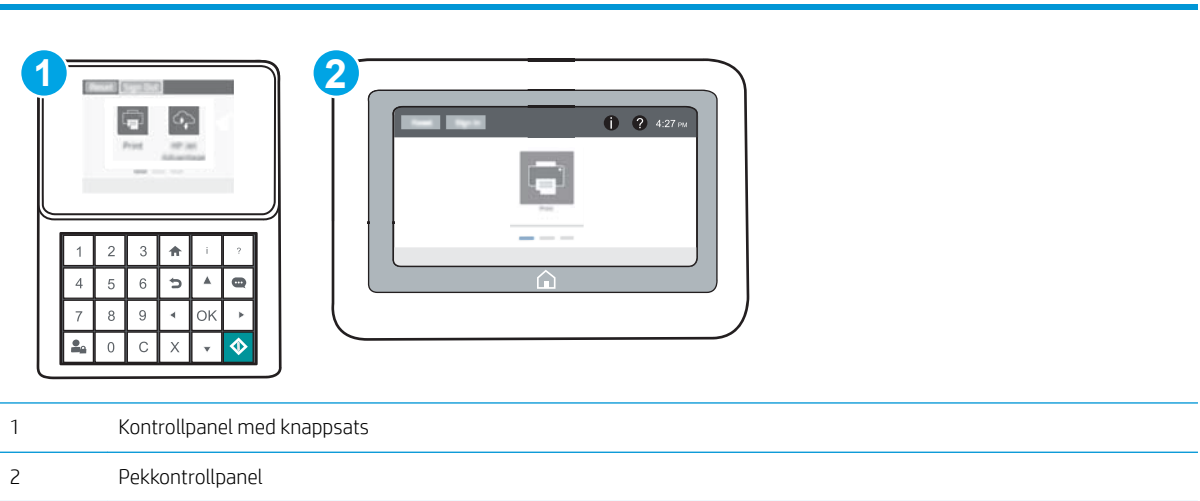

- 1. Öppna HP:s inbyggda webbserver (EWS):
	- a. Kontrollpaneler med knappsats: Tryck på knappen på skrivarens kontrollpanel och använd sedan pilknapparna för att välja Ethernet-menyn . 宋. Tryck på OK för att öppna menyn och visa IP-adressen eller värdnamnet.

Pekkontrollpaneler: Tryck på knappen n på skrivarens kontrollpanel och välj sedan ikonen Nätverk för att visa IP-adressen eller värdnamnet.

- b. Öppna en webbläsare och ange IP-adressen eller värdnamnet på adressraden, exakt så som det visas på skrivarens kontrollpanel. Tryck på Retur på tangentbordet. Då öppnas den inbyggda webbservern.
	- OBS! Om webbläsaren visar ett meddelande som anger att åtkomst till webbplatsen kanske inte är säker väljer du alternativet att fortsätta till webbplatsen. Åtkomst till den här webbplatsen skadar inte datorn.

https://10.10.XXXX/

- 2. Öppna fliken Skriv ut.
- 3. Välj Hantera förbrukningsmaterial i det vänstra navigeringsfönstret.
- 4. Gå till Inställningar för förbrukningsmaterial och välj Av i listrutan Kassettskydd.
- 5. Klicka på Verkställ så sparas ändringarna.

# Felsöka felmeddelanden på kontrollpanelen för Kassettskydd

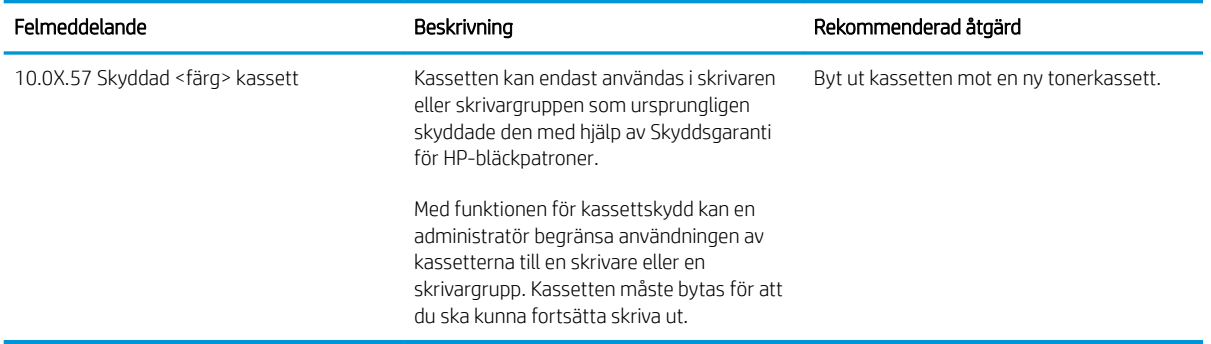

# <span id="page-56-0"></span>Byt ut tonerkassetten

Den här skrivaren indikerar när nivån för tonerkassetten är låg. Tonerkassettens faktiska återstående livslängd kan variera. Tonerkassetten behöver inte bytas ut vid den här tidpunkten. Det kan vara bra att ha en reservkassett som kan installeras när utskriftskvaliteten inte längre är acceptabel.

Du kan fortsätta skriva ut med den aktuella kassetten tills omfördelning av tonern inte längre ger acceptabel utskriftskvalitet. Om du vill omfördela tonern, ta bort tonerkassetten från skrivaren och vippa försiktigt på tonerkassetten fram och tillbaka så att tonern omfördelas. Det finns bildanvisningar för byte av kassett. Sätt tillbaka tonerkassetten i skrivaren och stäng luckan.

#### Tabell 3-1 Information om tonerkassetter

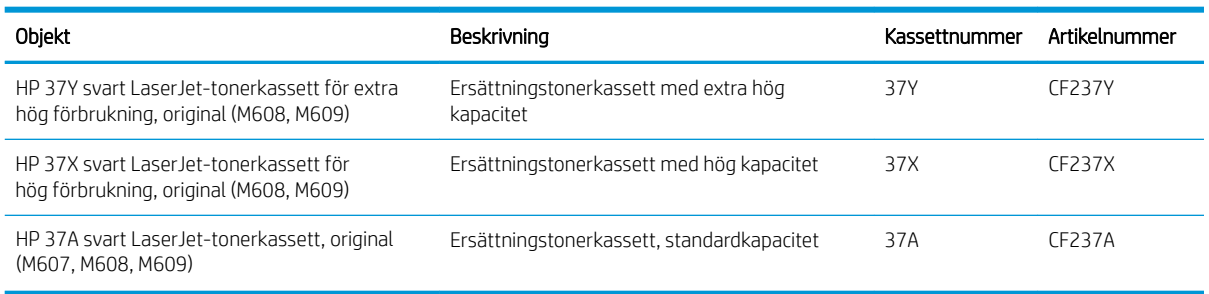

Ta inte ut tonerkassetten ur förpackningen innan du tänker använda den.

 $\triangle$  VIKTIGT: Undvik skador på tonerkassetten genom att inte utsätta den för ljus i mer än några minuter. Täck över den gröna bildtrumman om tonerkassetten måste tas bort från skrivaren under en längre tid.

Följande bild visar tonerkassettkomponenter.

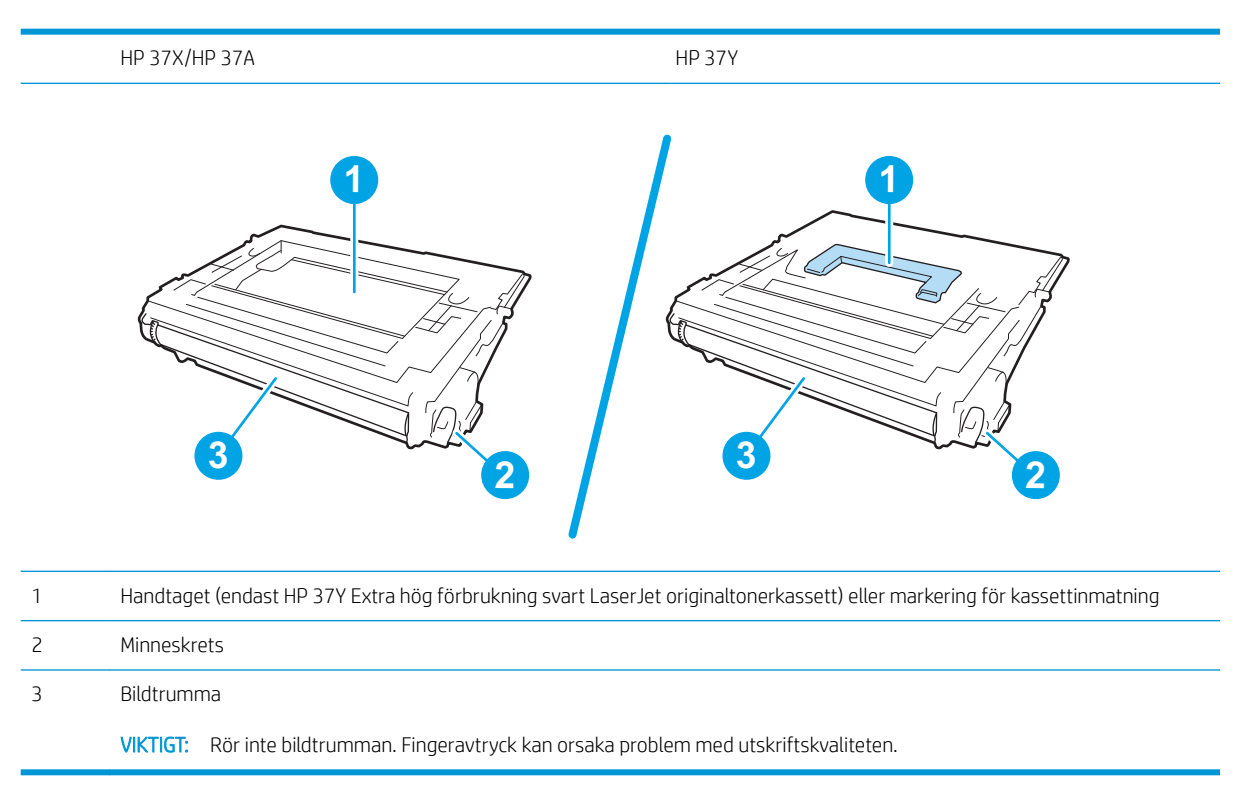

VIKTIGT: Om du får toner på kläderna torkar du av dem med en torr trasa och tvättar sedan kläderna i kallt  $\triangle$  vatten. Om du använder varmt vatten fastnar tonern i tyget.

**DBS!** Information om hur du återvinner använda tonerkassetter finns på tonerkassettens förpackning.

1. Öppna luckan genom att trycka på kassettluckans frigöringsknapp.

2. Dra ut kassettlådan.

3. Ta tag i handtaget eller markeringen på den använda tonerkassetten och ta bort den genom att dra uppåt.

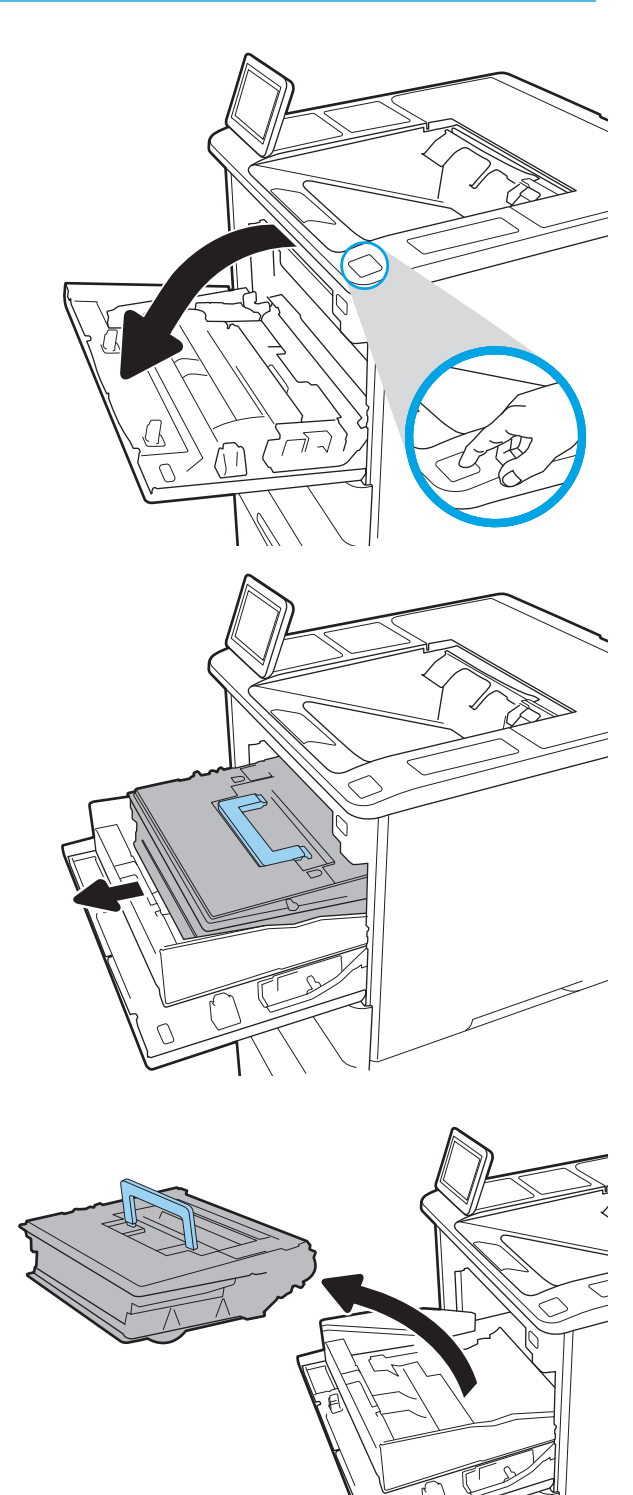

4. Ta ut den nya tonerkassetten ur den skyddande påsen.

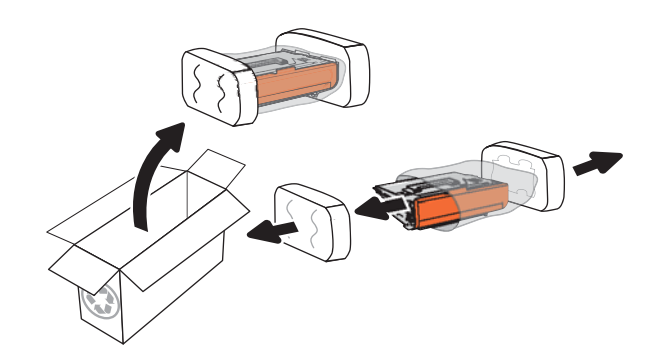

5. Håll i båda sidorna av tonerkassetten och skaka den 5-6 gånger.

6. Ta bort transportskyddet.

7. Sätt i den nya tonerkassetten i kassettlådan.

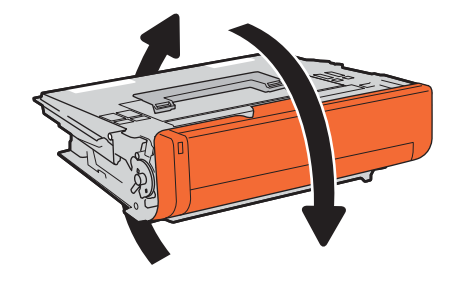

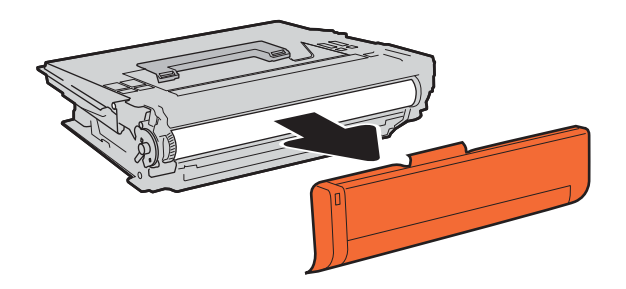

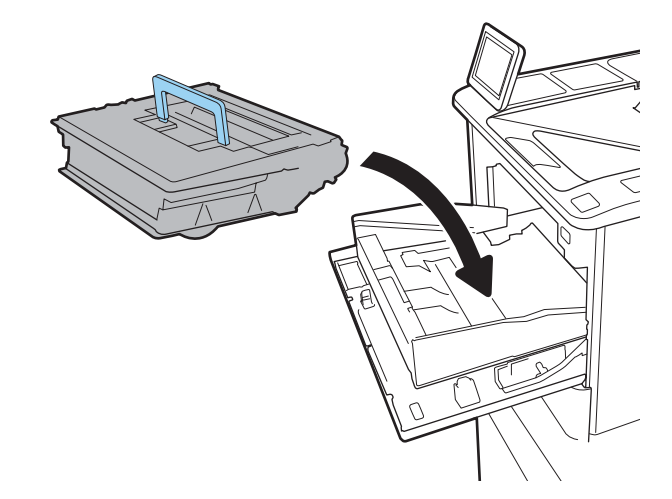

8. Stäng tonerkassettlådan.

9. Stäng kassettluckan.

10. Packa den använda tonerkassetten i lådan som den nya kassetten levererades i. Fäst den förbetalda postetiketten på lådan och returnera den använda kassetten till HP för återvinning.

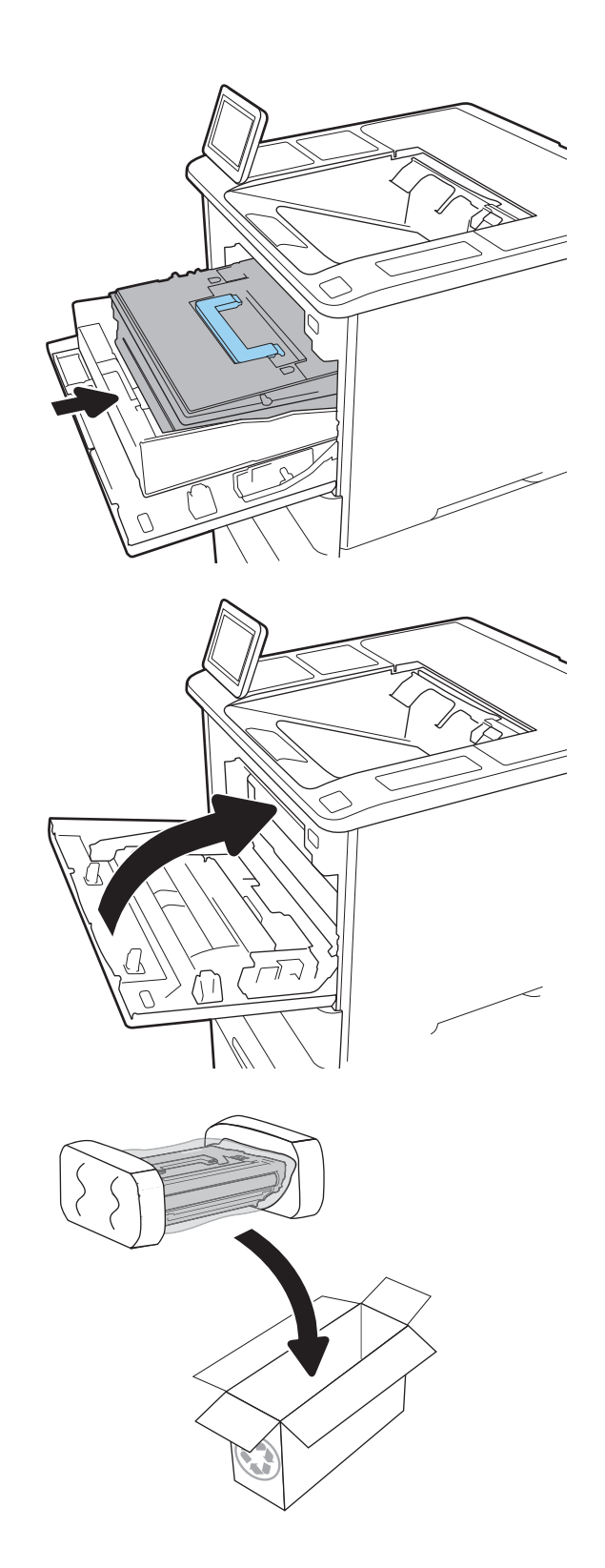

# <span id="page-60-0"></span>Byt ut häftkassetten

1. Öppna luckan till häftningsenheten.

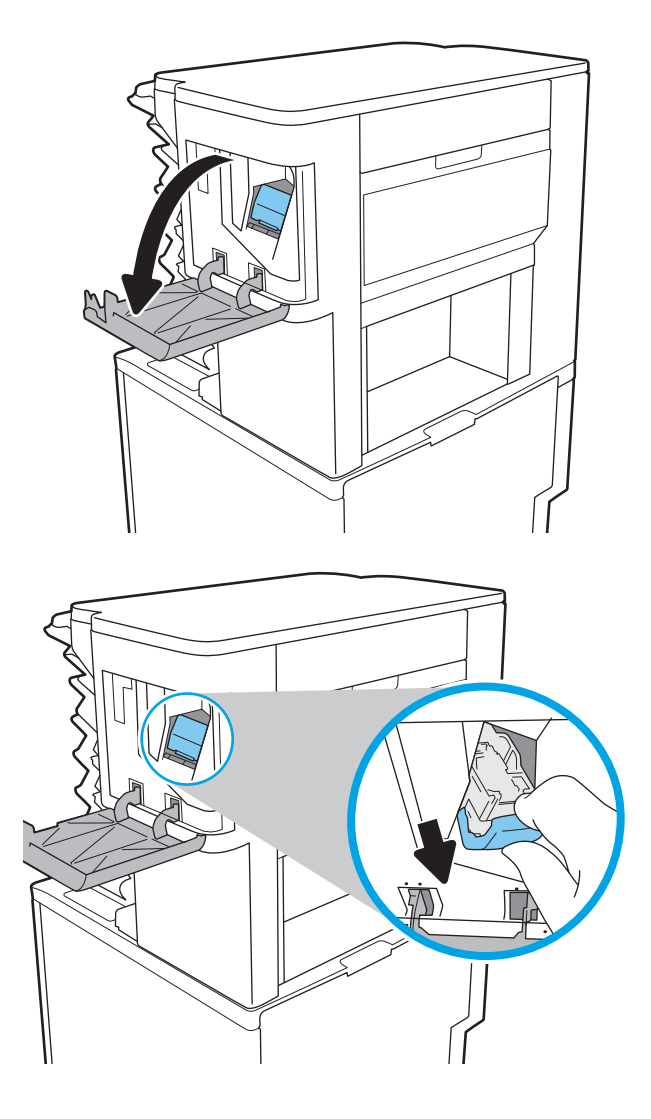

2. Dra i det färgade handtaget på häftkassetten och dra sedan häftkassetten rakt utåt.

3. Sätt i den nya häftkassetten i häftapparaten och tryck ned det färgade handtaget tills det snäpper fast.

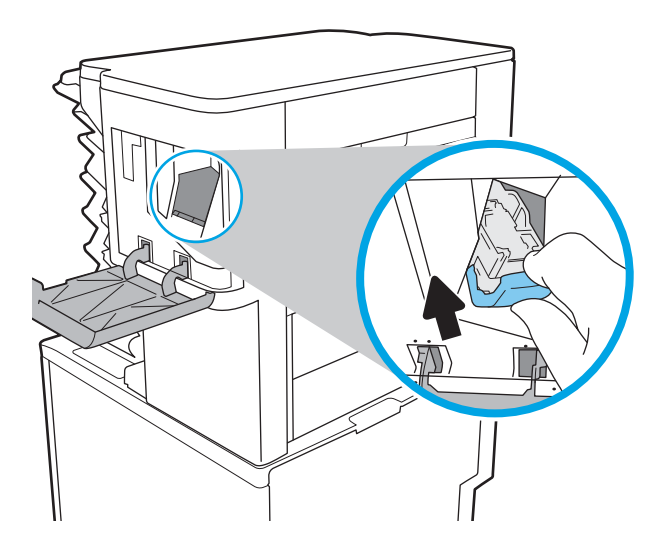

4. Stäng luckan till häftningsenheten.

# 4 Skriv ut

- [Utskriftsmetoder \(Windows\)](#page-63-0)
- [Utskriftsuppgifter \(OS X\)](#page-68-0)
- [Lagra utskrifter på skrivaren för att skriva ut senare eller skriva ut privat](#page-71-0)
- [Mobila utskrifter](#page-75-0)
- [Skriv ut från USB-porten](#page-79-0)

#### Mer information:

Följande information är korrekt vid publiceringstillfället. Aktuell information finns i [www.hp.com/support/ljM607,](http://www.hp.com/support/ljM607) [www.hp.com/support/ljM608](http://www.hp.com/support/ljM608), or [www.hp.com/support/ljM609.](http://www.hp.com/support/ljM609)

HP:s heltäckande hjälp för skrivaren innehåller följande information:

- Installera och konfigurera
- Lär och använd
- Problemlösning
- Ladda ned uppdateringar av programvara och inbyggd programvara
- Delta i supportforum
- Hitta information om garanti och regler

# <span id="page-63-0"></span>Utskriftsmetoder (Windows)

# Så här skriver du ut (Windows)

Nedan beskrivs den grundläggande utskriftsprocessen för Windows.

- 1. Välj alternativet Skriv ut i programvaran.
- 2. Välj skrivaren i listan med skrivare. Om du vill ändra inställningar klickar du på knappen Egenskaper eller Inställningar för att öppna utskriftsdrivrutinen.
	- **OBS!** Namnet på knappen varierar för olika program.
	- **EX OBS!** Om du vill få åtkomst till funktionerna från en app på startskärmen i Windows 8 eller 8.1 väljer du Enheter, Skriv ut och sedan skrivaren
	- **EX OBS!** Om du vill ha mer information klickar du på knappen Hjälp (?) i skrivardrivrutinen.

**EX OBS!** Drivrutinen för din skrivare kan se annorlunda ut än den gör här, men stegen är desamma.

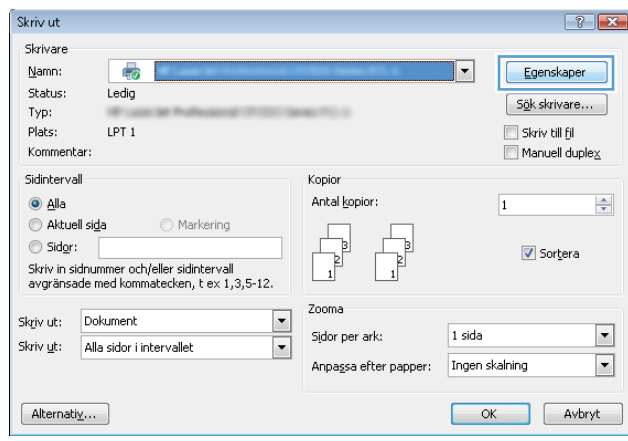

3. Konfigurera de tillgängliga alternativen genom att klicka på flikarna i utskriftsdrivrutinen. Du kan till exempel ställa in pappersriktningen på fliken Efterbehandling och ställa in papperskällan, papperstypen, pappersstorleken och kvalitetsinställningar på fliken Papper/kvalitet.

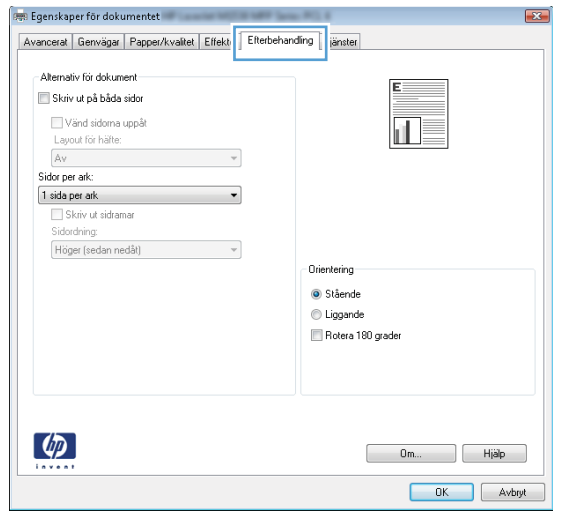

- 4. Klicka på knappen OK när du vill återgå till dialogrutan Skriv ut. Välj hur många kopior som ska skrivas ut från den här skärmen.
- 5. Klicka på knappen Skriv ut för att skriva ut utksriften.

## Skriva ut på båda sidor automatiskt (Windows)

Använd denna procedur för skrivare som har en automatisk duplexenhet. Om skrivaren inte har en automatisk duplexenhet, eller om du vill skriva ut på papperstyper som duplexenheten inte kan hantera, kan du skriva ut på båda sidorna manuellt.

- 1. Välj alternativet Skriv ut i programvaran.
- 2. Välj skrivaren i listan med skrivare och klicka sedan på Egenskaper eller Inställningar för att öppna utskriftsdrivrutinen.
- **EX OBS!** Namnet på knappen varierar för olika program.
- OBS! Om du vill få åtkomst till funktionerna från en app på startskärmen i Windows 8 eller 8.1 väljer du Enheter, Skriv ut och sedan skrivaren
- 3. Klicka på fliken Efterbehandling.
- 4. Välj Skriv ut på båda sidor. Klicka på OK för att stänga dialogrutan Dokumentegenskaper.
- 5. I dialogrutan Skriv ut klickar du på Skriv ut för att skriva ut utksriften.

#### Skriva ut på båda sidor manuellt (Windows)

Använd den här proceduren för skrivare som inte är utrustade med en automatisk duplexenhet eller för att skriva ut på papper som duplexenheten inte stöder.

- 1. Välj alternativet Skriv ut i programvaran.
- 2. Välj skrivaren i listan med skrivare och klicka sedan på Egenskaper eller Inställningar för att öppna utskriftsdrivrutinen.
	- **OBS!** Namnet på knappen varierar för olika program.
	- OBS! Om du vill få åtkomst till funktionerna från en app på startskärmen i Windows 8 eller 8.1 väljer du Enheter, Skriv ut och sedan skrivaren
- 3. Klicka på fliken Efterbehandling.
- 4. Välj Skriv ut på båda sidor (manuellt) och klicka sedan på OK för att stänga dialogrutan Dokumentegenskaper.
- 5. I dialogrutan Skriv ut klickar du på Skriv ut för att skriva ut den första sidan av utskriften.
- 6. Hämta utskriften från utmatningsfacket och placera den sedan i fack 1.
- 7. Om du uppmanas trycka på en knapp på kontrollpanelen för att fortsätta gör du det.

# Skriva ut flera sidor per ark (Windows)

- 1. Välj alternativet Skriv ut i programvaran.
- 2. Välj skrivaren i listan med skrivare och klicka sedan på Egenskaper eller Inställningar för att öppna utskriftsdrivrutinen.
- **EX OBS!** Namnet på knappen varierar för olika program.
- OBS! Om du vill få åtkomst till funktionerna från en app på startskärmen i Windows 8 eller 8.1 väljer du Enheter, Skriv ut och sedan skrivaren
- 3. Klicka på fliken Efterbehandling.
- 4. Välj antal sidor per ark i listrutan Sidor per ark.
- 5. Välj önskade alternativ för Skriv ut sidramar, Sidordning och Orientering. Klicka på OK för att stänga dialogrutan Dokumentegenskaper.
- 6. I dialogrutan Skriv ut klickar du på Skriv ut för att skriva ut utksriften.

#### Välja papperstyp (Windows)

- 1. Välj alternativet Skriv ut i programvaran.
- 2. Välj skrivaren i listan med skrivare och klicka sedan på Egenskaper eller Inställningar för att öppna utskriftsdrivrutinen.
	- **3 OBS!** Namnet på knappen varierar för olika program.
- **EX OBS!** Om du vill få åtkomst till funktionerna från en app på startskärmen i Windows 8 eller 8.1 väljer du Enheter, Skriv ut och sedan skrivaren
- 3. Klicka på fliken Papper/kvalitet.
- 4. Ilistrutan Papperstyp väljer du alternativet Mer....
- 5. Expandera listan för Typ:.
- 6. Utöka kategorin med papperstyper som bäst stämmer med dina papper.
- 7. Välj alternativet för den papperstyp du använder och klicka sedan på OK.
- 8. Klicka på OK för att stänga dialogrutan Dokumentegenskaper. I dialogrutan Skriv ut klickar du på Skriv ut för att skriva ut utksriften.

Om facket behöver konfigureras visas ett meddelande om fackets konfiguration på skrivarens kontrollpanel.

- 9. Fyll på facket med papper av angiven typ och storlek och stäng facket.
- 10. Tryck på OK för att godkänna identifierad typ och storlek eller på Ändra om du vill välja en annan pappersstorlek eller typ.
- 11. Välj rätt papperstyp och -storlek, och tryck sedan på OK.

#### Ytterligare utskriftsuppgifter

Gå till [www.hp.com/support/ljM607,](http://www.hp.com/support/ljM607) [www.hp.com/support/ljM608,](http://www.hp.com/support/ljM608) or [www.hp.com/support/ljM609.](http://www.hp.com/support/ljM609)

Instruktioner är tillgängliga för att utföra specifika utskriftsuppgifter, t.ex. de följande:

- Skapa och använda utskriftsgenvägar eller snabbval
- Välja pappersstorlek eller använda en anpassad pappersstorlek
- Välja sidorientering
- Skapa ett häfte
- Anpassa ett dokument till en vald pappersstorlek
- Skriva ut de första eller sista sidorna av dokumentet på ett annat papper
- Skriva ut vattenstämplar på ett dokument

# <span id="page-68-0"></span>Utskriftsuppgifter (OS X)

# Hur du skriver ut (OS X)

Nedan beskrivs den grundläggande utskriftsprocessen för OS X.

- 1. Klicka på menyn Arkiv och sedan på Skriv ut.
- 2. Markera skrivaren.
- 3. Klicka på Visa detaljer eller Kopior och sidor och välj sedan andra menyer för att justera skrivarinställningarna.

**3 OBS!** Namnet på alternativet varierar för olika program.

4. Klicka på knappen Skriv ut.

# Skriva ut på båda sidor automatiskt (OS X)

**3 OBS!** Den här informationen gäller för skrivare som har en automatisk duplexenhet.

- OBS! Den här funktionen är tillgänglig om du installerar HP-skrivardrivrutinen. Den är kanske inte är tillgänglig om du använder AirPrint.
	- 1. Klicka på menyn Arkiv och sedan på Skriv ut.
	- 2. Markera skrivaren.
	- 3. Klicka på Visa detaljer eller Kopior och sidor och klicka sedan på menyn Layout.

**3 OBS!** Namnet på alternativet varierar för olika program.

- 4. Välj ett bindningsalternativ i listrutan Dubbelsidig.
- 5. Klicka på knappen Skriv ut.

### Skriva ut på båda sidor manuellt (OS X)

**3 OBS!** Den här funktionen är tillgänglig om du installerar HP-skrivardrivrutinen. Den är kanske inte tillgänglig om du använder AirPrint.

- 1. Klicka på menyn Arkiv och sedan på Skriv ut.
- 2. Markera skrivaren.
- 3. Klicka på Visa detaljer eller Kopior och sidor och klicka sedan på menyn Manuell duplex.

**<sup>3</sup> OBS!** Namnet på alternativet varierar för olika program.

- 4. Klicka i rutan Manuell Duplex och välj ett bindningsalternativ.
- 5. Klicka på knappen Skriv ut.
- 6. Gå till skrivaren och ta bort eventuellt tomt papper som finns i fack 1.
- 7. Hämta den utskrivna bunten i utmatningsfacket och placera den med den utskrivna sidan vänd nedåt i inmatningsfacket.
- 8. Om du uppmanas trycka på en knapp på kontrollpanelen för att fortsätta gör du det.

## Skriva ut flera sidor per ark (OS X)

- 1. Klicka på menyn Arkiv och sedan på Skriv ut.
- 2. Markera skrivaren.
- 3. Klicka på Visa detaljer eller Kopior och sidor och klicka sedan på menyn Layout.

**3 OBS!** Namnet på alternativet varierar för olika program.

- 4. I listrutan Sidor per ark väljer du det antal sidor som du vill skriva ut på varje ark.
- 5. Vid Utskriftsriktning väljer du ordning och placering för sidorna på arket.
- 6. I menyn Ram väljer du den typ av ram som du vill skriva ut runt varje sida på arket.
- 7. Klicka på knappen Skriv ut.

### Välj papperstyp (OS X)

- 1. Klicka på menyn Arkiv och sedan på Skriv ut.
- 2. Markera skrivaren.
- 3. Klicka på Visa detaljer eller Kopior och sidor och klicka sedan på menyn Medier och kvalitet eller menyn Papper/kvalitet.
- **3 OBS!** Namnet på alternativet varierar för olika program.
- 4. Välj bland alternativen under Medier och kvalitet eller Papper/kvalitet.
	- **3 OBS!** Listan innehåller huvuduppsättningen av de alternativ som är tillgängliga. Vissa alternativ är inte tillgängliga på alla skrivare.
		- Medietyp: Välj alternativet för rätt typ av papper för utskriftsjobbet.
		- Utskriftskvalitet: Välj upplösning för utskriften.
		- Kant till kant-utskrift: Välj det här alternativet om du vill skriva ut nära papperskanterna.
		- EconoMode: Välj det här alternativet för att spara toner när du skriver ut utkast av dokument.
- 5. Klicka på knappen Skriv ut.

#### Ytterligare utskriftsuppgifter

Gå till [www.hp.com/support/ljM607,](http://www.hp.com/support/ljM607) [www.hp.com/support/ljM608,](http://www.hp.com/support/ljM608) or [www.hp.com/support/ljM609.](http://www.hp.com/support/ljM609)

Instruktioner är tillgängliga för att utföra specifika utskriftsuppgifter, t.ex. de följande:

- Skapa och använda utskriftsgenvägar eller snabbval
- Välja pappersstorlek eller använda en anpassad pappersstorlek
- Välja sidorientering
- Skapa ett häfte
- Anpassa ett dokument till en vald pappersstorlek
- Skriva ut de första eller sista sidorna av dokumentet på ett annat papper
- Skriva ut vattenstämplar på ett dokument

# <span id="page-71-0"></span>Lagra utskrifter på skrivaren för att skriva ut senare eller skriva ut privat

### Inledning

I följande information beskrivs hur du skapar och skriver ut dokument som lagras på skrivaren. Dessa jobb kan skrivas ut vid ett senare tillfälle eller skrivas ut privat.

- Skapa en lagrad utskrift (Windows)
- [Skapa en sparad utskrift \(Mac OS X\)](#page-72-0)
- [Skriva ut en lagrad utskrift](#page-73-0)
- [Ta bort ett lagrat jobb](#page-73-0)
- [Information som skickas till skrivaren för utskriftsredovisning](#page-74-0)

### Skapa en lagrad utskrift (Windows)

Lagra utskrifter på skrivaren för privat eller fördröjd utskrift.

- **3 OBS!** Drivrutinen för din skrivare kan se annorlunda ut än den gör här, men stegen är desamma.
	- 1. Välj alternativet Skriv ut i programvaran.
	- 2. Välj skrivaren i listan med skrivare och välj sedan Egenskaper eller Inställningar (namnet varierar beroende på programvaran).
	- **OBS!** Namnet på knappen varierar för olika program.
	- OBS! Om du vill få åtkomst till funktionerna på startskärmen i Windows 8 eller 8.1 väljer du Enheter, Skriv ut och sedan skrivaren.

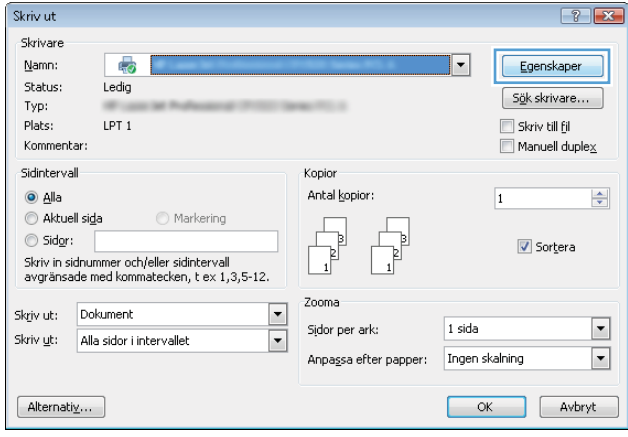
3. Klicka på fliken Lagra utskrift.

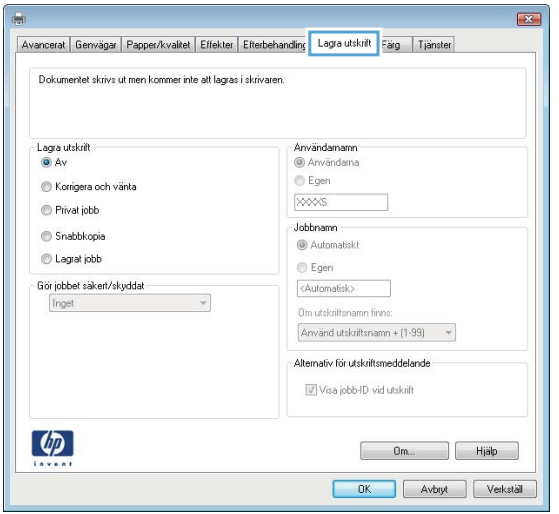

- 4. Välj alternativet Utskriftslagringsläge.
	- Korrigera och vänta: Skriv ut och korrekturläs en kopia av ett dokument och skriv sedan ut fler kopior.
	- Privat jobb: Utskriftsjobbet skrivs inte ut förrän du begär det på skrivarens kontrollpanel. För det här jobblagringsläget kan du välja ett av alternativen Gör jobbet säkert/skyddat. Om du tilldelar utskriftsjobbet en personlig kod (PIN) måste du ange PIN-koden på kontrollpanelen. Om du krypterar utskriften måste du ange det lösenord som krävs på kontrollpanelen. Utskriften tas bort från minnet när den skrivits ut och försvinner om skrivaren förlorar ström.
	- Snabbkopia: Skriv ut önskat antal kopior av ett dokument och spara en kopia i skrivarminnet så att du kan skriva ut det igen senare.
	- Lagrat jobb: Lagra ett dokument på skrivaren och tillåt andra användare att skriva ut det när som helst. För det här jobblagringsläget kan du välja ett av alternativen Gör jobbet säkert/skyddat. Om du tilldelar utskriftsjobbet en personlig kod (PIN) måste den person som skriver ut jobbet ange PINkoden på kontrollpanelen. Om du krypterar utskriften måste den person som skriver ut jobbet ange det nödvändiga lösenordet på kontrollpanelen.
- 5. Använd ett eget användarnamn eller utskriftsnamn,klicka på knappen Anpassa och ange sedan användarnamnet eller utskriftsnamnet.

Välj vilket alternativ som ska användas om det redan finns en lagrad utskrift med samma namn:

- Använd utskriftsnamn + (1–99): Lägg till ett unikt nummer i slutet på utskriftsnamnet.
- Ersätt befintlig fil: Skriv över den lagrade utskriften med en ny.
- 6. Klicka på OK för att stänga dialogrutan Dokumentegenskaper. I dialogrutan Skriv ut klickar du på knappen Skriv ut för att skriva ut jobbet.
- 7. Information om hur du skriver ut jobbet finns i avsnittet Skriva ut ett lagrat jobb.

### Skapa en sparad utskrift (Mac OS X)

Lagra utskrifter på skrivaren för privat eller fördröjd utskrift.

- 1. Klicka på menyn Arkiv och sedan på Skriv ut.
- 2. Välj skrivaren på menyn Skrivare.
- 3. Som standard visar skrivardrivrutinen menyn Kopior och sidor. Öppna menyns listruta och klicka sedan på menyn Lagra utskrift.
- 4. I listrutan Läge väljer du typ av lagrad utskrift.
	- Korrigera och vänta: Skriv ut och korrekturläs en kopia av ett dokument och skriv sedan ut fler kopior.
	- Privat jobb: Utskriftsjobbet skrivs inte ut förrän någon begär det på skrivarens kontrollpanel. Om utskriftsjobbet har en personlig kod (PIN) måste du ange PIN-koden på kontrollpanelen. Utskriften tas bort från minnet när den skrivits ut och försvinner om skrivaren förlorar ström.
	- Snabbkopia: Skriv ut önskat antal kopior av ett dokument och spara en kopia i skrivarminnet så att du kan skriva ut det igen senare.
	- Lagrat jobb: Lagra ett dokument på skrivaren och tillåt andra användare att skriva ut det när som helst. Om utskriftsjobbet har en personlig kod (PIN) måste den person som skriver ut jobbet ange PIN-koden på kontrollpanelen.
- 5. Använd ett eget användarnamn eller utskriftsnamn,klicka på knappen Anpassa och ange sedan användarnamnet eller utskriftsnamnet.

Välj vilket alternativ som ska användas om det redan finns ett lagrat utskriftsjobb med samma namn.

- Använd utskriftsnamn + (1–99): Lägg till ett unikt nummer i slutet på utskriftsnamnet.
- Ersätt befintlig fil: Skriv över den lagrade utskriften med en ny.
- 6. Om du valde alternativet Lagrat jobb eller Privat jobb i steg 3 kan du skydda utskriften med en PIN-kod. Skriv en fyrsiffrig kod i fältet Använd PIN-kod för att skriva ut. Om någon annan försöker skriva ut det här jobbet uppmanas han eller hon att ange PIN-koden.
- 7. Tryck på knappen Skriv ut för att bearbeta utskriften.

### Skriva ut en lagrad utskrift

Så här skriver du ut ett jobb som har lagrats i skrivarens minne.

- 1. Välj Skriv ut på startskärmen på skrivarens kontrollpanel.
- 2. Välj Skriv ut från Jobblagring.
- 3. Välj Välj och sedan namnet på den mapp där utksriften har sparats.
- 4. Välj namn på utskriften. Om utskriften är privat eller krypterad anger du PIN-koden eller lösenordet.
- 5. Välj antal kopior genom att markera fältet för antal kopior i det nedre vänstra hörnet av skärmen. Använd knappsatsen för att ange antalet kopior som ska skrivas ut.
- 6. Tryck på knappen Start @ eller på Skriv ut för att skriva ut dokumentet.

## Ta bort ett lagrat jobb

När en ny utskrift lagras i skrivarens minne skrivs eventuella tidigare utskrifter med samma användarnamn och jobbnamn över. Om det inte redan finns ett dokument lagrat under samma användarnamn och uskriftsnamn och

skrivaren behöver mer utrymme, kan det hända att andra lagrade dokument raderas, med början från det äldsta. Gör på följande sätt om du vill ändra antalet dokument som skrivaren kan lagra:

- 1. Öppna menyn Inställningar på startskärmen på skrivarens kontrollpanel.
- 2. Öppna följande menyer:
	- **•** Skriva ut
	- Hantera sparade utskrifter
	- Utrymmesgräns för tillfälliga utskrifter
- 3. Använd knappsatsen för att ange antalet dokument som skrivaren kan lagra.
- 4. Tryck på knappen OK eller på Klar för att spara inställningen.

Så här tar du bort en utskrift som har lagrats i skrivarens minne.

- 1. Välj Skriv ut på startskärmen på skrivarens kontrollpanel.
- 2. Välj Skriv ut från Jobblagring.
- 3. Välj Välj och sedan namnet på den mapp där utksriften har sparats.
- 4. Välj namn på utskriften. Om utskriften är privat eller krypterad anger du PIN-koden eller lösenordet.
- 5. Tryck på papperskorgsknappen  $\overline{m}$  för att ta bort utskriften.

### Information som skickas till skrivaren för utskriftsredovisning

Utskriftsjobb som skickats från drivrutiner på klienten (t.ex. en dator) kan skicka personligt identifierbar information till HP:s enheter för utskrift och bildbehandling. Den här informationen kan innehålla, men är inte begränsad till, användar- och klientnamn som jobbet kom från. Informationen kan användas för utskriftsredovisning enligt skrivaradministratörens inställningar. Samma information kan också lagras med utskriften på skrivarens masslagringsenhet (t.ex. en hårddisk) när du använder funktionen för utskriftslagring.

## Mobila utskrifter

## Inledning

HP erbjuder flera lösningar för mobila utskrifter och ePrint-lösningar för att göra det enklare att skriva ut till en HP-skrivare från en bärbar dator, surfplatta, smartphone eller annan mobil enhet. Om du vill se en fullständig lista och hitta det bästa valet går du till [www.hp.com/go/LaserJetMobilePrinting](http://www.hp.com/go/LaserJetMobilePrinting).

**② OBS!** Uppdatera skrivarens inbyggda programvara för att se till att alla funktioner för mobil utskrift och ePrint kan användas.

- Wireless Direct-utskrift och utskrift med NFC
- **[HP ePrint via e-post](#page-76-0)**
- [Programmet HP ePrint](#page-77-0)
- **[AirPrint](#page-78-0)**
- [Androids inbyggda utskriftslösning](#page-78-0)

## Wireless Direct-utskrift och utskrift med NFC

HP tillhandahåller Wireless Direct-utskrift och utskrifter med NFC (Near Field Communication) för skrivare med ett HP Jetdirect 3000w NFC-tillbehör/trådlöst tillbehör som stöds. Tillbehöret finns som tillval för HP LaserJetskrivare med HIP-fack (Hardware Integration Pocket).

Wireless Direct och NFC-utskrift möjliggör för (mobila) enheter med Wi-Fi att upprätta en trådlös nätverksanslutning direkt till skrivaren utan att använda en trådlös router.

Skrivaren behöver inte vara ansluten till nätverket för att den här mobila direktutskriften ska fungera.

Använd Wireless Direct-utskrift när du vill skriva ut trådlöst från följande enheter:

- iPhone, iPad eller iPod touch med Apple AirPrint eller appen HP ePrint
- Mobila Android-enheter via appen HP ePrint eller den inbyggda Android-lösningen för utskrift
- PC- och Mac-enheter via programvaran HP ePrint

Mer information om trådlösa utskrifter finns på [www.hp.com/go/wirelessprinting.](http://www.hp.com/go/wirelessprinting)

NFC- och Wireless Direct-funktionerna kan aktiveras och inaktiveras från skrivarens kontrollpanel.

- 1. Öppna menyn Inställningar på startskärmen på skrivarens kontrollpanel.
- 2. Öppna följande menyer:
	- Nätverk
	- **Wireless Direct**
	- **Status**
- 3. Välj På och välj sedan OK för att aktivera trådlös utskrift.

<span id="page-76-0"></span> $\Box$  OBS! I miljöer där mer än en modell av samma skrivare installeras kan det vara bra att ge varje skrivare ett mer unikt Wireless Direct-namn för enklare skrivaridentifiering för utskrift med HP Wireless Direct. Du kommer åt namnen på trådlösa nätverk, till exempel Trådlöst, Wi-Fi Direct osv., på skärmen Information genom att välja ikonen Information  $\bigoplus$  och sedan välja ikonen Nätverk  $\frac{1}{2}$ eller ikonen Trådlöst  $\mathfrak{k}_1$ ».

Gör så här om du vill ändra skrivarens Wireless Direct-namn:

- 1. Öppna menyn Inställningar på startskärmen på skrivarens kontrollpanel.
- 2. Öppna följande menyer:
	- **Nätverk**
	- Wireless Direct
	- Namn på Wireless Direct
- 3. Använd knappsatsen för att ändra namnet i textfältet Namn på Wireless Direct. Välj OK.

## HP ePrint via e-post

Använd HP ePrint för att skriva ut dokument genom att skicka dem som e-postbilagor till skrivarens epostadress från valfri e-postaktiverad enhet.

För att du ska kunna använda HP ePrint måste skrivaren uppfylla följande krav:

- Skrivaren måste vara ansluten till ett trådbundet eller trådlöst nätverk och ha internetåtkomst.
- HP-webbtjänster måste aktiveras på skrivaren och den måste vara registrerad med HP Connected.

Följ de här anvisningarna när du vill aktivera HP-webbtjänster och registrera dig med HP Connected:

**3** OBS! Stegen varierar beroende på typ av kontrollpanel.

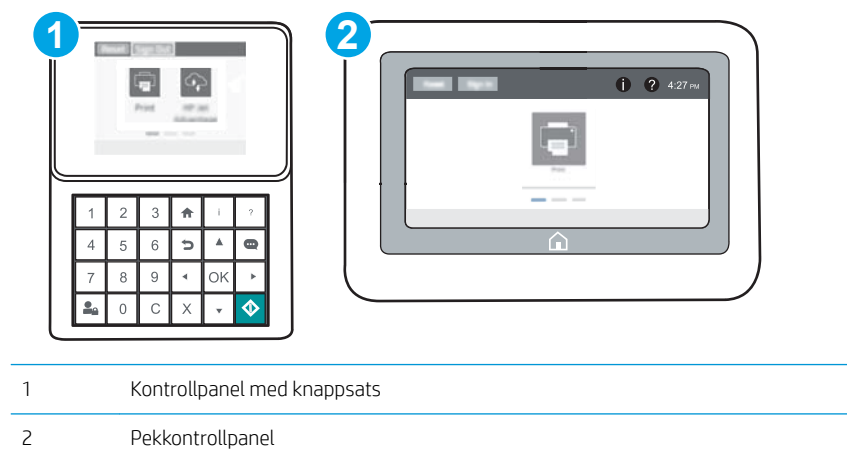

1. Öppna HP EWS (Embedded Web Server):

<span id="page-77-0"></span>a. Kontrollpaneler med knappsats: Tryck på knappen n på skrivarens kontrollpanel och använd sedan pilknapparna för att välja Ethernet-menyn -몼. Tryck på OK för att öppna menyn och visa IP-adressen eller värdnamnet.

Pekkontrollpaneler: Tryck på knappen **(\*)** på skrivarens kontrollpanel och välj sedan ikonen Nätverk • Et för att visa IP-adressen eller värdnamnet.

b. Öppna en webbläsare och ange IP-adressen eller värdnamnet på adressraden, exakt så som det visas på skrivarens kontrollpanel. Tryck på Retur på tangentbordet. Då öppnas den inbyggda webbservern.

https://10.10.XXXXX/

- **BS!** On webbläsaren visar ett meddelande som anger att åtkomst till webbplatsen kanske inte är säker väljer du alternativet att fortsätta till webbplatsen. Åtkomst till den här webbplatsen skadar inte datorn.
- 2. Klicka på fliken HP-webbtjänster.
- 3. Välj alternativet att aktivera webbtjänster.

**OBS!** Det kan ta flera minuter att aktivera webbtiänsterna.

4. Gå till [www.hpconnected.com](http://www.hpconnected.com) för att skapa ett HP ePrint-konto och slutföra installationsprocessen.

### Programmet HP ePrint

Med HP ePrint-programvaran är det enkelt att skriva ut från en stationär eller bärbar Windows- eller Mac-dator till en skrivare med funktioner för HP ePrint. Det här programmet gör det enkelt att hitta HP ePrint-aktiverade skrivare som är registrerade på ditt HP Connected-konto. Mål-HP-skrivaren kan finnas på kontoret eller på en annan plats någonstans i världen.

- Windows: När du har installerat programmet väljer du alternativet Skriv ut i programmet, och väljer sedan HP ePrint i listan med installerade skrivare. Tryck på knappen Egenskaper om du vill konfigurera utskriftsalternativ.
- OS X: När du har installerat programvaran väljer du Arkiv, Skriv ut och sedan väljer du pilen bredvid PDF (längst ned till vänster i drivrutinsfönstret). Välj HP ePrint.

I Windows har HP ePrint även funktioner för TCP/IP-utskrift till lokala nätverksskrivare i nätverket (LAN eller WAN) till produkter som stöder UPD PostScript®.

Windows och OS X stöder IPP-utskrift till LAN- eller WAN-nätverksanslutna produkter som har stöd för ePCL.

Windows och OS X stöder också utskrift av PDF-dokument till allmänna utskriftsplatser och utskrift med HP ePrint via e-post genom molnet.

Besök [www.hp.com/go/eprintsoftware](http://www.hp.com/go/eprintsoftware) för drivrutiner och information.

**2 OBS!** För Windows är namnet på skrivardrivrutinen för HP ePrint-programvaran HP ePrint + JetAdvantage.

- **EX OBS!** HP ePrint är ett PDF-arbetsflödesverktyg för OS X, och är egentligen inte en skrivardrivrutin.
- **OBS!** HP ePrint-programvaran stöder inte USB-utskrift.

## <span id="page-78-0"></span>**AirPrint**

Direktutskrift med Apple AirPrint kan användas för iOS och på Mac-datorer som kör OS X 10.7 Lion eller senare. Använd AirPrint för att skriva ut direkt till skrivaren från iPad, iPhone (3GS eller senare) eller iPod touch (tredje generationen eller senare) i följande mobilprogram:

- E-post
- Foton
- Safari
- **iBooks**
- Välj tredjepartsprogram

För att kunna använda AirPrint måste skrivaren vara ansluten till samma nätverk (undernät) som Apple-enheten. Mer information om hur du använder AirPrint och vilka HP-skrivare som är kompatibla med AirPrint finns på [www.hp.com/go/LaserJetMobilePrinting.](http://www.hp.com/go/LaserJetMobilePrinting)

<sup>2</sup> OBS! Innan du använder AirPrint med en USB-anslutning bör du verifiera versionsnumret. AirPrint-versionerna 1.3 och tidigare stöder inte USB-anslutningar.

## Androids inbyggda utskriftslösning

Med HP:s inbyggda utskriftslösning för Android och Kindle kan mobila enheter automatiskt hitta och skriva ut till HP-skrivare som antingen finns i ett nätverk eller inom den trådlösa räckvidden för Wi-Fi Direct-utskrift.

Skrivaren måste vara ansluten till samma nätverk (undernät) som Android-enheten.

Utskriftslösningen är inbyggd i många versioner av operativsystemet.

**3 OBS!** Om utskrift inte är tillgängligt på din enhet går du till [Google Play > Android-appar](https://play.google.com/store/apps/details?id=com.hp.android.printservice) och installerar insticksprogrammet HP Print Service.

Mer information om hur du använder inbyggd utskrift för Android och vilka Android-enheter som stöds finns på [www.hp.com/go/LaserJetMobilePrinting.](http://www.hp.com/go/LaserJetMobilePrinting)

## Skriv ut från USB-porten

## Inledning

Den här skrivaren har funktioner för lättåtkomlig USB-utskrift så att du snabbt kan skriva ut filer utan att behöva skicka dem från en dator. Du kan ansluta vanliga USB-flashenheter till skrivarens USB-port nära kontrollpanelen. Följande filtyper stöds:

- .pdf
- .prn
- .pcl
- .ps
- .cht

## Aktiva USB-porten för utskrift

USB-porten är avaktiverad som standard. Aktivera USB-porten innan du använder den här funktionen. Välj ett av följande sätt att aktivera porten:

#### Metod ett: Aktivera USB-porten via skrivarens kontrollpanelmenyer

- 1. Öppna menyn Inställningar på startskärmen på skrivarens kontrollpanel.
- 2. Öppna följande menyer:
	- Inställningar för USB
	- Skriv ut från USB-enhetsinställningar
	- Aktivera utskrift från USB-enhet
- 3. Välj alternativet Aktiverad.

#### Metod två: Aktivera USB-porten via HP:s inbyggda webbserver (endast nätverksanslutna skrivare)

<sup>2</sup> OBS! Stegen varierar beroende på typ av kontrollpanel.

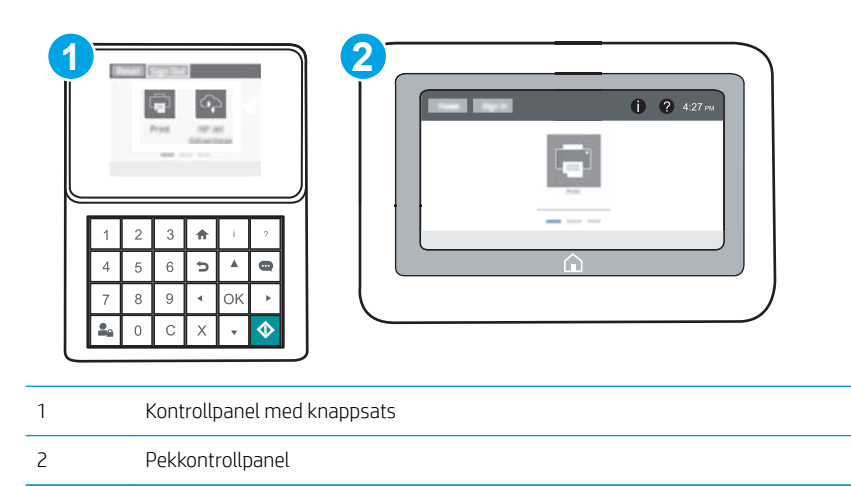

- 1. Öppna HP EWS (Embedded Web Server):
	- a. Kontrollpaneler med knappsats: Tryck på knappen n på skrivarens kontrollpanel och använd sedan pilknapparna för att välja Ethernet-menyn . Z. Tryck på OK för att öppna menyn och visa IP-adressen eller värdnamnet.

Pekkontrollpaneler: Tryck på knappen **på på skrivarens kontrollpanel och välj sedan ikonen Nätverk** för att visa IP-adressen eller värdnamnet.

b. Öppna en webbläsare och ange IP-adressen eller värdnamnet på adressraden, exakt så som det visas på skrivarens kontrollpanel. Tryck på Retur på tangentbordet. Då öppnas den inbyggda webbservern.

#### https://10.10.XXXXX/

- $\mathbb{B}^{\!\!\prime}$  OBS! Om webbläsaren visar ett meddelande som anger att åtkomst till webbplatsen kanske inte är säker väljer du alternativet att fortsätta till webbplatsen. Åtkomst till den här webbplatsen skadar inte datorn.
- 2. Öppna fliken Kopia/utskrift.
- 3. Klicka på Hämta från USB-inställningar till vänster på skärmen.
- 4. Markera kryssrutan Aktivera Hämta från USB.
- 5. Klicka på Tillämpa.

### Skriv ut USB-dokument

- 1. Sätt in USB-flashenheten i den lättåtkomliga USB-porten.
- **3 OBS!** Porten kan vara täckt. På vissa skrivare fälls locket upp. På andra skrivare drar du ut locket och tar bort det.
- 2. Välj Skriv ut på startskärmen på skrivarens kontrollpanel.
- 3. Välj Skriv ut från USB-enhet.
- 4. Välj Välj och sedan namnet på dokumentet som ska skrivas ut. Välj Välj.
	- **3** OBS! Dokumentet kan finnas i en mapp. Öppnar mapparna.
- 5. Välj antal kopior genom att trycka på fältet för antal kopior i det nedre vänstra hörnet av skärmen. Använd knappsatsen för att ange antalet kopior som ska skrivas ut.
- 6. Tryck på knappen Start @ eller på Skriv ut för att skriva ut dokumentet.

# 5 Hantera skrivaren

- [Avancerad konfiguration med HP Embedded Web Server \(EWS\)](#page-83-0)
- Konfigurera IP-nätverksinställningar
- [Skrivarens säkerhetsfunktioner](#page-95-0)
- [Inställningar för energiförbrukning](#page-98-0)
- [HP Web Jetadmin](#page-100-0)
- [Uppdateringar av program och den inbyggda programvaran](#page-101-0)

#### Mer information:

Följande information är korrekt vid publiceringstillfället. Aktuell information finns i [www.hp.com/support/ljM607,](http://www.hp.com/support/ljM607) [www.hp.com/support/ljM608](http://www.hp.com/support/ljM608), or [www.hp.com/support/ljM609.](http://www.hp.com/support/ljM609)

HP:s heltäckande hjälp för skrivaren innehåller följande information:

- Installera och konfigurera
- Lär och använd
- Problemlösning
- Ladda ned uppdateringar av programvara och inbyggd programvara
- Delta i supportforum
- Hitta information om garanti och regler

## <span id="page-83-0"></span>Avancerad konfiguration med HP Embedded Web Server (EWS)

- **Inledning**
- Så här öppnar du den inbäddade HP-webbservern (EWS)
- [Funktioner i den inbäddade HP-webbservern](#page-84-0)

## Inledning

Med HP:s inbyggda webbserver kan du hantera utskriftsfunktioner från datorn i stället för från skrivarens kontrollpanel.

- Visa statusinformation för skrivaren
- Bestämma återstående livslängd för förbrukningsartiklar och beställa nya
- Visa och ändra fackens konfiguration
- Visa och ändra skrivarkontrollpanelens menykonfiguration
- Visa och skriva ut interna sidor

 $123 + 17$ 

- Motta meddelande om händelser som rör skrivaren och förbrukningsmaterial
- Visa och ändra nätverkskonfigurationen

När skrivaren är ansluten till ett IP-baserat nätverk fungerar den inbyggda HP-webbservern. Den inbyggda HPwebbservern fungerar inte med IPX-baserade skrivaranslutningar. Det krävs ingen internetåtkomst för att ansluta till och använda den inbyggda HP-webbservern.

När produkten är ansluten till nätverket är HP:s inbyggda webbserver automatiskt tillgänglig.

 $\overline{B}$  OBS! Den inbäddade HP-webbservern kan inte nås utanför nätverkets brandvägg.

## Så här öppnar du den inbäddade HP-webbservern (EWS)

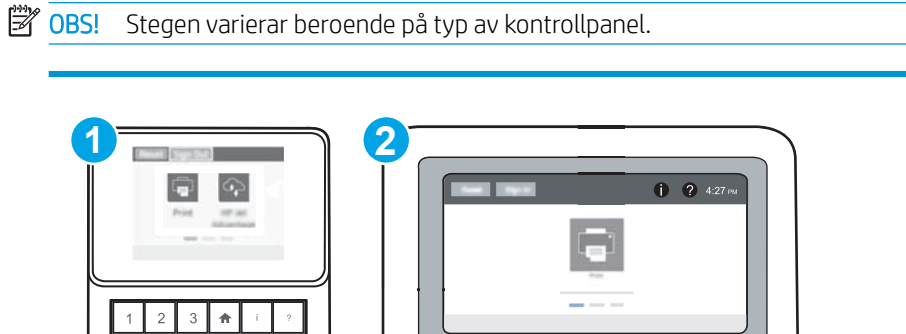

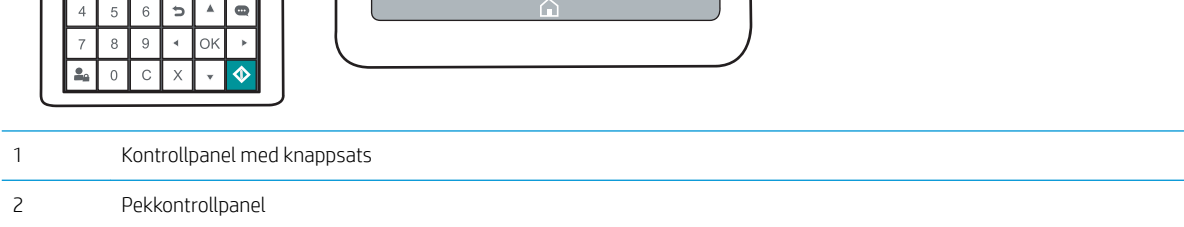

<span id="page-84-0"></span>1. Kontrollpaneler med knappsats: Tryck på knappen n på skrivarens kontrollpanel och använd sedan pilknapparna för att välja Ethernet-menyn . Tryck på OK för att öppna menyn och visa IP-adressen eller värdnamnet.

Pekkontrollpaneler: Tryck på knappen n på skrivarens kontrollpanel och välj sedan ikonen Nätverk <sub>f</sub>xför att visa IP-adressen eller värdnamnet.

2. Öppna en webbläsare och ange IP-adressen eller värdnamnet på adressraden, exakt så som det visas på skrivarens kontrollpanel. Tryck på Retur på tangentbordet. Då öppnas den inbyggda webbservern.

#### https://10.10.XXXXX/

 $\mathbb{F}$  OBS! Om webbläsaren visar ett meddelande som anger att åtkomst till webbplatsen kanske inte är säker väljer du alternativet att fortsätta till webbplatsen. Åtkomst till den här webbplatsen skadar inte datorn.

För att kunna använda den inbäddade HP-webbservern måste webbläsaren uppfylla följande kriterier:

#### Windows® 7

- Internet Explorer (version 8.x eller senare)
- Google Chrome (version 34.x eller senare)
- Firefox (version 20.x eller senare)

#### Windows® 8 eller senare

- Internet Explorer (version 9.x eller senare)
- Google Chrome (version 34.x eller senare)
- Firefox (version 20.x eller senare)

#### OS X

- Safari (version 5.x eller senare)
- Google Chrome (version 34.x eller senare)

#### Linux

- Google Chrome (version 34.x eller senare)
- Firefox (version 20.x eller senare)

## Funktioner i den inbäddade HP-webbservern

- [Fliken Information](#page-85-0)
- [Fliken Allmänt](#page-85-0)
- [Fliken Skriv ut](#page-86-0)
- [Fliken Felsökning](#page-87-0)
- [Fliken Säkerhet](#page-88-0)
- [Fliken HP-webbtjänster](#page-88-0)
- <span id="page-85-0"></span>● [Fliken Nätverk](#page-88-0)
- [Listan Andra länkar](#page-90-0)

## Fliken Information

#### Tabell 5-1 Fliken Information i den inbyggda HP-webbservern

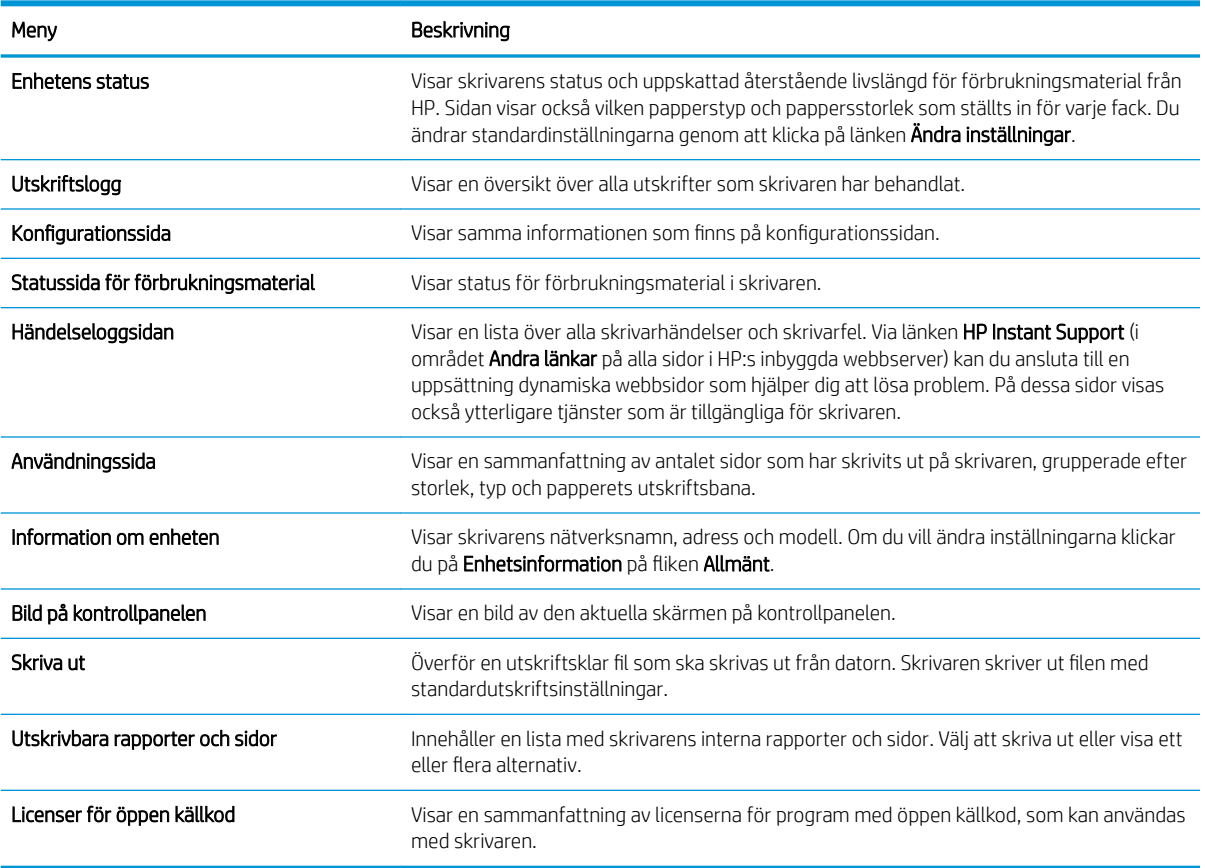

## Fliken Allmänt

#### Tabell 5-2 Fliken Allmänt i den inbyggda HP-webbservern

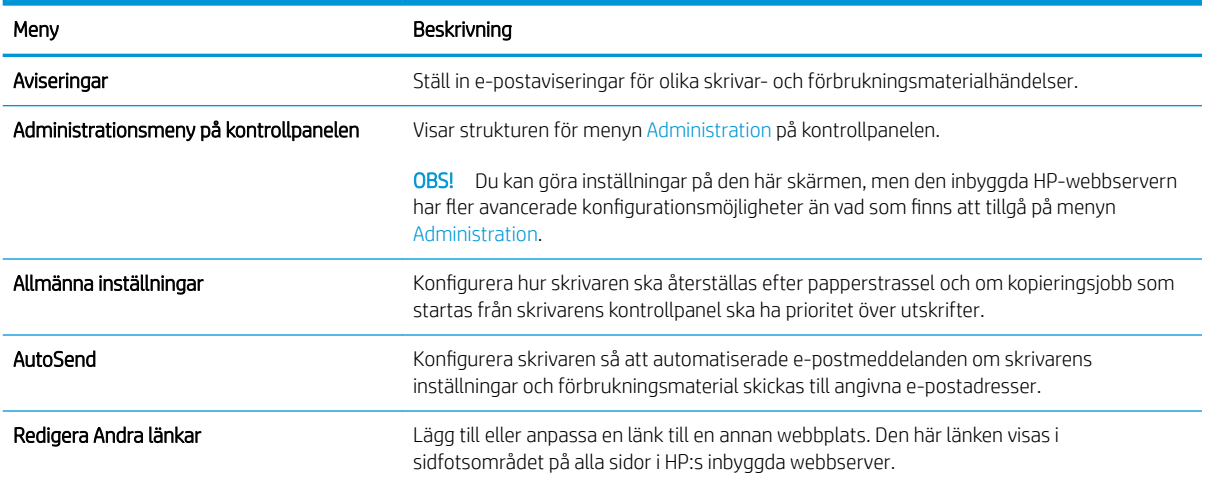

#### <span id="page-86-0"></span>Tabell 5-2 Fliken Allmänt i den inbyggda HP-webbservern (fortsättning)

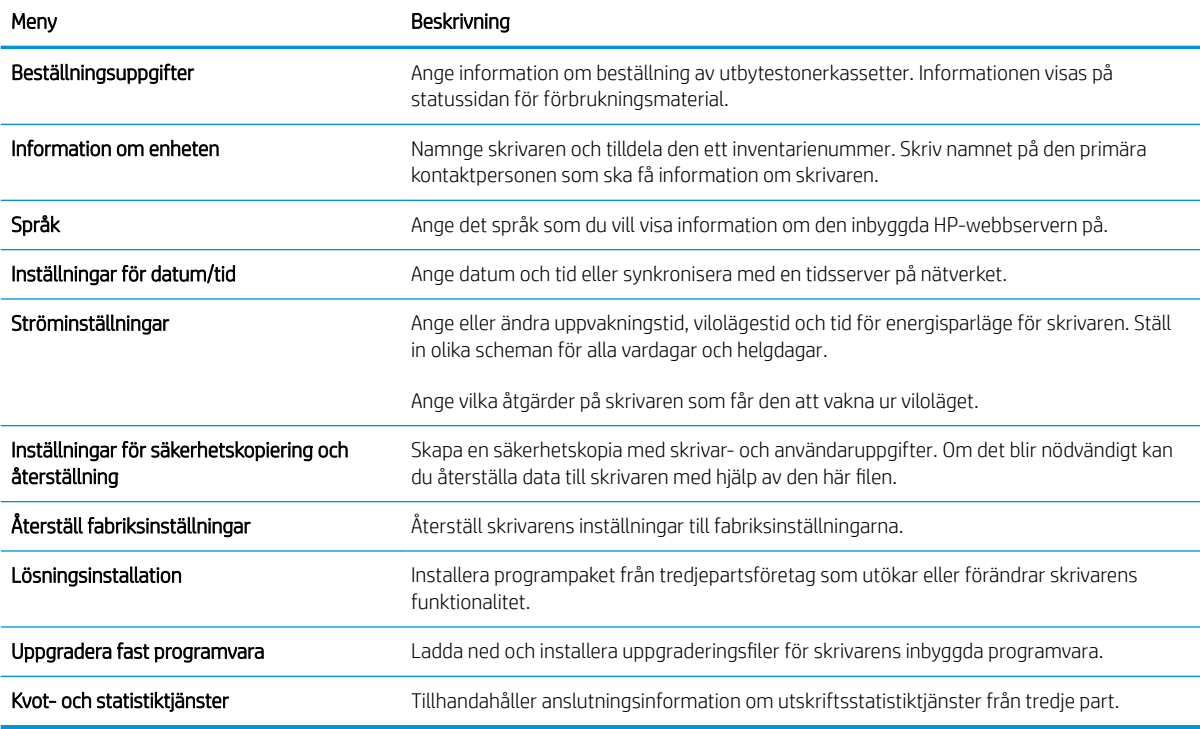

## Fliken Skriv ut

#### Tabell 5-3 Fliken Skriv ut i den inbäddade HP-webbservern

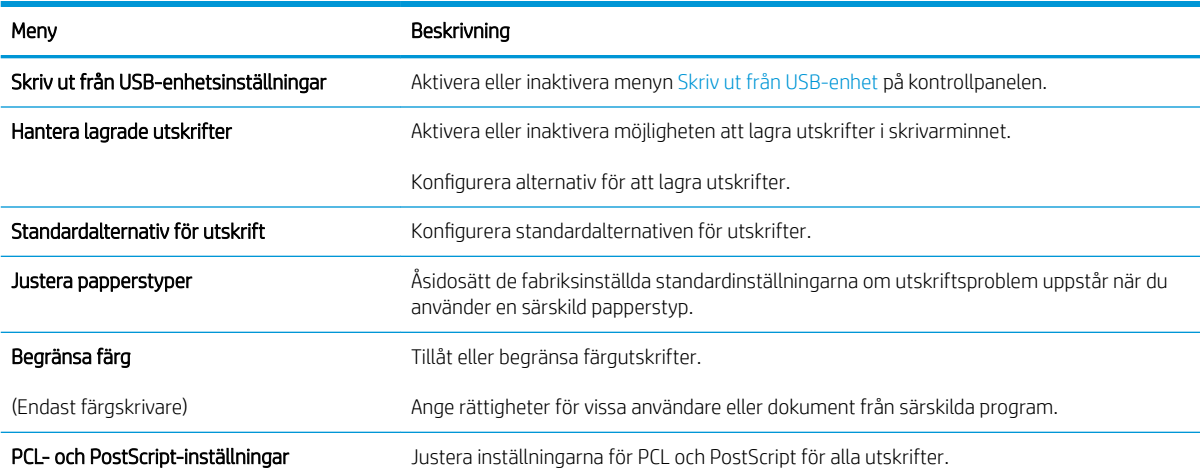

#### <span id="page-87-0"></span>Tabell 5-3 Fliken Skriv ut i den inbäddade HP-webbservern (fortsättning)

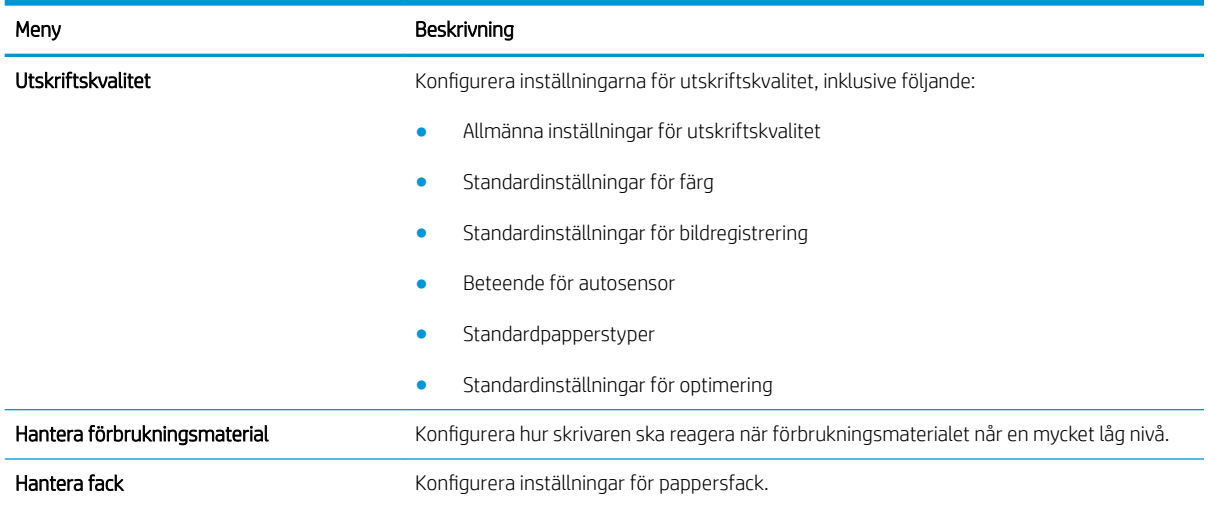

## Fliken Felsökning

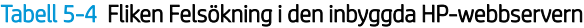

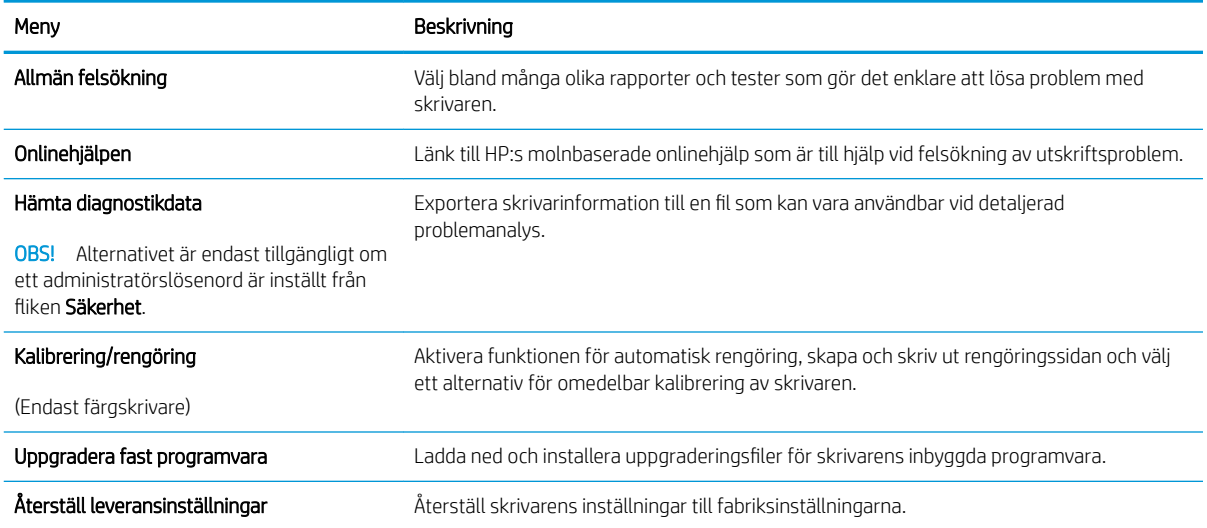

### <span id="page-88-0"></span>Fliken Säkerhet

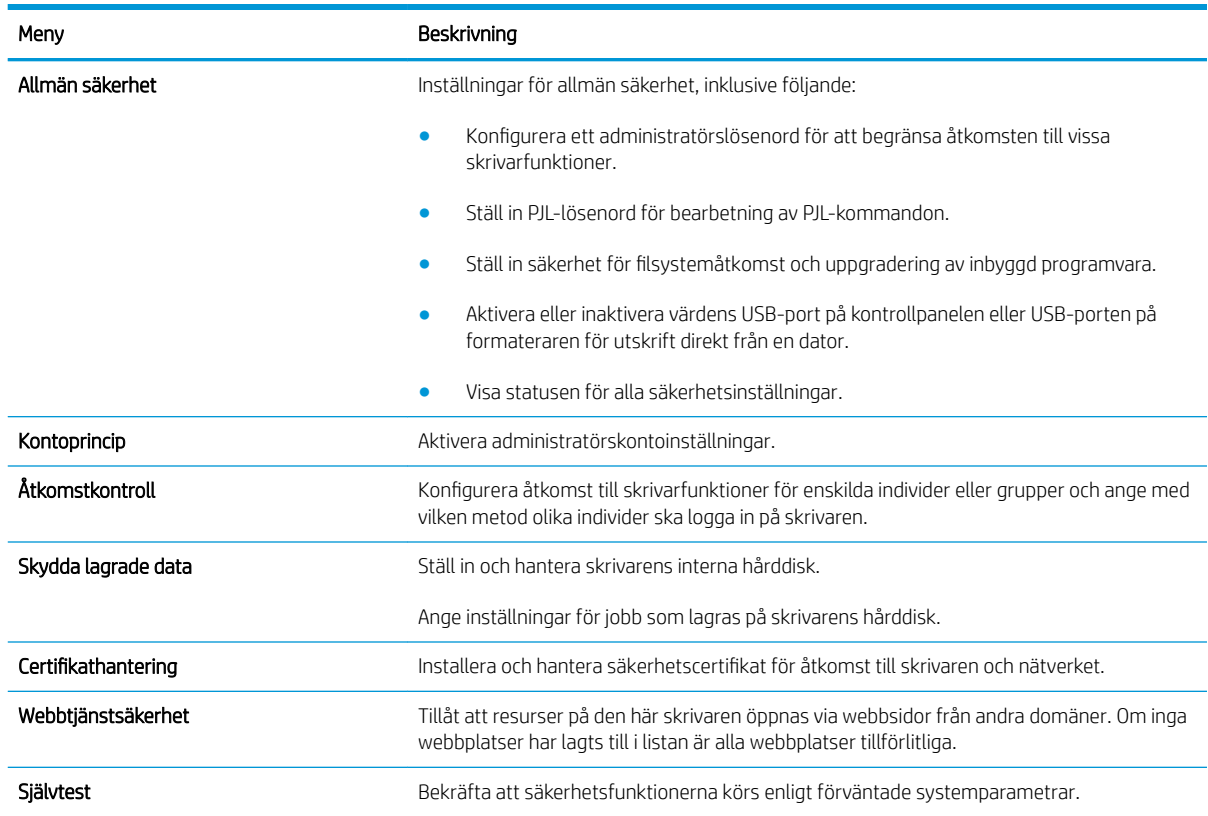

#### Tabell 5-5 Fliken Säkerhet i den inbyggda HP-webbservern

### Fliken HP-webbtjänster

Via fliken HP-webbtjänster kan du konfigurera och aktivera HP-webbtjänster för den här skrivaren. Du måste aktivera HP-webbtjänster för att kunna använda HP ePrint-funktionen.

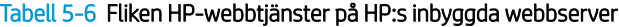

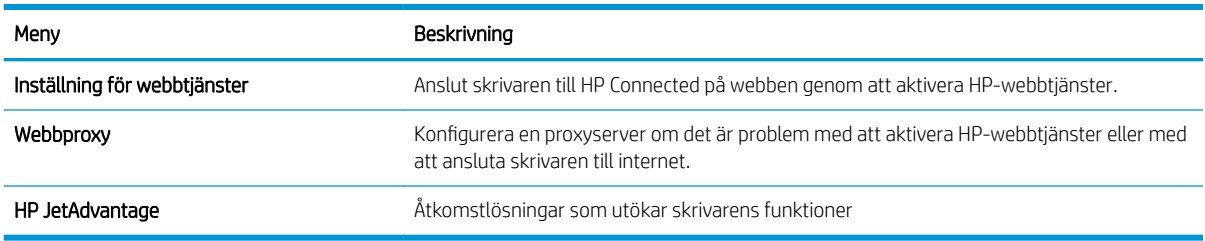

#### Fliken Nätverk

Via fliken Nätverk kan du konfigurera och skydda nätverksinställningarna för skrivaren när den är ansluten till ett IP-baserat nätverk. Den här fliken visas inte om skrivaren är ansluten till andra typer av nätverk.

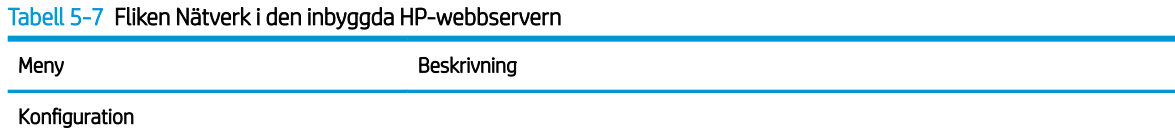

#### Tabell 5-7 Fliken Nätverk i den inbyggda HP-webbservern (fortsättning)

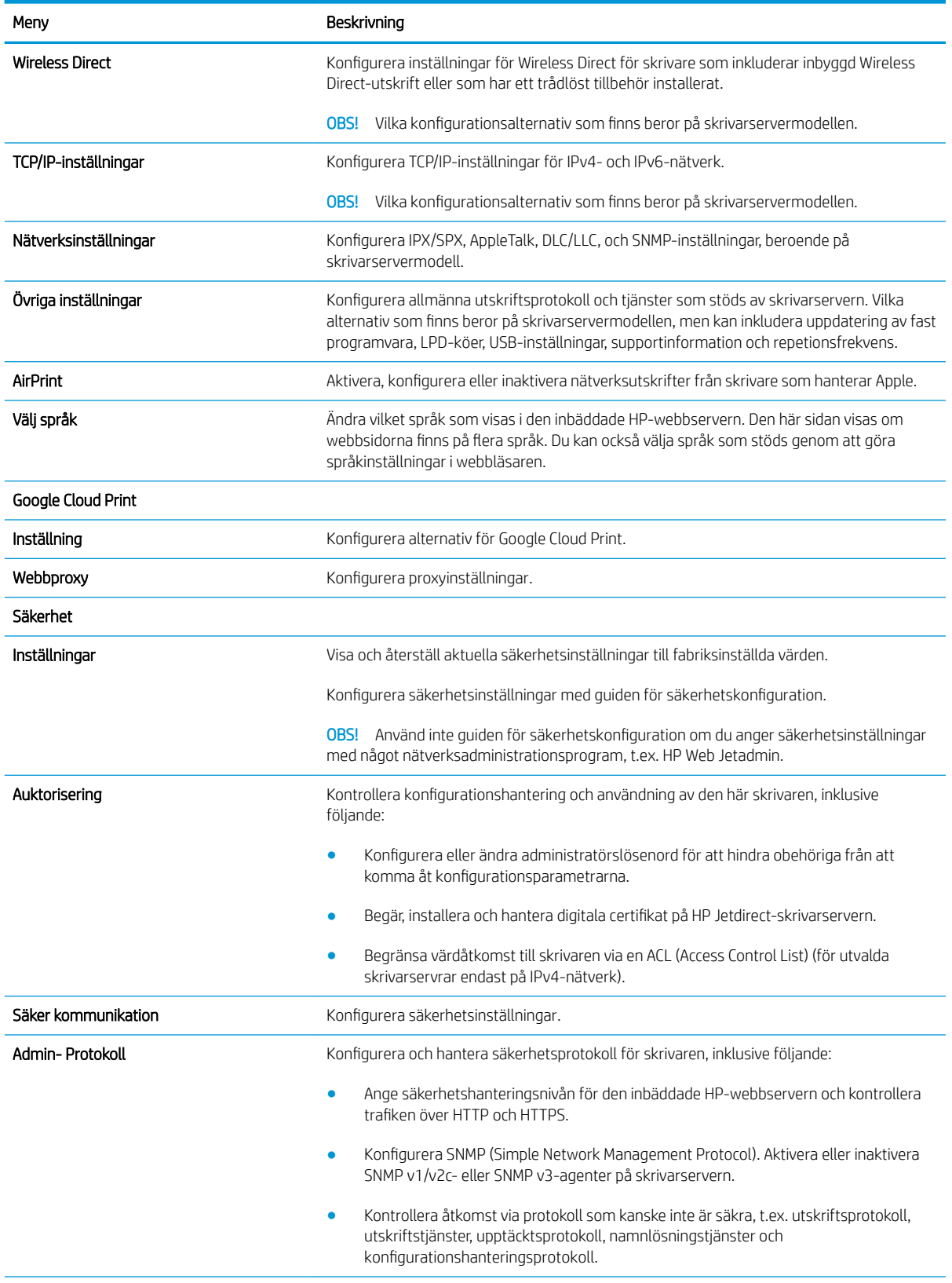

#### <span id="page-90-0"></span>Tabell 5-7 Fliken Nätverk i den inbyggda HP-webbservern (fortsättning)

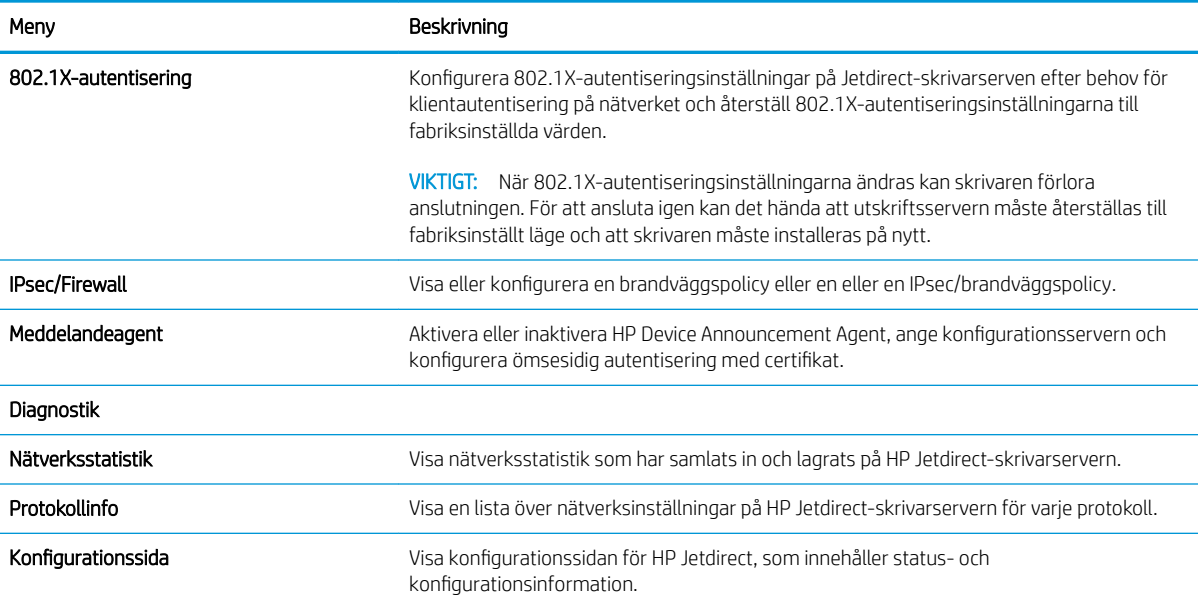

## Listan Andra länkar

<sup>22</sup> OBS! Konfigurera vilka länkar som ska visas i sidfoten i HP:s inbyggda webbserver genom att använda menyn Redigera andra länkar på fliken Allmänt. Standardlänkarna är följande.

Tabell 5-8 Listan Andra länkar i den inbyggda HP-webbservern

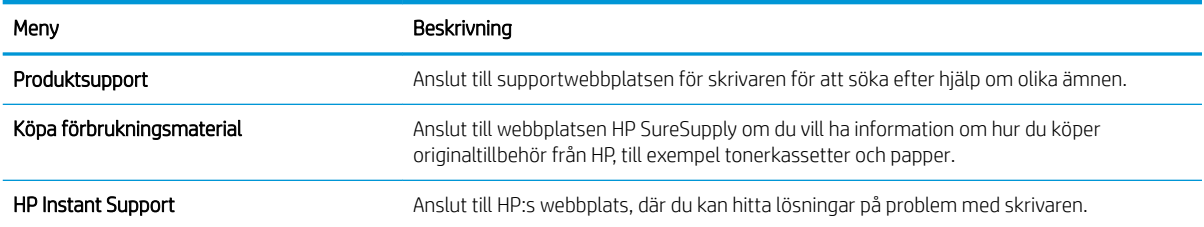

## <span id="page-91-0"></span>Konfigurera IP-nätverksinställningar

- Friskrivningsklausul angående skrivardelning
- Visa och ändra nätverksinställningar
- [Byta namn på skrivaren i ett nätverk](#page-92-0)
- Konfigurera IPv4 TCP/IP-parametrar manuellt på kontrollpanelen
- Konfigurera IPv6 TCP/IP-parametrar manuellt på kontrollpanelen
- [Inställningar för länkhastighet och duplex](#page-94-0)

## Friskrivningsklausul angående skrivardelning

HP ger ingen support för peer to peer-nätverk, då detta är en funktion i Microsofts operativsystem och inte på något sätt ingår som en del i HP:s skrivardrivrutiner. Du hittar Microsoft på [www.microsoft.com.](http://www.microsoft.com)

## Visa och ändra nätverksinställningar

Använd HP:s inbäddade webbserver när du vill visa eller ändra inställningarna för IP-konfiguration.

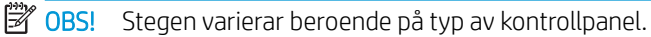

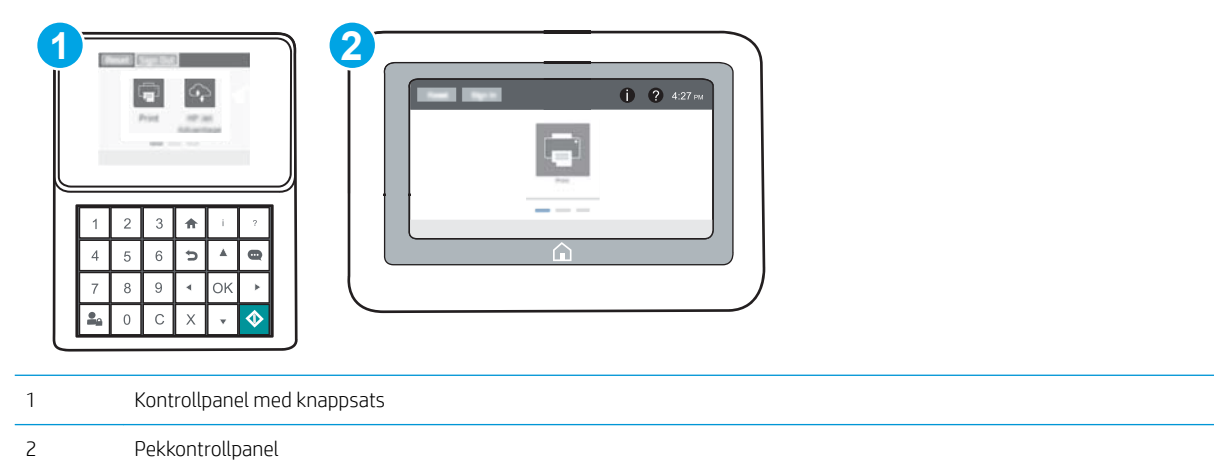

- 1. Öppna HP EWS (Embedded Web Server):
	- a. Kontrollpaneler med knappsats: Tryck på knappen n på skrivarens kontrollpanel och använd sedan pilknapparna för att välja Ethernet-menyn  $\frac{R}{100}$ . Tryck på OK för att öppna menyn och visa IP-adressen eller värdnamnet.

Pekkontrollpaneler: Tryck på knappen n på skrivarens kontrollpanel och välj sedan ikonen Nätverk för att visa IP-adressen eller värdnamnet.

<span id="page-92-0"></span>b. Öppna en webbläsare och ange IP-adressen eller värdnamnet på adressraden, exakt så som det visas på skrivarens kontrollpanel. Tryck på Retur på tangentbordet. Då öppnas den inbyggda webbservern.

https://10.10.XXXXX/

- **3** OBS! Om webbläsaren visar ett meddelande som anger att åtkomst till webbplatsen kanske inte är säker väljer du alternativet att fortsätta till webbplatsen. Åtkomst till den här webbplatsen skadar inte datorn.
- 2. Klicka på fliken Nätverk när du vill visa nätverksinformation. Gör de ändringar som behövs.

## Byta namn på skrivaren i ett nätverk

Om du vill byta namn på skrivaren i ett nätverk så att den får en unik identifiering, kan du använda HP:s inbyggda webbserver.

- 1. Öppna HP EWS (Embedded Web Server):
	- **3** OBS! Stegen varierar beroende på typ av kontrollpanel.

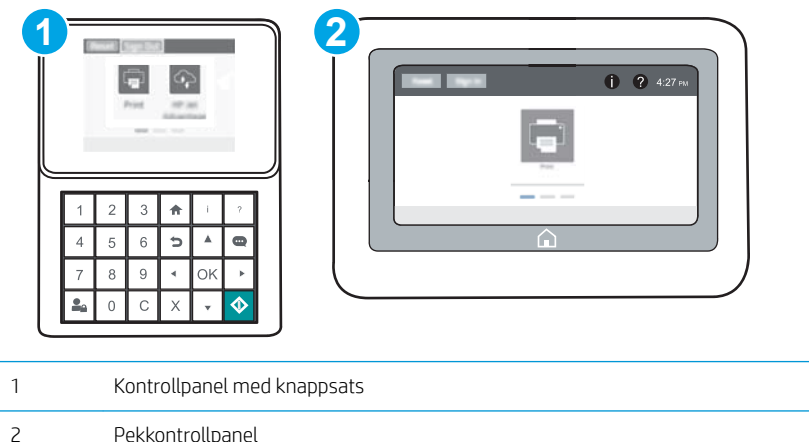

a. Kontrollpaneler med knappsats: Tryck på knappen n på skrivarens kontrollpanel och använd sedan pilknapparna för att välja Ethernet-menyn . E. Tryck på OK för att öppna menyn och visa IP-adressen eller värdnamnet.

Pekkontrollpaneler: Tryck på knappen n på skrivarens kontrollpanel och välj sedan ikonen Nätverk för att visa IP-adressen eller värdnamnet.

b. Öppna en webbläsare och ange IP-adressen eller värdnamnet på adressraden, exakt så som det visas på skrivarens kontrollpanel. Tryck på Retur på tangentbordet. Då öppnas den inbyggda webbservern.

https://10.10.XXXXX/

- $\mathbb{F}$  OBS! Om webbläsaren visar ett meddelande som anger att åtkomst till webbplatsen kanske inte är säker väljer du alternativet att fortsätta till webbplatsen. Åtkomst till den här webbplatsen skadar inte datorn.
- 2. Öppna fliken Allmänt.
- <span id="page-93-0"></span>3. På sidan Enhetsinformation visas standardskrivarnamnet i fältet Enhetsnamn. Du kan ändra namnet så att skrivaren får en unik identifiering.
	- **DBS!** Övriga fält på sidan är valfria.
- 4. Klicka på Verkställ så sparas ändringarna.

## Konfigurera IPv4 TCP/IP-parametrar manuellt på kontrollpanelen

Via kontrollpanelsmenyerna för Inställningar kan du manuellt ange en IPv4-adress, nätmask och standardgateway.

- 1. Öppna menyn Inställningar på startskärmen på skrivarens kontrollpanel.
- 2. Öppna följande menyer:
	- Nätverk
	- **Ethernet**
	- TCP/IP
	- Inställningar för IPV 4
	- Konfigurationsmetod
- 3. Välj alternativet Manuell och sedan knappen Spara.
- 4. Öppna menyn Manuella inställningar.
- 5. Välj alternativet IP-adress, Subnätmask eller Standardgateway.
- 6. Ange rätt siffror i fältet med hjälp av det numeriska tangentbordet och tryck sedan på knappen OK. Upprepa processen för varje fält och välj sedan Spara.

### Konfigurera IPv6 TCP/IP-parametrar manuellt på kontrollpanelen

Använd kontrollpanelsmenyerna för Inställningar när du vill ange en IPv6-adress manuellt.

- 1. Öppna menyn Inställningar på startskärmen på skrivarens kontrollpanel.
- 2. Öppna följande menyer när du vill aktivera manuell konfigurering:
	- Nätverk
	- Ethernet
	- TCP/IP
	- IPV6-inställningar
- 3. Välj Aktivera och sedan På.
- 4. Om du vill konfigurera adressen öppnar du menyn Adress och trycker sedan på fältet så öppnas en knappsats.
- 5. Ange rätt siffror i fältet med hjälp av det numeriska tangentbordet och tryck sedan på knappen OK.
- 6. Välj Spara.

## <span id="page-94-0"></span>Inställningar för länkhastighet och duplex

**3 OBS!** Den här informationen gäller endast Ethernet-nätverk. Den gäller inte trådlösa nätverk.

Skrivarserverns länkhastighet och kommunikationsläge måste överensstämma med nätverkshubben. I de flesta fall bör du låta skrivaren stå kvar i sitt automatiska läge. Felaktiga ändringar av inställningarna för länkhastighet och duplex kan hindra skrivaren från att kommunicera med andra nätverksenheter. Om du vill göra ändringar använder du skrivarens kontrollpanel.

**2 OBS!** Skrivarens inställning måste överensstämma med inställningen för nätverksenheten (en nätverkshubb, switch, gateway, router eller dator).

**EX OBS!** När du ändrar dessa inställningar stängs skrivaren av och sedan slås den på igen. Gör bara ändringarna när skrivaren är inaktiv.

- 1. Öppna menyn Inställningar på startskärmen på skrivarens kontrollpanel.
- 2. Öppna följande menyer:
	- Nätverk
	- Ethernet
	- Länkhastighet
- 3. Välj något av följande alternativ:
	- Auto: Skrivarservern konfigurerar sig själv automatiskt för högsta länkhastighet och kommunikationsläge som tillåts i nätverket.
	- 10T halv: 10 MB Mbps, halv duplex.
	- 10T full: 10 Mbit/s, full duplex
	- 10T auto: 10 Mbit/s, automatisk duplexfunktion
	- 100TX halv: 100 Mbps, halv duplex.
	- 100TX full: 100 Mbit/s, full duplex
	- 100TX auto: 100 Mbit/s, automatisk duplexfunktion
	- 1000T full: 1000 Mbit/s, full duplex
- 4. Välj Spara. Skrivaren stängs av och slås sedan på igen.

## <span id="page-95-0"></span>Skrivarens säkerhetsfunktioner

## Inledning

Skrivaren har flera säkerhetsfunktioner för att begränsa vilka som har åtkomst till konfigurationsinställningar, säkra data och förhindra åtkomst till värdefulla maskinvarukomponenter.

- **Säkerhetsinformation**
- IP-säkerhet
- Tilldela ett administratörslösenord
- [Stöd för kryptering: Säkra hårddiskar med höga prestanda från HP](#page-96-0)
- [Låsa formaterare](#page-97-0)

## Säkerhetsinformation

Skrivaren stöder säkerhetsstandarder och rekommenderade protokoll som kan hjälpa dig att hålla produkten säker, skydda kritisk information i nätverket och förenkla övervakning och underhåll av skrivaren.

## IP-säkerhet

IPsec (IP Security) är en uppsättning protokoll som styr IP-baserad nätverkstrafik till och från skrivaren. IPsec tillhandahåller värd-till-värdverifiering, dataintegritet och kryptering av nätverkskommunikation.

För skrivare som är anslutna till nätverket och har en HP Jetdirect-skrivarserver kan du konfigurera IPsec genom att använda fliken Nätverk i den inbyggda HP-webbservern.

## Tilldela ett administratörslösenord

Tilldela ett administratörslösenord för åtkomst till skrivaren och den inbyggda HP-webbservern så att obehöriga användare inte kan ändra inställningarna på skrivaren.

1. Öppna HP EWS (Embedded Web Server):

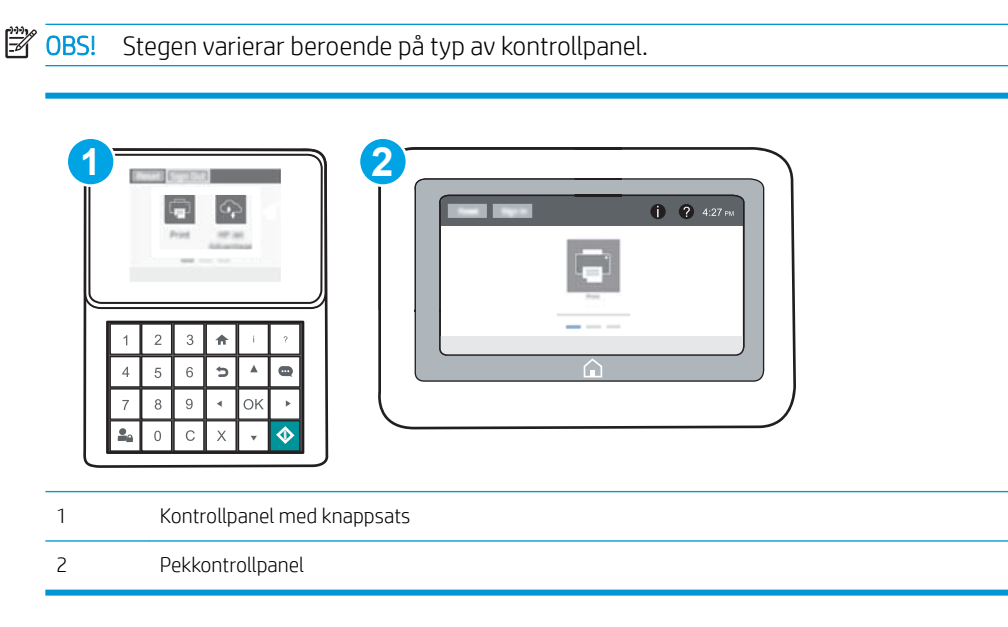

<span id="page-96-0"></span>a. Kontrollpaneler med knappsats: Tryck på knappen n på skrivarens kontrollpanel och använd sedan pilknapparna för att välja Ethernet-menyn . Z. Tryck på OK för att öppna menyn och visa IP-adressen eller värdnamnet.

Pekkontrollpaneler: Tryck på knappen (\*) på skrivarens kontrollpanel och välj sedan ikonen Nätverk för att visa IP-adressen eller värdnamnet.

b. Öppna en webbläsare och ange IP-adressen eller värdnamnet på adressraden, exakt så som det visas på skrivarens kontrollpanel. Tryck på Retur på datorns tangentbord. Den inbyggda webbservern öppnas.

https://10.10.XXXXX/

- <sup>2</sup> OBS! Om webbläsaren visar ett meddelande som anger att åtkomst till webbplatsen kanske inte är säker väljer du alternativet för att fortsätta till webbplatsen. Åtkomst till den här webbplatsen skadar inte datorn.
- 2. Klicka på fliken Säkerhet.
- 3. Öppna menyn Allmän säkerhet.
- 4. I området Ställ in lokalt administratörslösenord anger du namnet som ska kopplas till lösenordet i fältet Användarnamn.
- 5. Ange lösenordet i fältet Nytt lösenord och sedan en gång till i fältet Bekräfta lösenord.
- **TV OBS!** Om du vill ändra ett befintligt lösenord anger du först det befintliga lösenordet i fältet Gammalt lösenord.
- 6. Klicka på Verkställ.
- **3 OBS!** Anteckna lösenordet och förvara det på ett säkert ställe. Administratörslösenordet kan inte återställas. Om administratörslösenordet förloras eller glöms bort kontaktar du HP:s support på [support.hp.com](http://support.hp.com) för hjälp med att återställa skrivaren helt.

Vissa funktioner på skrivarens kontrollpanel kan skyddas så att de inte kan användas av obehöriga. När en funktion är skyddad blir du ombedd att logga in innan du kan använda den. Du kan även logga in utan att vänta på att bli ombedd genom att välja Logga in på skrivarens kontrollpanel.

Normalt är inloggningsuppgifterna för skrivaren samma som för att logga in på nätverket. Kontakta nätverksadministratören för skrivaren om du inte är säker på vilka inloggningsuppgifter du ska använda.

1. Kontrollpaneler med knappsats: Tryck på knappen Logga in  $\mathbf{Q}_{\mathbf{A}}$ 

Pekkontrollpaneler: Välj Logga in på startskärmen på skrivarens kontrollpanel.

2. Följ anvisningarna för att ange inloggningsuppgifter.

 $\ddot{\mathbb{B}}$  OBS! Skydda skrivaren genom att trycka på knappen Logga ut  $\mathbf{P}_{\mathbf{A}}$  när du är klar.

## Stöd för kryptering: Säkra hårddiskar med höga prestanda från HP

Hårddisken är försedd med hårdvarubaserad kryptering så att du säkert kan lagra känslig information utan att skrivarens prestanda påverkas. Hårddisken använder den senaste AES-standarden (Advanced Encryption Standard) och är försedd med flexibla tidsbesparande funktioner och är mycket robust.

Gå till menyn Säkerhet i den inbyggda HP-webbservern om du vill konfigurera hårddisken.

## <span id="page-97-0"></span>Låsa formaterare

Formateraren har ett fack som du kan använda för att fästa en säkerhetskabel. Genom att låsa formateraren förhindrar du att någon tar bort värdefulla komponenter från den.

## <span id="page-98-0"></span>Inställningar för energiförbrukning

## Inledning

- Skriva ut med EconoMode
- Ställ in vilolägestimern och konfigurera skrivaren så att max. 1 W ström används

## Skriva ut med EconoMode

Den här skrivaren har ett EconoMode-alternativ för utskrift av utkast. EconoMode kan ge lägre tonerförbrukning. Men EconoMode kan också försämra utskriftskvaliteten.

HP rekommenderar inte att du alltid använder EconoMode. Om du alltid använder EconoMode kan det hända att tonern räcker längre än de mekaniska delarna i tonerkassetten. Om utskriftskvaliteten börjar försämras och inte längre är godtagbar bör du fundera på att byta ut tonerkassetten.

 $3$  OBS! Om det här alternativet inte används i skrivardrivrutinen kan du ange det via skrivarens kontrollpanel.

#### Konfigurera EconoMode från skrivardrivrutinen

- 1. Välj alternativet Skriv ut i programvaran.
- 2. Välj skrivaren och klicka sedan på Egenskaper eller Inställningar.
- 3. Klicka på fliken Papper/kvalitet.
- 4. Aktivera funktionen genom att markera kryssrutan EconoMode och klicka sedan på OK.

#### Konfigurera EconoMode från skrivarens kontrollpanel

- 1. Öppna menyn Inställningar på startskärmen på skrivarens kontrollpanel.
- 2. Öppna följande menyer:
	- Kopia/utskrift eller Utskrift
	- Standardalternativ för utskrift
	- Economode
- 3. Välj På eller Av när du vill aktivera eller inaktivera funktionen.

## Ställ in vilolägestimern och konfigurera skrivaren så att max. 1 W ström används

Inställningarna för viloläge påverkar hur mycket ström skrivaren förbrukar, uppvaknings-/vilotid, hur snabbt skrivaren aktiverar viloläge och hur snabbt skrivaren vaknar upp från viloläge.

Om du vill konfigurera skrivaren så att den förbrukar 1 watt eller mindre i viloläge, anger du tider för båda inställningarna Viloläge efter inaktivitet och Automatisk avstängning efter viloläge.

- 1. Öppna menyn Inställningar på startskärmen på skrivarens kontrollpanel.
- 2. Öppna följande menyer:
- Allmänna inställningar
- Ströminställningar
- Vilolägesinställningar
- 3. Välj Viloläge efter inaktivitet för att ange efter hur många minuters inaktivitet skrivaren ska försättas i viloläge. Ange lämplig tidsperiod.
- **BS!** Standardtiden för viloläge är 0 minuter. Noll (0) indikerar att skrivaren kommer att försättas i viloläge inom mindre än en minut.
- 4. Välj Automatisk avstängning efter viloläge om du vill att skrivaren ska försättas i ett djupare strömsparläge efter en period av viloläge. Ange lämplig tidsperiod.
- <sup>23</sup> OBS! Som standard aktiveras skrivaren från automatisk avstängning vid alla typer av aktiviteter förutom USB och Wi-Fi, men kan ställas in så att den endast aktiveras via strömknappen.
- 5. Välj Klar för att spara inställningarna.

## <span id="page-100-0"></span>HP Web Jetadmin

HP Web Jetadmin är ett prisbelönt och branschledande verktyg för att effektivt hantera en rad olika typer av nätverksanslutna produkter från HP, t.ex. skrivare, flerfunktionsskrivare och enheter för digital sändning. Med en och samma lösning kan du installera, övervaka, underhålla, felsöka och skydda utskrifts- och avbildningsmiljön på distans. Produktiviteten på företaget ökar eftersom ni sparar tid, sänker kostnaderna och skyddar er investering.

Uppgraderingar av HP Web Jetadmin tillhandahålls regelbundet och ger stöd för specifika funktioner på produkten. Gå till [www.hp.com/go/webjetadmin](http://www.hp.com/go/webjetadmin) om du vill ha mer information.

## <span id="page-101-0"></span>Uppdateringar av program och den inbyggda programvaran

HP uppdaterar regelbundet funktioner i skrivarens inbyggda programvara. Uppdatera skrivarens inbyggda programvara så att du kan utnyttja de senaste funktionerna. Ladda ned den senaste versionen av filen för den inbyggda programvaran från webben:

Gå till [www.hp.com/support/ljM607,](http://www.hp.com/support/ljM607) [www.hp.com/support/ljM608,](http://www.hp.com/support/ljM608) or [www.hp.com/support/ljM609.](http://www.hp.com/support/ljM609) Klicka på Drivrutiner och programvara.

# 6 Problemlösning

- **•** [Kundsupport](#page-103-0)
- [Kontrollpanelens hjälpsystem](#page-104-0)
- [Återställa fabriksinställningar](#page-105-0)
- [Meddelandet "Kassetten nästan slut" eller "Kassetten nästan helt slut" visas på skrivarens kontrollpanel](#page-107-0)
- [Skrivaren hämtar inte papper eller matar fram det fel](#page-108-0)
- [Åtgärda papperstrassel](#page-114-0)
- [Förbättra utskriftskvaliteten](#page-135-0)
- [Tabellen Bilddefekter](#page-141-0)
- [Lösa problem med trådanslutna nätverk](#page-149-0)
- [Lösa problem med trådlösa nätverk](#page-151-0)

#### Mer information:

Följande information är korrekt vid publiceringstillfället. Aktuell information finns i [www.hp.com/support/ljM607,](http://www.hp.com/support/ljM607) [www.hp.com/support/ljM608](http://www.hp.com/support/ljM608), or [www.hp.com/support/ljM609.](http://www.hp.com/support/ljM609)

HP:s heltäckande hjälp för skrivaren innehåller följande information:

- Installera och konfigurera
- Lär och använd
- Problemlösning
- Ladda ned uppdateringar av programvara och inbyggd programvara
- Delta i supportforum
- Hitta information om garanti och regler

## <span id="page-103-0"></span>Kundsupport

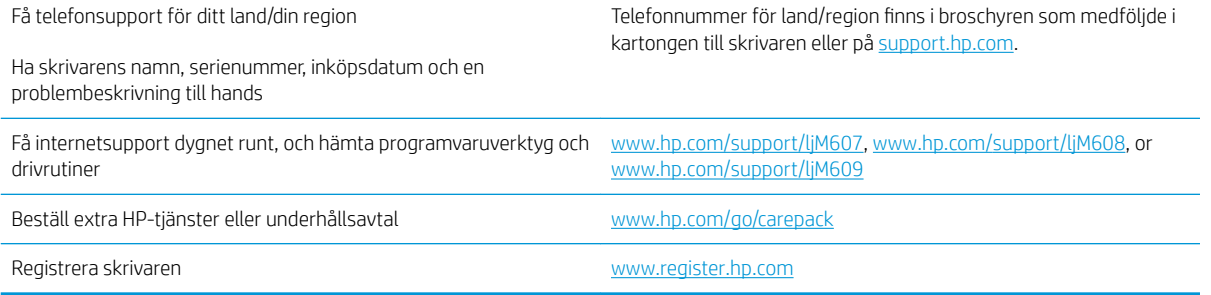

## <span id="page-104-0"></span>Kontrollpanelens hjälpsystem

Skrivaren har ett inbyggt hjälpsystem som förklarar hur de olika skärmarna används. Du öppnar hjälpsystemet genom att trycka på knappen Hjälp ? i det övre högra hörnet av skärmen.

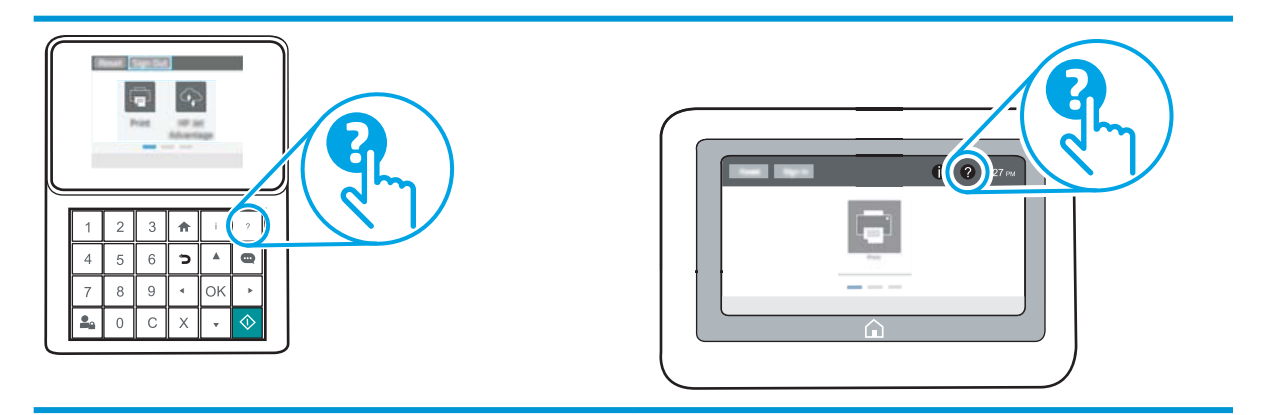

På en del skärmar öppnas en global meny när du trycker på knappen Hjälp. Du kan använda menyn för att söka efter ämnen. Du kan bläddra igenom menystrukturen genom att trycka på knapparna på menyn.

Vissa hjälpskärmar har animationer som vägleder dig genom vissa åtgärder, som t.ex. att rensa papperstrassel.

Om ett fel- eller varningsmeddelande visas trycker du på knappen Hjälp  $\Omega$  för att visa ett meddelande som beskriver problemet. Meddelandet innehåller också instruktioner för hur du löser problemet.

# <span id="page-105-0"></span>Återställa fabriksinställningar

## Inledning

Använd en av följande metoder för att återställa skrivaren till fabriksinställningarna.

<sup>2</sup> OBS! När du återställer till fabriksinställningarna återställs de flesta av skrivarens inställningar till fabriksinställningarna. Vissa inställningar ändras däremot inte, till exempel språk, datum, tid och vissa nätverksinställningar.

## Metod ett: Återställa till fabriksinställningar via skrivarens kontrollpanel

- 1. Öppna menyn Inställningar på startskärmen på skrivarens kontrollpanel.
- 2. Öppna följande menyer:
	- Allmänt
	- Återställ fabriksinställningar
- 3. Välj Återställ.

Ett bekräftelsemeddelande informerar om att dataförluster kan uppstå om återställningsfunktionen slutförs.

4. Slutför processen genom att välja Återställ.

<sup>2</sup> OBS! Stegen varierar beroende på typ av kontrollpanel.

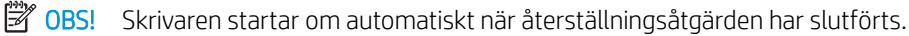

### Metod två: Återställa till fabriksinställningar via HP:s inbyggda webbserver (endast nätverksanslutna skrivare)

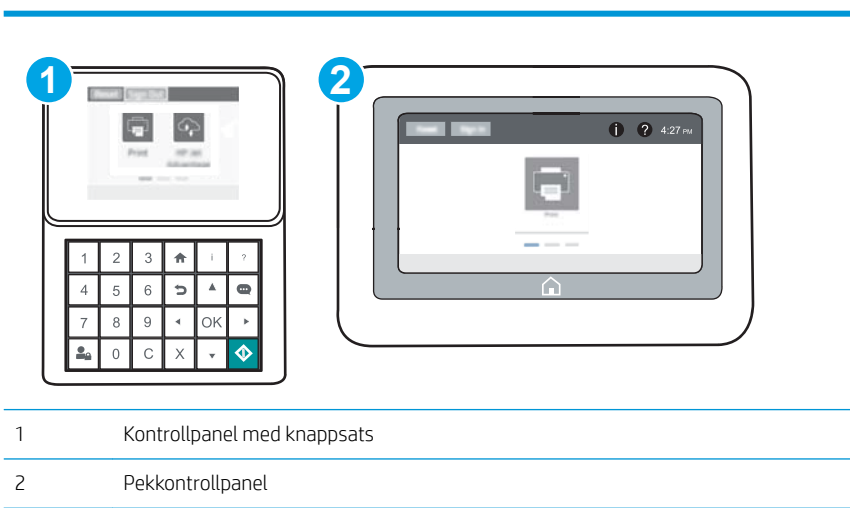

1. Öppna HP EWS (Embedded Web Server):

a. Kontrollpaneler med knappsats: Tryck på knappen n på skrivarens kontrollpanel och använd sedan pilknapparna för att välja Ethernet-menyn . Tryck på OK för att öppna menyn och visa IP-adressen eller värdnamnet.

Pekkontrollpaneler: Tryck på knappen (?) på skrivarens kontrollpanel och välj sedan ikonen Nätverk för att visa IP-adressen eller värdnamnet.

b. Öppna en webbläsare och ange IP-adressen eller värdnamnet på adressraden, exakt så som det visas på skrivarens kontrollpanel. Tryck på Retur på tangentbordet. Då öppnas den inbyggda webbservern.

https://10.10.XXXXX/

- $\overline{\mathbb{B}}$  OBS! Om webbläsaren visar ett meddelande som anger att åtkomst till webbplatsen kanske inte är säker väljer du alternativet att fortsätta till webbplatsen. Åtkomst till den här webbplatsen skadar inte datorn.
- 2. Öppna fliken Allmänt.
- 3. Klicka på Återställ till fabriksinställningar till vänster på skärmen.
- 4. Klicka på knappen Återställ.

 $\ddot{\mathbb{B}}$  OBS! Skrivaren startar om automatiskt när återställningsåtgärden har slutförts.

## <span id="page-107-0"></span>Meddelandet "Kassetten nästan slut" eller "Kassetten nästan helt slut" visas på skrivarens kontrollpanel

Kassetten snart slut: Skrivaren indikerar när nivån för en tonerkassett är låg. Tonerkassetters faktiska livslängd varierar. Det kan vara bra att ha en ersättningskassett i reserv som kan installeras när utskriftskvaliteten inte längre är acceptabel. Tonerkassetten behöver inte bytas ut direkt.

Du kan fortsätta skriva ut med den aktuella kassetten tills omfördelning av tonern inte längre ger acceptabel utskriftskvalitet. Om du vill omfördela tonern, ta bort tonerkassetten från skrivaren och vippa försiktigt på tonerkassetten fram och tillbaka så att tonern omfördelas. Det finns bildanvisningar för byte av kassett. Sätt tillbaka tonerkassetten i skrivaren och stäng luckan.

Kassetten nästan helt slut: Det visas ett meddelande när nivån i tonerkassetten är mycket låg. Tonerkassetters faktiska livslängd varierar. Det kan vara bra att ha en ersättningskassett i reserv som kan installeras när utskriftskvaliteten inte längre är acceptabel. Tonerkassetten behöver inte bytas nu såvida utskriftskvaliteten inte längre är acceptabel.

När HP-tonerkassetten har nått nivån Snart slut upphör HP:s skyddsgaranti för den tonerkassetten.

## Ändra inställningar för "Snart slut"

Du kan ändra hur skrivaren ska reagera när förbrukningsmaterialet når en mycket låg nivå. Du behöver inte göra om dessa inställningar när du installerar en ny tonerkassett.

- 1. Öppna menyn Inställningar på startskärmen på skrivarens kontrollpanel.
- 2. Öppna följande menyer:
	- Hantera förbrukningsmaterial
	- Beteende vid Mycket lågt
	- Svart kassett eller Färgkassett
- 3. Välj något av följande alternativ:
	- Välj alternativet Stopp om du vill att skrivaren ska sluta skriva ut när kassetten når gränsvärdet för Snart slut.
	- Välj alternativet Uppmanas fortsätta om du vill att skrivaren ska sluta skriva ut när kassetten når gränsvärdet för Snart slut. Du kan återuppta utskriften genom att svara på uppmaningen eller ersätta kassetten.
	- Välj alternativet Fortsätt om du vill att skrivaren ska meddela dig att kassetten snart är slut, och fortsätta att skriva ut även när gränsvärdet Snart slut har nåtts utan interaktion. Det här kan resultera i otillfredsställande utskriftskvalitet.

## Beställ material

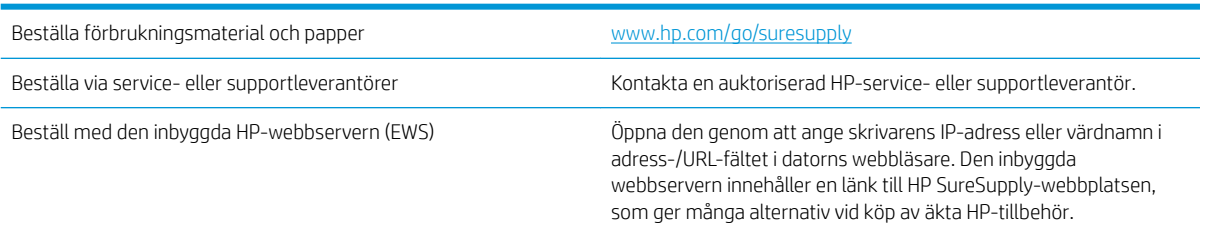
# Skrivaren hämtar inte papper eller matar fram det fel

## Inledning

Följande åtgärder kan lösa problem om skrivaren inte matar in papper från facket eller matar in flera pappersark åt gången. Någon av följande situationer kan orsaka papperstrassel.

- **Skrivaren matar inte in papper**
- Skrivaren matar in flera pappersark

#### Skrivaren matar inte in papper

Om skrivaren inte matar in papper från facket provar du med följande åtgärder.

- 1. Öppna skrivaren och ta bort allt papperstrassel. Kontrollera att inga sönderrivna pappersbitar finns kvar i skrivaren.
- 2. Fyll på facket med rätt pappersstorlek för utskriftsjobbet.
- 3. Kontrollera att pappersstorleken och -typen är korrekt inställda på skrivarens kontrollpanel.
- 4. Kontrollera att pappersledarna i facket är korrekt justerade efter pappersstorleken. Justera pappersledarna till rätt markering i facket. Pilen på pappersledaren ska vara i exakt linje med markeringen på facket.
- <sup>23</sup> OBS! Justera inte pappersledarna för snävt mot pappersbunten. Justera dem mot skårorna eller markeringarna i facket.

Följande bilder visar exempel på skåror för pappersstorlek i facken för olika skrivare. De flesta HP-skrivare har markeringar som liknar dessa.

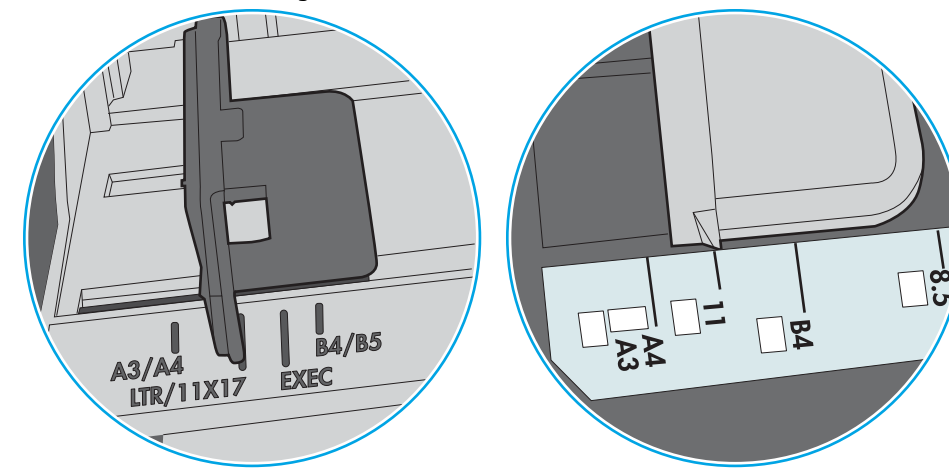

Bild 6-1 Storleksmarkeringar för fack 1 eller kombifacket

Bild 6-2 Storleksmarkeringar för kassettfack

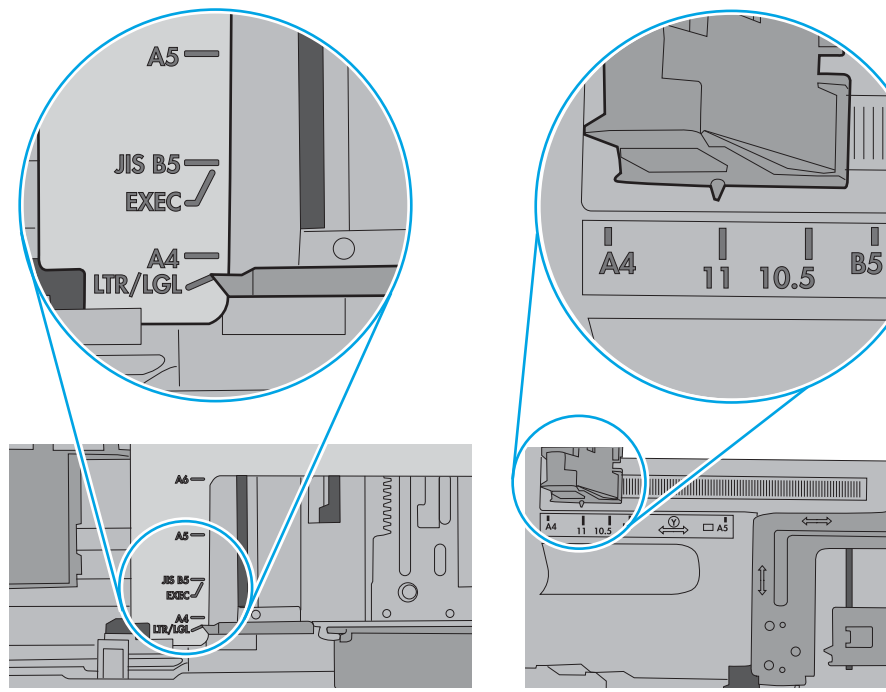

<span id="page-110-0"></span>5. Kontrollera att luftfuktigheten i rummet ligger inom specifikationerna för skrivaren och att papperet förvaras i oöppnade paket. De flesta pappersbuntar säljs i fuktsäkra förpackningar som håller papperet torrt.

I miljöer med hög luftfuktighet kan papper längst upp i bunten i facket absorbera fukt och få ett vågigt eller ojämnt utseende. Om detta händer kan du ta bort de översta 5 till 10 pappersarken från pappersbunten.

I miljöer med låg luftfuktighet kan en ökad statisk elektricitet orsaka att pappersarken fastnar i varandra. Om detta sker kan du ta bort pappersbunten från facket och böja den genom att hålla den i bägge ändarna och föra ändarna uppåt till en U-form. Vänd sedan ändarna nedåt för att skapa en U-form åt andra hållet. Håll därefter i båda sidorna av pappersbunten och upprepa proceduren. Den här processen lösgör de enskilda arken utan att orsaka statisk elektricitet. Räta upp pappersbunten mot ett bord innan du lägger tillbaka den i facket.

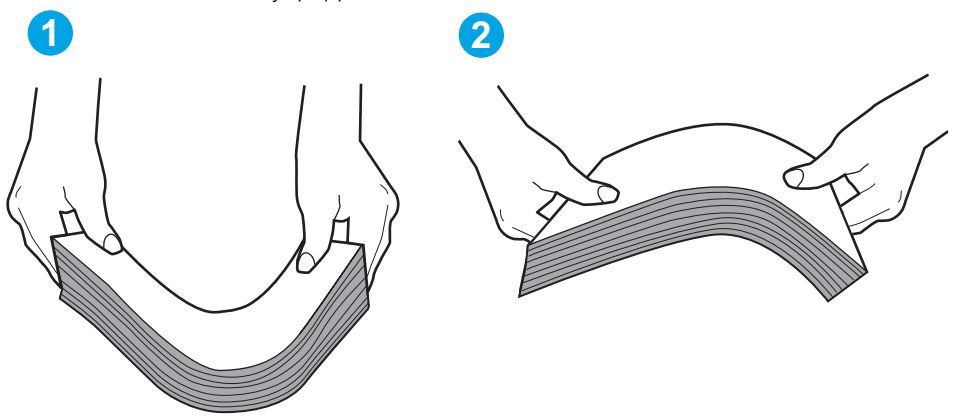

Bild 6-3 Metod för att böja pappersbunten

- 6. Titta på skrivarens kontrollpanel om det visas ett meddelande om att mata papper manuellt. Fyll på papper och fortsätt.
- 7. Valsarna ovanför facket kan vara smutsiga. Rengör valsarna med en luddfri trasa, lätt fuktad med varmt vatten. Använd destillerat vatten, om sådant finns.
	- VIKTIGT: Spreja inte vatten direkt på skrivaren. Spreja i stället vatten på duken eller fukta duken i vatten  $\Delta$  och vrid ur den innan du rengör valsarna.

Följande bild visar exempel på valsens placering för olika skrivare.

Bild 6-4 Valsens placering för fack 1 eller kombifacket

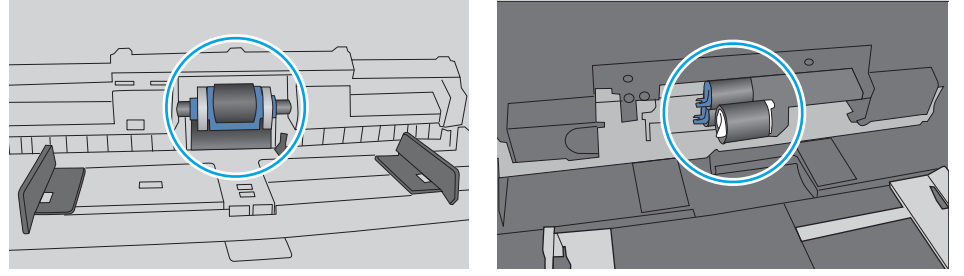

## Skrivaren matar in flera pappersark

Om skrivaren matar in flera pappersark från facket provar du med dessa åtgärder.

1. Ta bort pappersbunten från facket, böj bunten, rotera den 180 grader och vänd på den. *Lufta inte papperet.*  Lägg tillbaka pappersbunten i facket.

<sup>2</sup> OBS! Luftning av papperet orsakar statisk elektricitet. I stället för att lufta papperet ska du böja bunten genom att hålla den i bägge ändarna och föra ändarna uppåt till en U-form. Vänd sedan ändarna nedåt för att skapa en U-form åt andra hållet. Håll därefter i båda sidorna av pappersbunten och upprepa proceduren. Den här processen lösgör de enskilda arken utan att orsaka statisk elektricitet. Räta upp pappersbunten mot ett bord innan du lägger tillbaka den i facket.

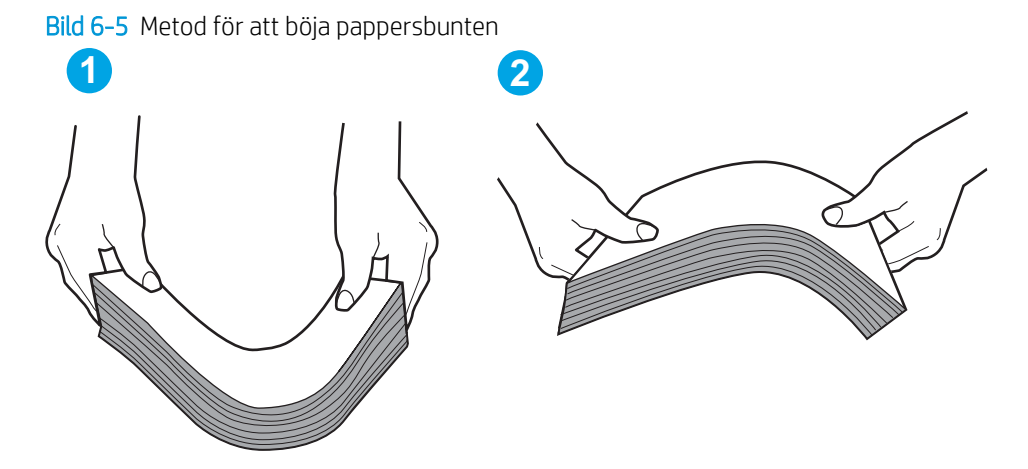

- 2. Använd bara papper som uppfyller HP:s specifikationer för skrivaren.
- 3. Kontrollera att luftfuktigheten i rummet ligger inom specifikationerna för skrivaren och att papperet förvaras i oöppnade paket. De flesta pappersbuntar säljs i fuktsäkra förpackningar som håller papperet torrt.

I miljöer med hög luftfuktighet kan papper längst upp i bunten i facket absorbera fukt och få ett vågigt eller ojämnt utseende. Om detta händer kan du ta bort de översta 5 till 10 pappersarken från pappersbunten.

I miljöer med låg luftfuktighet kan en ökad statisk elektricitet orsaka att pappersarken fastnar i varandra. Om detta sker tar du bort papperet från facket och böjer bunten enligt beskrivningen ovan.

4. Använd inte papper som är skrynkligt, vikt eller skadat. Om det behövs använder du papper från ett annat paket.

5. Kontrollera att facket inte är överfyllt genom att titta på markeringarna för pappersbuntens höjd inuti facket. Om det är överfyllt tar du bort hela pappersbunten från facket, rättar till bunten och lägger sedan tillbaka en del av den i facket.

Följande bilder visar exempel på höjdmarkeringar för bunten i fack för olika skrivare. De flesta HP-skrivare har markeringar som liknar dessa. Kontrollera även att alla pappersarken ligger under flikarna vid markeringarna för pappersbuntshöjden. De här flikarna håller papperet i rätt position när det matas in i skrivaren.

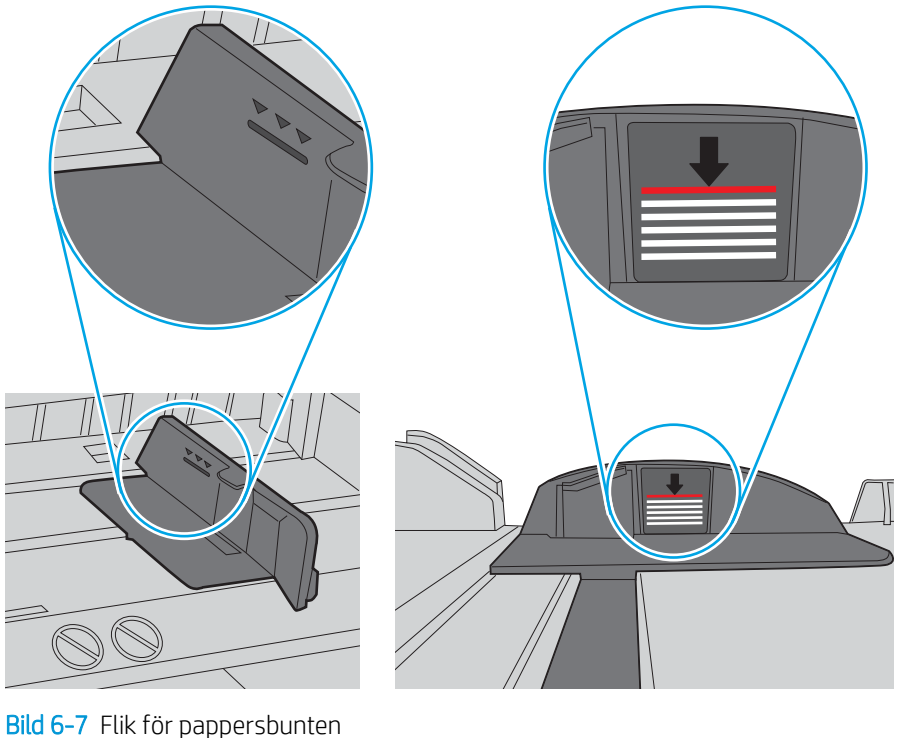

Bild 6-6 Markeringar för höjd på pappersbunten

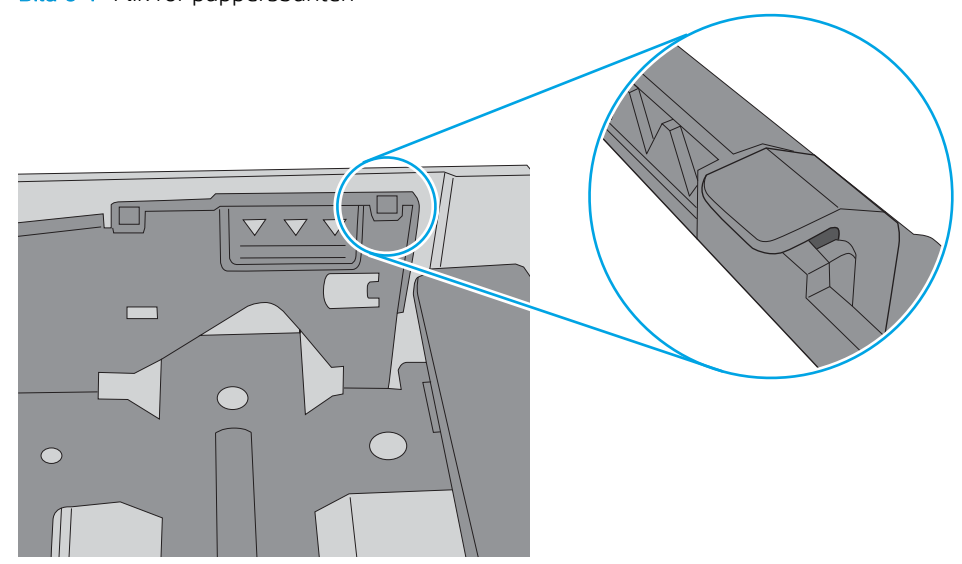

- 6. Kontrollera att pappersledarna i facket är korrekt justerade efter pappersstorleken. Justera pappersledarna till rätt markering i facket. Pilen på pappersledaren ska vara i exakt linje med markeringen på facket.
- <sup>23</sup> OBS! Justera inte pappersledarna för snävt mot pappersbunten. Justera dem mot skårorna eller markeringarna i facket.

Följande bilder visar exempel på skåror för pappersstorlek i facken för olika skrivare. De flesta HP-skrivare har markeringar som liknar dessa.

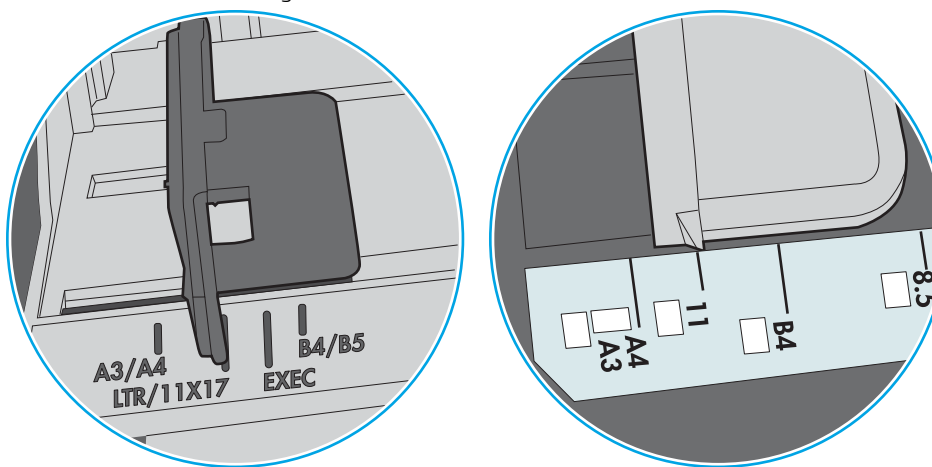

Bild 6-8 Storleksmarkeringar för fack 1 eller kombifacket

Bild 6-9 Storleksmarkeringar för kassettfack

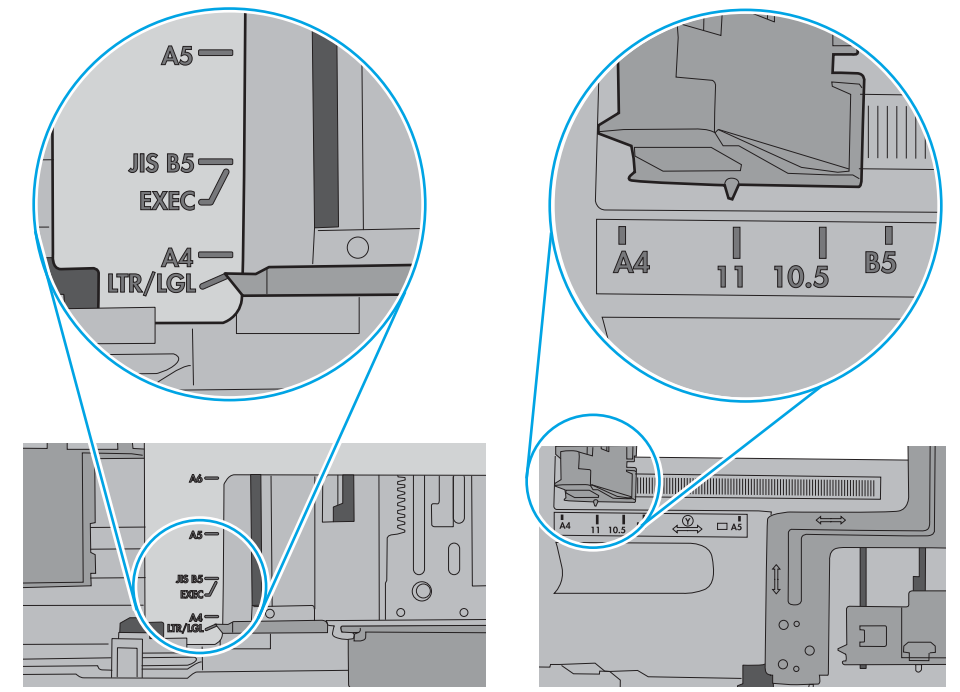

7. Se till att utskriftsmiljön uppfyller kraven i specifikationerna.

# Åtgärda papperstrassel

## Inledning

Följande information innehåller instruktioner för hur du åtgärdar papperstrassel i skrivaren.

- [Platser för papperstrassel](#page-115-0)
- [Autonavigering för att åtgärda papperstrassel](#page-115-0)
- [Har du ofta papperstrassel?](#page-115-0)
- [Åtgärda papperstrassel i fack 1](#page-116-0)
- [Åtgärda papperstrassel i fack 2, 3, 4 eller 5,](#page-119-0)
- [Åtgärda papperstrassel i inmatningsfacket med hög kapacitet för 2 100 ark](#page-122-0)
- [Åtgärda papperstrassel runt den bakre luckan och fixeringsområdet](#page-124-0)
- [Åtgärda papperstrassel i utmatningsfacket](#page-127-0)
- [Rensa papperstrassel i duplexenheten](#page-128-0)
- [Rensa papperstrassel från kuvertmataren](#page-129-0)
- [Ta bort papper som har fastnat i HP häftningsutmatningsfacket](#page-131-0)
- [Rensa klammerstopp](#page-132-0)

## <span id="page-115-0"></span>Platser för papperstrassel

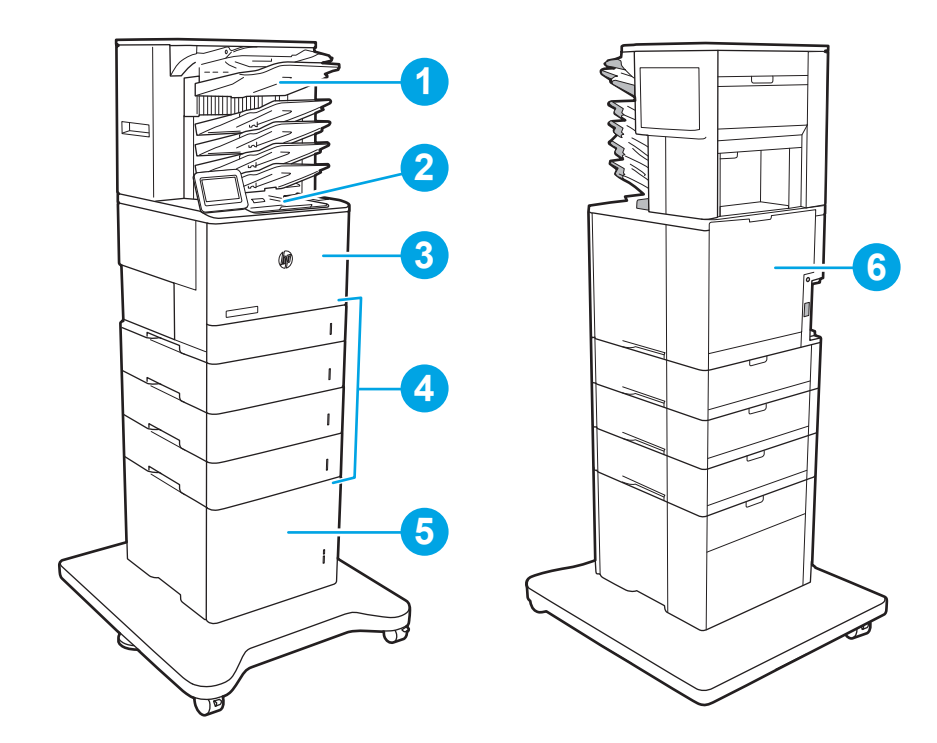

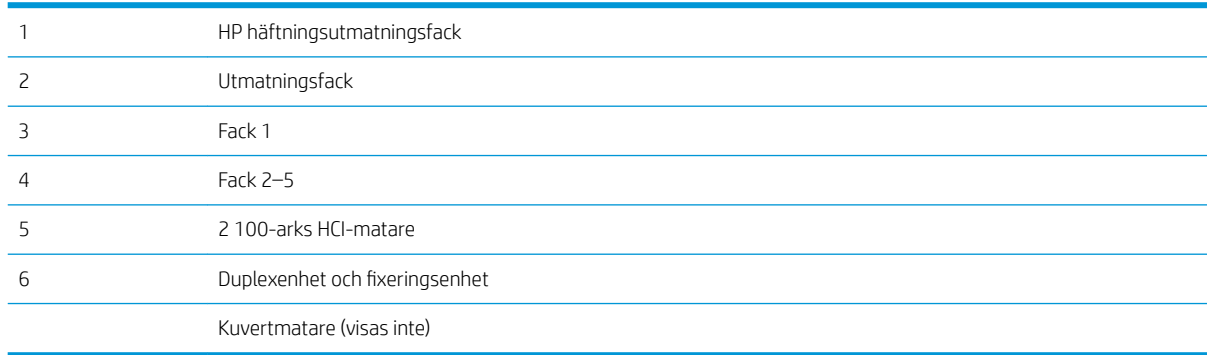

## Autonavigering för att åtgärda papperstrassel

Med autonavigeringsfunktionen kan du ta bort papper som fastnat med stegvisa instruktioner på kontrollpanelen. När du slutför ett steg visas instruktioner för nästa steg tills du har slutfört alla steg i proceduren.

## Har du ofta papperstrassel?

Prova följande åtgärder för att minska mängden papperstrassel.

- $\ddot{\Xi}$  OBS! Om du vill titta på ett videoklipp som visar hur du fyller på papper på ett sätt som minskar papperstrassel klickar du [här](http://link.brightcove.com/services/player/bcpid1190528646001?bctid=ref:REFIDWDN41f38993-8adc-4b9f-9479-3170ab7282ef).
	- 1. Använd bara papper som uppfyller HP:s specifikationer för skrivaren.
	- 2. Använd inte papper som är skrynkligt, vikt eller skadat. Om det behövs använder du papper från ett annat paket.
- <span id="page-116-0"></span>3. Använd inte papper som redan skrivits ut eller kopierats på.
- 4. Kontrollera att facket inte är överfyllt. Om det är det tar du bort hela pappersbunten från facket, rättar till bunten och lägger sedan tillbaka en del av den i facket.
- 5. Kontrollera att pappersledarna i facket är korrekt justerade efter pappersstorleken. Justera pappersledarna så att de vidrör pappersbunten utan att böja den.
- 6. Kontrollera att facket är fullständigt insatt i skrivaren.
- 7. Om du skriver på tungt, präglat eller perforerat papper använder du manuell matning och matar in arken ett åt gången.
- 8. Öppna menyn Fack på skrivarens kontrollpanel. Kontrollera att facket har konfigurerats på rätt sätt för papperstypen och -storleken.
- 9. Se till att utskriftsmiljön uppfyller kraven i specifikationerna.

## Åtgärda papperstrassel i fack 1

Följande information beskriver hur du rensar papperstrassel i fack 1. När det uppstår trassel visar kontrollpanelen följande meddelande och en animation som hjälper dig att åtgärda problemet.

#### 13.A1.XX trassel i fack 1

1. Om papperstrassel är synligt i fack 1, avlägsnar du det genom att försiktigt dra papperet rakt ut.

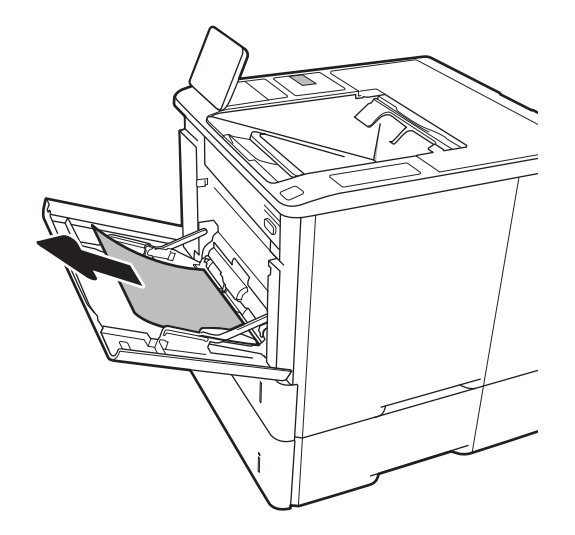

2. Stäng fack 1.

3. Dra ut facket från skrivaren.

4. Sänk trasselplåten i öppningen för fack 2.

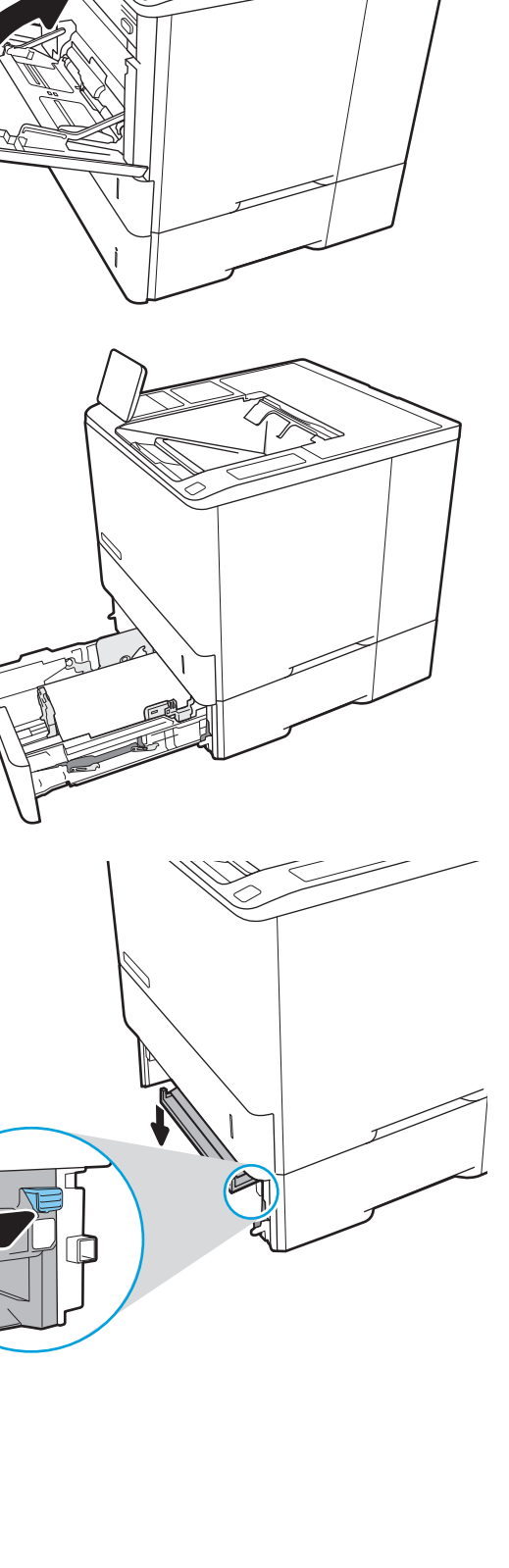

5. Dra papper som fastnat rakt ut.

6. Lyft upp trasselplåten rätt läge.

7. Sätt in fack 2 i skrivaren.

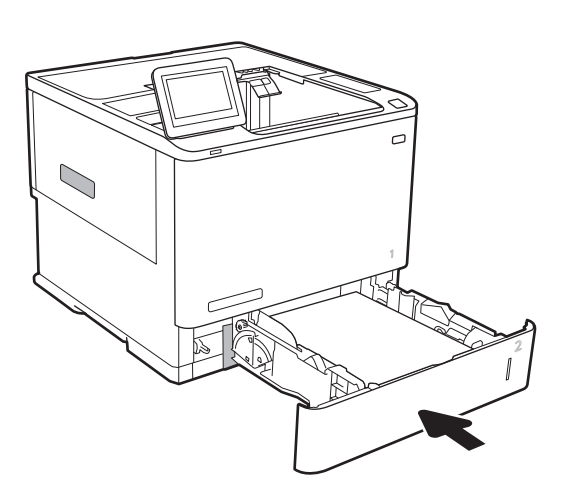

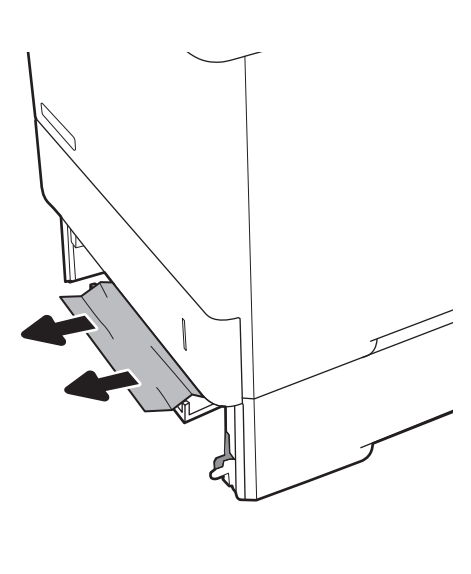

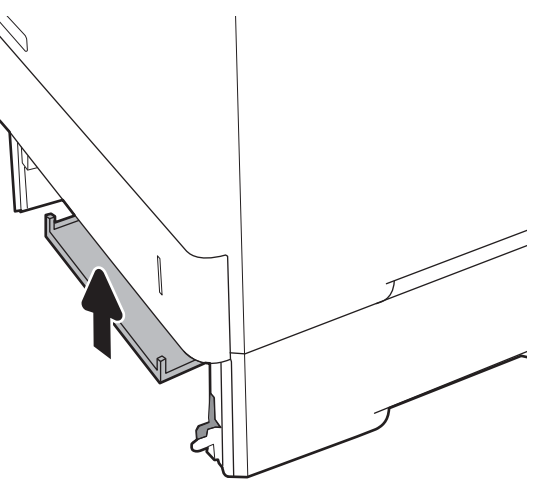

## <span id="page-119-0"></span>Åtgärda papperstrassel i fack 2, 3, 4 eller 5,

Följande information beskriver hur du rensar papperstrassel i fack 2, 3, 4 eller 5. När det uppstår trassel visar kontrollpanelen ett av följande meddelanden och en animation som hjälper dig att åtgärda problemet.

- 13.A2.XX trassel i fack 2
- 13.A3.XX trassel i fack 3
- 13.A4.XX trassel i fack 4
- 13.A5.XX trassel i fack 5

**3 OBS!** Följande procedur visar fack 2. Metoden för att åtgärda papperstrassel i fack 3, 4 och 5 är densamma.

1. Dra ut facket helt ur skrivaren genom att dra i det och lyfta det något uppåt.

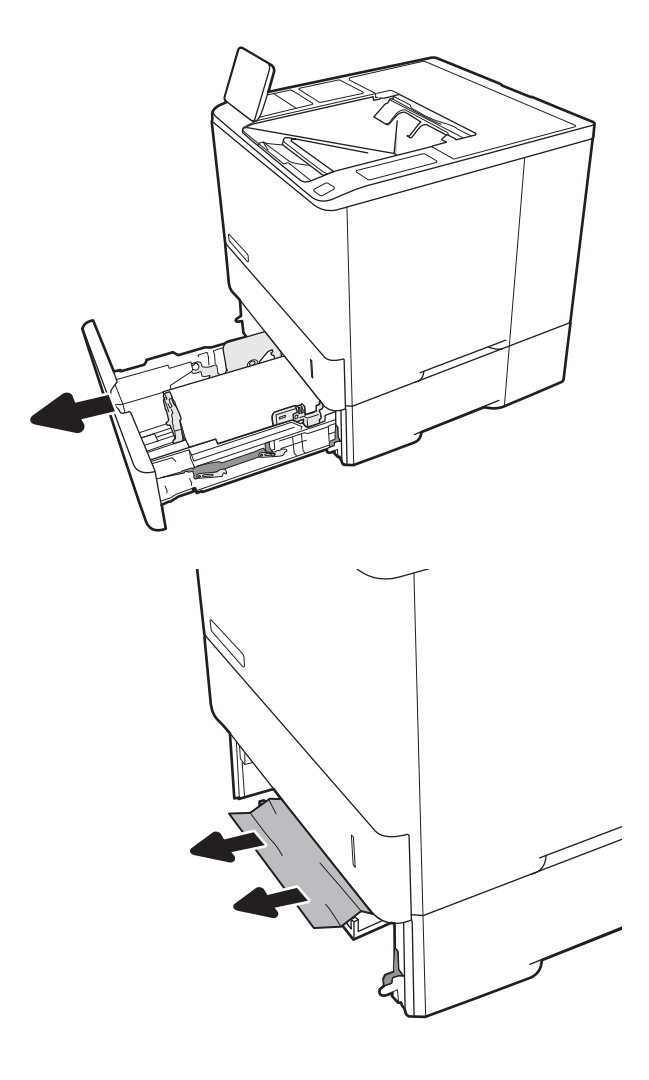

2. Ta bort eventuellt papperstrassel eller skadade ark.

3. Sätt tillbaka och stäng facket.

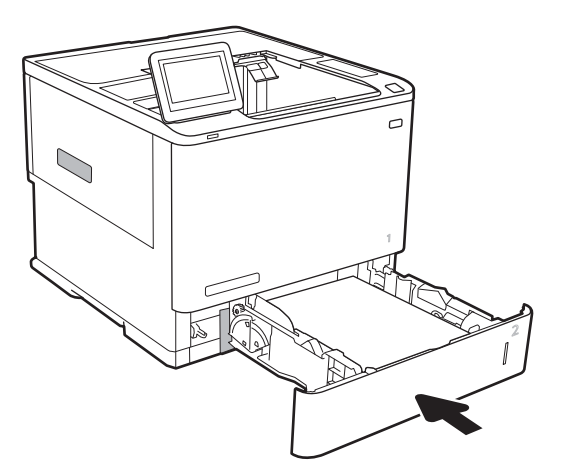

4. Öppna den bakre luckan.

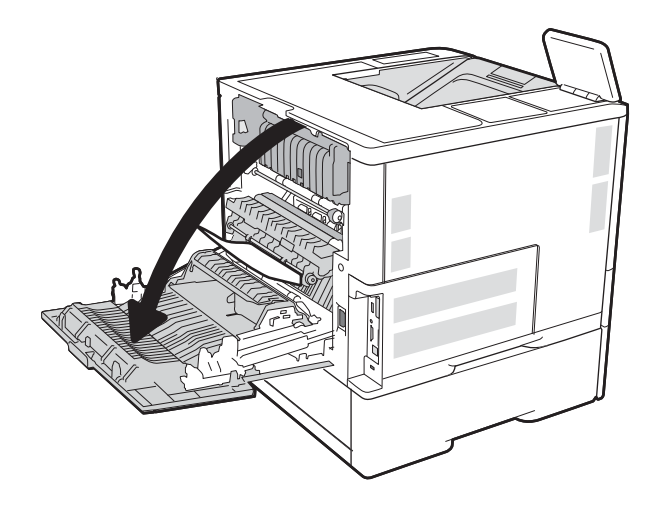

5. Ta bort papper som fastnat.

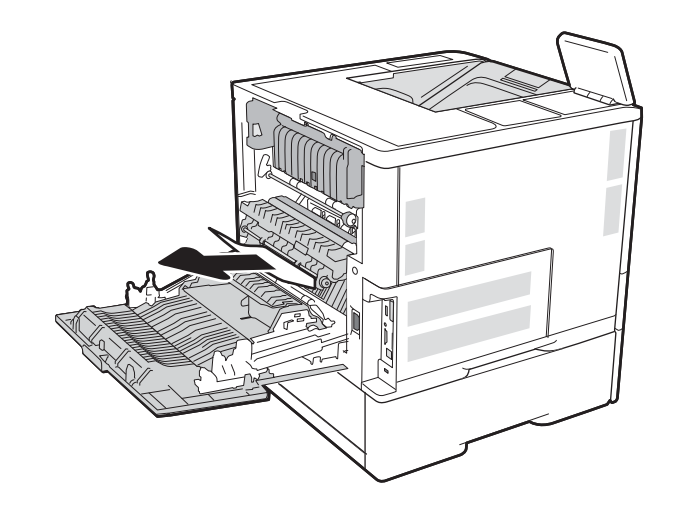

6. Ta bort fixeringsenheten genom att ta tag i spärrarna på sidorna och dra fixeringsenheten rakt ut ur skrivaren.

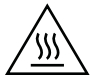

VARNING! Fixeringsenheten kan bli varm när skrivaren används. Vänta tills fixeringsenheten svalnat innan du hanterar den.

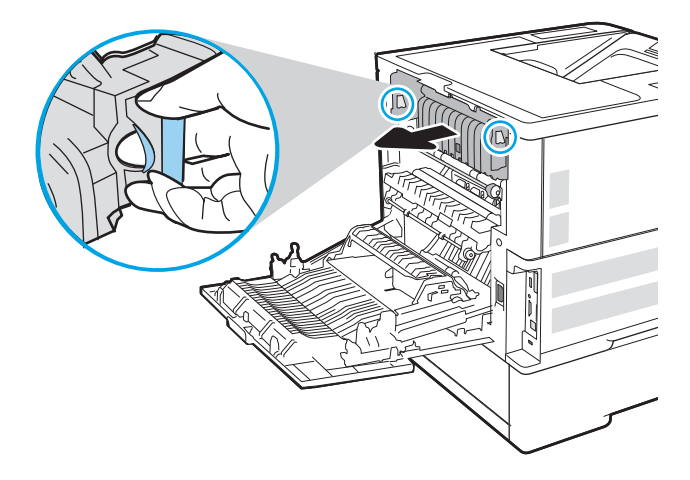

7. Ta bort papper som har fastnat i fixeringsområdet.

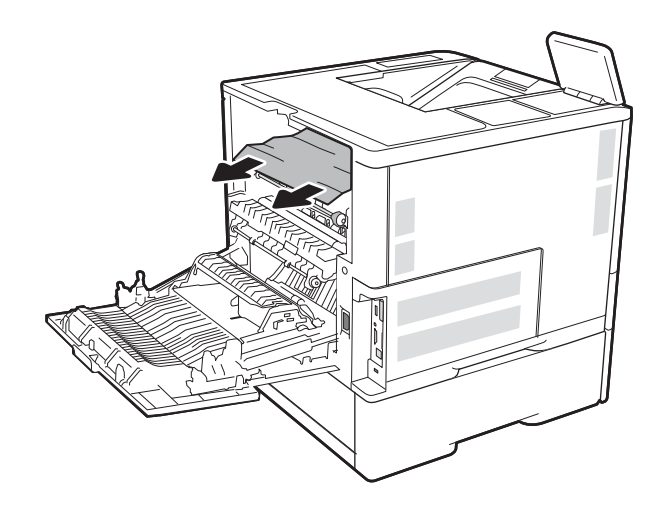

<span id="page-122-0"></span>8. Sätt tillbaka fixeringsenheten.

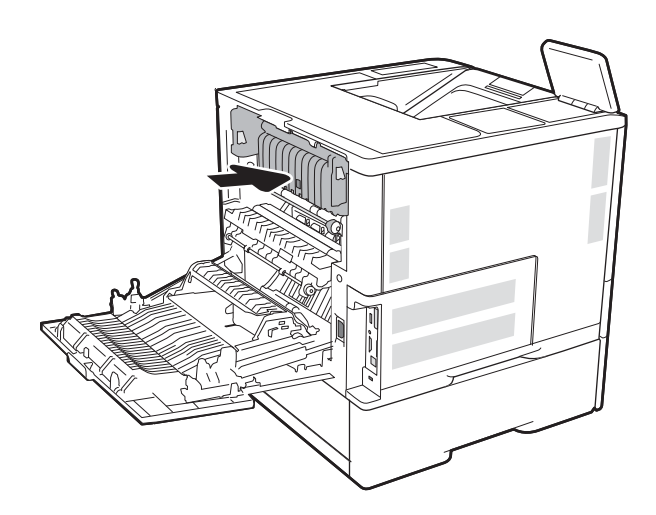

9. Stäng den bakre luckan

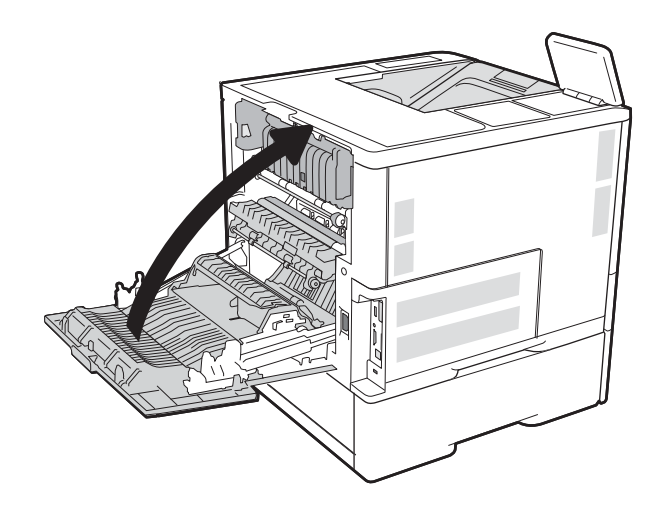

## Åtgärda papperstrassel i inmatningsfacket med hög kapacitet för 2 100 ark

Följande information beskriver hur du åtgärdar papperstrassel i högkapacitetsfacket för 2 100 ark. När det uppstår trassel visar kontrollpanelen ett av följande meddelanden och en animation som hjälper dig att åtgärda problemet.

- 13.AY.XX trassel i fack Y, där Y är lika med facknumret som tilldelats HCI
- 13.FF.EE lucka öppen trassel

1. Öppna inmatningsfacket för 2 100-ark med hög kapacitet

2. Ta bort och släng skadade ark.

3. Ta bort papperet från facket.

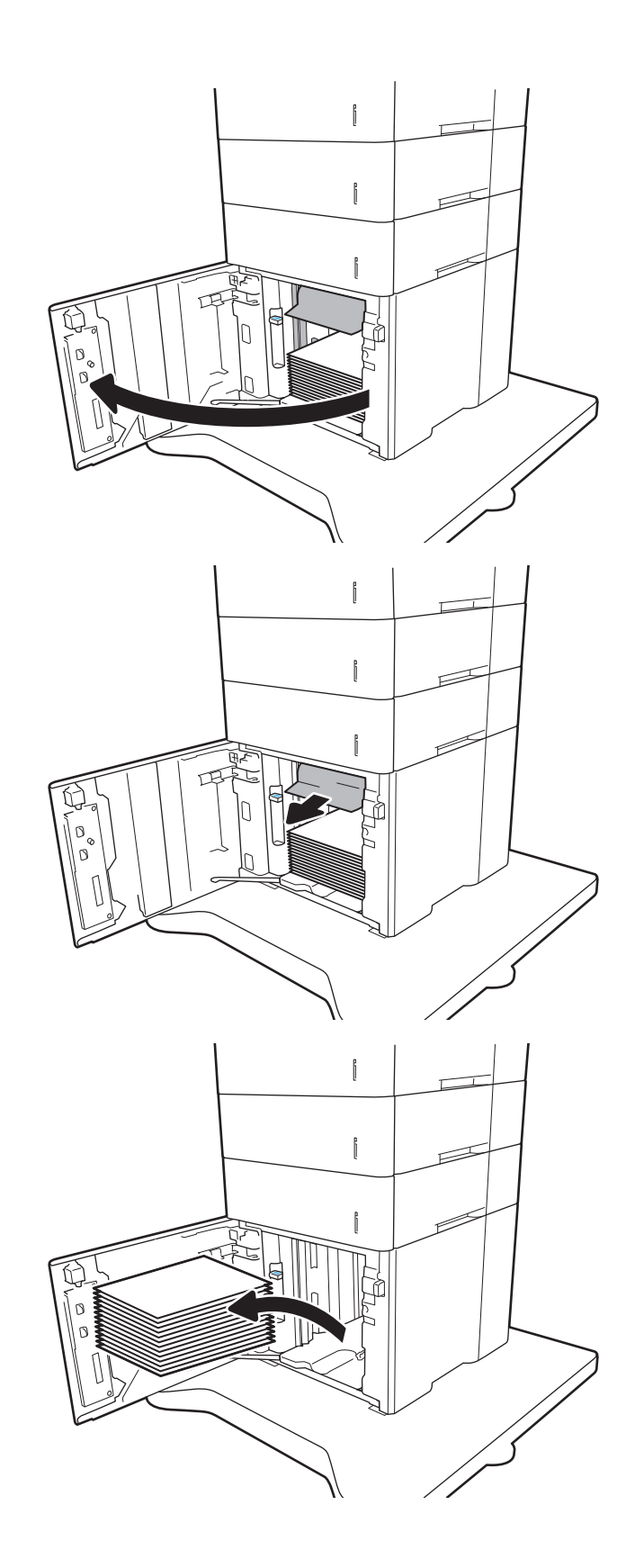

<span id="page-124-0"></span>4. Om papper har fastnat inuti fixeringsenheten tar du bort det genom att dra det försiktigt rakt ned.

5. Fyll på fulla buntar med papper i HCI. Facket rymmer 2 100 pappersark.

> OBS! För bästa resultat, fyll på hela pappersbuntar. Dela inte upp buntar i mindre delar.

6. Stäng HCI-luckan.

# j j  $\mathfrak{f}% _{1}=\mathfrak{f}_{1}$  $\mathbb{I}$  $\mathbb{I}$

## Åtgärda papperstrassel runt den bakre luckan och fixeringsområdet

Så här rensar du papperstrassel i den bakre luckan och fixeringsområdet. När det uppstår trassel visar kontrollpanelen ett av följande meddelanden och en animation som hjälper dig att åtgärda problemet. 13.B2.XX trassel i <lucka eller dörr>

#### 13.B9.XX trassel i fixeringsenhet

VIKTIGT: Fixeringsenheten kan bli varm när skrivaren används. Vänta tills fixeringsenheten har svalnat innan du tar bort papperstrassel.

1. Öppna den bakre luckan.

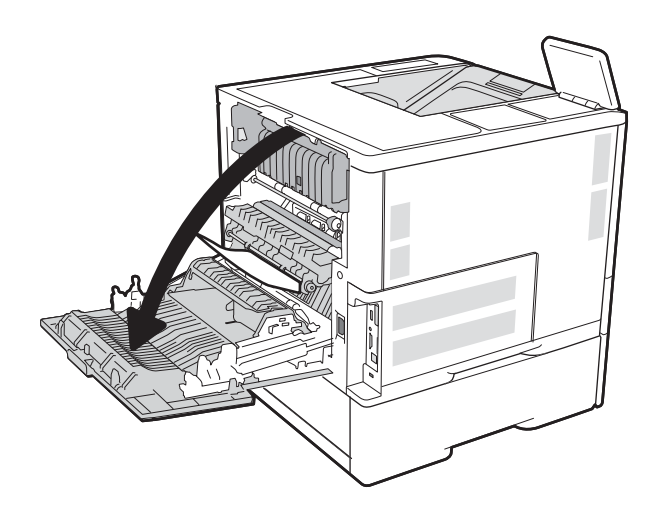

2. Ta bort papper som fastnat.

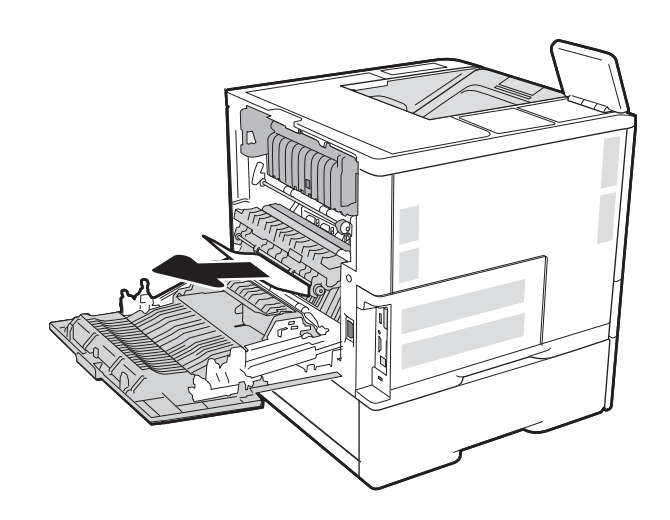

3. Ta bort fixeringsenheten genom att ta tag i spärrarna på sidorna och dra fixeringsenheten rakt ut ur skrivaren.

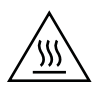

VARNING! Fixeringsenheten kan bli varm när skrivaren används. Vänta tills fixeringsenheten svalnat innan du hanterar den.

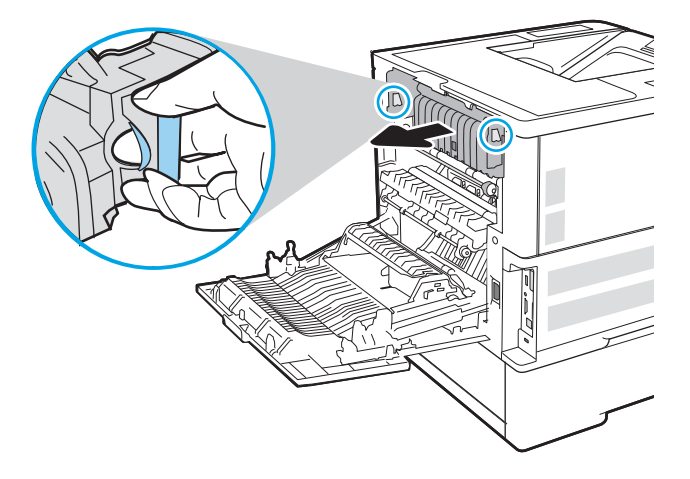

4. Ta bort papper som har fastnat i fixeringsområdet.

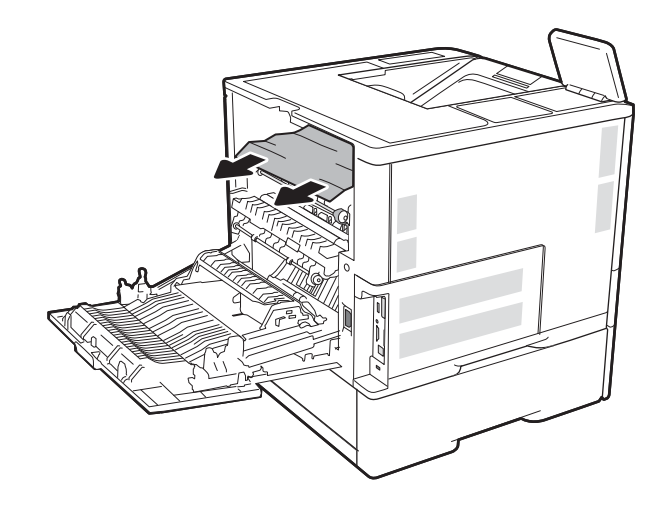

<span id="page-127-0"></span>5. Sätt tillbaka fixeringsenheten.

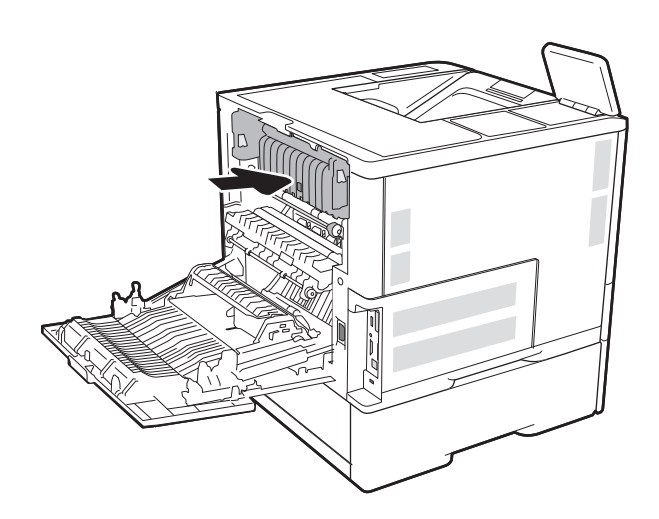

#### 6. Stäng den bakre luckan

## Åtgärda papperstrassel i utmatningsfacket

Följande information beskriver hur du rensar papperstrassel i utmatningsfacket. När det uppstår trassel visar kontrollpanelen följande meddelande och en animation som hjälper dig att åtgärda problemet.

13.E1.XX trassel i standardutmatningsfacket

<span id="page-128-0"></span>1. Om papper är synligt från utmatningsfacket, griper du tag i framkanten och tar bort det.

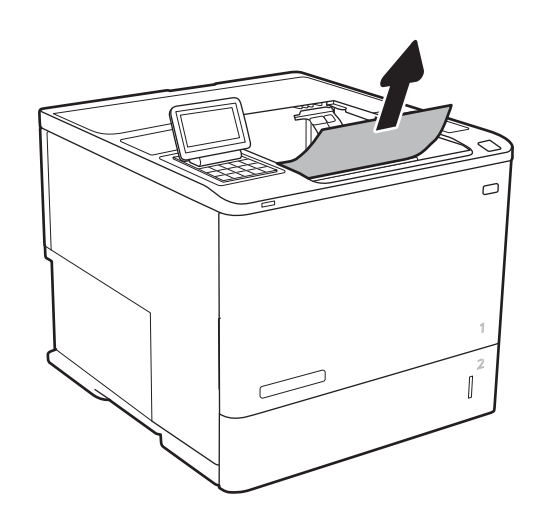

## Rensa papperstrassel i duplexenheten

Så här kontrollerar du om det finns något papper på de platser där det brukar uppstå trassel i den automatiska duplexenheten. När det uppstår trassel visas en animation, som hjälper dig att åtgärda problemet, på kontrollpanelen.

- 13.CX.XX trassel i duplexenhet
- 13.DX.XX trassel i duplexenhet
- 13.B2.XX trassel i <lucka eller dörr>
- 1. Öppna den bakre luckan.

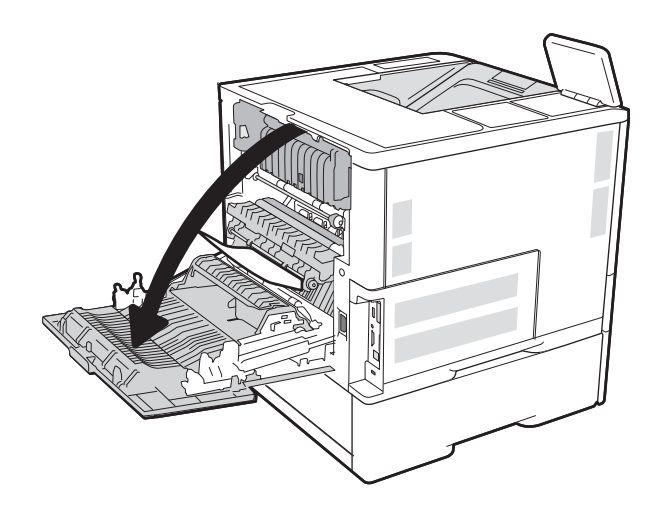

<span id="page-129-0"></span>2. Ta bort papper som fastnat.

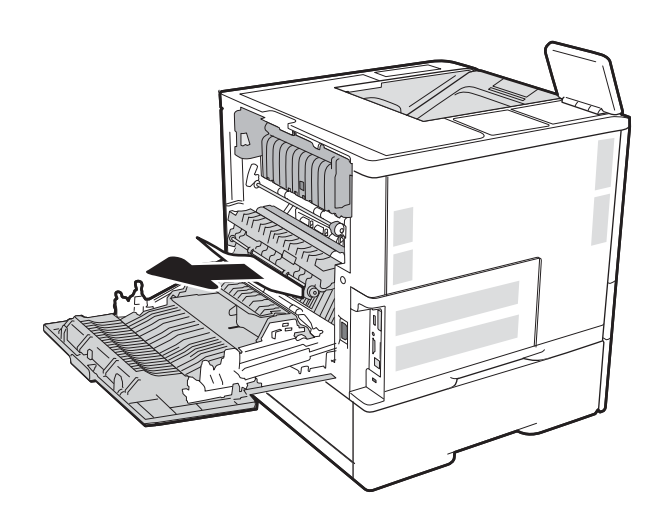

#### 3. Stäng den bakre luckan

## Rensa papperstrassel från kuvertmataren

Så här rensar du trassel från kuvertmataren. När det uppstår trassel visar kontrollpanelen ett av följande meddelanden och en animation som hjälper dig att åtgärda problemet.

- 13.A3.XX trassel i fack 3
- 13.A4.XX trassel i fack 4

1. Dra ut facket helt ur skrivaren genom att dra i det och lyfta det något uppåt.

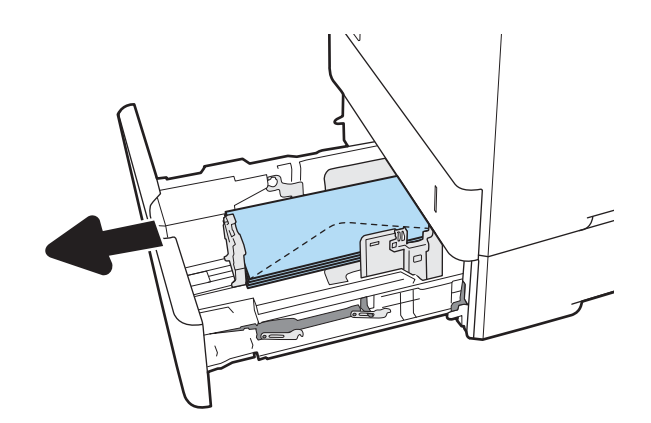

2. Ta bort kuvert som eventuellt har skadats eller fastnat från facket.

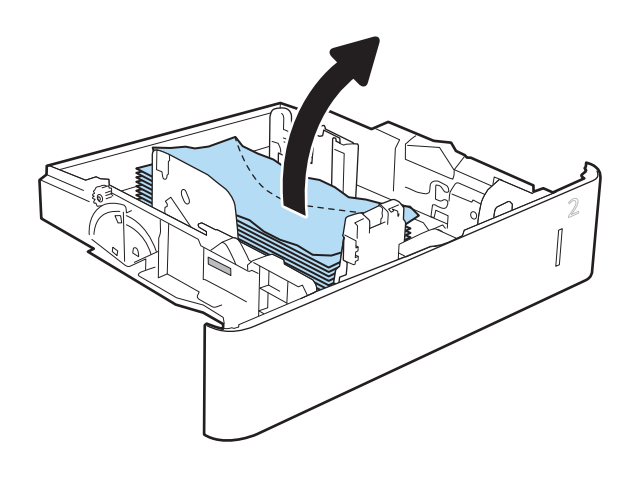

<span id="page-131-0"></span>3. Ta bort kuvert från matningsvalsarna inuti skrivaren.

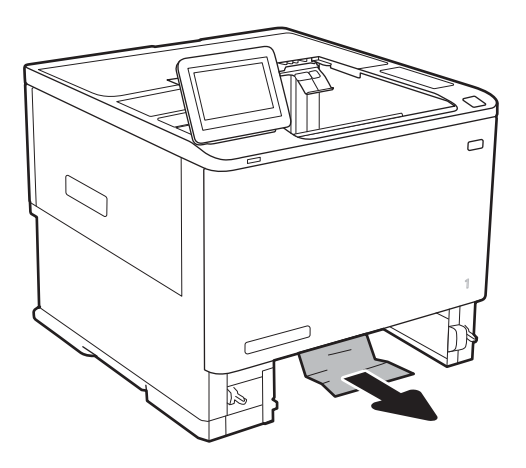

#### 4. Sätt tillbaka och stäng facket.

## Ta bort papper som har fastnat i HP häftningsutmatningsfacket

Följande information beskriver hur du rensar papperstrassel i HP häftningsutmatningsfacket. När det uppstår trassel visas en animation, som hjälper dig att åtgärda problemet, på kontrollpanelen.

13.E1.XX trassel i standardutmatningsfacket

#### 13.70.XX MBM-trassel

1. Ta bort papper som sitter fast i HP häftningsutmatningsfacken.

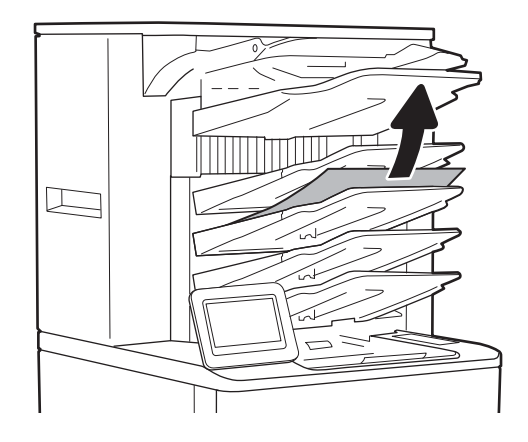

<span id="page-132-0"></span>2. Oppna luckan för åtkomst till papperstrassel på baksidan av häftning/buntning. Om du ser papper som har fastnat under åtkomstluckan drar du dem rakt ut.

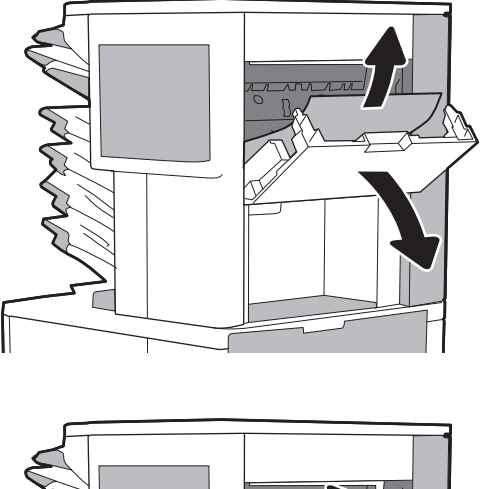

#### 3. Stäng åtkomstluckan för HP häftningsutmatningsfacket.

## Rensa klammerstopp

Följande information beskriver hur du rensar klammertrassel i HP häftningsutmatningsfack. När det uppstår trassel visas en animation, som hjälper dig att åtgärda problemet, på kontrollpanelen.

#### ● 13.8X.XX – trassel i häftning/stapling

1. Öppna luckan till häftningsenheten.

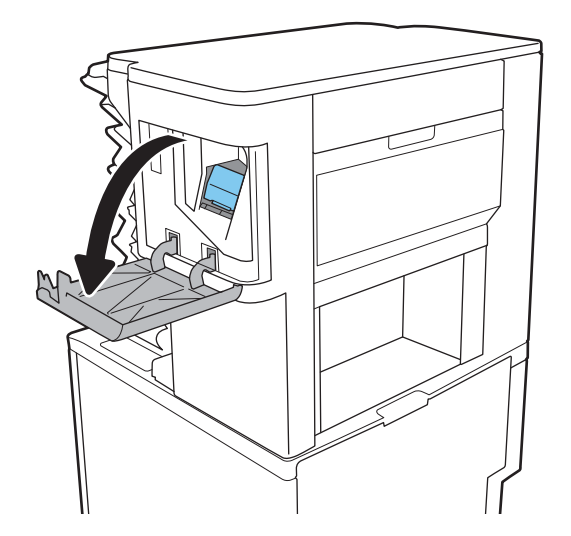

2. Dra i det färgade handtaget på häftkassetten och dra sedan häftkassetten rakt utåt.

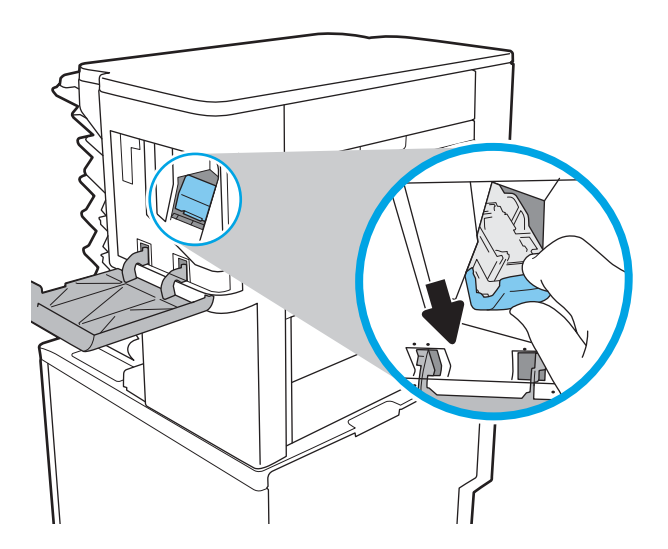

3. Lyft upp den lilla spaken på baksidan av häftkassetten.

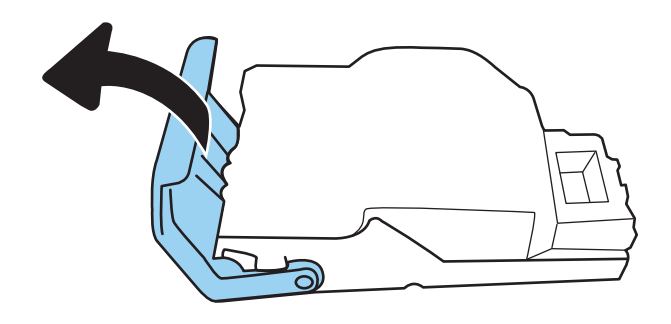

- 4. Ta bort de häftklamrar som har fastnat.
- 5. Stäng spaken på baksidan av häftkassetten. Se till att den snäpper fast.

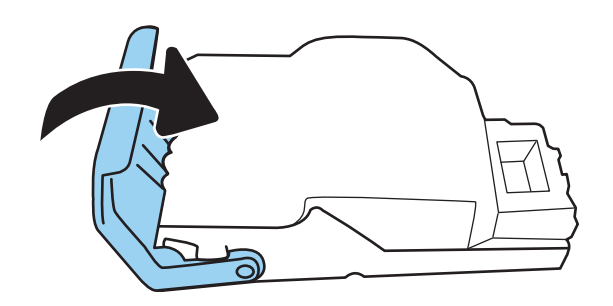

6. Sätt i häftkassetten i häftapparaten och tryck ned det färgade handtaget tills det snäpper fast.

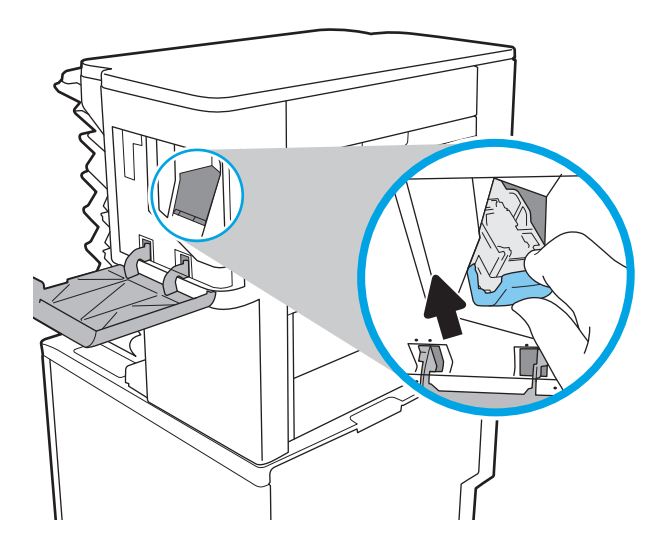

7. Stäng luckan till häftningsenheten.

# Förbättra utskriftskvaliteten

## Inledning

- Skriva ut från ett annat program
- Kontrollera inställningen för utskriftsjobbets papperstyp
- [Kontrollera tonerkassettstatusen](#page-136-0)
- [Skriva ut en rengöringssida](#page-136-0)
- [Undersöka tonerkassetten visuellt](#page-137-0)
- [Kontrollera papperet och utskriftsmiljön](#page-137-0)
- [Prova en annan skrivardrivrutin](#page-138-0)
- [Kontrollera EconoMode-inställningarna](#page-139-0)
- [Justera utskriftstäthet](#page-140-0)

Om skrivaren har problem med utskriftskvaliteten försöker du med följande lösningar i den ordning de visas.

### Skriva ut från ett annat program

Försök skriva ut från ett annat program. Om sidan skrivs ut på rätt sätt ligger problemet i det program som du använde för att skriva ut.

## Kontrollera inställningen för utskriftsjobbets papperstyp

Kontrollera papperstypinställningarna om utskrivna sidor har fläckar, otydlig eller mörk text, buktat papper, spridda tonerprickar, lös toner eller små områden där toner saknas.

#### Kontrollera inställningen för papperstyp (Windows)

- 1. Välj alternativet Skriv ut i programvaran.
- 2. Välj skrivaren och klicka sedan på knappen Egenskaper eller Inställningar.
- 3. Klicka på fliken Papper/kvalitet.
- 4. Ilistrutan Papperstyp klickar du på alternativet Mer....
- 5. Expandera listan för Typ är: alternativ.
- 6. Utöka kategorin med papperstyper som bäst stämmer med dina papper.
- 7. Välj alternativet för den papperstyp som du använder och klicka sedan på OK.
- 8. Klicka på OK för att stänga dialogrutan Dokumentegenskaper. I dialogrutan Skriv ut klickar du på knappen OK för att skriva ut.

#### Kontrollera inställningen för papperstyp (OS X)

- 1. Klicka på menyn Arkiv och sedan på Skriv ut.
- 2. Välj skrivaren i menyn Skrivare.
- <span id="page-136-0"></span>3. Som standard visar skrivardrivrutinen menyn Kopior och sidor. Öppna menyns listruta och klicka sedan på menyn Efterbehandling.
- 4. Välj en typ i listrutan Medietyp.
- 5. Klicka på knappen Skriv ut.

#### Kontrollera tonerkassettstatusen

Följ stegen nedan för att kontrollera den beräknade återstående livslängden i tonerkassetterna om tillämpligt, samt status för andra utbytbara servicedelar.

- 1. Skriv ut statussidan för förbrukningsmaterial
	- a. Öppna menyn Rapporter på startskärmen på skrivarens kontrollpanel.
	- **b.** Öppna menyn Konfigurations-/statussidor.
	- c. Välj Statussida för förbrukningsmaterial och sedan Skriv ut för att skriva ut sidan.
- 2. Kontrollera status för förbrukningsmaterial
	- a. Kontrollera den procentuella återstående livslängden för tonerkassetter och om tillämpligt, status för utbytbara servicedelar, genom att titta i statusrapporten för förbrukningsmaterial.

Det kan bli problem med utskriftskvaliteten om du använder en tonerkassett som nästan är slut. Produkten indikerar när nivån på något förbrukningsmaterial är mycket låg. HP:s Premium Protectiongaranti upphör att gälla för en HP-förbrukningsartikel som nått den lägsta gränsen.

Tonerkassetten behöver inte bytas nu såvida utskriftskvaliteten inte längre är acceptabel. Det kan vara bra att ha en ersättningskassett i reserv som kan installeras när utskriftskvaliteten inte längre är acceptabel.

Om du bestämmer dig för att du behöver byta tonerkassett eller andra utbytbara delar visar sidan för leverantörsstatus en lista över äkta HP-originaldelsnummer.

b. Kontrollera för att se om du använder en äkta HP-kassett.

En äkta HP-tonerkassett har orden "HP" eller "Hewlett-Packard" tryckt på sig, eller HP-logotypen. Mer information om hur du identifierar HP-kassetter finns på [www.hp.com/go/learnaboutsupplies](http://www.hp.com/go/learnaboutsupplies).

#### Skriva ut en rengöringssida

Under utskriftsprocessen kan papper, toner och dammpartiklar ansamlas i skrivaren vilket kan leda till problem med utskriftskvaliteten, t.ex. tonerfläckar, utsmetningar, ränder, streck eller upprepande märken.

Så här rengör du skrivarens pappersbana:

- 1. Öppna menyn Supportverktyg på startskärmen på skrivarens kontrollpanel.
- 2. Öppna följande menyer:
- <span id="page-137-0"></span>Underhåll
- Kalibrering/rengöring
- Rengöringssida
- 3. Skriv ut sidan genom att välja Skriv ut.

På skrivarens kontrollpanel visas ett meddelande om Rengöring. Rengöringsprocessen tar några minuter att slutföra. Stäng inte av skrivaren förrän rengöringsproceduren är klar. Kassera den utskrivna sidan när allt är klart.

#### Undersöka tonerkassetten visuellt

Så här kontrollerar du tonerkassetterna.

- 1. Ta bort tonerkassetterna från skrivaren och kontrollera att förseglingstejpen har tagits bort.
- 2. Kontrollera om minneskretsen är skadad.
- 3. Undersök ytan på den gröna bildtrumman.

VIKTIGT: Rör inte bildtrumman. Om det finns fingeravtryck på bildtrumman kan kvaliteten på utskrifterna försämras.

- 4. Om du ser några repor, fingeravtryck eller andra skador på bildtrumman byter du ut tonerkassetten.
- 5. Sätt i tonerkassetten igen och skriv ut några sidor så att du kan kontrollera om problemet är löst.

### Kontrollera papperet och utskriftsmiljön

#### Steg 1: Använd papper som uppfyller HP:s specifikationer för papper

En del problem med utskriftskvalitet orsakas av papper som inte uppfyller HP:s specifikationer.

- Använd alltid en papperstyp och papperstjocklek som skrivaren har stöd för.
- Använd papper av bra kvalitet som är fritt från revor, hack, Ʈäckar, lösa partiklar, damm, veck, hål och häftklamrar och se till att det inte har skrynkliga eller vikta kanter.
- Använd papper som inte har använts för tryck tidigare.
- Använd papper som inte innehåller metalliskt material, som glitter.
- Använd papper som är avsett för laserskrivare. Använd inte papper som endast är avsett för bläckstråleskrivare.
- Använd inte papper som är för grovt. Om du använder mjukare papper får du oftast bättre utskriftskvalitet.

#### Steg 2: Kontrollera miljön

Miljön kan direkt påverka utskriftskvaliteten och är en vanlig orsak till problem med utskriftskvalitet och pappersmatning. Försök med följande lösningar:

- <span id="page-138-0"></span>Flytta bort skrivaren från dragiga platser, till exempel luftkonditioneringsventiler eller öppna fönster och dörrar.
- Försäkra dig om att skrivaren inte är utsatt för temperaturer eller luftfuktighet som ligger utanför det som anges i skrivarspecifikationerna.
- Ställ inte skrivaren i ett trångt utrymme, till exempel ett skåp.
- Ställ skrivaren på en stadig, plan yta.
- Ta bort allt som blockerar skrivarens ventiler. Skrivaren behöver bra luftflöde på alla sidor, inklusive överdelen.
- Skydda skrivaren från skräp, damm, ånga, fett eller annat som sprids med luften och som kan lämna rester inuti skrivaren.

#### Steg tre: Ange individuell pappersinställning

Följ de här anvisningarna när text eller bilder inte är centrerade eller korrekt justerade på den utskrivna sidan när du skriver ut från specifika fack.

- 1. Öppna menyn Inställningar på startskärmen på skrivarens kontrollpanel.
- 2. Öppna följande menyer:
	- Skriva ut
	- **Utskriftskvalitet**
	- Bildregistrering
- 3. Välj facket som ska justeras.
- 4. Välj Skriv ut testsida och följ sedan instruktionerna på de utskrivna sidorna.
- 5. Välj Skriv ut testsida för att bekräfta resultaten och gör sedan ytterligare inställningar vid behov.
- 6. Välj Klar för att spara inställningarna

#### Prova en annan skrivardrivrutin

Prova med att använda en annan skrivardrivrutin om du skriver ut från ett program och de utskrivna sidorna har oväntade linjer i grafiken, saknad text, saknad grafik, felaktig formatering eller utbytta teckensnitt.

Hämta någon av följande drivrutiner från HP-webbplatsen: [www.hp.com/support/ljM607](http://www.hp.com/support/ljM607), [www.hp.com/](http://www.hp.com/support/ljM608) [support/ljM608](http://www.hp.com/support/ljM608), or [www.hp.com/support/ljM609.](http://www.hp.com/support/ljM609)

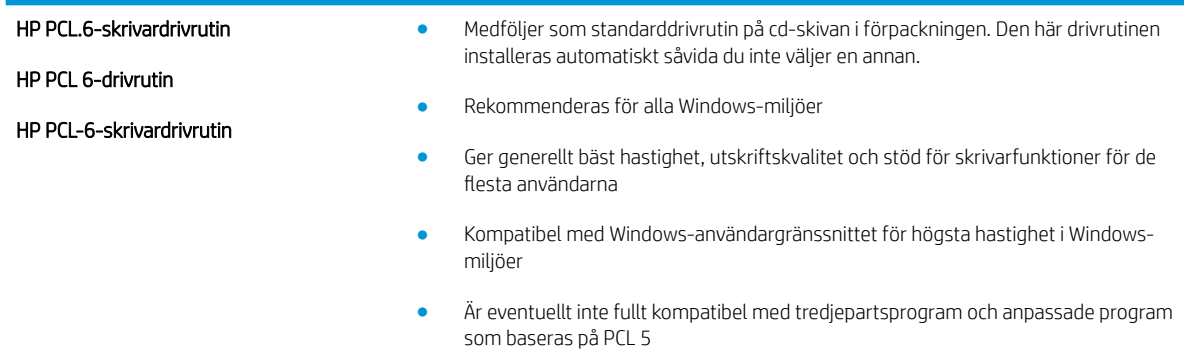

<span id="page-139-0"></span>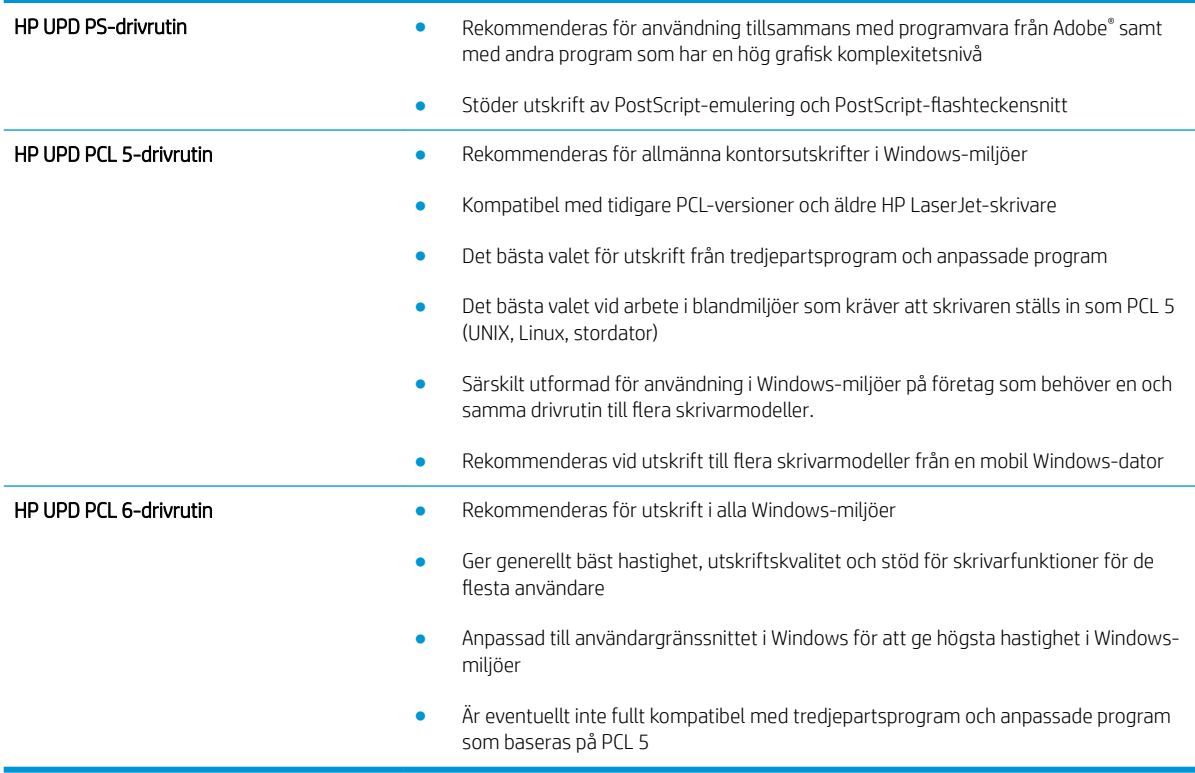

## Kontrollera EconoMode-inställningarna

HP rekommenderar inte att du alltid använder EconoMode. Om du alltid använder EconoMode kan det hända att tonern räcker längre än de mekaniska delarna i tonerkassetten. Om utskriftskvaliteten börjar försämras och inte längre är godtagbar bör du fundera på att byta ut tonerkassetten.

**2 OBS!** Funktionen är tillgänglig med PCL 6-skrivardrivrutinen för Windows. Om du inte använder den drivrutinen kan du aktivera funktionen genom att använda HP:s inbäddade webbserver.

Följ de här stegen om hela sidan är för mörk eller för ljus.

- 1. Välj alternativet Skriv ut i programvaran.
- 2. Välj skrivaren och klicka sedan på knappen Egenskaper eller Inställningar.
- 3. Klicka på fliken Papper/kvalitet och leta upp Utskriftskvalitet.
- 4. Om sidan är för mörk använder du de här inställningarna:
	- Välj alternativet 600 dpi.
	- Aktivera alternativet EconoMode genom att markera kryssrutan.

Om sidan är för ljus använder du de här inställningarna:

- Välj alternativet FastRes 1200.
- Avaktivera funktionen genom att avmarkera kryssrutan EconoMode.
- 5. Klicka på OK för att stänga dialogrutan Dokumentegenskaper. I dialogrutan Skriv ut klickar du på knappen OK för att skriva ut.

## <span id="page-140-0"></span>Justera utskriftstäthet

Gör följande om du vill justera utskriftstätheten.

- 1. Öppna menyn Inställningar på startskärmen på skrivarens kontrollpanel.
- 2. Öppna följande menyer:
	- Skriva ut
	- Utskriftskvalitet
	- Tonertäthet
- 3. Ställ in önskad täthet genom att dra skjutreglaget mot Mindre eller Mer.

# Tabellen Bilddefekter

#### Tabell 6-1 Lathund för tabellen Bilddefekter

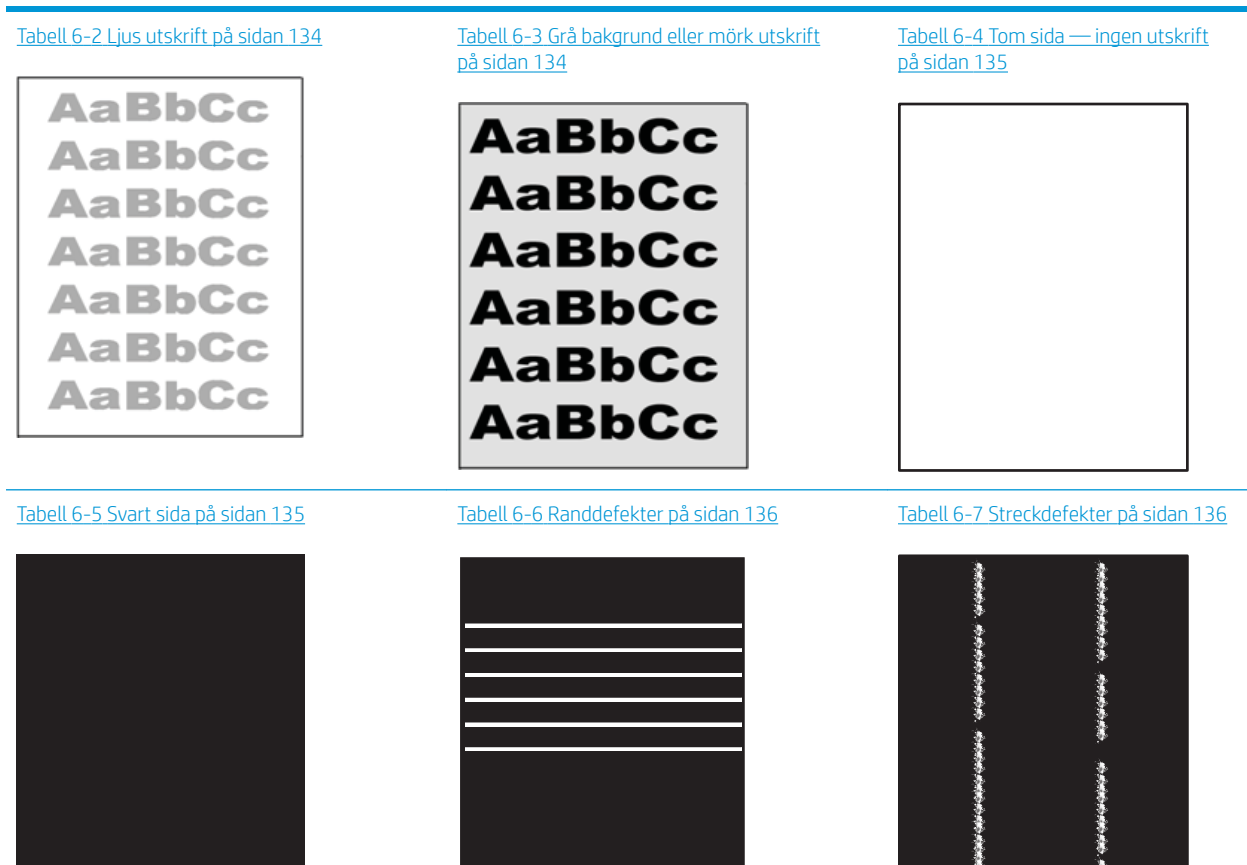

#### Tabell 6-1 Lathund för tabellen Bilddefekter (fortsättning)

Tabell 6-8 [Defekter på fixering/fixeringsenhet](#page-146-0) [på sidan 137](#page-146-0)

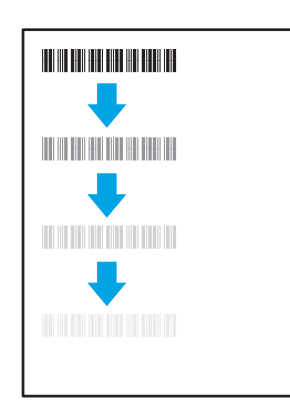

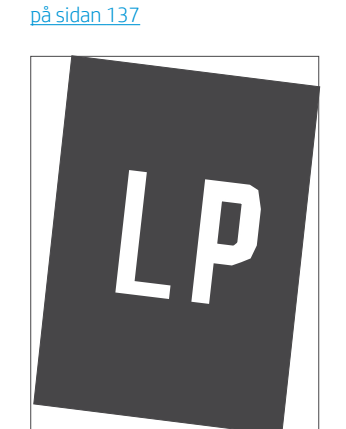

Tabell 6-9 [Defekter gällande bildens placering](#page-146-0)

Tabell 6-10 [Defekter på färgplansregistreringen](#page-147-0)  [\(endast färgmodeller\) på sidan 138](#page-147-0)

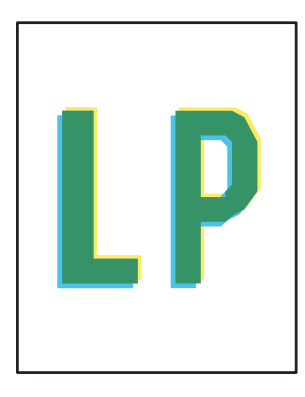

Tabell 6-11 [Utmatningsdefekter på sidan 139](#page-148-0)

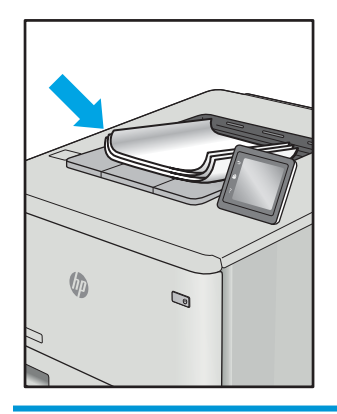

Bilddefekter, oavsett orsak, kan ofta lösas med samma steg. Använd följande steg som en utgångspunkt för lösa problem med bilddefekter.

- 1. Skriv ut dokumentet igen. Defekter på utskriftskvaliteten kan vara återkommande och kan försvinna helt med fortsatt utskrift.
- 2. Kontrollera tillståndet för kassetten eller kassetterna. Om en kassett har en Mycket låg nivå (den har passerat uppskattad livslängd), byter du ut kassetten.
- 3. Kontrollera att utskriftslägesinställningarna för drivrutinen och facket matchar materialet som ligger i facket. Pröva att använda en annan bunt material eller ett annat fack. Pröva att använda ett annat utskriftsläge.
- 4. Kontrollera att skrivaren är inom rimlig driftstemperatur/fuktighetsintervall.
- 5. Kontrollera att papperstyp, storlek och vikt stöds av skrivaren. Se supportsidan för skrivaren på [support.hp.com](http://support.hp.com) för en lista över pappersstorlekar och -typer som kan användas för skrivaren.
- **3 OBS!** Termen "fixering" avser den del av utskriftsprocessen där tonern är fäst vid papperet.

Följande exempel visar papper i Letter-storlek som har passerat genom skrivaren med kortsidan först.

#### <span id="page-143-0"></span>Tabell 6-2 Ljus utskrift

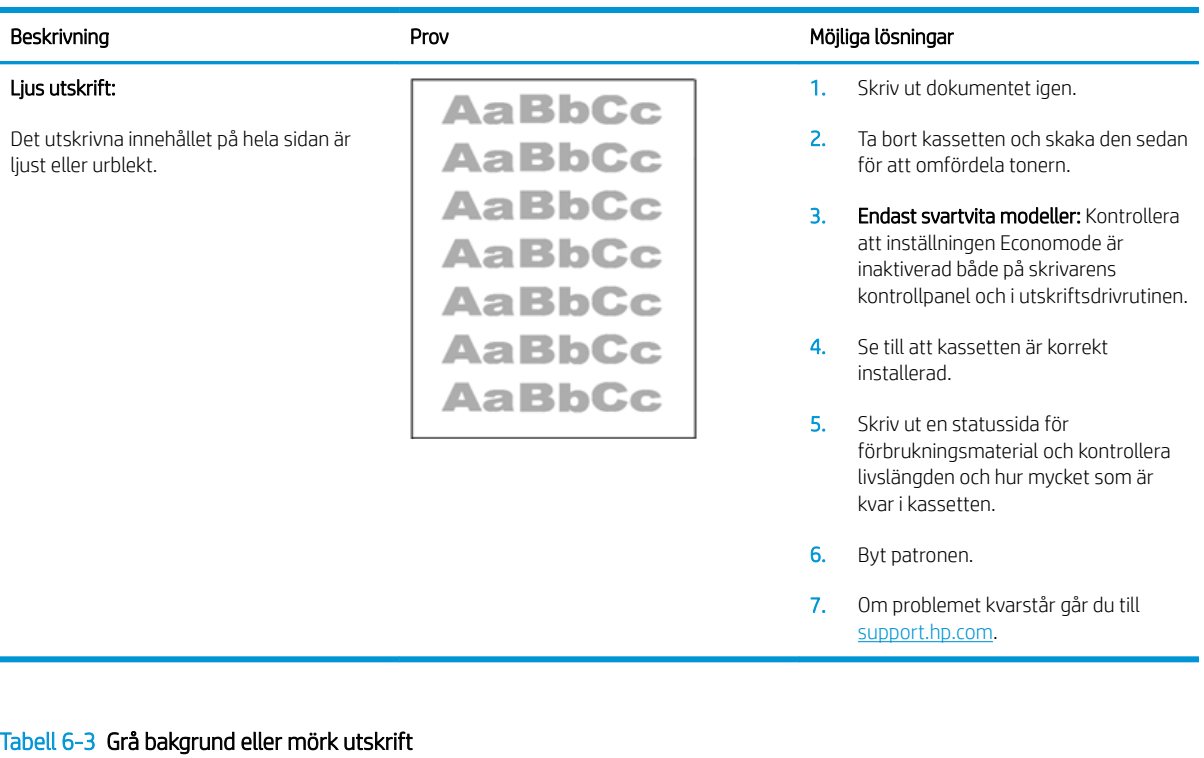

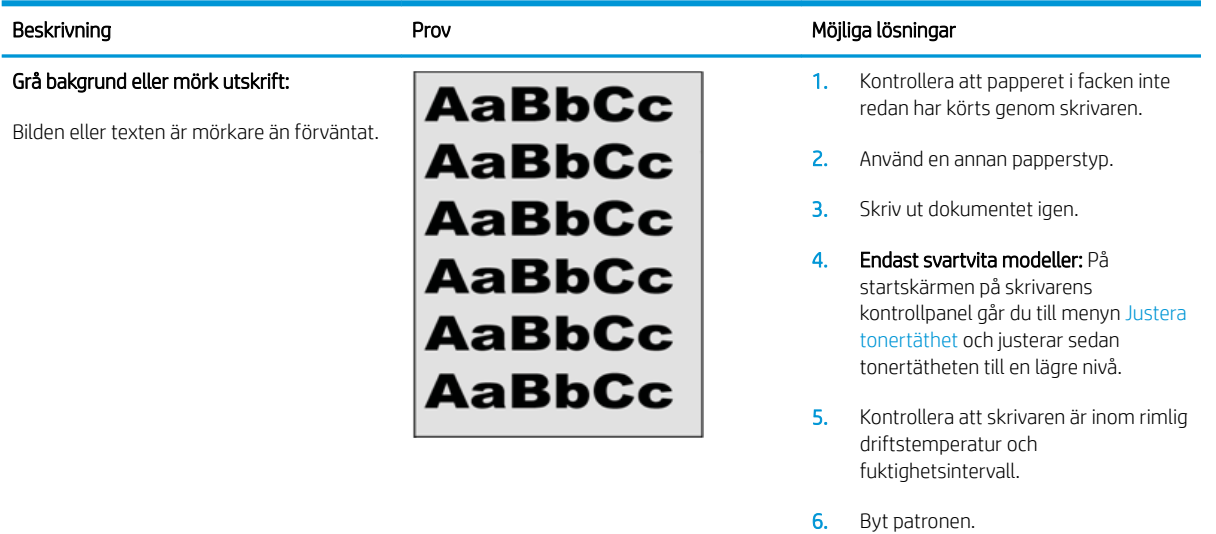

7. Om problemet kvarstår går du till [support.hp.com](http://support.hp.com).
#### Tabell 6-4 Tom sida — ingen utskrift

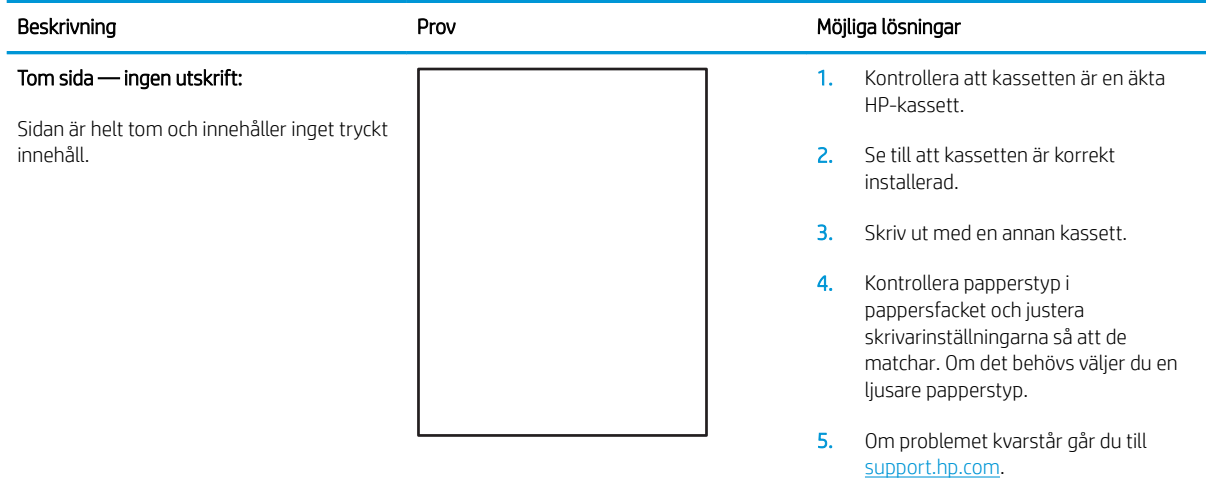

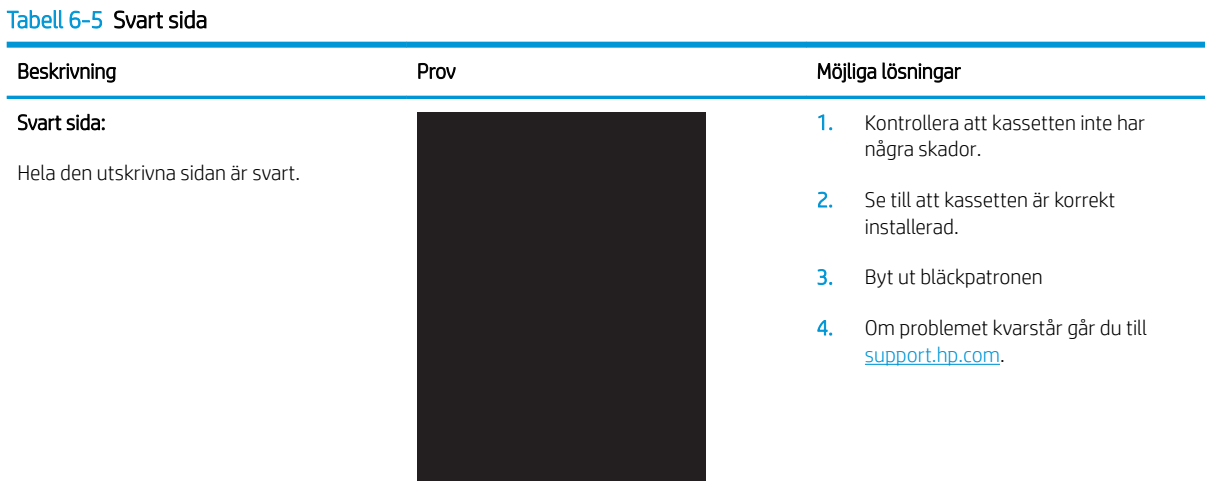

#### Tabell 6-6 Randdefekter

#### Upprepade breda ränder och Impulseränder:

Mörka eller ljusa rader som fortsätter ned längs hela sidan. De kan vara skarpa eller mjuka. Defekten visas endast i fyllda områden, inte i text eller avsnitt utan utskrivet innehåll.

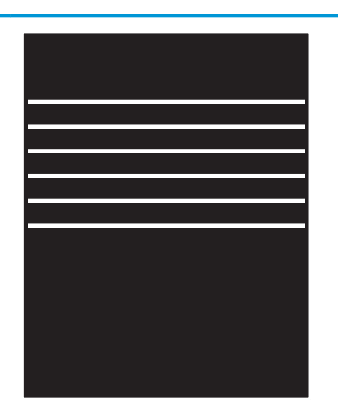

#### Beskrivning **Exercise State Line and American** Prov Provension and Möjliga lösningar

- 1. Skriv ut dokumentet igen.
- 2. Prova att skriva ut från ett annat fack.
- 3. Byt patronen.
- 4. Använd en annan papperstyp.
- 5. Endast Enterprise-modeller: På startskärmen på skrivarens kontrollpanel går du till menyn Justera papperstyper och väljer sedan ett utskriftläge som är avsett för ett något tyngre material än det du använder. Detta minskar utskriftshastigheten och kan förbättra utskriftskvaliteten.
- 6. Om problemet kvarstår går du till [support.hp.com](http://support.hp.com).

#### Tabell 6-7 Streckdefekter

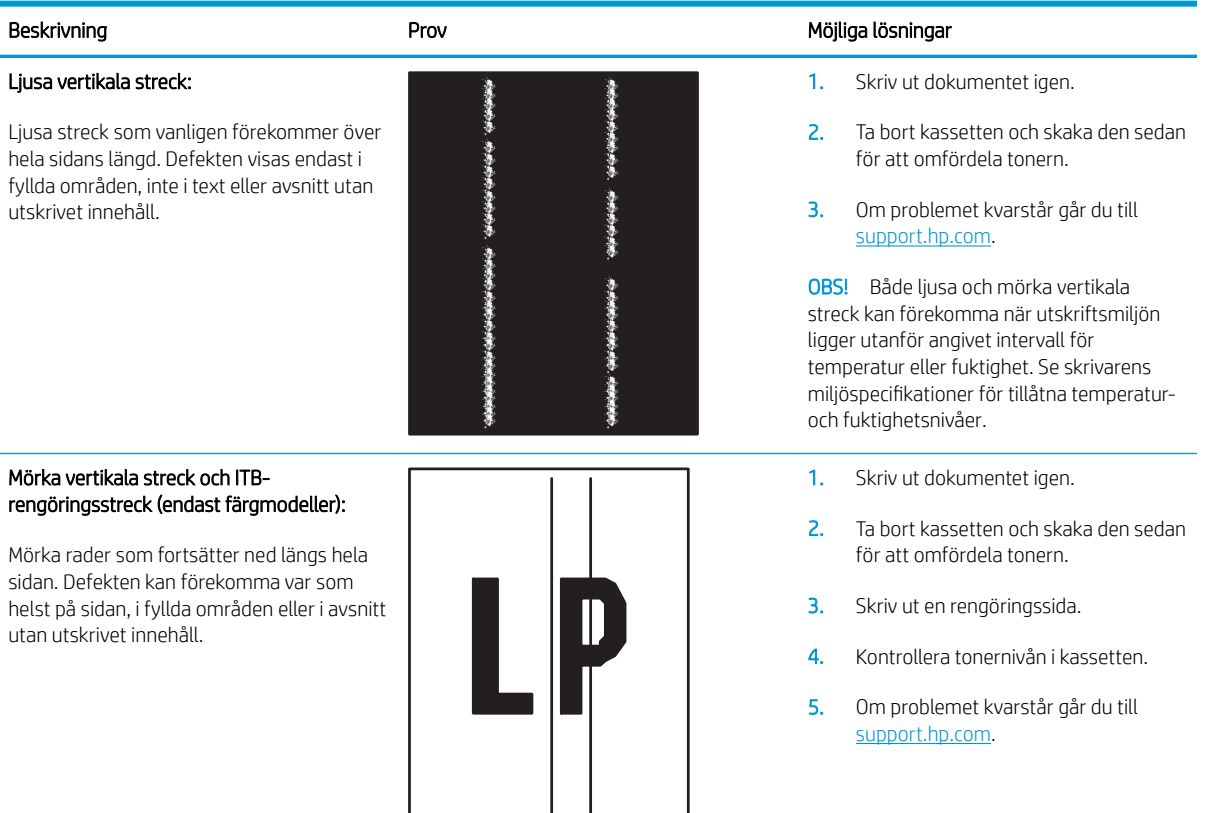

#### Tabell 6-8 Defekter på fixering/fixeringsenhet

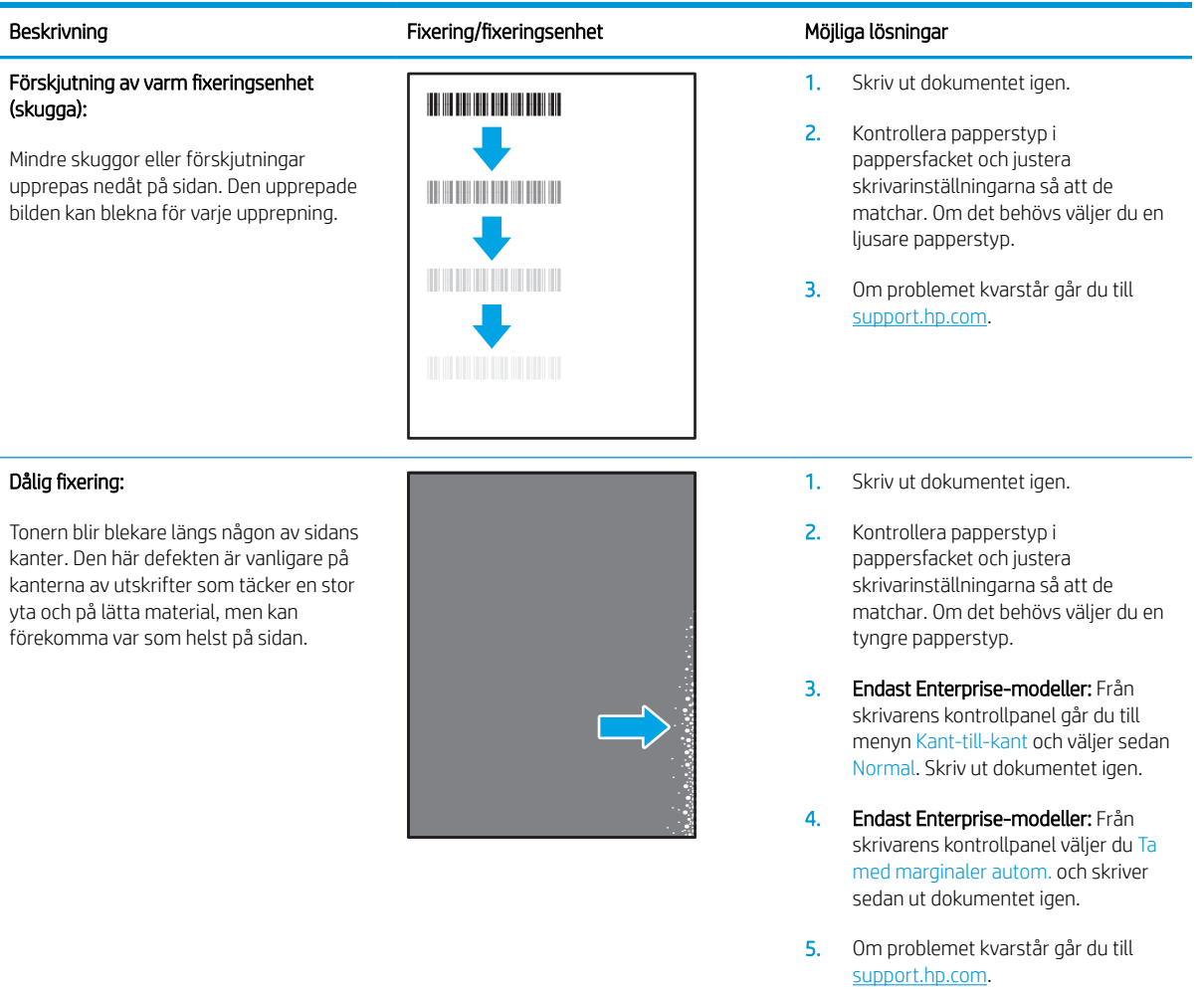

#### Tabell 6-9 Defekter gällande bildens placering

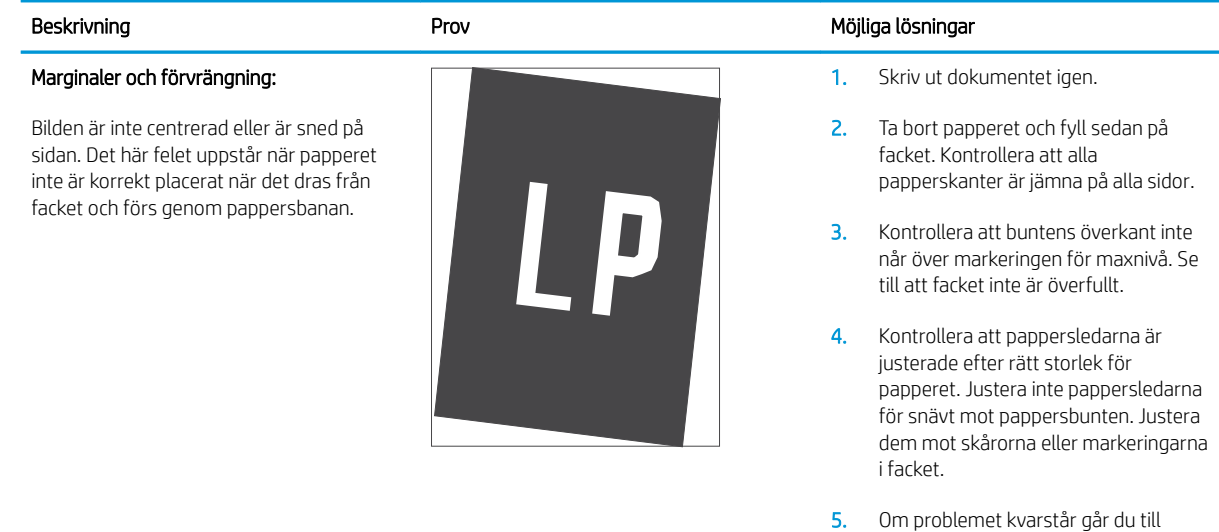

[support.hp.com](http://support.hp.com).

#### Tabell 6-10 Defekter på färgplansregistreringen (endast färgmodeller)

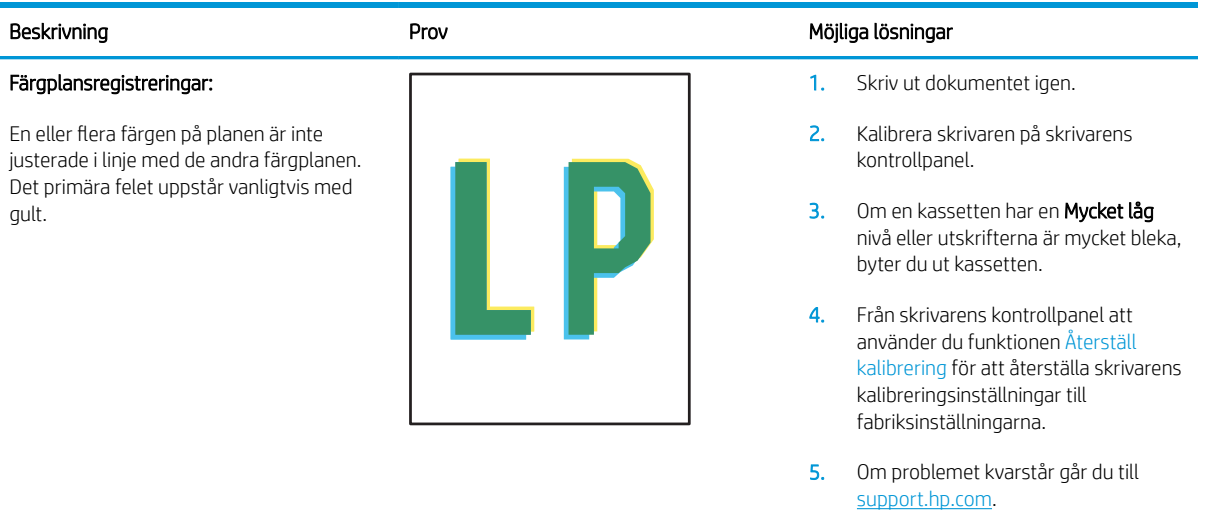

#### Tabell 6-11 Utmatningsdefekter

#### Böjda utskrifter:

Utskrivet papper har böjda kanter. Den böjda kanten kan finnas längs den korta eller långa sidan av papperet. Två typer av böjningar är möjliga:

- Positiv böjning: Papperet böjer sig mot den utskrivna sidan. Defekten uppstår i torra miljöer eller när du skriver ut sidor med hög täckning.
- Negativ böjning: Papperet böjer sig bort från den utskrivna sidan. Defekten uppstår i miljöer med hög luftfuktighet eller när du skriver ut sidor med låg täckning.

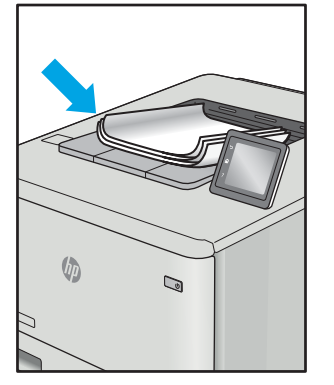

#### Utmatningsbunt:

Papperet går inte att bunta ordentligt i utmatningsfacket. Bunten kan vara ojämn, sned, eller sidorna kan tryckas ut från facket och ned på golvet. Något av följande förhållanden kan leda till att det här felet:

- Extremt böjda papper
- Papperet i facket är skrynkligt eller deformerat
- Papperet är en ickestandardpapperstyp, till exempel kuvert
- Utmatningsfacket är överfullt

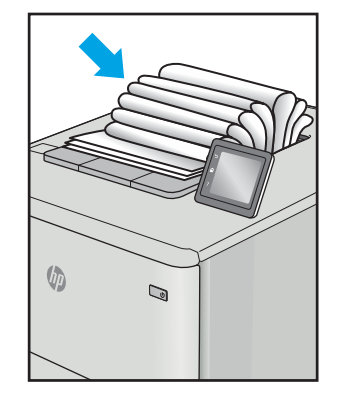

#### Beskrivning **Prov** Prov Möjliga lösningar Möjliga lösningar Möjliga lösningar Möjliga lösningar Mö

- 1. Skriv ut dokumentet igen.
- 2. Positiv böjning: Välj en tyngre papperstyp från skrivarens kontrollpanel. Den tyngre papperstypen skapar en högre temperaturen för utskrift.

Negativ böjning: Välj en lättare papperstyp från skrivarens kontrollpanel. Den lättare papperstypen skapar en lägre temperaturen för utskrift. Försök att förvara papperet i en torr miljö innan eller använd papper som du precis har öppnat.

- 3. Skriv ut dubbelsidig utskrift.
- 4. Om problemet kvarstår går du till [support.hp.com](http://support.hp.com).
- 1. Skriv ut dokumentet igen.
- 2. Dra ut förlängningen från facket.
- 3. Om felet orsakas av extremt böjt papper utför du stegen för felsökning för böjda utskrifter.
- 4. Använd en annan papperstyp.
- 5. Använd papper som du precis har öppnat.
- 6. Ta bort papperet från utmatningsfacket innan facket blir för fullt.
- 7. Om problemet kvarstår går du till [support.hp.com](http://support.hp.com).

# <span id="page-149-0"></span>Lösa problem med trådanslutna nätverk

## Inledning

Vissa typer av problem kan indikera att det är något problem med nätverkskommunikationen. Dessa problem inkluderar följande:

- Periodisk förlust av möjligheten att kommunicera med skrivaren
- Skrivaren hittas inte under installationen av drivrutinerna
- Skrivaren skriver inte ut vid upprepade tillfällen

Bekräfta att skrivaren kommunicerar med nätverket genom att kontrollera följande. Innan du börjar skriver du ut en konfigurationssida från skrivarens kontrollpanel och letar reda på skrivarens IP-adress som visas på den här sidan.

- Dålig fysisk anslutning
- Datorn använder en felaktig IP-adress för skrivaren
- [Datorn kan inte kommunicera med skrivaren](#page-150-0)
- [Skrivaren använder felaktiga länk- och duplexinställningar för nätverket](#page-150-0)
- [Nya programvaror kan orsaka kompatibilitetsproblem](#page-150-0)
- [Datorn eller arbetsstationen är felaktigt inställd](#page-150-0)
- [Skrivaren är avaktiverad eller så är andra nätverksinställningar felaktiga](#page-150-0)

<sup>2</sup> OBS! HP ger ingen support för peer to peer-nätverk, då detta är en funktion i Microsofts operativsystem och inte på något sätt ingår i HP:s skrivardrivrutiner. Mer information finns på Microsofts webbplats på [www.microsoft.com.](http://www.microsoft.com)

## Dålig fysisk anslutning

- 1. Verifiera att skrivaren är ansluten till rätt nätverksport med en kabel av rätt längd.
- 2. Verifiera att kabelanslutningarna är korrekt gjorda.
- 3. Titta på anslutningen till nätverksporten på baksidan av skrivaren och kontrollera att den gula aktivitetslampan blinkar vilket indikerar nätverkstrafik, och att den gröna länkstatuslampan lyser kontinuerligt vilket anger en nätverkslänk.
- 4. Om problemet kvarstår, pröva en annan kabel eller port i navet.

### Datorn använder en felaktig IP-adress för skrivaren

- 1. Öppna skrivaregenskaperna och klicka på fliken **Portar**. Kontrollera att den aktuella IP-adressen för skrivaren är vald. Skrivarens IP-adress anges på skrivarens konfigurationssida.
- 2. Om du har installerat skrivaren med HP:s standard-TCP/IP-port, markerar du rutan Skriv alltid ut till den här skrivaren, även om IP-adressen ändras.
- <span id="page-150-0"></span>3. Om du har installerat skrivaren med Microsofts standard-TCP/IP-port, använder du värdnamnet i stället för IP-adressen.
- 4. Om IP-adressen är korrekt ska du ta bort skrivaren och sedan lägga till den igen.

### Datorn kan inte kommunicera med skrivaren

- 1. Testa nätverkskommunikationen genom att skicka ett pingkommando till nätverket.
	- **a.** Öppna en kommandoprompt på datorn.
		- För Windows, klickar du på Start och sedan Kör. Skriv cmd och tryck på Enter.
		- I OS X går du till Program, sedan Verktyg och öppnar Terminal.
	- b. Skriv ping följt av skrivarens IP-adress.
	- c. Om fönstret visar returtider fungerar nätverket.
- 2. Om pingkommandot misslyckas kontrollerar du att näthubben är på. Kontrollera sedan att nätverksinställningarna, skrivaren och datorn är konfigurerade för samma nätverk.

### Skrivaren använder felaktiga länk- och duplexinställningar för nätverket

HP rekommenderar att du låter dessa inställningar vara i automatiskt läge (standardinställning). Om du ändrar dessa inställningar måste du även ändra dem för nätverket.

### Nya programvaror kan orsaka kompatibilitetsproblem

Verifiera att alla nya programvaror är rätt installerade och att de används med rätt skrivardrivrutin.

### Datorn eller arbetsstationen är felaktigt inställd

- 1. Kontrollera nätverksdrivrutinerna, skrivardrivrutinerna och nätverksomdirigeringen.
- 2. Verifiera att operativsystemet är korrekt konfigurerat.

### Skrivaren är avaktiverad eller så är andra nätverksinställningar felaktiga

- 1. Granska konfigurationssidan och kontrollera nätverksprotokollets status. Aktivera det vid behov.
- 2. Konfigurera nätverksinställningarna på nytt om det behövs.

# <span id="page-151-0"></span>Lösa problem med trådlösa nätverk

- **Inledning**
- Checklista för trådlös anslutning
- [Skrivaren skriver inte ut efter att den trådlösa konfigurationen är slutförd](#page-152-0)
- Skrivaren skriver inte ut och datorn har en brandvägg från tredie part installerad
- Den trådlösa anslutningen fungerar inte efter att den trådlösa routern eller skrivaren har flyttats
- Det går inte att ansluta fler datorer till den trådlösa skrivaren
- [Den trådlösa skrivaren tappar kommunikationen när den är ansluten till ett VPN](#page-153-0)
- [Nätverket visas inte i listan över trådlösa nätverk](#page-153-0)
- [Det trådlösa nätverket fungerar inte](#page-153-0)
- [Reducera störningar i ett trådlöst nätverk](#page-153-0)

#### Inledning

Använd felsökningsinformationen för att lösa problem.

 $\mathbb{F}$  OBS! Du kan avgöra om HP NFC och HP Wireless Direct-utskrift är aktiverade på skrivaren genom att skriva ut en konfigurationssida från skrivarens kontrollpanel

### Checklista för trådlös anslutning

- Kontrollera att nätverkskabeln inte är ansluten.
- Kontrollera att skrivaren och den trådlösa routern är påslagna och strömförsörjda. Kontrollera även att den trådlösa radiosignalen i skrivaren är aktiverad.
- Kontrollera att rätt SSID (Service Set Identifier) används. Skriv ut en konfigurationssida för att bekräfta SSID. Om du är osäker på att rätt SSID används gör du om den trådlösa konfigurationen.
- För säkerhetsskyddade nätverk kontrollerar du att säkerhetsinformationen är korrekt. Om säkerhetsinformationen är felaktig gör du om den trådlösa konfigurationen.
- Om det trådlösa nätverket fungerar korrekt försöker du komma åt andra datorer på det trådlösa nätverket. Om nätverket är anslutet till Internet försöker du ansluta till internet via en trådlös anslutning.
- Kontrollera att krypteringsmetoden (AES eller TKIP) är densamma för skrivaren som för den trådlösa åtkomstpunkten (för nätverk som använder WPA-säkerhet).
- Kontrollera att skrivaren är inom det trådlösa nätverkets täckning. För de flesta nätverk måste skrivaren vara inom 30 m från den trådlösa åtkomstpunkten (trådlösa routern).
- Kontrollera att inga hinder är i vägen för den trådlösa signalen. Ta bort stora metallobjekt mellan åtkomstpunkten och skrivaren. Kontrollera att stolpar, väggar eller stödstrukturer som innehåller metall eller betong inte är i vägen mellan skrivaren och den trådlösa åtkomstpunkten.
- Kontrollera att skrivaren är placerad på avstånd från elektroniska enheter som kan störa den trådlösa signalen. Många enheter kan störa den trådlösa signalen, t.ex. motorer, trådlösa telefoner, övervakningskameror, andra trådlösa nätverk och vissa Bluetooth-enheter.
- <span id="page-152-0"></span>Kontrollera att skrivardrivrutinen är installerad på datorn.
- Kontrollera att du har valt rätt skrivarport.
- Kontrollera att datorn och skrivaren är anslutna till samma trådlösa nätverk.
- I OS X kontrollerar du att den trådlösa routern stöder Bonjour.

### Skrivaren skriver inte ut efter att den trådlösa konfigurationen är slutförd

- 1. Kontrollera att skrivaren är på och i Redo-läge.
- 2. Stäng av brandväggar från tredje part på datorn.
- 3. Kontrollera att nätverket fungerar som det ska.
- 4. Kontrollera att din dator fungerar som den ska. Om det behövs startar du om datorn.
- 5. Kontrollera att du kan öppna HP:s inbäddade webbserver från en dator som är ansluten till nätverket.

## Skrivaren skriver inte ut och datorn har en brandvägg från tredje part installerad

- 1. Uppdatera brandväggen med den senaste tillgängliga uppdateringen från tillverkaren.
- 2. Om program kräver brandväggsåtkomst när du installerar skrivaren eller försöker skriva ut ser du till att programmen tillåts i brandväggen.
- 3. Stäng tillfälligt av brandväggen och installera den trådlösa skrivaren på datorn. Aktivera brandväggen när du har slutfört den trådlösa installationen.

#### Den trådlösa anslutningen fungerar inte efter att den trådlösa routern eller skrivaren har flyttats

- 1. Kontrollera att routern eller skrivaren ansluter till samma nätverk som datorn.
- 2. Skriv ut en konfigurationssida.
- 3. Jämför SSID (Service Set Identifier) på konfigurationsrapporten med SSID i skrivarkonfigurationen för datorn.
- 4. Om dessa nummer inte är identiska betyder det att enheterna inte ansluter till samma nätverk. Gör om den trådlösa konfigurationen för skrivaren.

### Det går inte att ansluta fler datorer till den trådlösa skrivaren

- 1. Kontrollera att de övriga datorerna är inom den trådlösa täckningen och att inga hinder blockerar signalen. För de flesta nätverk är den trådlösa täckningen inom 30 m från den trådlösa åtkomstpunkten.
- 2. Kontrollera att skrivaren är på och i Redo-läge.
- 3. Kontrollera att det inte finns fler än fem Wireless Print Direct-användare samtidigt.
- 4. Stäng av brandväggar från tredje part på datorn.
- 5. Kontrollera att nätverket fungerar som det ska.
- 6. Kontrollera att din dator fungerar som den ska. Om det behövs startar du om datorn.

## <span id="page-153-0"></span>Den trådlösa skrivaren tappar kommunikationen när den är ansluten till ett VPN

Du kan normalt inte vara ansluten till ett VPN och andra nätverk samtidigt.

### Nätverket visas inte i listan över trådlösa nätverk

- Kontrollera att den trådlösa routern är påslagen och strömförsörjd.
- Nätverket är kanske dolt. Du kan dock även ansluta till ett dolt nätverk.

### Det trådlösa nätverket fungerar inte

- 1. Kontrollera att nättverkskabeln inte är ansluten.
- 2. Verifiera att nätverket tappat kommunikationen genom att försöka ansluta till andra enheter i nätverket.
- 3. Testa nätverkskommunikationen genom att skicka ett pingkommando till nätverket.
	- a. Öppna en kommandoprompt på datorn.
		- För Windows, klickar du på Start och sedan Kör. Skriv cmd och tryck på Enter.
		- I OS X går du till Program, sedan Verktyg och öppnar Terminal.
	- b. Skriv ping följt av routerns IP-adress.
	- c. Om fönstret visar returtider fungerar nätverket.
- 4. Kontrollera att routern eller skrivaren ansluter till samma nätverk som datorn.
	- a. Skriv ut en konfigurationssida.
	- b. Jämför SSID (Service Set Identifier) på konfigurationsrapporten med SSID i skrivarkonfigurationen för datorn.
	- c. Om dessa nummer inte är identiska betyder det att enheterna inte ansluter till samma nätverk. Gör om den trådlösa konfigurationen för skrivaren.

### Reducera störningar i ett trådlöst nätverk

Följande åtgärdstips kan reducera störningarna i ett trådlöst nätverk:

- Se till att de trådlösa enheterna inte är i närheten av stora metallobjekt, t.ex. arkivskåp och andra elektromagnetiska enheter, t.ex. mikrovågsugnar och trådlösa telefoner. Sådana föremål kan störa radiosignalerna.
- Se till att de trådlösa enheterna inte är i närheten av stora murade strukturer och andra byggnadsverk. Sådana objekt kan absorbera radiovågor och försämra signalstyrkan.
- Placera den trådlösa routern på en central plats utan föremål i vägen mellan routern och de trådlösa skrivarna i nätverket.

# Index

#### A

AirPrint [69](#page-78-0) akustikspecifikationer [14](#page-23-0) allmän konfiguration inbyggd HP-webbserver [76](#page-85-0) Android-enheter skriva ut från [69](#page-78-0)

### B

bakre lucka rensa papperstrassel [115](#page-124-0) beställa förbrukningsmaterial och tillbehör [38](#page-47-0) Bonjour identifiera [74](#page-83-0) buntning konfigurera funktionsläget [35](#page-44-0) byta ut häftklammer [51](#page-60-0) tonerkassett [47](#page-56-0)

### C

checklista trådlös anslutning [142](#page-151-0)

#### D

dokumentmatare kapacitet [8](#page-17-0) lokalisera [2](#page-11-0) drivrutiner, som kan användas [9](#page-18-0) drivrutinsinställningar för Mac utskriftslagring [63](#page-72-0) dubbelsidig utskrift inställningar (Windows) [56](#page-65-0) Mac [59](#page-68-0) Windows [56](#page-65-0)

duplex manuell (Windows) [56](#page-65-0) manuellt (Mac) [59](#page-68-0) duplexenhet rensa papperstrassel [119](#page-128-0) duplexinställningar för nätverk, ändra [85](#page-94-0) duplexutskrift (dubbelsidig) inställningar (Windows) [56](#page-65-0) duplexutskrift (dubbelsidig utskrift) Windows [56](#page-65-0)

#### E

easy-access USB-utskrift [70](#page-79-0) EconoMode, inställning [130](#page-139-0) effekt förbrukning [14](#page-23-0) elektriska specifikationer [14](#page-23-0) energiförbrukning, optimera [89](#page-98-0) Ethernet (RJ-45) placering [3](#page-12-0) etikett orientering [33](#page-42-0) etiketter skriva ut på [33](#page-42-0) skriva ut på (Windows) [57](#page-66-0) etiketter, fylla på [33](#page-42-0) Explorer, användbara versioner HP:s inbyggda webbserver [74](#page-83-0)

## F

fack kapacitet [8](#page-17-0) placering [2](#page-11-0) som ingår [8](#page-17-0) fack, utmatning placering [2](#page-11-0)

fack 1 Pappersorientering [20](#page-29-0) trassel [107](#page-116-0) Fack 1 fylla på kuvert [31](#page-40-0) fack 2 fylla på [24](#page-33-0) trassel [110](#page-119-0) fack 3 trassel [110](#page-119-0) fack 4 trassel [110](#page-119-0) fack 6 papperstrassel [113](#page-122-0) faxportar placering [3](#page-12-0) felsökning nätverksproblem [140](#page-149-0) problem med pappersmatningen [99](#page-108-0) trassel [106](#page-115-0) trådanslutet nätverk [140](#page-149-0) trådlöst nätverk [142](#page-151-0) felsökningsverktyg inbyggd HP-webbserver [78](#page-87-0) FIH (foreign interface harness) placering [3](#page-12-0) fixeringsenhet rensa papperstrassel [115](#page-124-0) flera sidor per ark skriva ut (Mac) [60](#page-69-0) skriva ut (Windows) [57](#page-66-0) foreign interface harness (FIH) placering [3](#page-12-0) formaterare placering [2](#page-11-0) fylla på papper i fack 1 [19](#page-28-0) papper i fack 2 [24](#page-33-0)

fyller på

förbrukningsmaterial använda vid låg nivå [98](#page-107-0) beställa [38](#page-47-0) byta ut häftkassetter [51](#page-60-0) byta ut tonerkassett [47](#page-56-0) inställning för låg nivå [98](#page-107-0)

papper i inmatningsfacket med hög kapacitet för 2 100 ark [29](#page-38-0)

#### G

gateway, ange standard [84](#page-93-0) gränssnittsportar lokalisera [3](#page-12-0)

#### H

hantera nätverket [82](#page-91-0) hastighet, optimera [89](#page-98-0) Hem, knapp placering [5](#page-14-0) HIP (panel till facket för maskinvaruintegrering) placering [2](#page-11-0) Hjälp, knapp placering [5](#page-14-0) hjälp, kontrollpanel [95](#page-104-0) Hjälp-knapp placering [4](#page-13-0) HP:s inbyggda webbserver ändra skrivarnamnet [83](#page-92-0) öppna [83](#page-92-0) HP:s inbyggda webbserver (EWS) funktioner [74](#page-83-0) HP:s inbäddade webbserver ändra nätverksinställningar [82](#page-91-0) öppna [82](#page-91-0) HP:s kundtjänst [94](#page-103-0) HP ePrint [67](#page-76-0) HP häftningsutmatningsfack åtgärda papperstrassel [122](#page-131-0) HP-webbtjänster aktivera [79](#page-88-0) HP Web Jetadmin [91](#page-100-0) Huvudinmatningsfack fylla på etiketter [33](#page-42-0) hårddiskar krypterade [87](#page-96-0) häftapparat ange standardplatsen för häftning [34](#page-43-0)

häftkassetter byta ut [51](#page-60-0) häftning ange standardplatsen [34](#page-43-0) konfigurera funktionsläget [35](#page-44-0) häftningsstopp tillbehör till häftningsutmatningsfack [123](#page-132-0) höger lucka placering [2](#page-11-0)

#### I

Inbyggd HP-webbserver allmän konfiguration [76](#page-85-0) felsökningsverktyg [78](#page-87-0) informationssidor [76](#page-85-0) lista med andra länkar [81](#page-90-0) nätverksinställningar [79](#page-88-0) säkerhetsinställningar [79](#page-88-0) Inbyggd HP-webbserver (EWS) nätverksanslutning [74](#page-83-0) inbyggd webbserver ändra skrivarnamnet [83](#page-92-0) öppna [83](#page-92-0) inbyggd webbserver (EWS) funktioner [74](#page-83-0) tilldela lösenord [86](#page-95-0) Inbyggd webbserver (EWS) nätverksanslutning [74](#page-83-0) inbäddad HP-webbserver HP-webbtjänster [79](#page-88-0) utskriftsinställningar [77](#page-86-0) Inbäddad webbserver ändra nätverksinställningar [82](#page-91-0) öppna [82](#page-91-0) informationssidor inbyggd HP-webbserver [76](#page-85-0) inmatningsfack med hög kapacitet för 2 100 ark fylls på [29](#page-38-0) inställningar återställa fabriksvärden [96](#page-105-0) Internet Explorer, användbara versioner HP:s inbyggda webbserver [74](#page-83-0) IPsec [86](#page-95-0) IP-säkerhet [86](#page-95-0) IPv4-adress [84](#page-93-0) IPv6-adress [84](#page-93-0)

#### J

Jetadmin, HP Web [91](#page-100-0)

#### K

kassett byta ut [47](#page-56-0) kassetter artikelnummer [47](#page-56-0) byta ut [51](#page-60-0) kassettpolicy [40](#page-49-0) kassettskydd [43](#page-52-0) kontrollpanel funktioner placering [4,](#page-13-0) [5](#page-14-0) hjälp [95](#page-104-0) placering [2](#page-11-0) kopiering upplösning [8](#page-17-0) kundsupport online [94](#page-103-0) kuvert orientering [20](#page-29-0) kuvert, fylla på [31](#page-40-0) kuvertmatare rensa papperstrassel [120](#page-129-0)

#### L

lagrade utskrifter skapa (Mac) [63](#page-72-0) skapa (Windows) [62](#page-71-0) skriva ut [64](#page-73-0) ta bort [64](#page-73-0) lagra utskrifter [62](#page-71-0) i Windows [62](#page-71-0) lagring,utskrift Mac-inställningar [63](#page-72-0) LAN-port placering [3](#page-12-0) lista med andra länkar inbyggd HP-webbserver [81](#page-90-0) Logga in, knapp placering [5](#page-14-0) Logga ut, knapp placering [5](#page-14-0) lokalt nätverk (LAN) placering [3](#page-12-0) låsa formaterare [88](#page-97-0) lösningar för mobila utskrifter [8](#page-17-0)

#### M

manuell dubbelsidig utskrift Mac [59](#page-68-0) manuell duplex Windows [56](#page-65-0) minne som ingår [8](#page-17-0) minneskrets (toner) placering [47](#page-56-0) mobil utskrift Android-enheter [69](#page-78-0) mobilutskrift, programvara som stöds [11](#page-20-0) mått, skrivare [12](#page-21-0)

#### N

nedre höger lucka placering [2](#page-11-0) Netscape Navigator, användbara versioner HP:s inbyggda webbserver [74](#page-83-0) nätmask [84](#page-93-0) nätverk delnätmask [84](#page-93-0) HP Web Jetadmin [91](#page-100-0) inställningar, ändra [82](#page-91-0) IPv4-adress [84](#page-93-0) IPv6-adress [84](#page-93-0) skrivarnamn, ändra [83](#page-92-0) som stöds [8](#page-17-0) standardgateway [84](#page-93-0) nätverksinställningar inbyggd HP-webbserver [79](#page-88-0) nätverksinställningar för länkhastighet, ändra [85](#page-94-0) näverk inställningar, visa [82](#page-91-0)

#### O

OH-film skriva ut på (Windows) [57](#page-66-0) onlinehjälp, kontrollpanel [95](#page-104-0) online-support [94](#page-103-0) operativsystem (OS) som stöds [8](#page-17-0) operativsystem som kan användas [9](#page-18-0) OS (operativsystem) som stöds [8](#page-17-0)

#### P

Panel till facket för maskinvaruintegrering (HIP) placering [2](#page-11-0) papper fack 1 orientering [20](#page-29-0) fylla på fack 1 [19](#page-28-0) fylla på fack 2 [24](#page-33-0) papper i inmatningsfacket med hög kapacitet för 2 100 ark [29](#page-38-0) välja [128](#page-137-0) papper, sortera [38](#page-47-0) pappers trassel [106](#page-115-0) pappersmatningsproblem lösa [99](#page-108-0), [101](#page-110-0) papperstrassel bakre lucka [115](#page-124-0) fack 1 [107](#page-116-0) fack 2, 3 och 4 [110](#page-119-0) fack 5 [113](#page-122-0) HP häftningsutmatningsfack [122](#page-131-0) kuvertmatare [120](#page-129-0) platser [106](#page-115-0) utmatningsfack [118](#page-127-0) papperstrassel, papper platser [106](#page-115-0) papperstyp välja (Mac) [60](#page-69-0) välja (Windows) [57](#page-66-0) pekskärm funktioner placering [5](#page-14-0) portar lokalisera [3](#page-12-0) Prioritetsinmatningsfack fylla på etiketter [33](#page-42-0) privat utskrift [62](#page-71-0) problem med bildkvaliteten exempel och lösningar [132](#page-141-0) Programmet HP ePrint [68](#page-77-0) på/av-knapp placering [2](#page-11-0)

#### R

rengöra pappersbanan [127](#page-136-0) RJ-45-port placering [3](#page-12-0)

#### S

sidor per ark välja (Mac) [60](#page-69-0) välja (Windows) [57](#page-66-0) sidor per minut [8](#page-17-0) skanning upplösning [8](#page-17-0) skrivardrivrutiner, som kan användas [9](#page-18-0) skriva ut från USB-lagringsenheter [70](#page-79-0) lagrade utskrifter [64](#page-73-0) skriva ut på bådar sidor manuellt, Windows [56](#page-65-0) skriva ut på båda sidor inställningar (Windows) [56](#page-65-0) Mac [59](#page-68-0) Windows [56](#page-65-0) skydda kassetter [43](#page-52-0) Snabb USB 2.0-skrivarport placering [3](#page-12-0) specialpapper skriva ut på (Windows) [57](#page-66-0) specifikationer elektriska och akustiska [14](#page-23-0) standardgateway, ange [84](#page-93-0) Starta kopiering, knapp placering [5](#page-14-0) Start-knapp placering [4](#page-13-0) status för förbrukningsartiklar [127](#page-136-0) status för skrivaren [4](#page-13-0) Stopp-knapp placering [4](#page-13-0) strömanslutning placering [2](#page-11-0) strömbrytare placering [2](#page-11-0) strömförbrukning max. 1 W [89](#page-98-0) störningar i trådlöst nätverk [144](#page-153-0) support online [94](#page-103-0) systemkrav HP:s inbyggda webbserver [74](#page-83-0) lägsta [11](#page-20-0) säkerhet krypterad hårddisk [87](#page-96-0) säkerhetsinställningar inbyggd HP-webbserver [79](#page-88-0)

säkerhetslås placering [3](#page-12-0)

#### T

ta bort lagrade utskrifter [64](#page-73-0) tangentbord placering [2](#page-11-0) TCP/IP manuell konfiguration av IPv4 parametrar [84](#page-93-0) manuell konfiguration av IPv6 parametrar [84](#page-93-0) teknisk support online [94](#page-103-0) tillbehör beställa [38](#page-47-0) tillbehör för häftning/buntning konfigurera funktionsläget [35](#page-44-0) tillbehör till häftningsutmatningsfack rensa häftningsstopp [123](#page-132-0) toner cartridge\:status [127](#page-136-0) tonerkassett använda vid låg nivå [98](#page-107-0) byta ut [47](#page-56-0) inställning för låg nivå [98](#page-107-0) komponenter [47](#page-56-0) tonerkassetter artikelnummer [47](#page-56-0) trassel autonavigering [106](#page-115-0) duplexenhet [119](#page-128-0) fixeringsenhet [115](#page-124-0) HP häftningsutmatningsfack [122](#page-131-0) häftklamrar i tillbehöret till häftningsutmatningsfacket [123](#page-132-0) inmatningsfack med hög kapacitet för 2 100 ark (fack 6) [113](#page-122-0) orsaker [106](#page-115-0) utmatningsfack [118](#page-127-0) Trådlös direktutskrift [66](#page-75-0) trådlöst nätverk felsökning [142](#page-151-0)

#### U

upplösning kopiering och skanning [8](#page-17-0) USB-lagringsenheter skriva ut från [70](#page-79-0)

USB-port aktivera [70](#page-79-0) lokalisera [3](#page-12-0) utmatningsfack placering [2](#page-11-0) rensa trassel [118](#page-127-0) utskrifter,lagrade Mac-inställningar [63](#page-72-0) skapa (Windows) [62](#page-71-0) skriva ut [64](#page-73-0) ta bort [64](#page-73-0) Utskrift med NFC [66](#page-75-0) Utskrift med NFC (Near Field Communication) [66](#page-75-0) Utskrift med Wi-Fi Direct [12](#page-21-0) utskriftsinställningar inbäddad HP-webbserver [77](#page-86-0) utskriftsmaterial fylla på i fack 1 [19](#page-28-0)

#### V

vikt, skrivare [12](#page-21-0) viloläge [89](#page-98-0) växla läge för brevpapper [23](#page-32-0), [28](#page-37-0)

#### W

webbkrav HP:s inbyggda webbserver [74](#page-83-0) webbläsarkrav HP:s inbyggda webbserver [74](#page-83-0) webbplatser HP Web Jetadmin, hämta [91](#page-100-0) kundsupport [94](#page-103-0)

#### Å

återställa fabriksinställningar [96](#page-105-0)

#### Ä

äkta HP-kassetter [40](#page-49-0)